# **CgCompose 2**

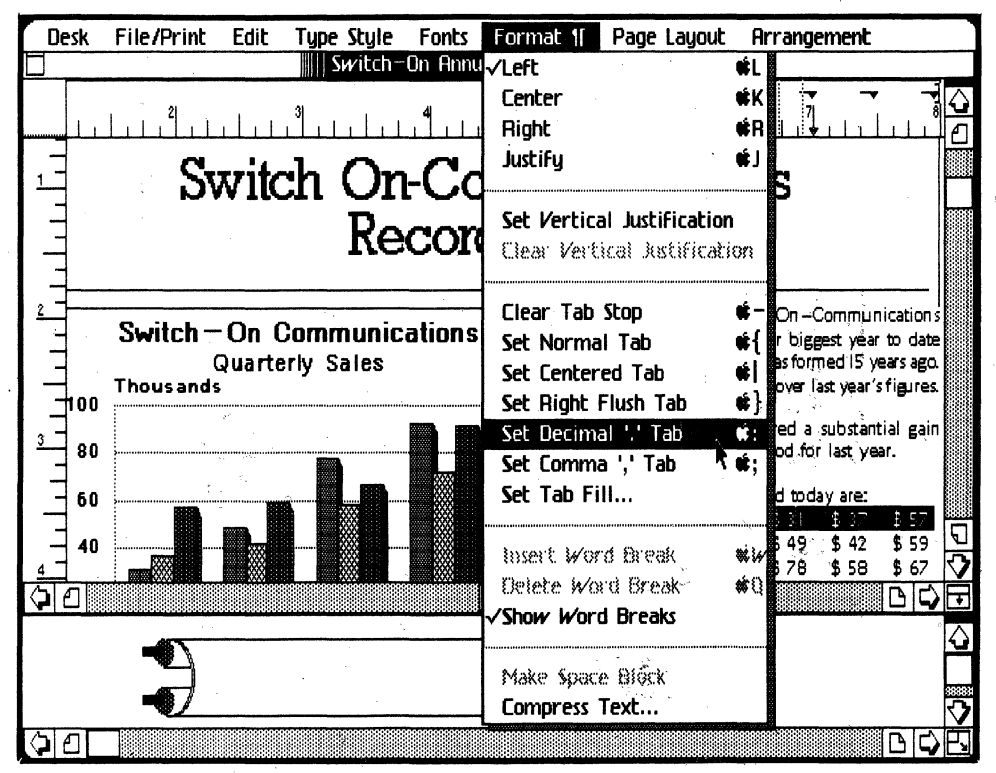

# **Personal Composition System**

# **CgCompose2 Personal Composition System**

© March 1985 Compugraphic Corporation 200 Ballardvale Street Wilmington, Mass. 01887

Prepared by: Course Development, Educational Services

Compugraphic Personal Composition System is a trademark of Compugraphic Corporation.

Apple, Lisa, and ProFile are trademarks of Apple Computer, Inc.

This manual describes the configurations and operating procedures of Cg Compose 2 software and the Personal Composition System. Due to the many forms of applications, the recommended procedures should be adhered to.

This document is an instruction aid in the operation of this system. Compugraphic Corporation shall not be responsible for any claims or damages resulting from any errors or omissions. Please report any errors or omissions to Course Development, Educational Services.

# Cg Compose 2

**Contents** 7 Using the Manuals

8 Introducting Compose

8 About This Manual

9 Chapter 1: Learning Cg Compose 2

11 Introduction

11 Seeing What's on a Disk

12 To Open the Disk Icon

13 Opening a Document

15 The Compose Document

16 Practice with Cg Compose 2

21 Making a Compartment

22 Duplicating a Compartment

22 Aligning Compartments

23 Locking in Place

23 Moving a Figure to a Page

24 Formatting Text in a Galley

25 Linking Compartments

26 Merging Text into a Compartment

27 Entering Text into a Compartment

27 Changing Typestyle

28 Kerning Text

29 Cutting Text

30 Inserting Rules

31 Changing Composition Defaults

32 Using Vertical Justification

33 Making a Space Block

34 Inserting Word Breaks

35 Making a Header

35 Making a Footer

36 Inserting a Page Number

37 Accept and Design a Page

40 Setting Tabs

43 Output on the ImageWriter

44 Output on Typesetter or EP 308 Printer

46 Putting Your Document Away

47 Chapter 2: Using Cg Compose 2

2 Cg Compose 2

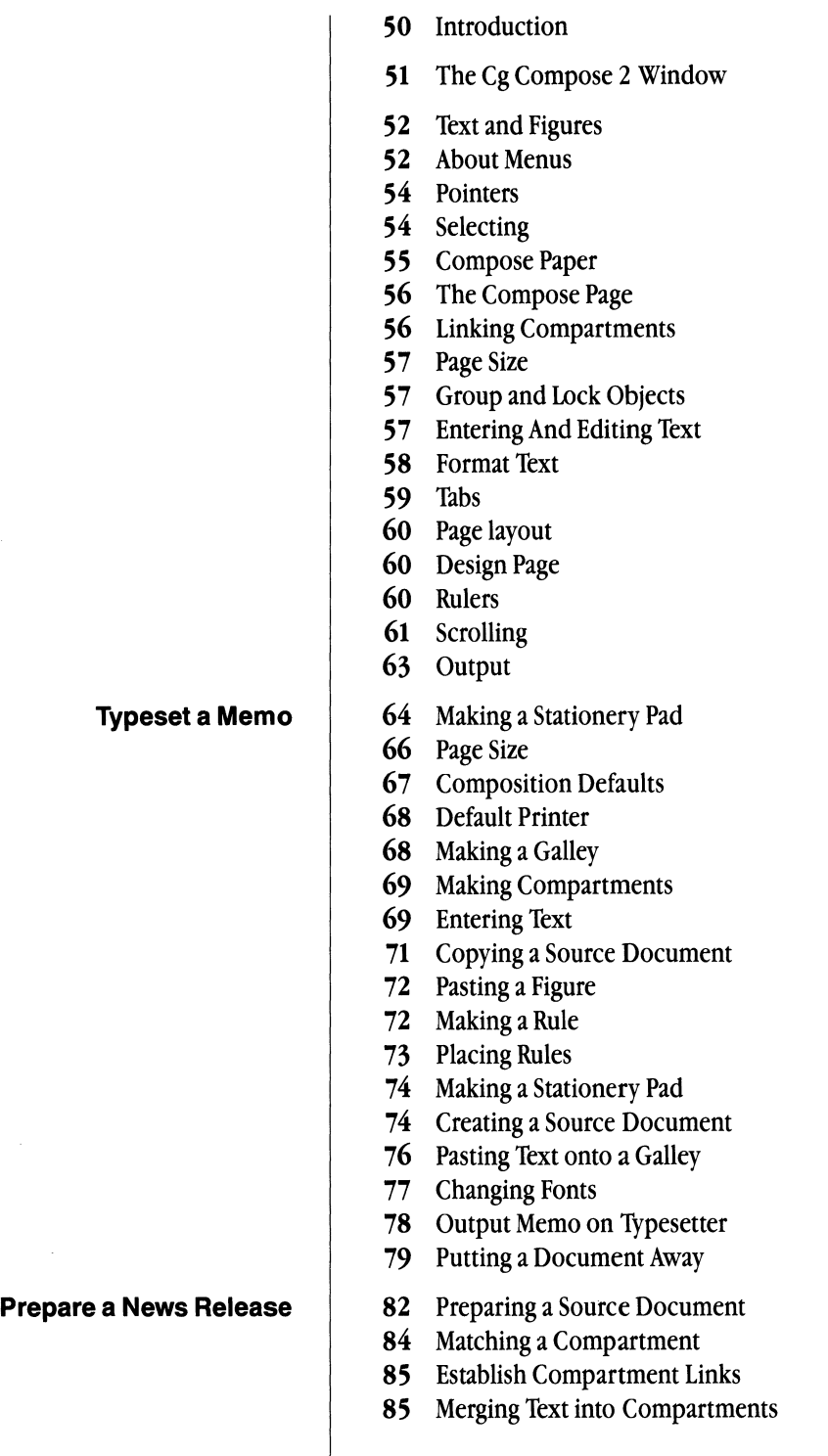

# Contents 3

 $\mathcal{S}^{\mathcal{P}}_{\mathcal{P}}$  and  $\mathcal{P}_{\mathcal{P}}$ 

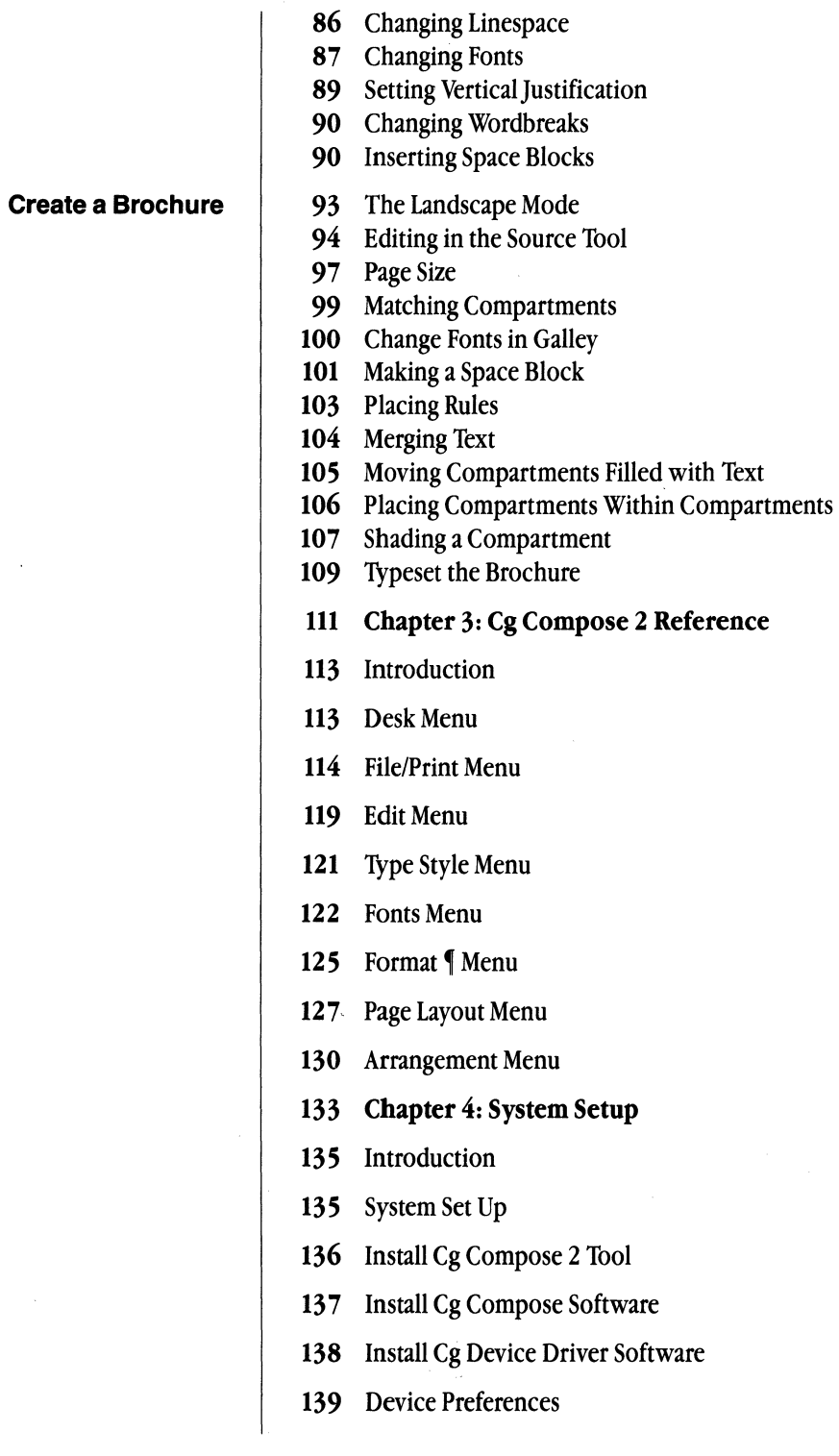

# **CgCompose2**

 $\sim 10^{-11}$ 

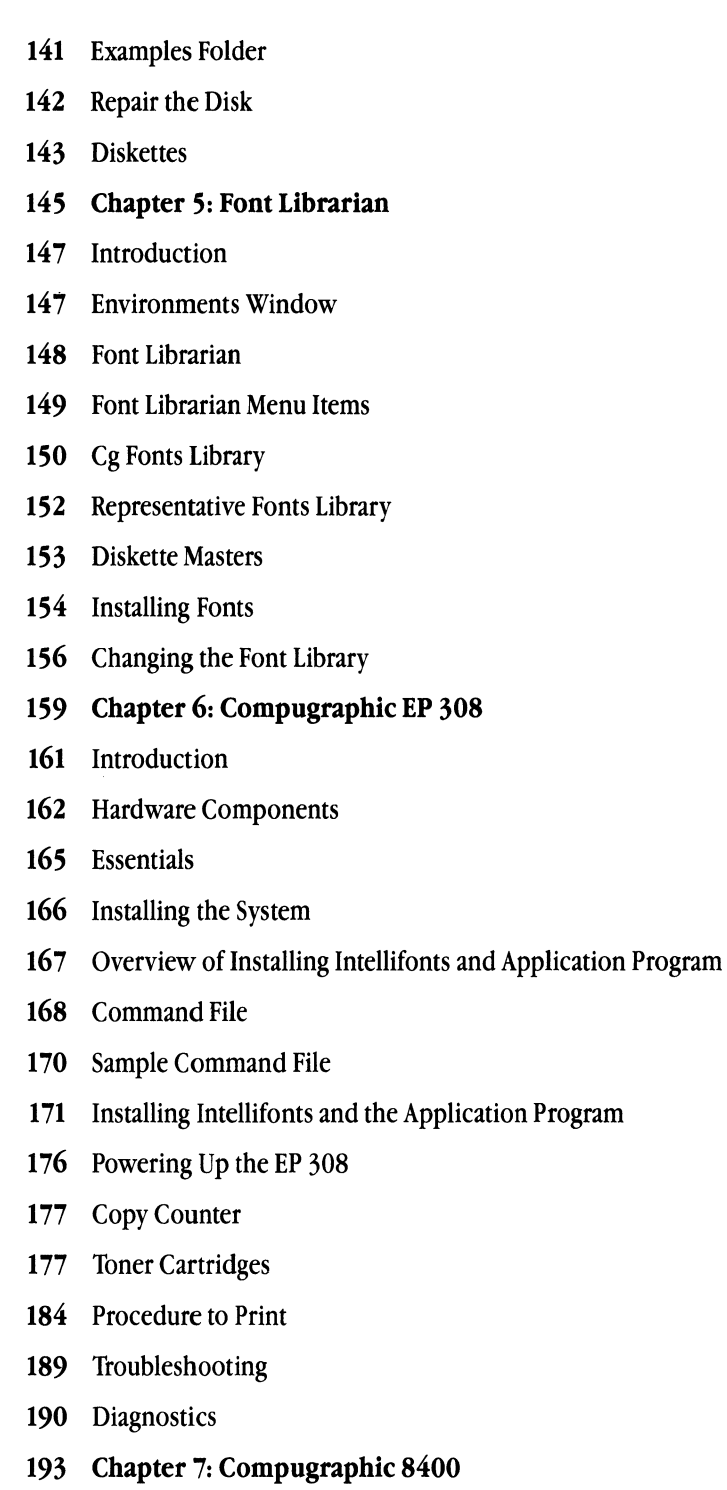

# Contents 5

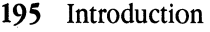

- 195 System Components
- 197 Software Components

198 8400 Font Setup

- 199 Assigning UID Numbers
- 200 Font Librarian Utilities
- 204 Status Messages
- 205 Font Dump Utility
- 206 Loading the 8400 Program For Daily Operation
- 206 Format for Printer
- 207 Typesetting a Document on the 8400
- 208 Troubleshooting
- 211 Chapter 8: Compugraphic 8600
- 213 Introduction
- 213 Hardware Components
- 214 Essentials
- 215 Assigning 8600 Font Position Numbers
- 216 Installing Fonts on the 8600 Hard Disk
- 217 Messages and Meanings
- 217 Font Directory
- 218 Using the 8600 For Daily Operation
- 218 Format for Printer
- 219 Typesetting a Document On the 8600
- 220 Troubleshooting
- 221 Appendix
- 223 Cg Compose 2 and Other Tools
- 225 Apple Key Combinations
- 226 Personal Composition System Available Type Styles
- 227 Keyboard Layout
- 229 Index

6 CgCompose2

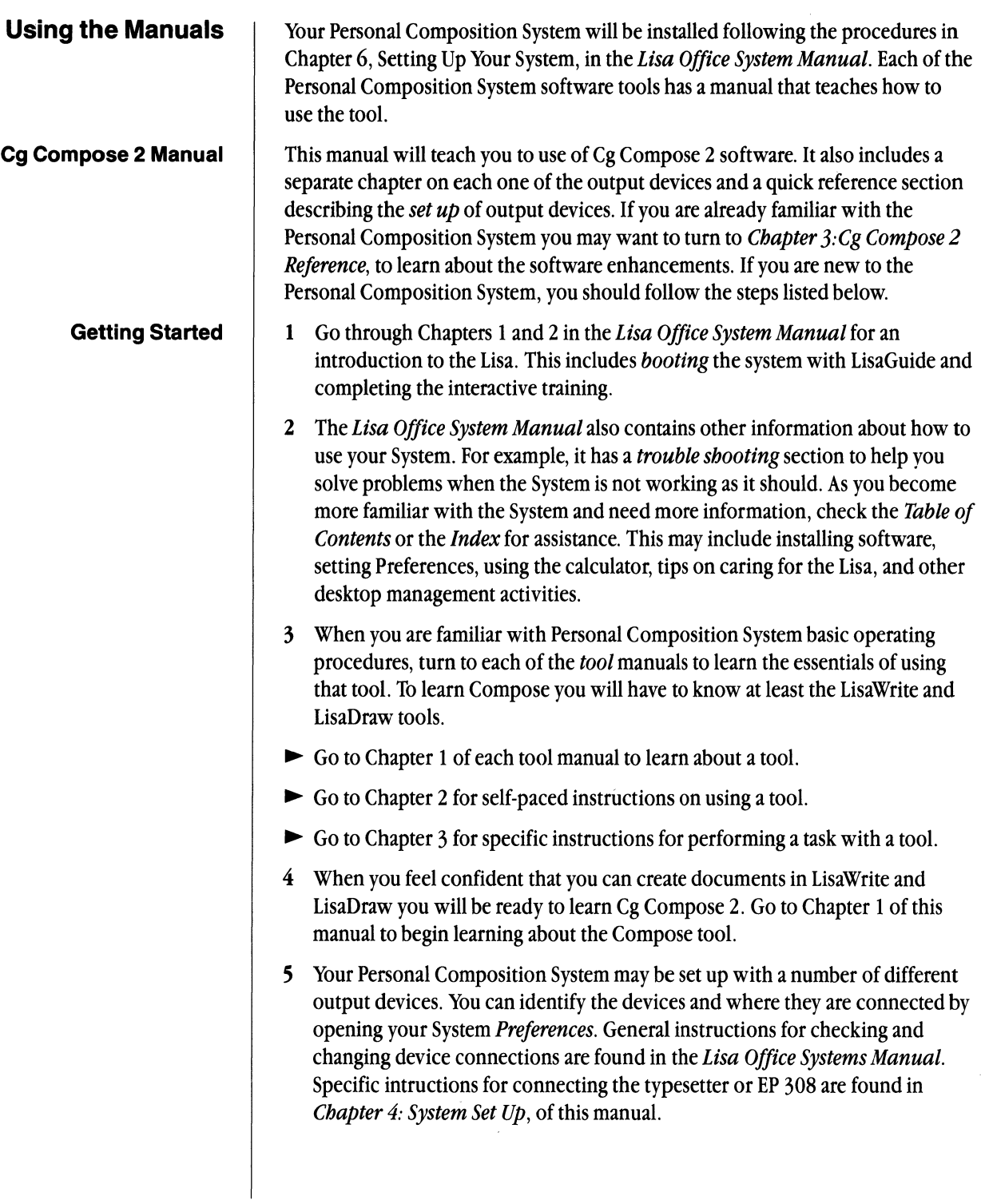

# **Introduction** 7

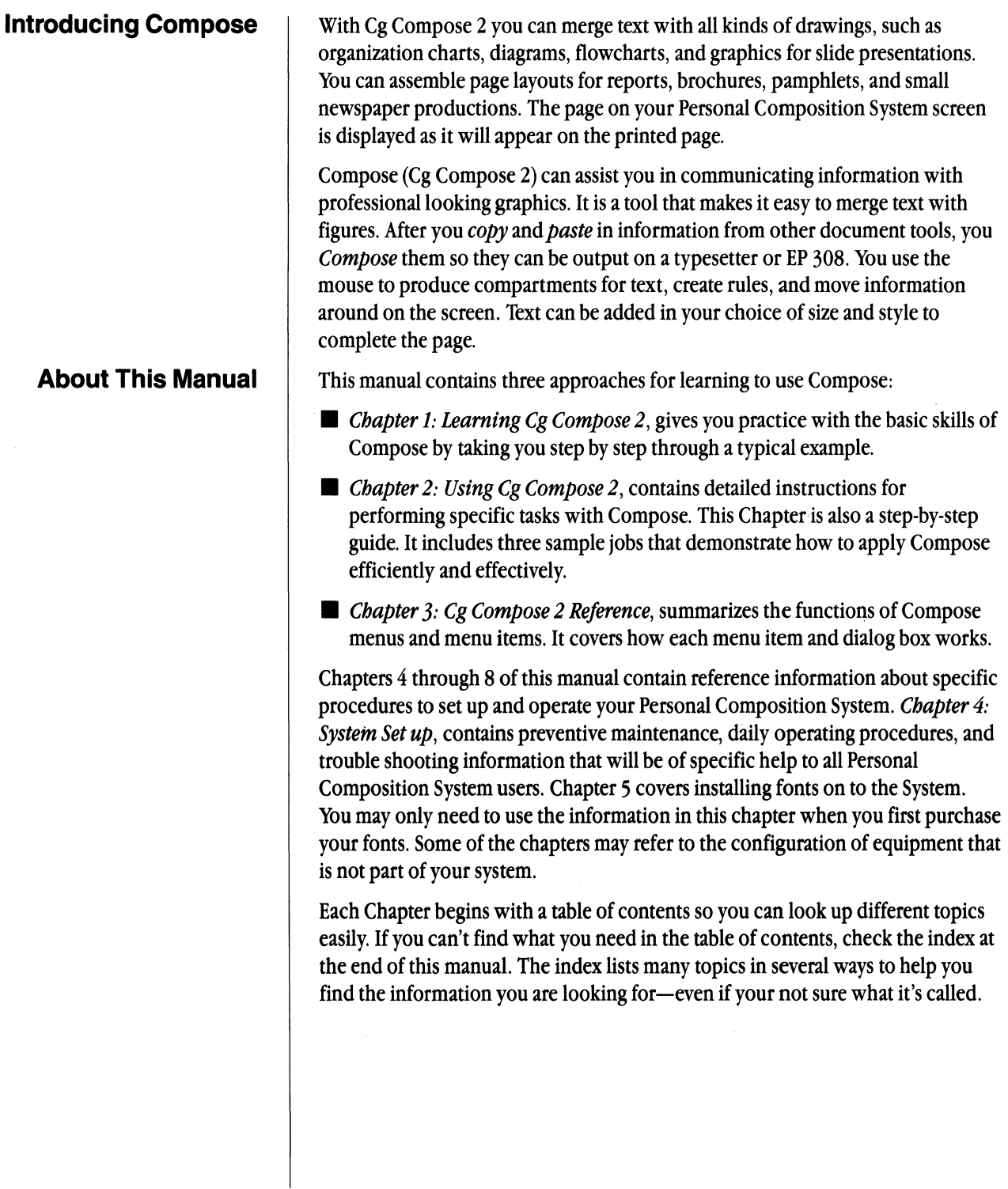

# **Chapter 1**

Learning Cg Compose 2

- **Contents** 11 Introduction
	- 11 Seeing What's on a Disk
	- 12 To Open the Disk Icon
	- 13 Opening a Document
	- 15 The Compose Document
	- 16 Practice with Cg Compose 2
	- 21 Making a Compartment
	- 22 Duplicating a Compartment
	- 22 Aligning Compartments
	- 23 Locking in Place
	- 23 Moving a Figure to a Page
	- 24 Formatting Text in a Galley
	- 25 Linking Compartments
	- 26 Merging Text into a Compartment
	- 27 Entering Text into a Compartment
	- 27 Changing Typestyle
	- 28 Kerning Text
	- 29 Cutting Text
	- 30 Inserting Rules
	- 31 Changing Composition Defaults
	- 32 Using Vertical Justification
	- 33 Making a Space Block
	- 34 Inserting Word Breaks
	- 35 Making a Header
	- 35 Making a Footer
	- 36 Inserting a Page Number
	- 37 Accept and Design a Page
	- 40 Setting Tabs
	- 43 Output on the ImageWriter
	- 44 Output on Typesetter or EP 308 Printer
	- 46 Putting Your Document Away

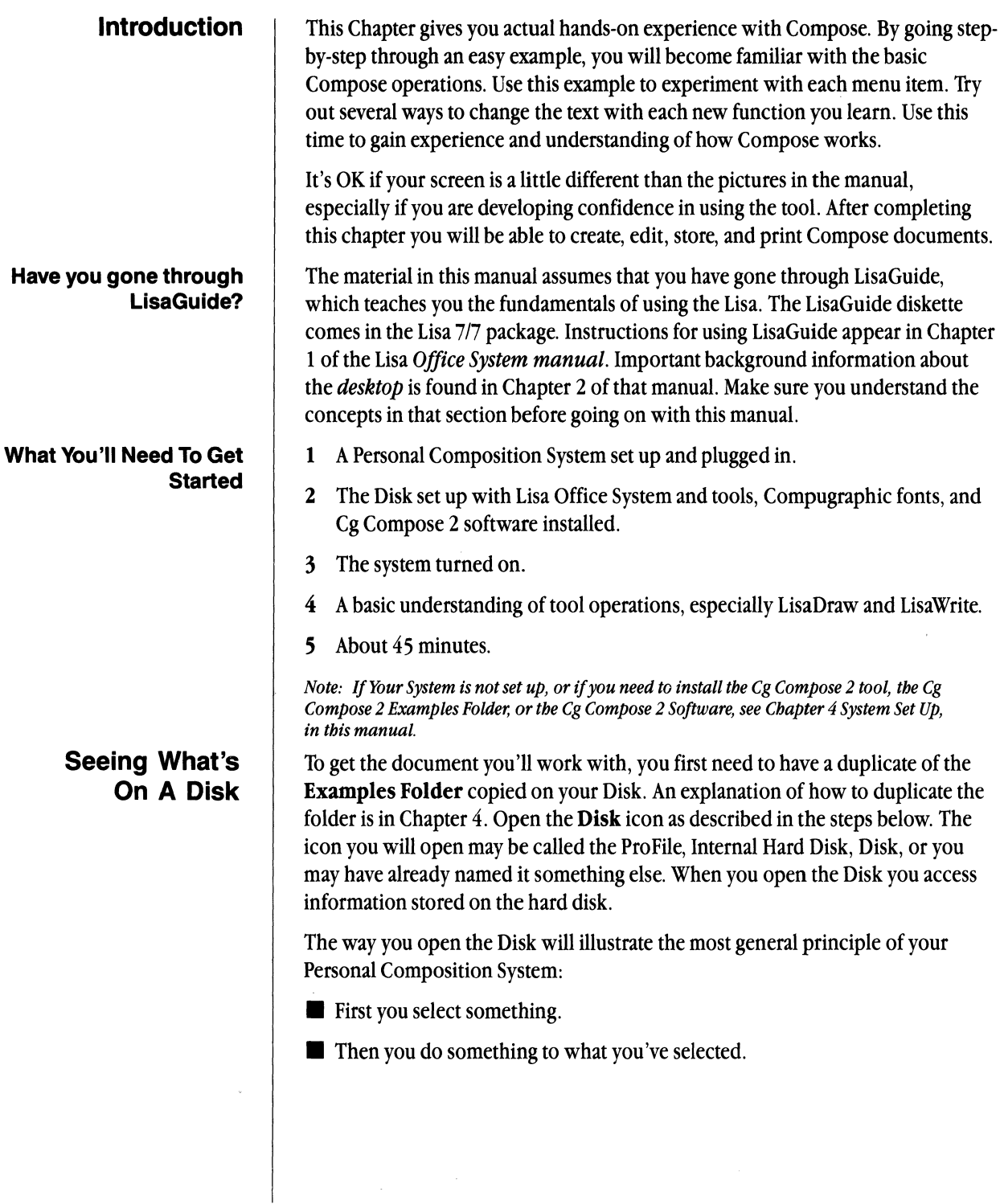

- 1 Select (highlight) the **Disk** icon by placing the tip of the pointer on it and clicking the mouse button. (Icon not highlighted? Try again.)
- 2 To open the **Disk** icon, choose **Open** "Disk" from the File/Print menu.
- $\blacktriangleright$  Press and hold down the mouse button with the tip of the pointer on File/Print in the menu bar.
- ~ Move the pointer down and release when Open "Disk" is highlighted. (Is the Open menu item dim? You probably clicked somewhere else on the gray part of the screen and deselected the Disk icon. Go back to step 1 and make sure the Disk icon is selected.)

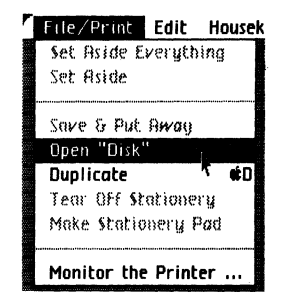

3 Notice the Disk window zooms open on your Lisa's desktop. Your Disk is like a very large file drawer-it's where you'll perform most of your work.

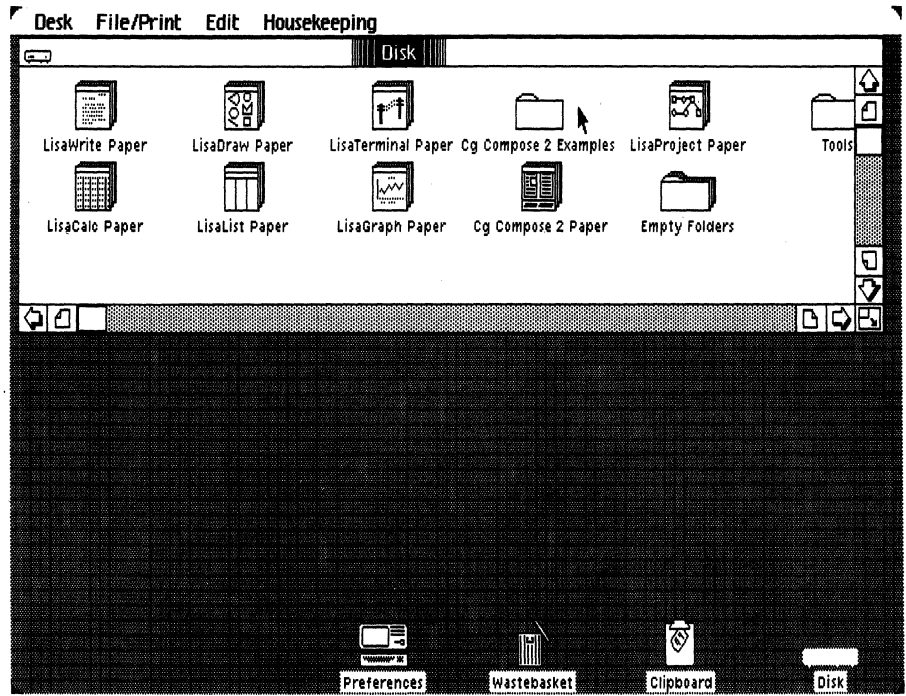

# **Opening a Document**

Inside the Disk window you should see several stationery pads and folders. The Compose Examples folder contains the example you'll be working on here. In the steps below, you will:

- **Open the Compose Examples folder.**
- **Tear off a sheet from the Getting Started stationery pad.**
- Move the new sheet, or document, to a clear spot in the folder.
- **Give the new document the name Annual Report.**
- **Open the document.**
- 1 Select the **Compose Examples** folder by clicking on it.
- 2 Choose Open Compose Examples from the File/Print menu.

Notice the window to the Compose Examples folder and its contents zooms open, as shown. In the folder one of the icons is a stationery pad that has column patterns to indicate it is a Compose icon. This Stationery pad is entitled *Getting Started.* It contains an example document you will use to learn Cg Compose 2.

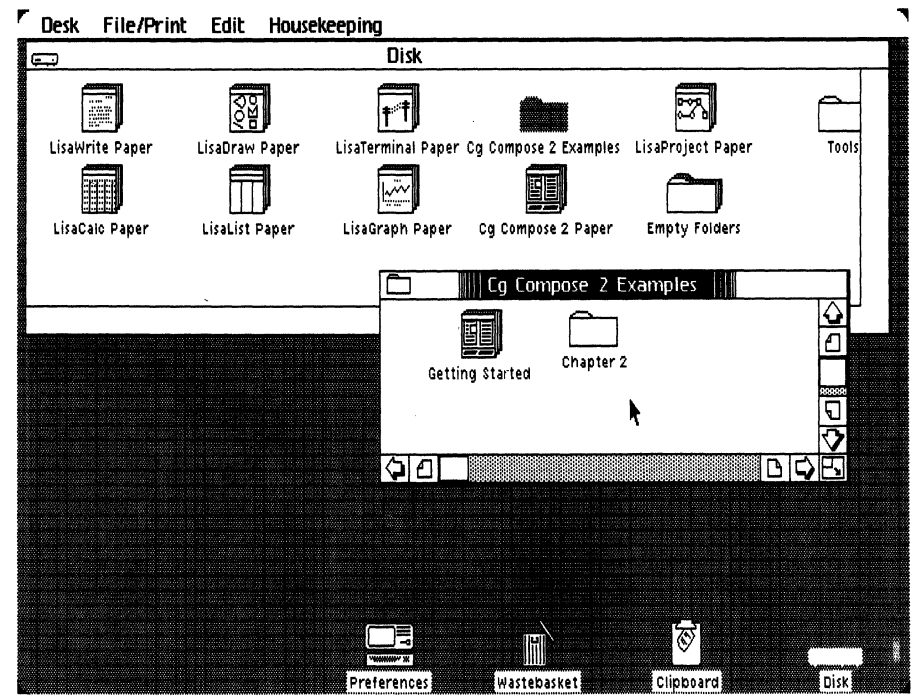

# **To Open the Compose Examples Folder**

# **To Tear off Stationery**

- 1 Select the **Getting Started** stationery pad icon.
- 2 Choose **Tear Off Stationery** from the File/Print menu and wait a moment until the new document appears, as shown.
- 3 Move the new icon out of the way to a clear spot in the folder:
- $\blacktriangleright$  Place the pointer on the icon.
- $\triangleright$  Press and hold down the mouse button and move the icon as shown.
- $\blacktriangleright$  Release the mouse button.
- 1 Make sure the new document icon is still selected (highlighted). If you've deselected the icon by clicking elsewhere on the screen, select it again by clicking on it once.
- 2 Type the name **Annual Report.** (Typing mistake? Use the **IBackspacelkey** to correct it.)

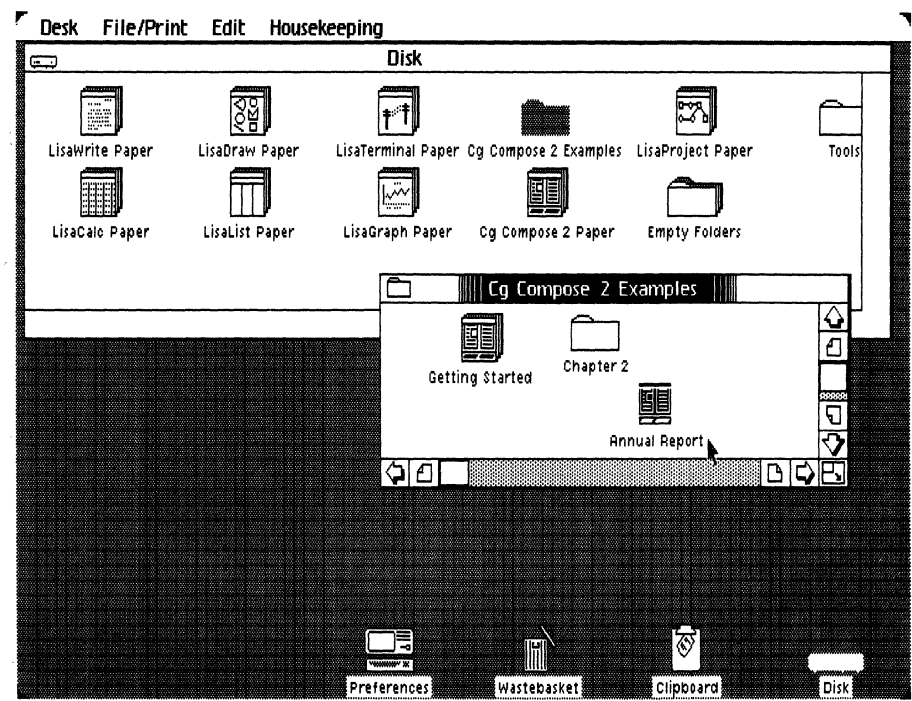

# **To Rename the New Document**

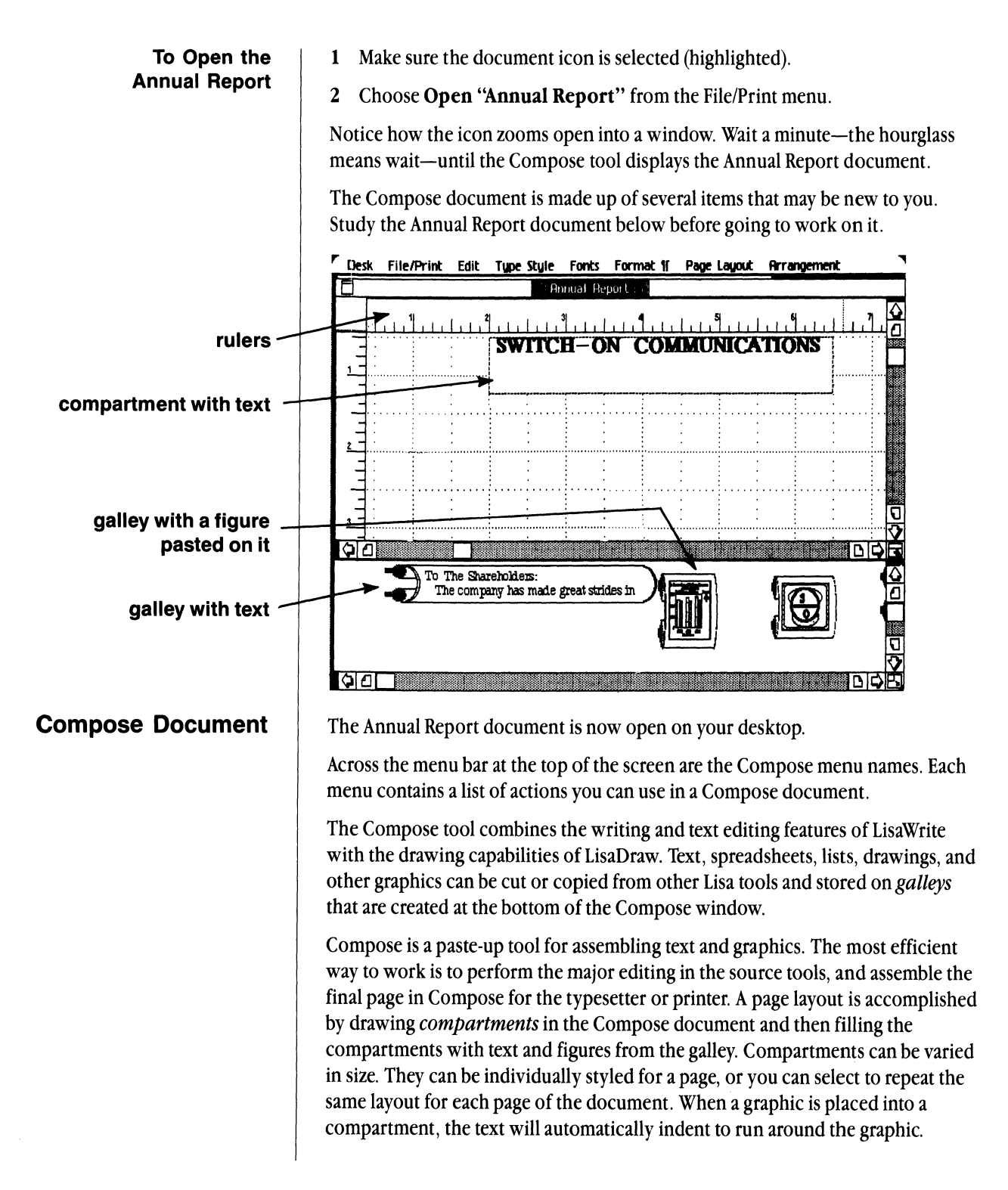

Chapter 1: Learning Cg Compose 2 15

**Practice with Compose**  Once the page layout is displayed the way that you want it, you may choose to accept the page from the Edit menu. This prohibits any changes to that page unless you choose to edit it again from the Edit menu. When possible you should make stationery pads out of your most commonly used page layouts and store them on micro diskettes. This will greatly reduce your production time and minimize the time you will have to spend setting up your documents. Without pressing the mouse button, move the pointer around the screen and notice that it is shaped like an arrow. In Compose this is how it appears when you move compartments and galleys and select menu items. You will see other kinds of pointers as you go through Getting Started. To enter text into a compartment you will create a the text insertion point by placing the change pointer into the compartment, holding down the  $\overline{Apple}$  key, and clicking the mouse button. The shape of the pointer changes to a drawing symbol when you draw a rule or choose Make A Compartment from the Page Layout menu. Imagine you work for a fictional company called Switch-On Communications, Inc. You will put the finishing touches on last year's Annual Report for the big annual meeting. Text for the Annual Report has been written, edited, and copied as a LisaWrite document. A galley has been created at the bottom of the Compose document on your screen, and the text has been pasted on it through the clipboard. Two graphs and the company logo have been completed in LisaDraw and copied onto three other galleys at the bottom of the Compose document. You will assemble these components into the Annual Report. In the next several pages you will learn to: • Make compartments.  $\blacksquare$  Move a figure to a page. **• Format text in a galley.**  $\blacksquare$  Merge text from the galley into a compartment.  $\blacksquare$  Enter text into a compartment.  $\blacksquare$  Change the typestyle of text. **EXECUTE:** Kern text. **• Cut unwanted material from the text.** 

# Cg Compose 2

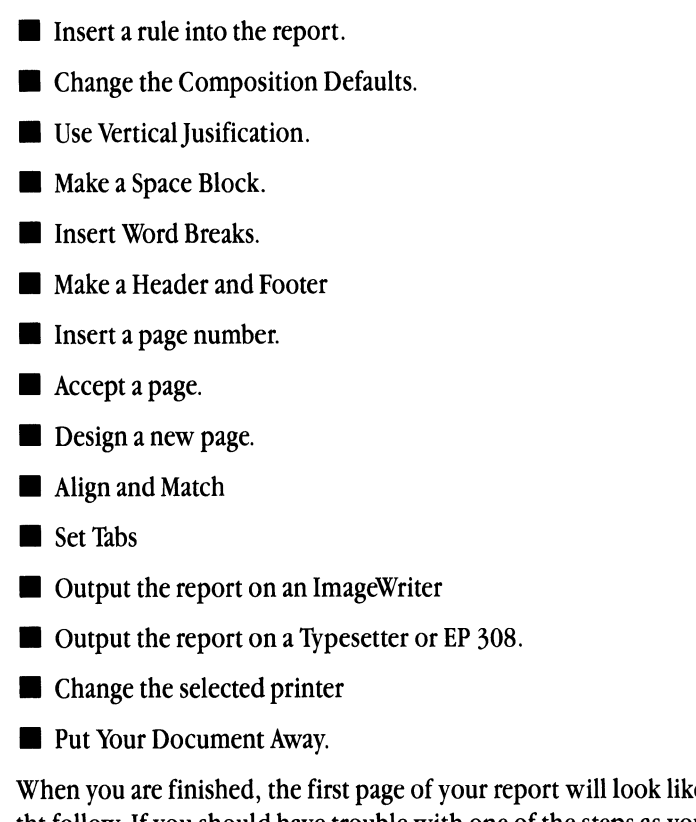

When you are finished, the first page of your report will look like the three pages tht follow. If you should have trouble with one of the steps as you go through the example, try comparing the Annual Report document on the screen with the finished pages.

# **The Annual Report**  Page 1

#### SWITCH-ON COMMUNICATIONS Annual Report

#### *To The Shareholders:*

During fiscal 1984, operating results at Switch-On Communications were substantially improved and the Company's financial position was significantly strengthened. The return to profitability in 1984 was the result

number of options and enhancements for the new

productivity through cost reduction programs, consolidation of operations and more efficient use of personnel and facilities.

• The improvement of the corporate financial posiof two component supply finished product costs.

office communications using a Personal Composi-

tion through the purchase houses that were respon-<br>sible for 75% of our

• The improvement of tion System.

#### New Options

Throughout 1984, we continued to expand the number of system configurations for the new product, and also to develop and introduce add-on options and enhancements designed to broaden the applications and :he price range of this product family.

Within the business environment, equipment can be of limited utility if it lacks versatility

and compatibility. A computer that performs one kind of information processing very often will not perform another, and even computers of similar design and function often will not communicate with each other. The Company met this need with new software and hardware products.

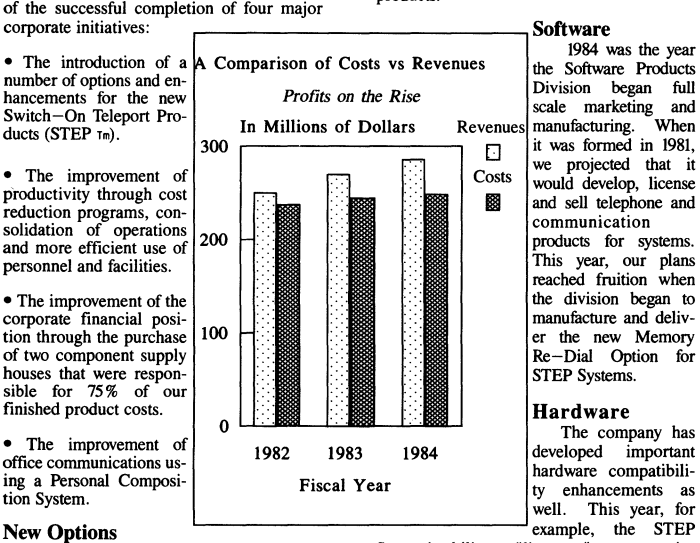

System's ability to "listen to," or accept, information from other computers was upgraded to a two-way, "listen and talk ," to receive information from word and data processing systems and convert it into typesetting keystrokes. It can also transmit information back to the orginal workstation for additional editing. This is called "telecommunications,"

because it can occur over ordinary telephone

Page 1

# **The Annual Report**  Page 2

### **SWITCH-ON COMMUNICATIONS Annual Report**

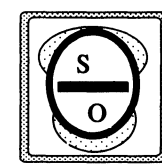

lines or by direct cable.<br>It makes STEP capable<br>of complete interaction with the multifunction networks and systems in modern businesses.

All of the Company's

**telecommunications**  devices are supported by the Communications Assistance Center, which expanded its staff and resources this year. The center offers nationwide set-up and diagnostic assistance to **customers with telecommunications.** 

#### Cost **Control And Productivity**

During the first half of 1984, our manufacturing organization met a steadily accelerating STEP production schedule while systematically phasing out our obsolete products. With the purchase of  $A-1$  Radio Supply and Eastern Data Bits, we now have direct control over the price of the microchips that are used in the STEP System.

#### Cost **Reduction Programs**

The overall proouctivity of our employees has improved as a result of the hiring freeze and reduction of the work force. It has become apparent that our new company motto "Get Serious Or Get Out" has indeed been taken seriously. With this new program, each employee's salary will correspond directly to the meeting of department objectives.

#### **Inter-Office Communication**

The communication requirements to meet department objectives have been satisfied by the purchase of Personal Composition Systerns for each department. The reduction of typing, filing and copying activities has increased the amount of time available for project goals and customer problems. The economy of typeset communications has

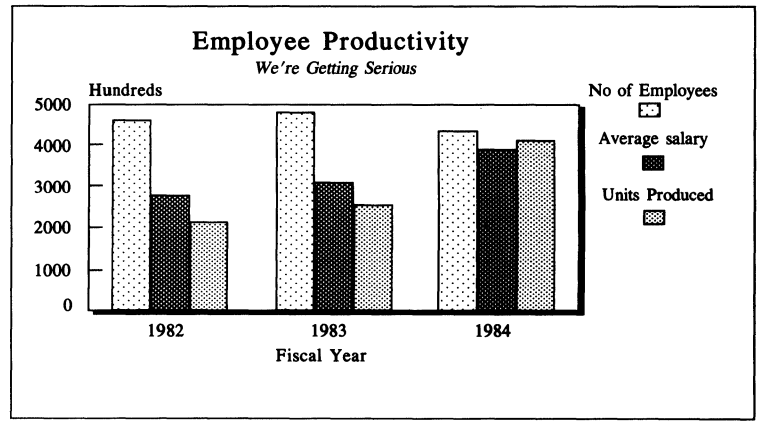

**Page 2** 

### **SWITCH-ON COMMUNICATIONS Annual Report**

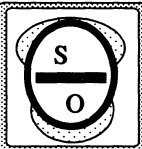

proven itself. Our cus-<br>tomers have responded<br>positively to the profeswouse issue issponded<br>sional approach of our<br>fiscal 1984 "Are You<br>Really Satisfied" cam-: '. . .... 'paign. The concept : . ....... : was bold and unortho- .... ...... .................. dox; but backed up

with the excellent brochure and return questionnaire, response was an incredible 54 % re-turn by customers. The graph on the preceding page shows the increase of productivity, performance and income.

Market reception to the STEP System and its growing number of options and upgrades has been quite favorable. The underlying popularity and programmability features of this line of systems give our customers the latest communication capabilities. Yet STEP Systems are sufficiently flexible to allow upgrades and system expansion when we develop new capabilities or when the customer's needs change. This versatile system is the foundation to our continued growth.

#### **Total Number of Units**

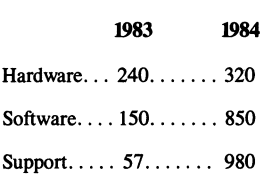

**Page 3** 

**Making A Compartment** <sup>The</sup> Annual Report requires finishing touches. To layout your page you must make *compartments.* Compartments control the position of the text on the page. You make a compartment by drawing a rectangle, just like in LisaDraw.

- 1 Choose Make a Compartment from the Page Layout menu. Notice how the pointer changes to a drawing pointer when the menu item is chosen.
- 2 Use the pointer to draw the compartment beginning  $1\frac{1}{2}$  inches from the top of the page, and 1 inch from the left side of the page. Draw the compartment to the 4 inch mark on the top *margin ruler* and down to the 9<sup>1</sup>/<sub>2</sub> inch mark on the side, *page ruler.*
- $\blacktriangleright$  Place the pointer where the upper-left corner of the compartment will be located (see the figure).
- ~ Press and hold down the mouse button as you move the pointer down to the  $9\frac{1}{2}$  inch mark and to the right to the 4 inch mark. A box will appear.
- $\blacktriangleright$  Release the mouse button when you reach the correct size.

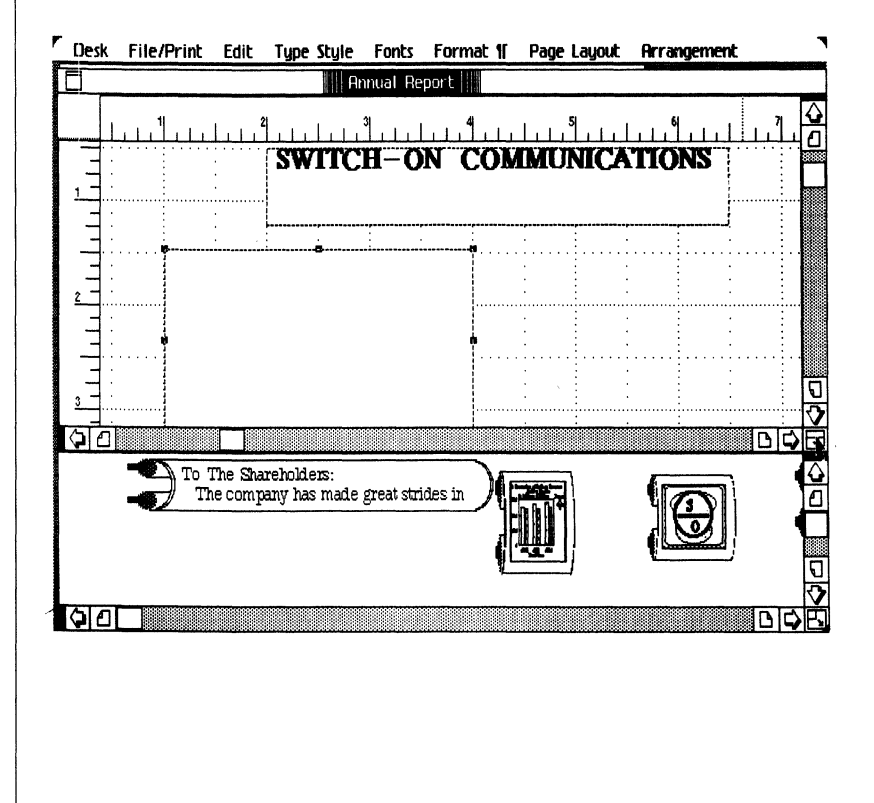

# **Duplicating a Compartment**

The text for the report will be set in dual columns so the compartment that you just made must be duplicated and the new compartment must be placed correctly on the page. Follow the steps below to duplicate the compartment and position it on the right side of the page.

- I With the compartment selected, choose Duplicate from the Edit menu. (Pull down the menu, point to the menu item, and release the mouse button.)
- 2 Place the duplicate compartment  $4\frac{1}{2}$  inches from the left margin. Align the top edges of both compartments. (Box not in the right spot? Place the pointer into the box and move it into position.)

# **Aligning Compartments**

If you have trouble aligning the top edges of the compartments, you may choose a menu item to help you. Notice what happens when you select a compartment. Handles appear on the edge of the drawing, showing that it's selected. You can change the shape of the compartment by selecting and moving the handles. You may choose more than one compartment at a time by holding down the **Shift** key as you select another compartment.

- 1 Press down and hold the **Shift** key and select both compartments.
- Place the pointer on a compartment.
- $\triangleright$  Click the mouse button as you continue holding down the **Shift** key.
- $\blacktriangleright$  Select the other compartment.
- 2 Choose Align Objects... from the Arrangement menu.
- 3 Choose Align... Tops from the dialog box that appears.

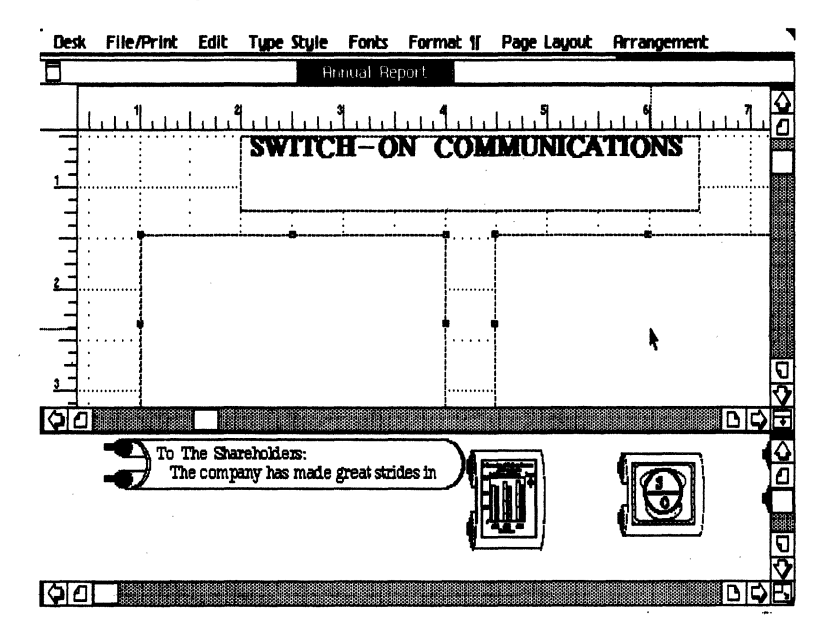

Cg Compose 2

## **Locking In Place**

You will find that it is easier to work with compartments if they are locked to the page. Then you will not accidentally move them around when you are trying to perform other functions.

1 With both compartments still selected choose Lock in Place from the Arrangement menu. You will notice that this places a check mark in front of the item on the menu. If you were to select the menu item again, the check mark would be removed and you could again move the compartments.

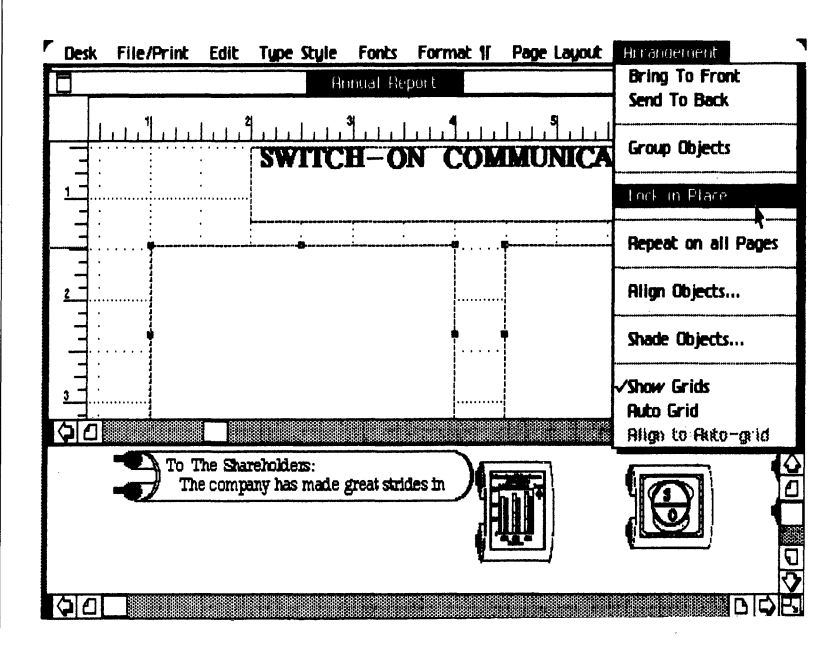

# **Moving a Figure to the Page**

The galley is the mechanism for entering documents into Compose. A figure can be copied from LisaDraw, LisaProject, or Lisa Graph and pasted onto a galley. It will remain on the galley until you merge it into the Compose document. You will take the graphic from the galley and move it into the Annual Report. It can be placed anywhere on the page. The most dramatic position will be to place it in the middle of the page so it slightly overlaps both columns of text.

- 1 You may change the rulers to help you with your layout.
- ~ Choose Customize Rulers ... from the Page Layout menu.
- Choose Adjustable Zero-Point: On from the dialog box that appears.
- $\blacktriangleright$  Choose OK.
- $\blacktriangleright$  Click the mouse button on the 4 $\frac{1}{4}$  inch mark on the ruler. Notice that the ruler now displays a 0 (zero). This will help in centering the graph figure.

Chapter 1: Learning Cg Compose 2 23

- 2 Move the graph figure from the galley to the page.
- $\blacktriangleright$  Place the pointer in the upper left corner of the galley with the graph. Press and hold down the mouse button to select it.
- $\blacktriangleright$  Move the pointer to drag the galley onto the page. Release the mouse button when the figure is centered between the compartments. The upper left corner will be positioned automatically where the mouse button was released. You may move it around by selecting it.

*Note: The figure should be correctly sized before it is brought into Compose. You can not change the size or content of a figure after it has been pasted on a Compose galley.* 

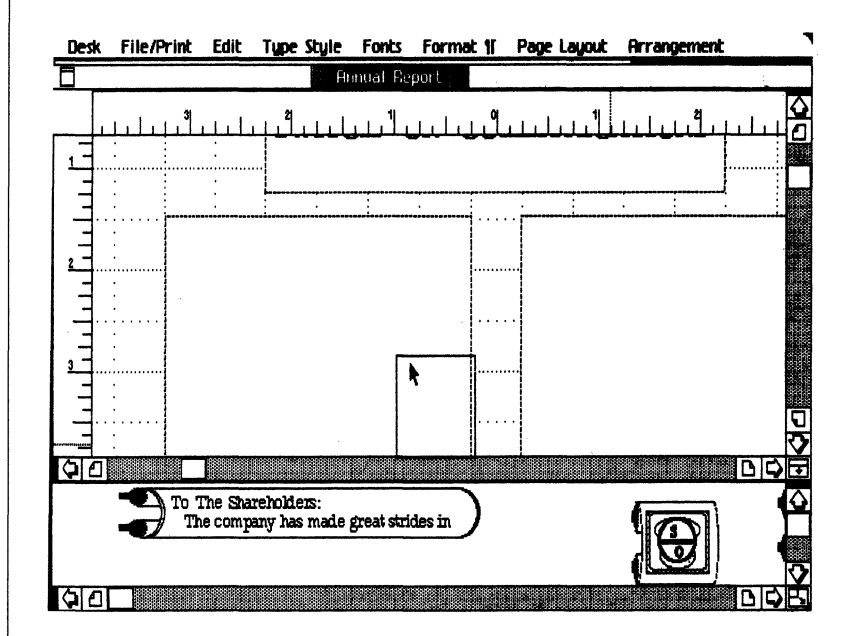

# **Formatting Text in a Galley**

Text that is created in LisaWrite, LisaCalc, and LisaList can be copied and pasted into a Compose document by placing it first in a galley. While it is being stored in the galley you may change the typestyle, point size, and *compress* the text by adding *character compensation* or *kerning.* By applying these format attributes to text when it is in the galley you can determine how it will appear *before* it is placed into a compartment. You can always select blocks of text on the page and change them after you have merged it into Compartments.

1 Select the galley that contains two lines of text by placing the pointer on it and clicking the mouse button.

- 2 Choose Change Fonts in Galley from the Fonts menu. Select the following items to format the text:
- $\blacktriangleright$  Change from Apple Classic
- $\blacktriangleright$  12 point
- $\blacktriangleright$  Change to Cg Times
- $\blacktriangleright$  With a point size of: 12
- $\blacktriangleright$  Kerning: Text
- ~ Character Compensation: Book
- 3 Click OK. The text on the galley will now change.

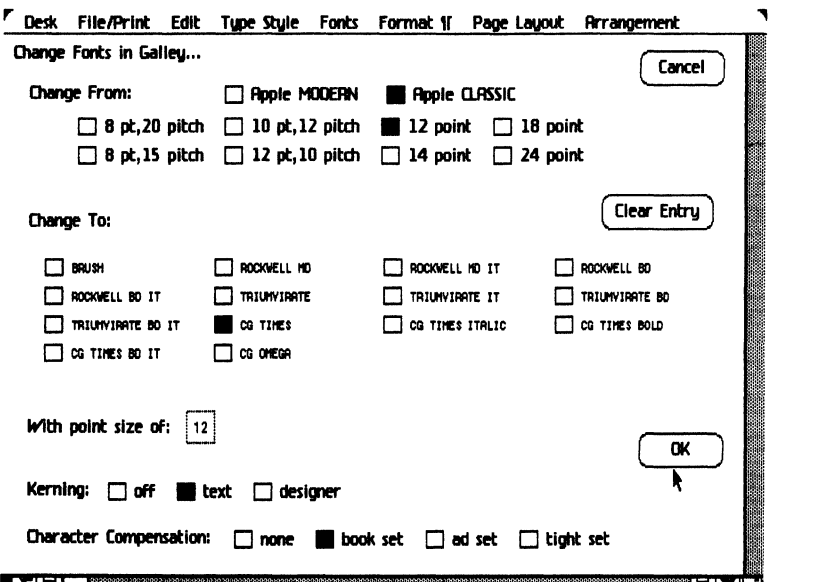

# **Linking Compartments**

The text that has been pasted into the galley area can be moved into the compartments after you establish the way you want the compartments to be *linked.* By linking compartments, text will fill the one compartment and then begin filling the next in the order that you link them together. The line length of the text will become the same width as the compartment. If the size of the compartment is changed at any time, the text will *recompose* through all of the compartments that are linked together.

- 1 Create a galley at the bottom of the Compose document.
- $\blacktriangleright$  Place the pointer in an open space in the lower part of the document.
- ~ Draw a rectangle at least 1 inch by 1 inch.
- 2 Drag the galley into the compartment at the top left side of the page.
- Place the pointer on the empty compartment. Press down and hold the mouse button.
- ~ Move the pointer to the compartment on the left side of the page and release the mouse button.
- $\blacktriangleright$  Select the galley again. This time move it to the right compartment and release the mouse button. These two compartments are now linked so that text will flow from left to right. Changes in the size or content in one of the compartments will ripple through both of them to keep them full.

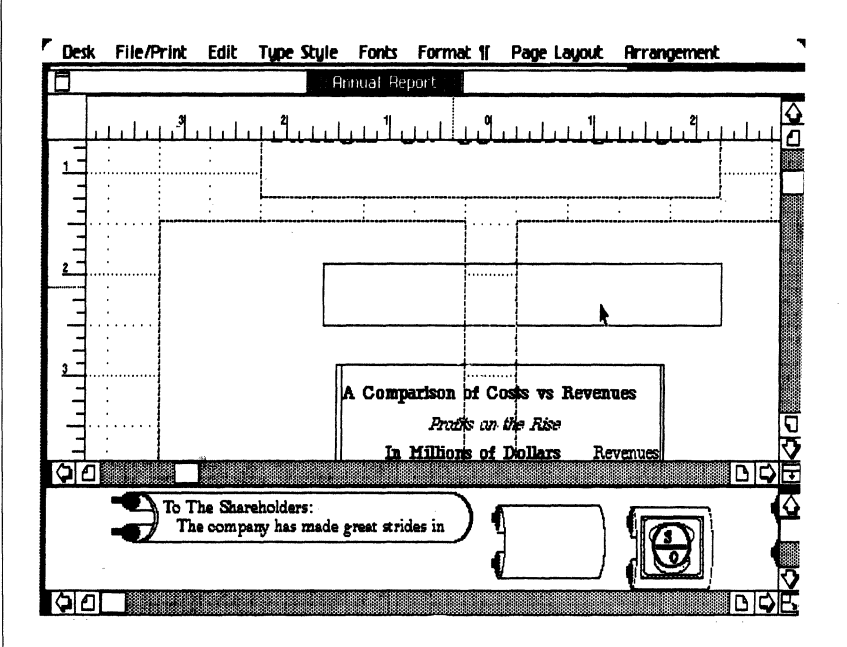

# **Merging Text into Compartments**

- 1 Select the galley that shows text on the top two lines by placing the pointer on it. Press and hold down the mouse button. Drag the galley up to the first compartment that you made and release the mouse button.
- 2 As you watch the compartment, text will flow from the galley into it. Once the compartment is full text will begin to fill the second compartment on the right, because it is linked with the left one.

# Cg Compose 2

# **Entering Text Into A Compartment**

3 Choose Save and Continue from the File/Print menu. Then if you want to come back to this arrangement of your document, you can choose Revert to Previous Version.

To work on any text that is in a compartment you must use the **Apple** key before you perform an operation. Otherwise, you will only select the compartment that holds the text. In the next few pages you will make use of this principle. First, you will add to the title of your document.

- 1 To select an insertion point.
- $\blacktriangleright$  Press down and hold the **Apple** key.
- Place the pointer at the end of the title after the "S" in COMMUNICATIONS.
- $\blacktriangleright$  Press down, then release the mouse button, and the **Apple** key
- $\blacktriangleright$  The pointer will become a blinking insertion mark.
- 2 Type the text you want to enter.
- **Return**
- ~ Annual Report

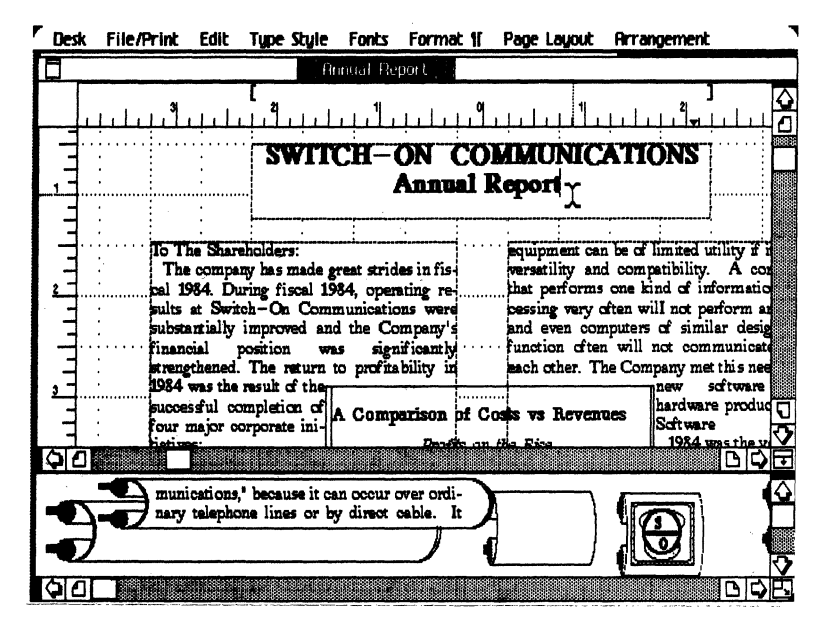

# **Changing Typestyle**

To change the typestyle of the text, you will work as you do in any of the other Lisa tools, except you will use the **Apple** key. Change the typestyle of the first sentence to make it a subtitle by following the instructions on the next page.

# Chapter 1: Learning Cg Compose 2 27

- 1 First select the text.
- $\blacktriangleright$  Press down and hold the  $\blacktriangle$ Apple key.
- ~ Place the pointer in front of the "T" in *To the Shareholders:.*
- $\blacktriangleright$  Press down and hold the mouse button.
- $\triangleright$  Drag the pointer through the colon ":" at the end of the sentence.
- 2 Choose Cg Times **Bd It** (Bold Italic) from the Fonts menu.

*Note: Tbis text assumes tbat you bave tbe true fonts Cg Times Bold and Cg Times Bold Italic. You sbould use tbe true fonts wben tbey are available. You may use tbe pseudo Bold and Italic from the Typstyle menu if you do not have the true fonts.* 

- 3 Choose Other Cg Pt. Size... from the Typestyle menu.
- 4 Type: 14 point in the dialog box that appears. Click OK.

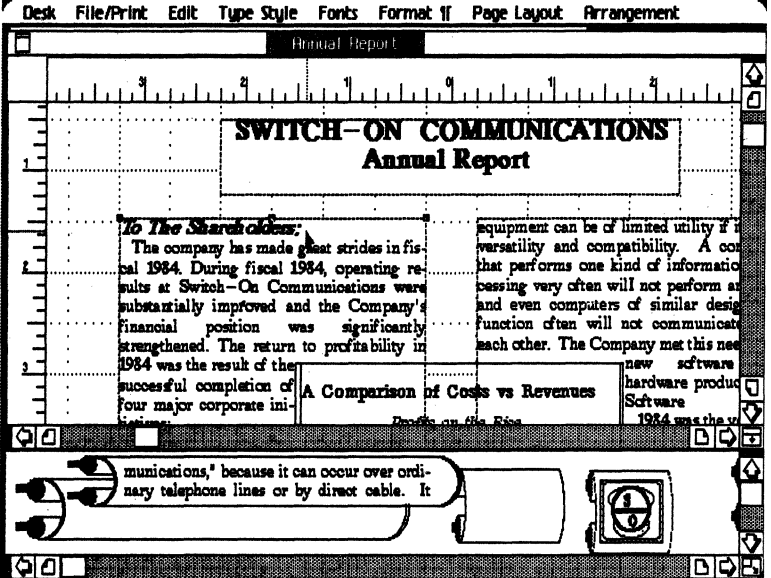

### **Kerning Text**

To kern the report title (remove extra white space from certain letter pairs), you will select all of the title and apply *designer* kerning. (If you do not have Designer Kerning, choose Text)

- 1 Select all of the text in the title.
- $\blacktriangleright$  Press and hold down the **Apple** key.
- ~ Place the pointer in front of the "S" in *SWITCH-ON COMMUNICATIONS Annual Report.*

### Cg Compose 2

- $\blacktriangleright$  Press and hold down the mouse button.
- $\blacktriangleright$  Drag the pointer through the text.
- $\blacktriangleright$  Release the mouse button.
- 2 Choose Compress Text from the Format  $\P$  menu.
- 3 Choose Designer from the dialog box that appears. Click OK.

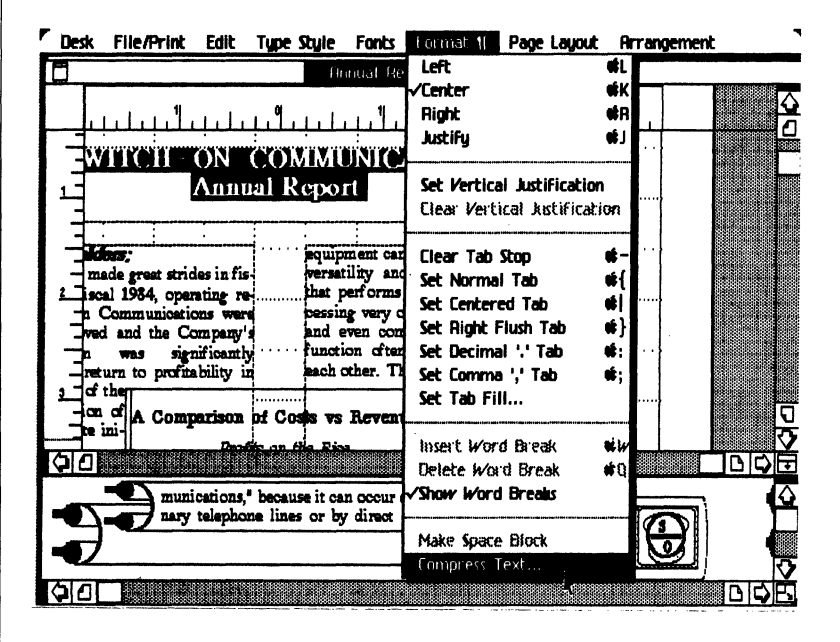

# **Cutting Text**

To cut the first sentence of the Annual Report, *The Company made great strides in fiscal 1984*, you must also use the **Apple** key.

- 1 Press and hold down the **Apple** key.
- 2 To select the entire first sentence of the Annual Report, press the mouse button before the "T" in *The* and release after the" . "at the end of the sentence. It will highlight when selected.

If you have trouble selecting the sentence, remember to hold the  $\Delta pple|kev$ before each attempt. If you did not *lock* the compartment to the page, you may accidently move the entire compartment. If so choose Undo "Move Fig./Comp." (the last change) from the Edit Menu and try again.

4 Choose Cut from the Edit menu when the entire sentence and the space up to the next sentence is highlighted.

Cutting something will place it on the clipboard. If you don't want to *save* the text, it is faster to select the text and press the **Backspace** key on the keyboard.

Chapter 1: Learning Cg Compose 2 29

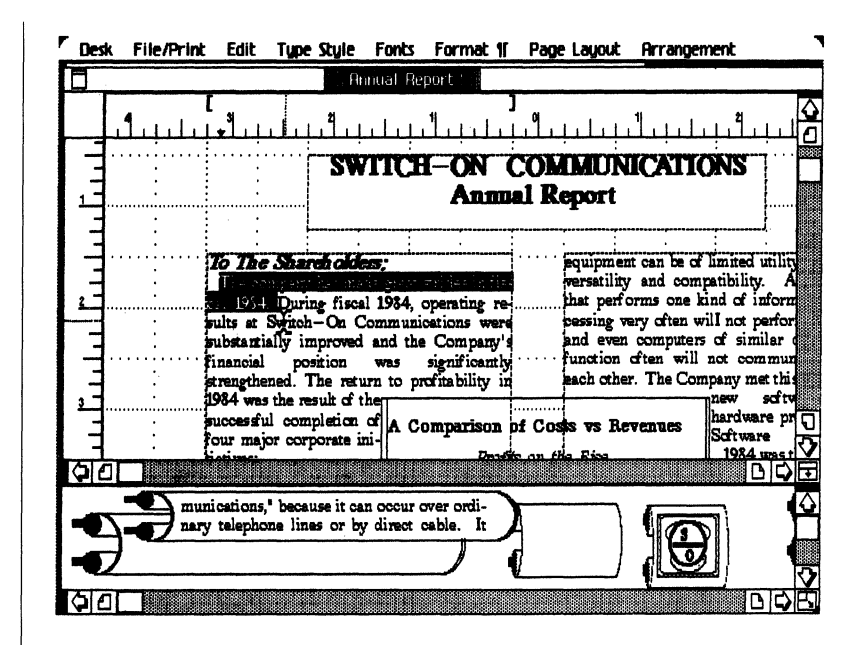

## Inserting Rules

Next you need to place rules (lines) on the page to set off the title from the rest of the text. A rule is placed in a document the same way that a line is made in LisaDraw.

- 1 Activate the rule size you will draw by selecting 2.0 pt. Rule from the Page Layout menu.
- 2 Move the pointer on to the page below the compartment that contains the title *SWITCH-ON COMMUNICATIONS.* Place the pointer at the far left side of the page and begin the rule at the left edge of the text compartment.
- 3 Press the mouse button and move the pointer horizontally across the page.
- 4 Release the mouse when the rule is at the edge of the right compartment.

*Note: Notice how handles appear on ends of the line. The length can be changed by moving one of the handles. The position can be changed by placing the pointer on the line between the handles, pressing down the mouse button and dragging the rule.* 

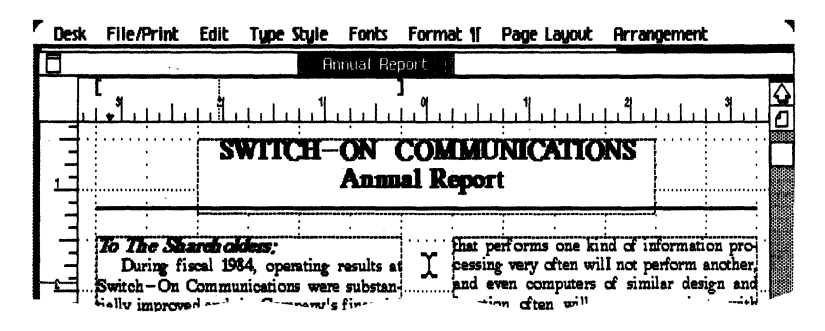

# Changing Composition **Defaults**

Text is positioned on the page by information that is entered in the *Composition Defaults* dialog box in the Edit menu. Word, letter and line spacing, hyphenation, and several other features are controlled by checking or pointing to items in the box. The defaults that you set will apply to an entire page of the document. After you become familiar with positioning text on the whole page with Composition Defaults, you will learn how to manipulate the location of individual lines and paragraphs of text.

- 1 Choose Save and Continue from the File/Print menu.
- 2 Choose Composition Defaults from the Edit Menu.
- 3 In the Line Spacing item choose 1. This will make the line spacing tighter.
- 4 In the Word Spacing item move both the **Pref** pointer and the pointer on the right of the matrix to the left. This will close the space between words as text is justified on a line.
- 5 In the Point Sizes item, replace the 36 with the number 14. The 14 will now show in the last position on the Typestyle menu. Choose  $\overline{OK}$  to bring your document back to the screen and see the changes.

*Note:* 7ry *other settings and see how the text is displayed on the page. When you select the box*  Set Compugraphic Defaults *at the lower left of the dialog box the settings will revert to the automatic defaults.* 

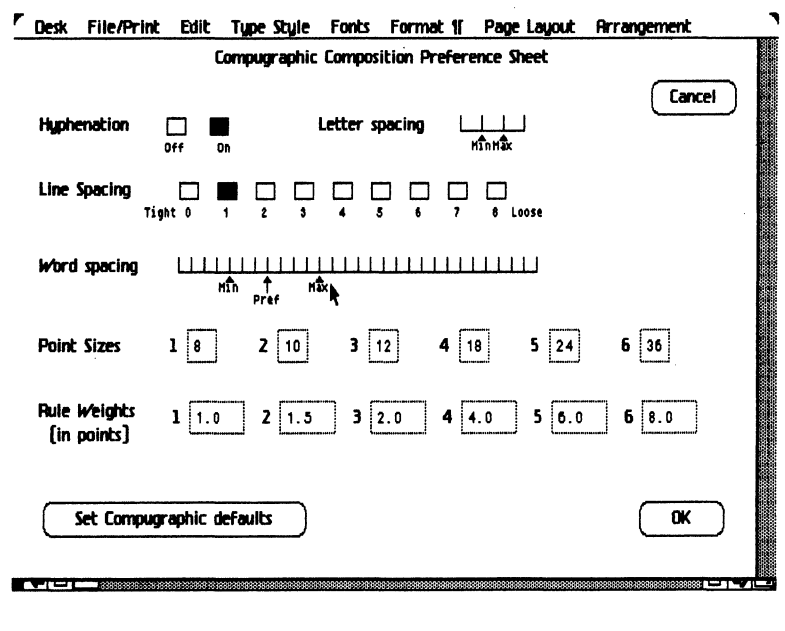

Chapter 1: Learning Cg Compose 2

# **Using Vertical Justification**

If you want to change the line spacing of selected amounts of text on the page, you can manipulate the *vertical justification.* This can be done over a few lines or over an entire compartment of text.

- 1 First you must select the text. Select the section of text on the left side of the graph. Select all of the paragraphs that begin with  $(•)$  bullets.
- $\blacktriangleright$  Place the pointer in front of the first bullet.
- $\blacktriangleright$  Press and hold down the **Apple** key.
- $\blacktriangleright$  Press and hold down the mouse button as you drag the pointer through the text. The amount of text can be two or more lines. In this case select the text through the end of the word *System.*
- 2 Choose Set Vertical Justification from the Format Text menu. Small arrows will appear on the page ruler pointing to the top and bottom of the selected text.
- 3 Select the bottom arrow and pull it upward about  $\frac{1}{4}$  inch on the ruler. Gray dotted lines will connect the arrows with the selected text. The text will compress and you will see less space between each line.

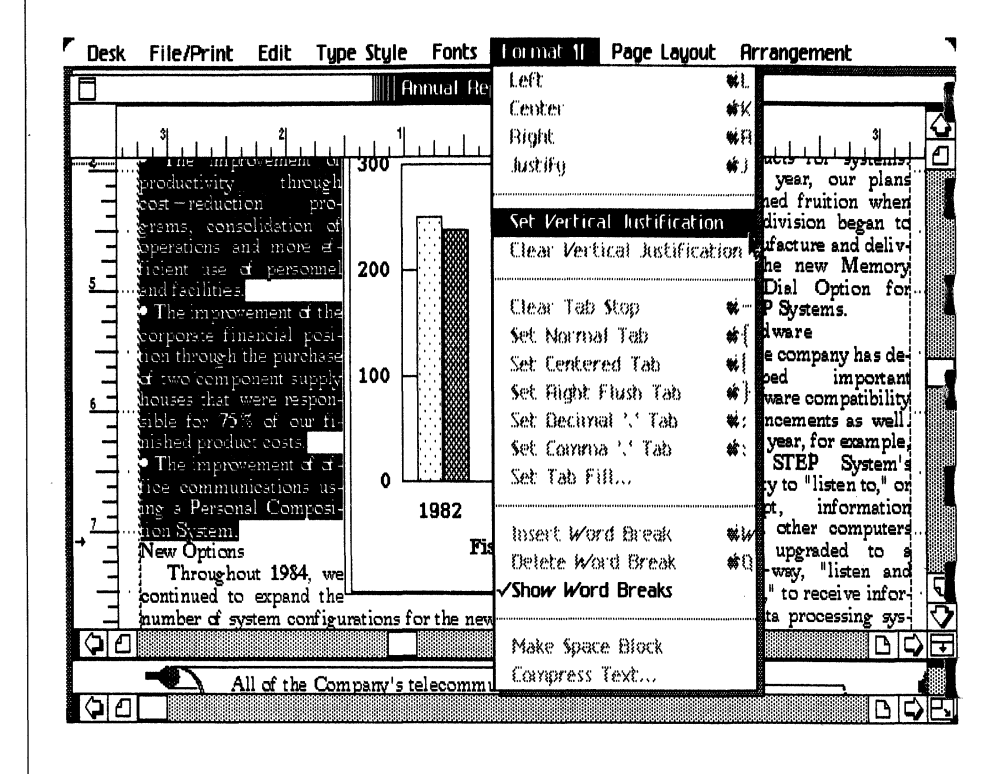

| <b>Making a Space Block</b> | You can add extra line space between paragraphs by making a space block at the<br>end of a paragraph.                                                                                                    |  |  |
|-----------------------------|----------------------------------------------------------------------------------------------------|--|--|
|                             | To make a space block you must place an insertion point at the end of<br>1<br>sentence on a paragraph return.                                                                                                    |  |  |
|                             | $\blacktriangleright$ Place the pointer after the : colon at the end of the first paragraph.                                                                                                    |  |  |
|                             | $\blacktriangleright$ Press and hold down the <b>Apple</b> key.                                                                                                    |  |  |
|                             | $\blacktriangleright$ Click the the mouse button.                                                                                                    |  |  |
|                             | Choose Make Space Block from the Format Text menu. A double line will<br>2<br>appear in the text between the paragraphs.                                                                                                    |  |  |
| <b>Final Editing</b>        | Scroll through the document and put a space block between each paragraph<br>3<br>and subheading. The space block can be made larger by holding down the<br><b>Apple</b> key, selecting the bottom line of the space block, and pulling it<br>downward. If you accidently move the compartment while you are selecting<br>an insertion point, you can always choose to Undo"Move Fig./Comp." from<br>the Edit menu.<br>As you go through the text adding space blocks, you can put the finishing touches<br>on this page before you make the next page. You should change each subheading<br>and improve the hyphenation if line endings are unsatisfactory.                                                                                                    |  |  |
|                             | $\triangleright$ Choose Cg Times Bold and 14 point type for each of the subheadings: New<br>Options, Software, Hardware                                                                                                    |  |  |
|                             | $\triangleright$ To learn more about changing the line endings, look at the next section on<br>word breaks before you go through and edit the page.                                                                                                    |  |  |
|                             | Desk File/Print Edit Type Style Fonts Format 11 Page Layout Prrangement                                                                                                    |  |  |
|                             | П<br><b>Annual Report</b>                                                                                                    |  |  |
|                             | SWITCH-ON COMMUNICATIONS<br><b>Annual Report</b><br>that performs one ki<br>bessing very often will not perform another,<br>During fiscal 1984, opending results at<br>and even computers of similar design and<br>Switch-On Communications were substan-<br>function often will not communicate with<br>fially improved and the Company's financial<br>each other. The Company met this need with<br>position was significantly strengthened. The<br>hew software and hardware products.<br>return to profitability in 1934 was the result<br>Software<br>inf the successful comple-<br>1984 was the year the<br>tion of four major corpo-<br>Scftware Products Di-<br>rate initiatives:<br>A Comparison of Costs vs Revenues<br>vision began full scale<br>• The introduction of a<br>Prodis on the Rise<br>marketing and manuf-<br>o<br>jnumber of options and |  |  |
|                             | Revenues acturing. When it was<br>enhancements for<br>the<br>In Millions of Dollars<br><b>DIQIEI</b><br>ାଣ                                                                                                    |  |  |
|                             | capable of complete interaction with the mul-<br>ΘΘ<br>DIQIH                                                                                                    |  |  |
|                             |                                                                                                    |  |  |

Chapter 1: Learning Cg Compose 2 33

**Inserting Word Breaks I** In some cases you may want to change the hyphenation that occurs automatically. You can insert a word break manually to change the automatic hyphenation of a particular line. You can turn off the automatic hyphenation for the whole page in the **Composition Defaults** dialog box.

- 1 As you scroll through the Annual Report look at each line and choose a hyphenated word, or a sentence that has a large gap and could be improved if a hyphen were placed differently. Because there are so many factors that determine line endings, it will be difficult to say where the unstisfactory word breaks may be in your Annual Report. Place an insertion point at another place in the word where it might be better to make the hyphen.
- $\blacktriangleright$  Press down and hold the  $\blacktriangle$ Apple key.
- $\blacktriangleright$  Click the mouse button.
- 2 Choose **Insert Word Break** from the Format Text menu. The word will now hyphenate where you have chosen. There are certain limits to how much you can change the hyphenation. The control you have over these limits is in the word and letter space settings that you make in the Composition Defaults. If you choose to allow more word and letter space, you have a wider range of control. If you do not want a word to hyphenate, you may place a word break before or after a word. If the entire word will fit on the line, the word will not be hyphenated.
- 3 To remove the word breaks you've inserted, choose **Delete Word Break**  from the Edit menu.

| <b>Desk</b><br>File/Print<br>Edit Tupe Style<br>Fonts                                                                                                    | <b>Format II Page Layout Prrangement</b>                                                                                                    |                                                                                                    |
|----------------------------------------------------------------------------------------------------|----------------------------------------------------------------------------------------------------|----------------------------------------------------------------------------------------------------|
| <b>Annual Re</b><br>SWITCH EON                                                                                                    | Left<br>CL.<br>Center<br>đΚ<br>₫R<br>Right<br>√Justifu<br>é l                                                                                                    |                                                                                                    |
| Anm                                                                                                    | Set Vertical Astification<br>Clear Vertical Astification                                                                                                    |                                                                                                    |
| To The Shareholders:<br>During fiscal 1984, operating results a<br>Switch-On Communications were substan-<br>fially improved and the Company's financial<br>position was significantly strengthened. The<br>return to profitability in 1984 was the result<br>of the successful completion of four major<br>corporate initiatives:<br>The introduction of a A Comparison | Clear Tab Stop<br>ał.<br>Set Normal Tab<br>Set Centered Tab<br>dl<br>Set Right Flush Tab<br>d)<br>Set Decimal '.' Tab<br>é:<br>Set Comma '.' Tab<br>t:<br>Set Tab Fill | information pro-<br>t perform another.<br>imilar design and<br>kommunicate with<br>met this need with<br>e products.<br>ware<br><b>14 was the year the</b><br>ware Products Di- |
| humber of options and<br>Prof<br>enhancements for the newll<br>Switch-On<br>Teleport<br>In Million<br>Products (STEP<br>TH) 1 300<br>The improvement of                                                                                                    | Insert Word Break<br>uμ<br>Delete Word Break<br>Show Word Breaks                                                                                                    | ka began full scale<br>O<br>tating and manuf!<br>#Ugang. When it was<br>ed in 1981, we<br>scted that it would<br>रा                                                             |
| $\sigma$<br>lines or by direct cable. It mald<br>oю                                                                                                    | Make Space Block<br>Compress Text                                                                                                    | D<br>D                                                                                                    |

**CgCompose2**
### **Making A Header**

Thus far we have been working with a one page document. In the next few pages you will learn how to carry the page design through a longer document. A header will carry the title and the rule to all other pages of the document.

- 1 Select the compartment that contains the title by placing the pointer on it and clicking the mouse button.
- 2 Press and hold the Shift key.
- 3 Select the rule so that both the compartment and the rule are highlighted at the same time.
- 4 Choose Repeat on all Pages from the Arrangement menu.

The objects will now appear on each page of the document.

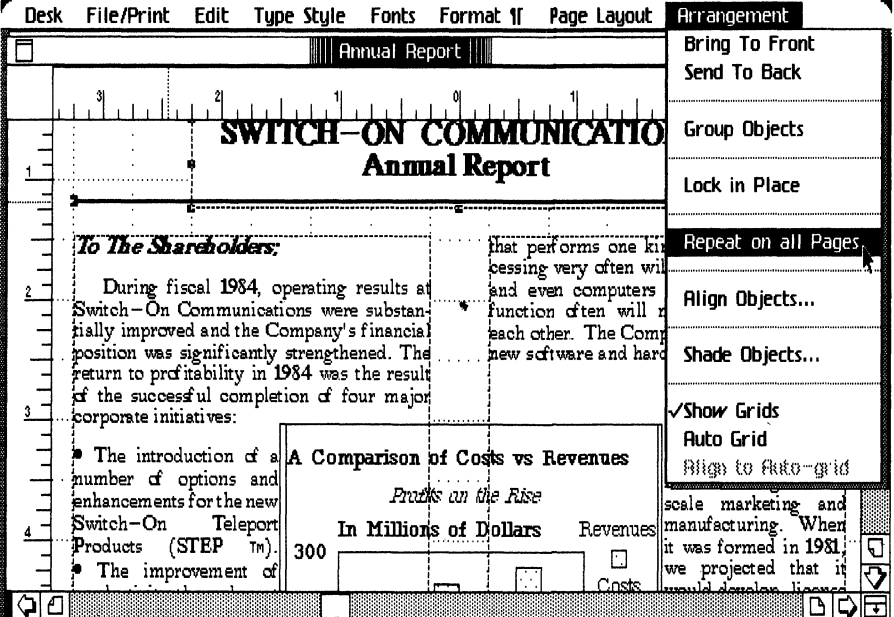

#### **Making A Footer**

At the bottom of the page you can place a footer that will appear on all pages of your document. Next to the footer compartment you can insert a page number that will increase by one on each page.

- 1 Scroll to the bottom of the page and draw a compartment in the middle of the page about *V2* inch wide and *V2* inch deep.
- Choose Make a Compartment from the Page Layout menu.
- ~ Draw the rectangle as shown in the figure on the next page.
- 2 Insert the word Page into the compartment by placing the pointer in the compartment, pressing down the **Apple** key, and clicking the mouse button. A blinking insertion point will appear. Type the word Page.
- 3 To format the footer
- $\blacktriangleright$  choose **Right** from the Format Text menu.
- $\triangleright$  Choose Cg Times Bold from the Fonts menu.
- $\blacktriangleright$  Choose 18 point from the Typestyle menu.
- 4 Select the Page compartment and choose Repeat on all Pages from the Arrangement menu.

# **Inserting Page Number**

A page number can be inserted anywhere on the page except in a compartment. Once a page number is inserted on a page, it will repeat on all pages and appear in the same place on subsequent pages.

- 1 Click to place an insertion mark to the right of the *Page* compartment you just made.
- 2 Choose Insert Page Number from the Page Layout menu.
- 3 While the unique page number compartment is still highlighted, choose Cg Times Bold from the Fonts menu.
- $\blacktriangleright$  Choose 18 point from the Typestyle menu.

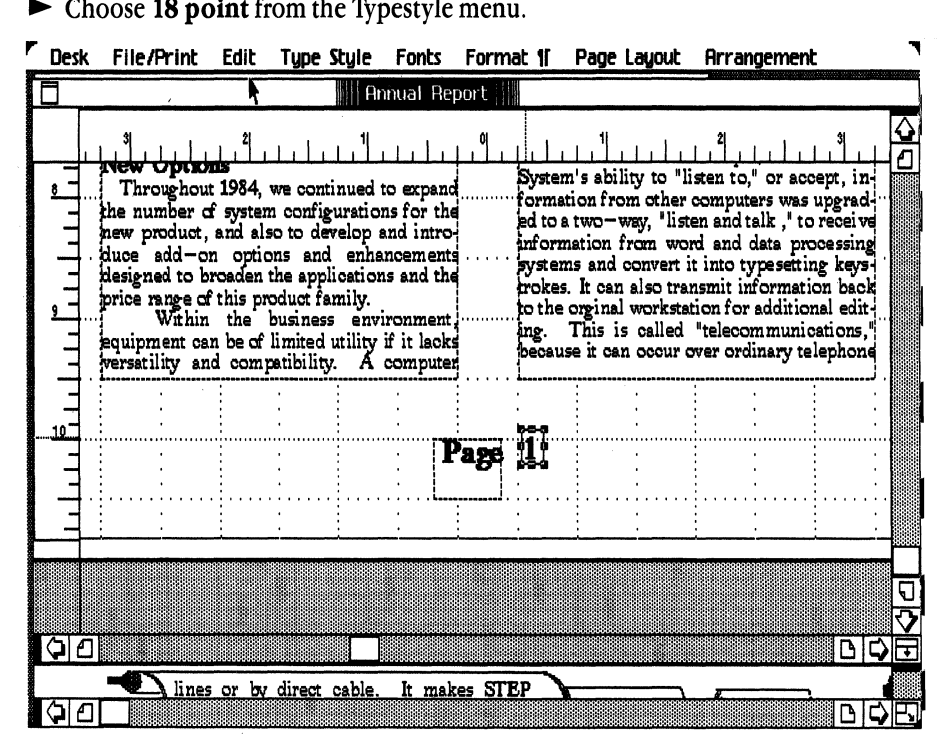

Cg Compose 2

# Accept and Design a Page

Once you have finished working on a page you must *accept* it to be able to work on the next page.

- 1 Choose Accept page 1 from the Edit menu. The grid lines will disappear.
- 2 Choose Design Page from the Page Layout menu. When the dialog box appears, choose Style next page - like last page. Click OK. This will draw compartments in the same position as the first page. You will automatically scroll to the next page.

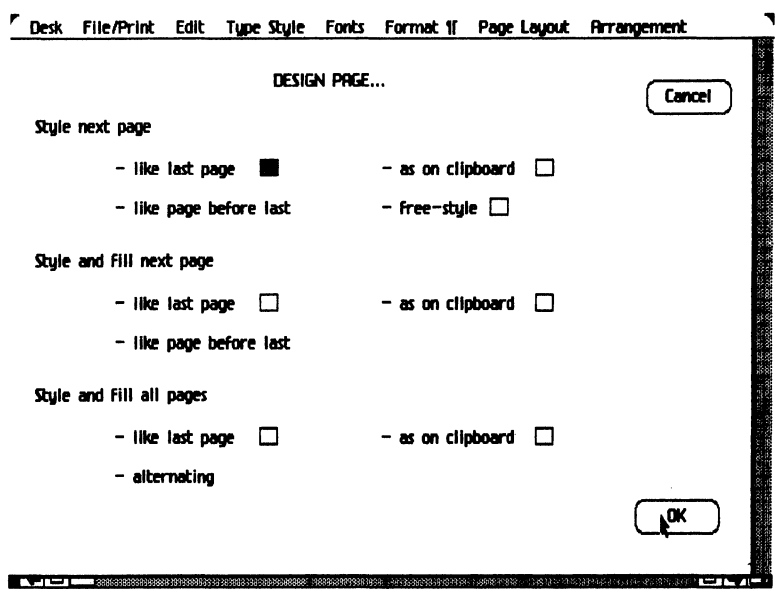

3 The compartments and text of the repeating header and footer, including the page number 2 will appear on the page. Click on the page to activate it.

Page 2 Layout

You will perform work on page 2 as you did on the first page. You will arrange the compartments and figures. Then you will pour text from the galley into the compartments. Finally you will scroll through and edit the page placing space blocks, making the subheadings bold, and inserting other editing touches to finish up the page.

- 1 A graph will be placed at the bottom of the page that will occupy approximately one third of the page.
- ~ Press the *view control* at the very bottom right of the Compose document. There you will find another figure that has been pasted onto a galley. It is the graph that will be placed on the page 2.
- $\triangleright$  Scroll down so that you can see the 6 inch mark on the side page ruler.
- $\blacktriangleright$  Select the galley by placing the pointer in the upper left corner.
- ~ Press and hold down the mouse button.
- $\blacktriangleright$  Drag the galley to the far left side of the page just outside the left text column about  $5\frac{1}{2}$  inches down from the top of the page and release the mouse button. Center the figure on the page. The lower line in the figure should be even with bottom of the compartments.

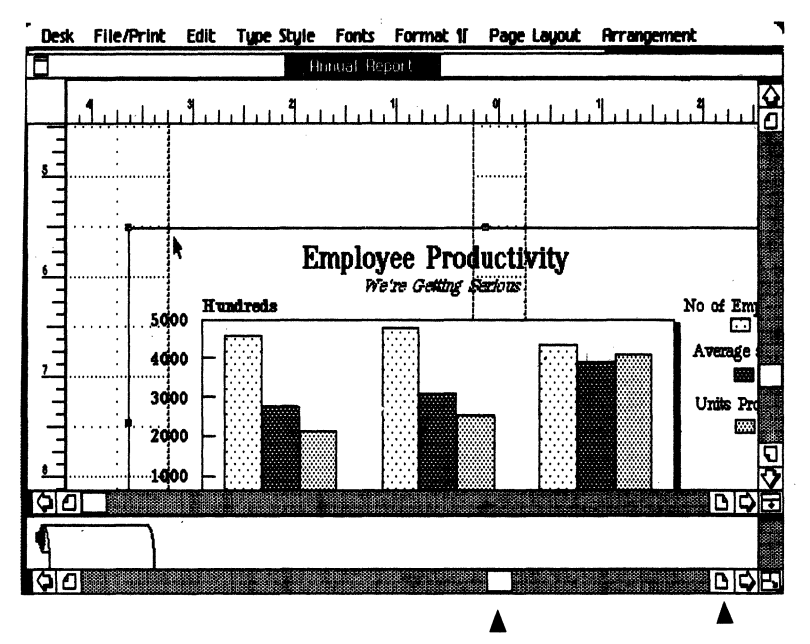

- 2 In the galley area you will see the company logo. It is a small figure with an S/O on it. You will place the logo in the upper left corner of this page, and format it to repeat on the remaining pages.
- ~ Place the pointer in the upper left corner of the figure. Press and hold down the mouse button. Drag the figure to the upper left corner of the compartment on the page. When the pointer is on the corner, release the mouse button.
- ~ Choose Repeat on all Pages from the Arrangement menu. You will see the figure when you design the next page.
- 3 Take the text galley and place it in the left compartment.
- Place the pointer on the galley.
- $\blacktriangleright$  Press and hold the mouse button.
- $\triangleright$  Drag the galley into the compartment and release the mouse button.
- 4 Scroll through the text and edit it like the first page.
- ~ Place Space Blocks at the end of each paragraph.
- Choose Cg Times Bold and choose 14 point type for each of the subheadings: Cost Control and Productivity, Cost Reduction Programs.
- $\blacktriangleright$  Check the hyphenation and insert word breaks where needed.
- 5 After going through this page, you should *accept* it and begin to design the final page.
- Choose **Accept Page** from the Edit menu.
- Choose **Design Page** from the Page Layout menu.
- $\triangleright$  Choose Style and Fill next Page—like last page from the dialog box that appears. By selecting this menu item, you will see page 3 with text already placed in the compartment on the left side of the page.

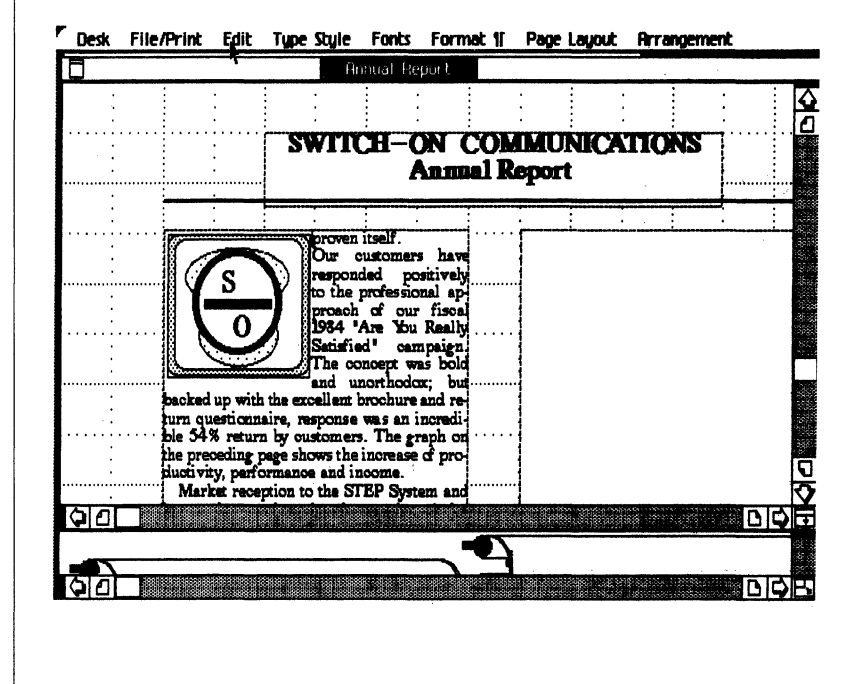

Chapter 1: Learning Cg Compose 2 39

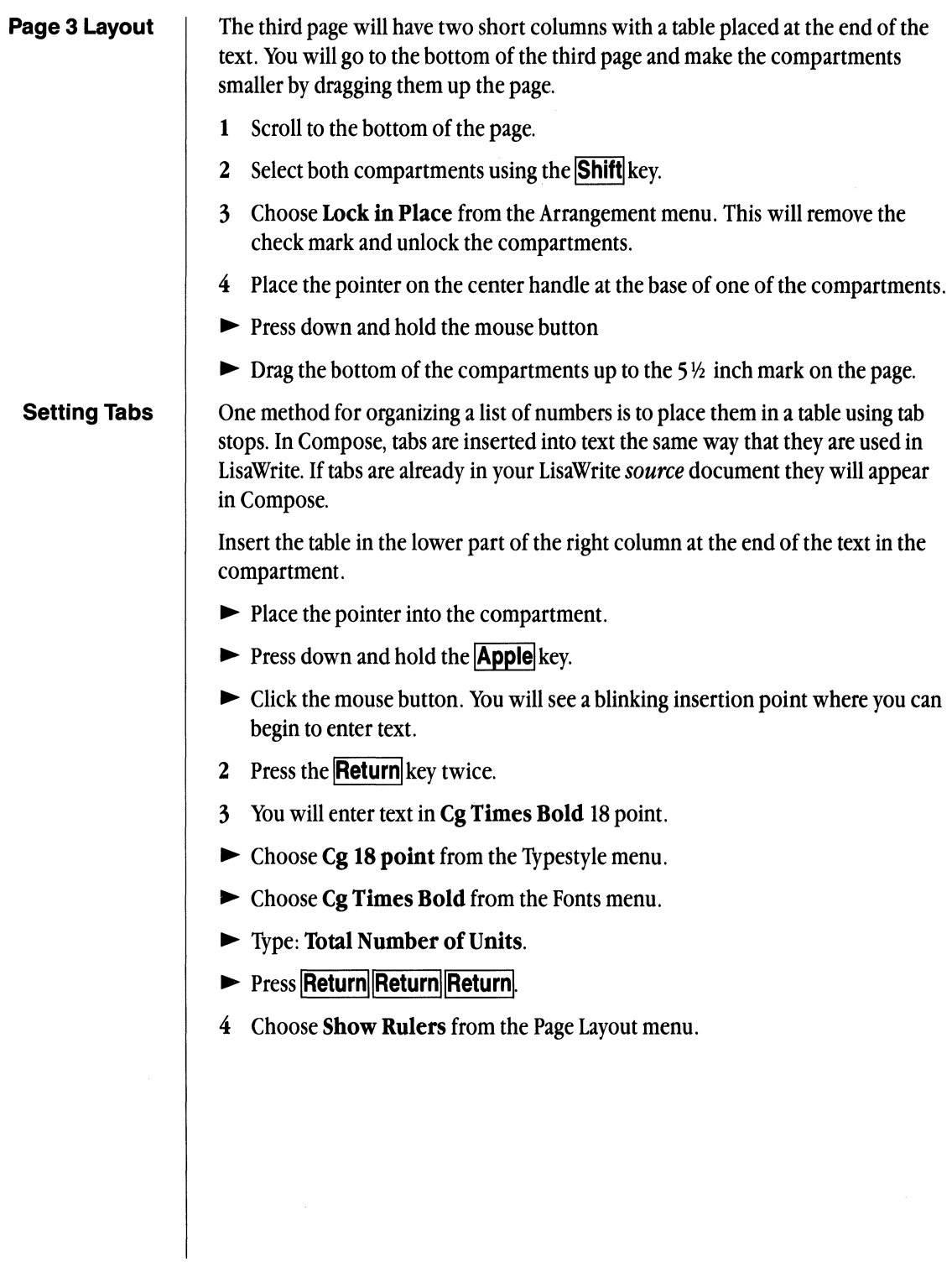

- 5 To set up the first tab stop.
- $\blacktriangleright$  Place the pointer on the ruler at the 2 inch mark. Click the mouse button.
- ► Choose Set Centered Tab from the Format ¶ menu.
- $\blacktriangleright$  Choose Set Tab Fill from the Format  $\P$  menu.
- $\blacktriangleright$  Place a . (period) in the dialog box. Check **OK**.
- 6 To set the second tab stop.
- $\blacktriangleright$  Place the pointer on the ruler at the 1 inch mark. Click the mouse button.
- ► Choose Set Centered Tab from the Format  $\P$  menu.
- $\blacktriangleright$  Choose Set Tab Fill from the Format  $\P$  menu.
- $\blacktriangleright$  Place a . (period) in the dialog box. Check OK.
- 5 Choose 14 point from the Typestyle menu.
- $\blacktriangleright$  Press  $\boxed{\text{Tab}}$  Type: 1983
- $\blacktriangleright$  Press  $\boxed{\text{Tab}}$  Type: 1984
- $\blacktriangleright$  Press Return Return.
- 6 Choose Cg Times (This text will be 14 point not bold)
- $\blacktriangleright$  Type: Hardware
- $\blacktriangleright$  Press the  $\boxed{\text{Tab}}$  key.
- $\blacktriangleright$  Type: 240  $\boxed{\mathsf{Tab}}$  320
- $\blacktriangleright$  Press Return Return.
- 7 Type: Software
- $\blacktriangleright$  Press the **Tab** key.
- $\blacktriangleright$  Type: 150  $\boxed{\text{Tab}}$  850
- $\blacktriangleright$  Press Return Return.
- 8 Type: Support
- $\blacktriangleright$  Press the  $\textsf{Tab}$  key
- $\blacktriangleright$  Type: 57 **Tab** 980
- 9 To emphasize the information in the table, place a 1.0 point rule above and below it on the page.
- $\blacktriangleright$  Choose 1 pt. Rule from the Page Layout menu

Chapter 1: Learning Cg Compose 2 41

- Place the pointer on the left side of the left compartment above the dates and draw the rule to the right side of the compartment.
- $\blacktriangleright$  Release the mouse button
- $\blacktriangleright$  Click the mouse on a blank place on the page.
- $\blacktriangleright$  Follow the same proceedure to place a rule below the table.

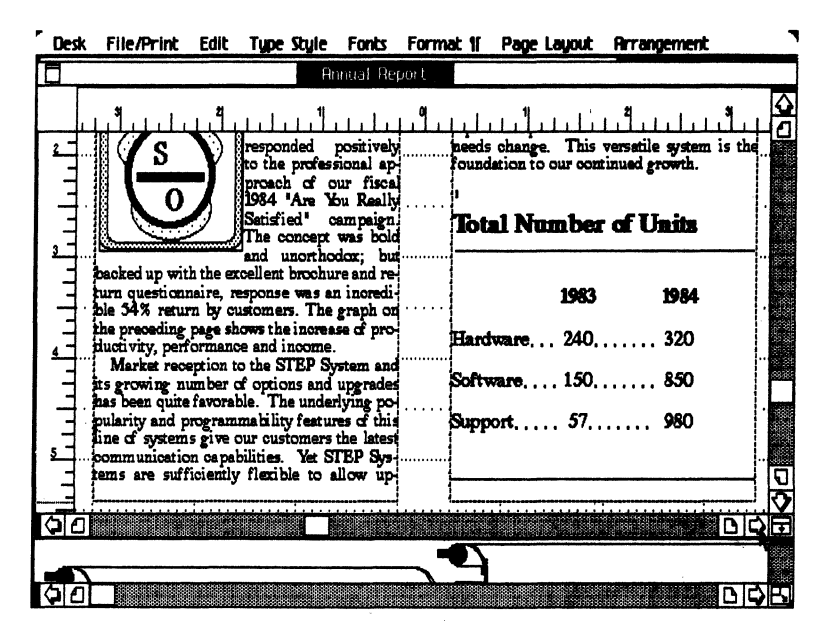

# **Final Editing**

At this time you have worked through the Annual Report and it is almost ready to print. You should scroll to the bottom of the text compartments and adjust them so that the last lines in both compartments are the same depth on the page. If necessary change the depth of the compartments or use vertical justification to make them even.

You have now composed an Annual Report and used the major functions of the tool Cg Compose 2. After printing your document you may want to tear off another sheet of paper from the Getting Started stationery pad for more practice, or you can go on to the next section, *Chapter* 2: *Using Cg Compose* 2, for more information about working with documents in Compose.

# Output On the ImageWriter Printer

For proofing purposes it is a good idea to first print your document on a Dot Matrix printer before you send it to the typesetter. Follow the steps below to output your document on the ImageWriter printer. If you don't have a Dot Matrix printer, skip ahead to a section covering an output device that you do have connected to your Personal Composition System.

- 1 To be certain that the information displayed on the screen is stored on your disk for future retrieval, pull down the File/Print menu and select Save and Continue.
- 2 To select the device on which you will output your report, you must have that device physically connected to your Personal Composition System and have the device indicated in the *Format for Printer* menu.
- 3 Choose Format for Printer from the File/Print menu. A dialog box will appear to allow format choices. The information in this dialog box must agree with choices that you've already made in the Page Size dialog box. You will learn more about these choices in Chapter 2, Using Compose.
- 4 The title at the top of the page should be *Format for ImageWriter Printerserial port B.* If the title is something else, check **New Printer...** and from the dialog box that appears check ImageWriter.

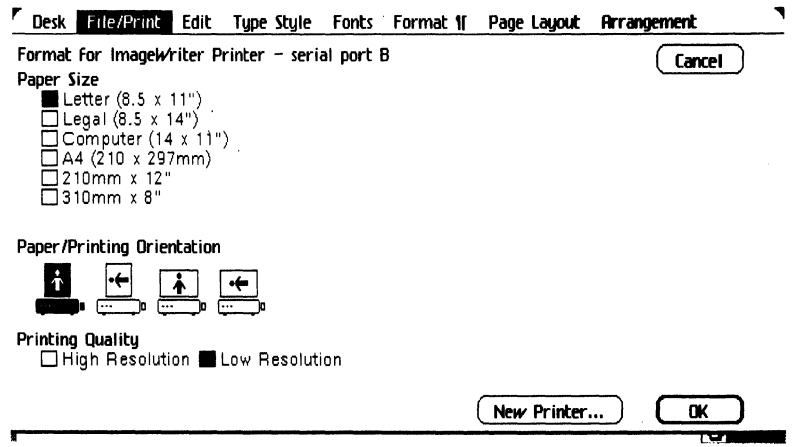

- ~ The *Printing orientation* should be portrait. This means the person icon is straight up and not on it's side. (Landscape printing rotates the image  $90^\circ$  sideways.)
- $\blacktriangleright$  Choose High Resolution for the Printing Quality.
- $\blacktriangleright$  Click OK

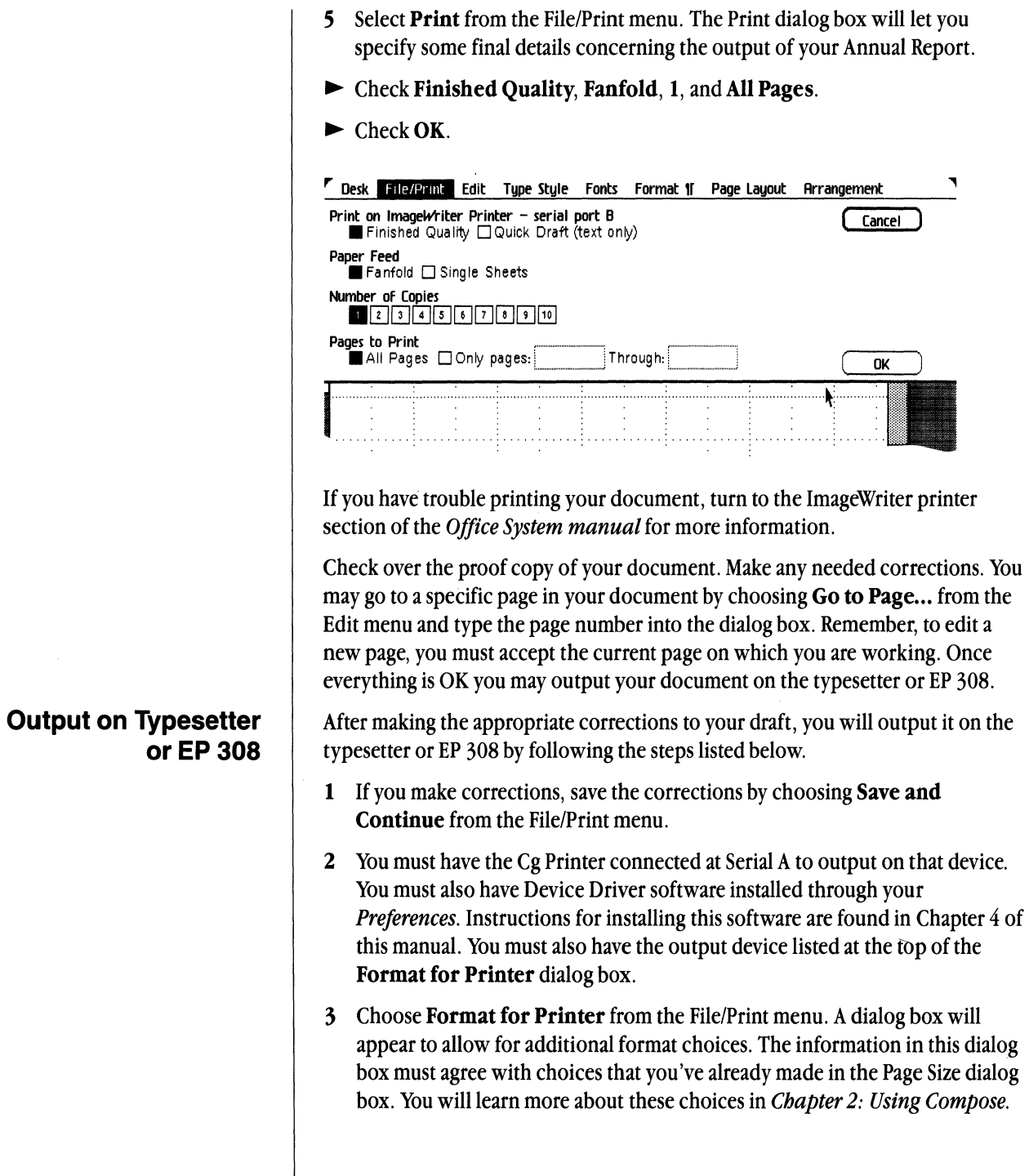

4 The title at the top of the dialog box should be your finished quality output device. Let's assume that device is the EP 308. Then the dialog box should read: *Format for EP 308 – serial port A*. If the title is something else, check New Printer... and check EP 308 from the dialog box that appears.

*Note: If EP 308 is not on tbe list, you must install tbe Device Driver software* 

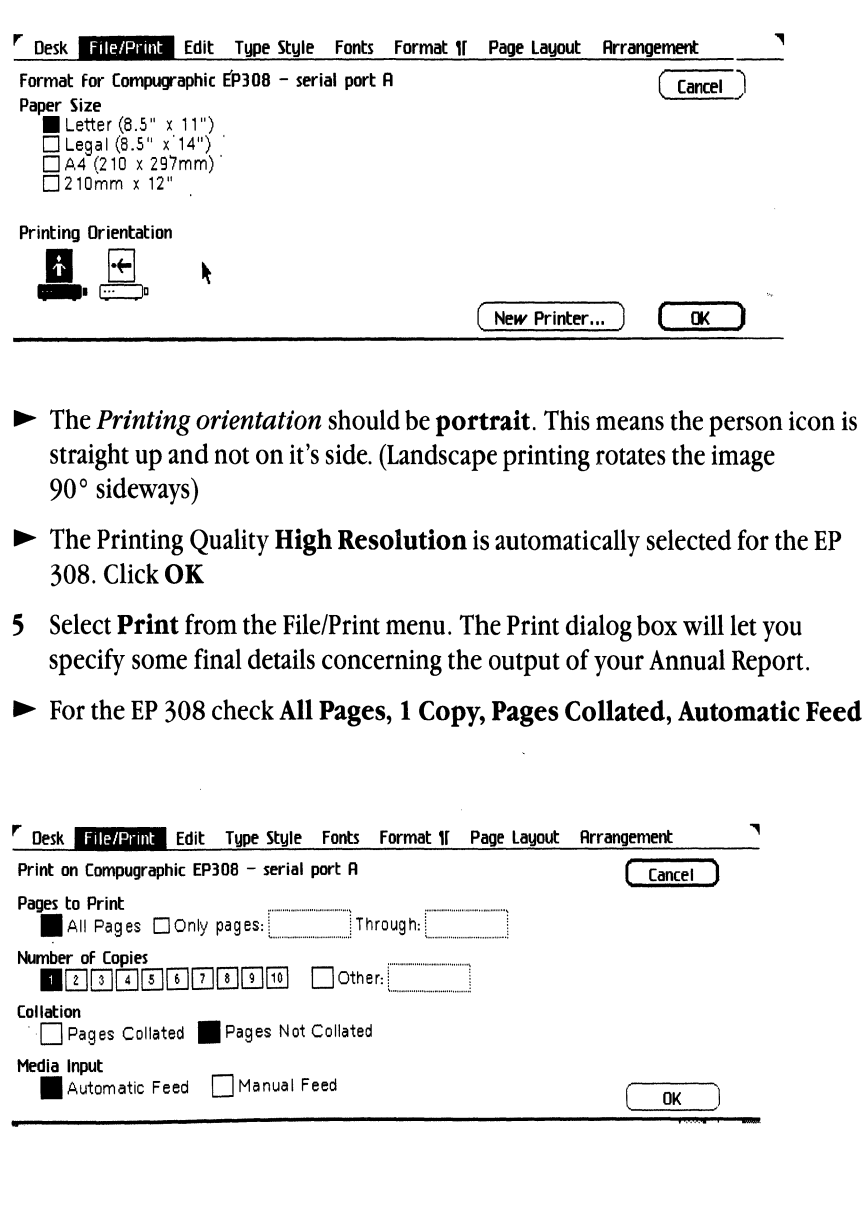

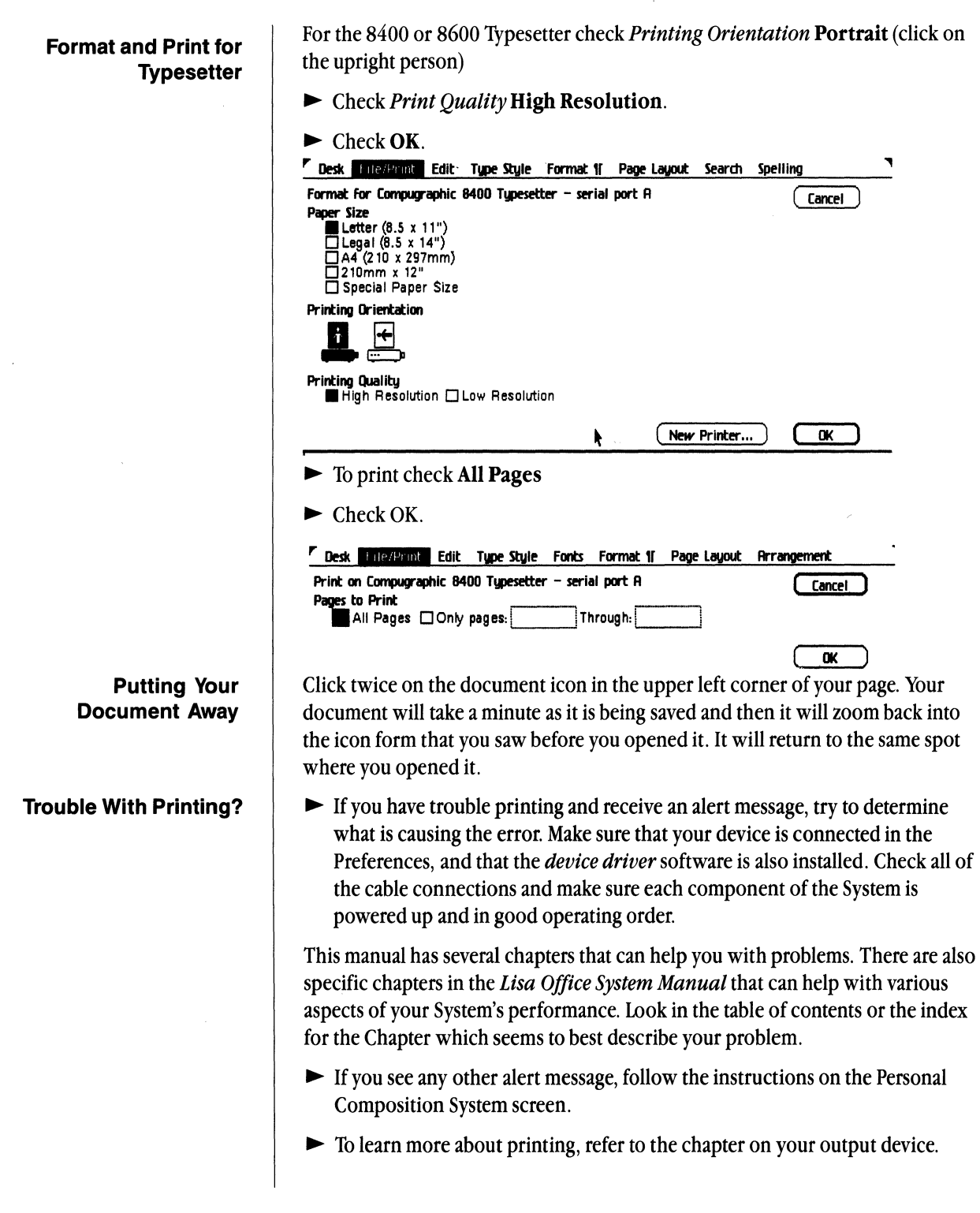

# **Chapter 2**

 $\overline{\phantom{a}}$ 

 $\sim 10^{-1}$ 

 $\sim$   $\sim$ 

 $\bar{z}$ 

Using Cg Compose 2

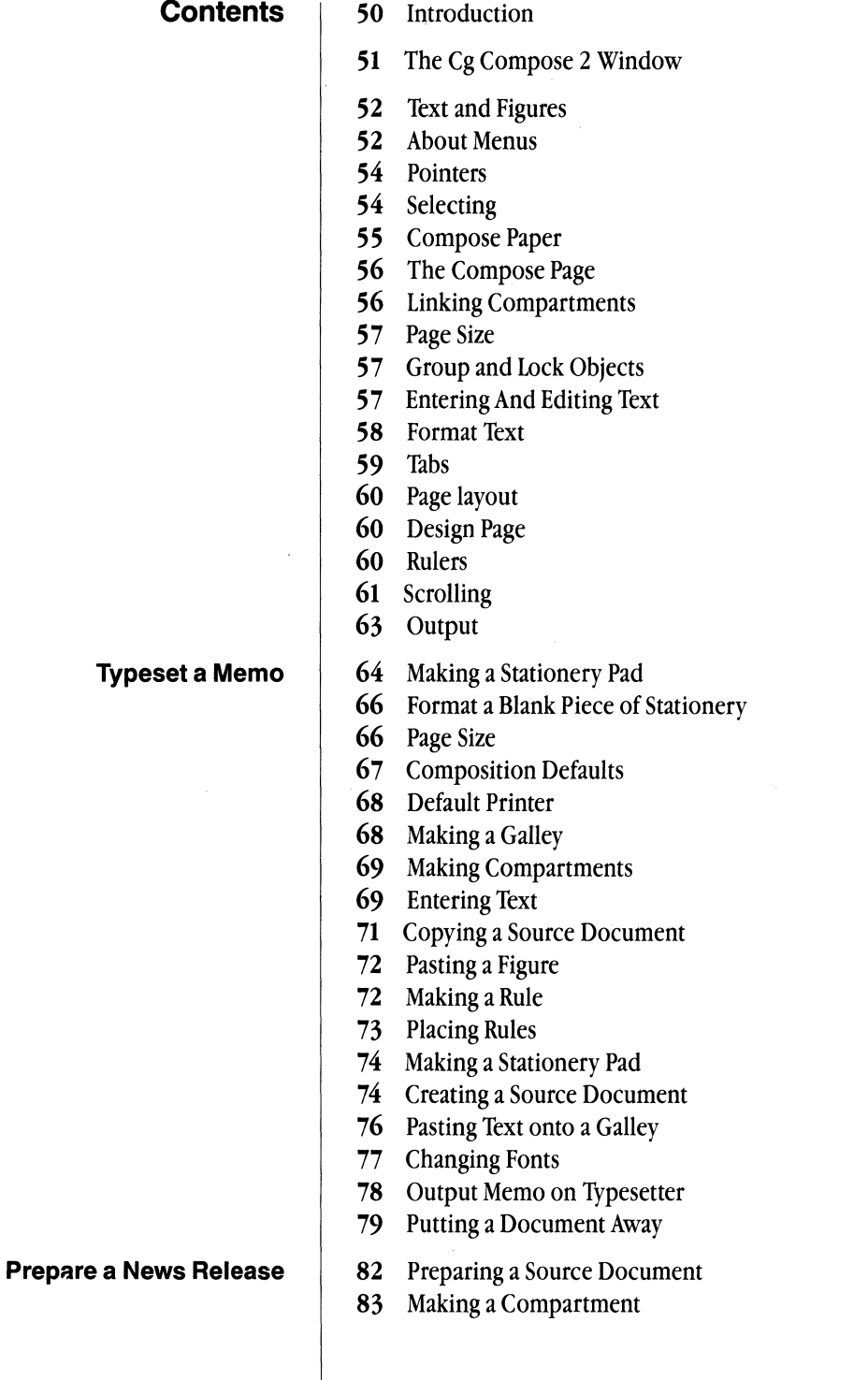

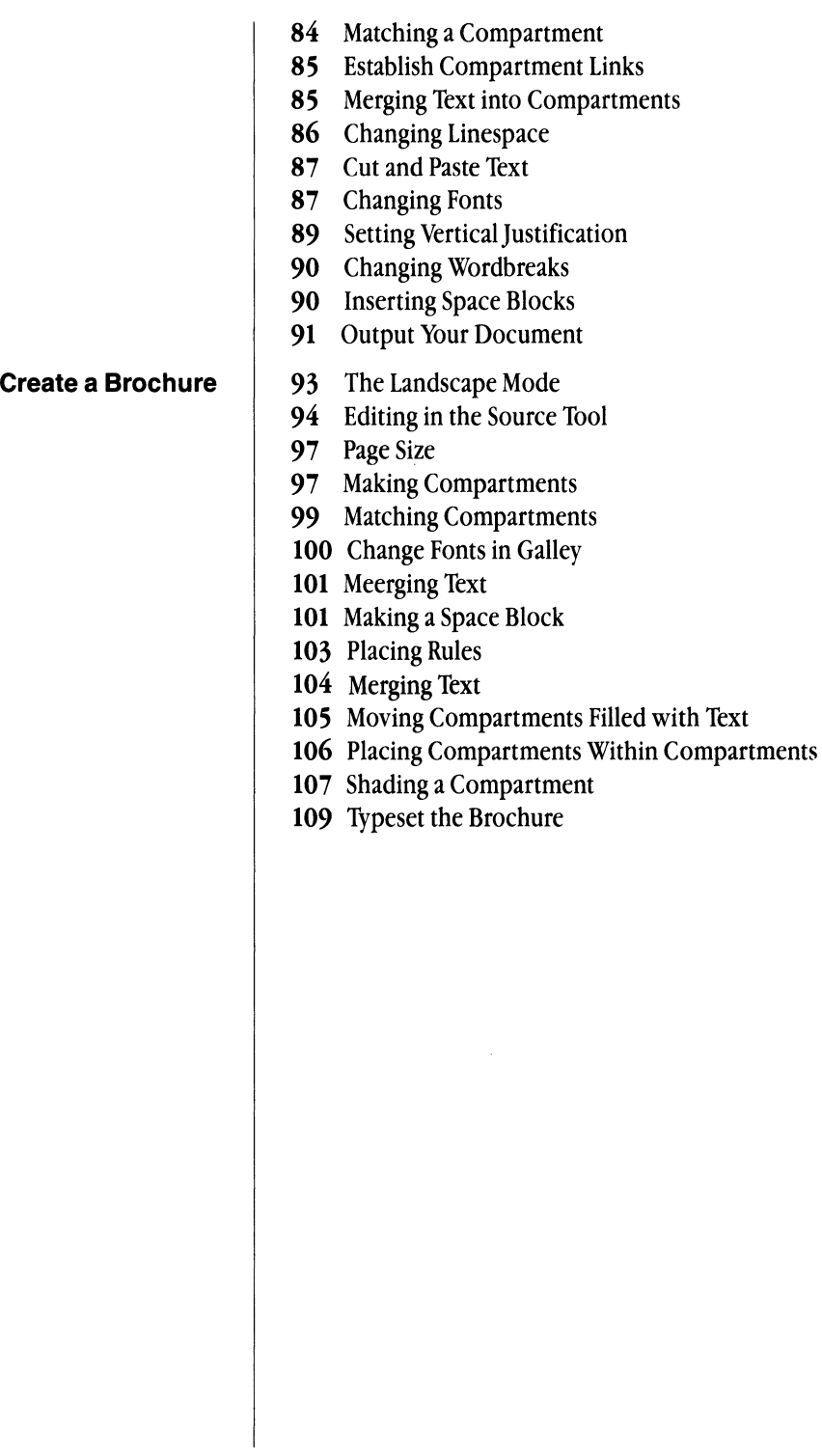

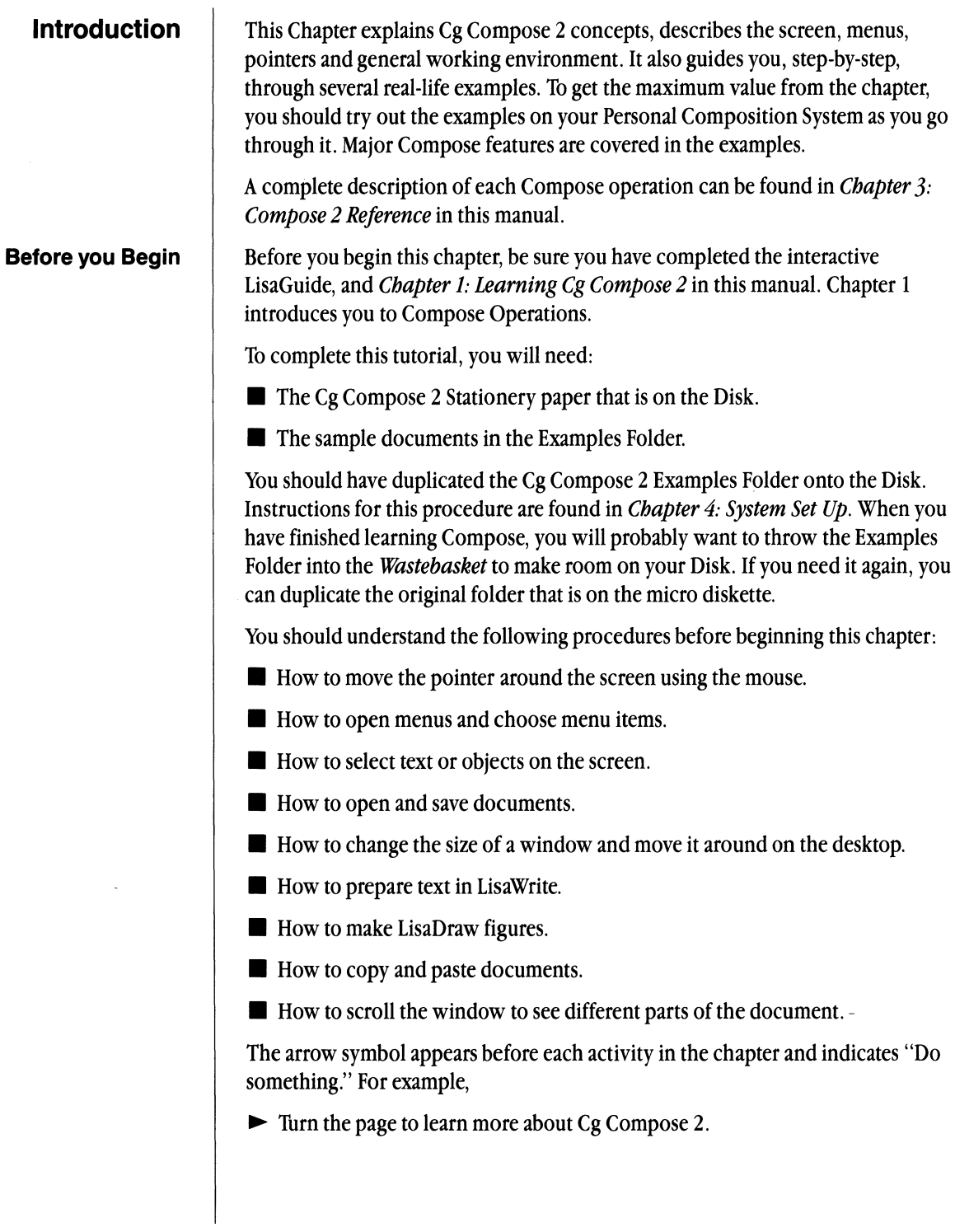

This Chapter is divided into two parts. The first part briefly explains basic Compose concepts. The second part contains three examples of work you might perform on your Personal Composition System. Each example gives directions for accomplishing specific tasks. These tasks illustrate important points. You may use Chapter 2 as a reference guide when you want a reminder on how to do a specific task or when you want more information about a particular subject. You can look for specific topics and procedures in the index.

To use Cg Compose 2 you must understand the basic concepts and terminology associated with the Compose document. The basic operations that you perform in Compose, such as selecting, scrolling, entering text, changing text and formatting text, are similar to those you have learned in LisaWrite and LisaDraw. With Compose you will take these operations several steps farther. You will learn to have even more control over the final product-your document.

Desk File/Print Edit Type Style Fonts Formal 11 Page Layout Arrangement Left Cg Compose 2 Pape œ۱ **Center** é۲ ♦ Right éR Ä **Justifu** ú) Cg Compose 2 **Set Vertical Astification** Clear Vertical Justification Elear Tab Stop u. Set. Normal. Tab. Ŵ. Ext Centered Tab<br>
Set Fight Flush Tab<br>
Set Fight Flush Tab<br>
Set Comma أنثة •¥ ) ŵ. á. "', i,;.' Seb: Tab Fill... ா ा∆ा≎ Insert Word Break ۴W Detete Word Break ak i Show Word Breaks Make Space Block ाग **MAIOR** Compress Text... Wastebasket Preferences Clipboard

When you create and edit Cg Compose 2 documents, the desktop looks

# **The Cg Compose 2 Window**

**Cg Compose 2 Terms** 

A graphic symbol representing something on the Desktop.

Window

Icon

Displays the contents of an open document.

Menu bar

Shows the names of the available menus in Compose.

something like the figure below.

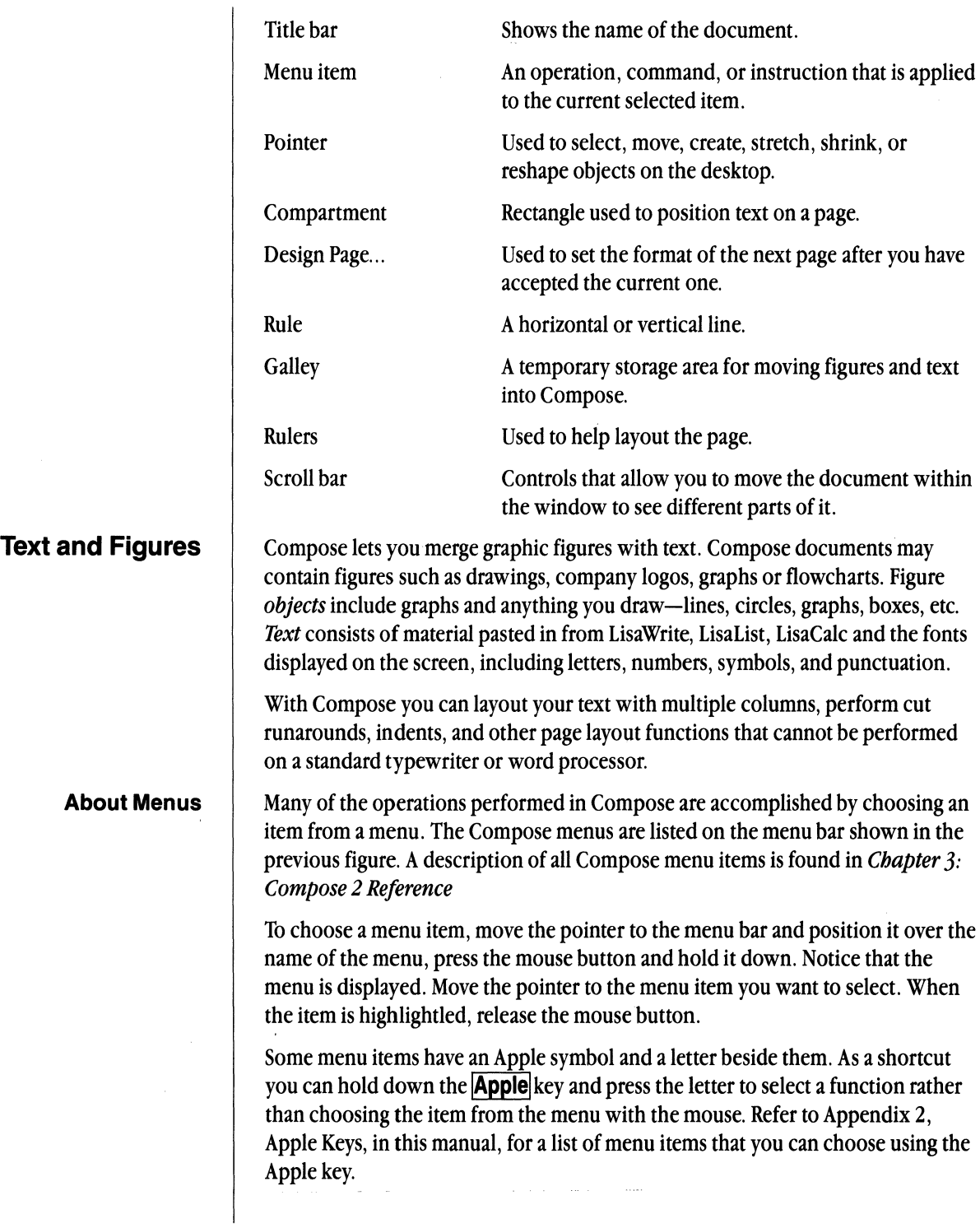

 $\sim$ 

Some menu items are followed by an ellipsis ( ... ). When you choose one of these menu items, you must respond to a dialog box before the item takes effect. (Dialog boxes are explained below.)

When a menu item is shown in gray instead of black, it cannot be chosen at that time. This is usually because it does not apply to the current selection.

Some menu items are grouped together and represent the available choices for a particular menu setting. The current setting has a check mark next to it. If you choose another setting, the current one automatically turns off. Choosing one of these menu items excludes the ability to perform other similar operations. For instance, the same text cannot be both Bold and Plain at the same time.

Other menu items have check marks when they are on, but they can also work with other menu items. For example, you can use Bold and Underline at the same time. When you do, both items will be checked on the Typestyle menu. In this case, choosing Plain Text turns off both Bold and Underline.

A few menu items such as Group Objects or Lock in Place, show check marks when they have been selected and are on. The reselection of the same item will turn them off.

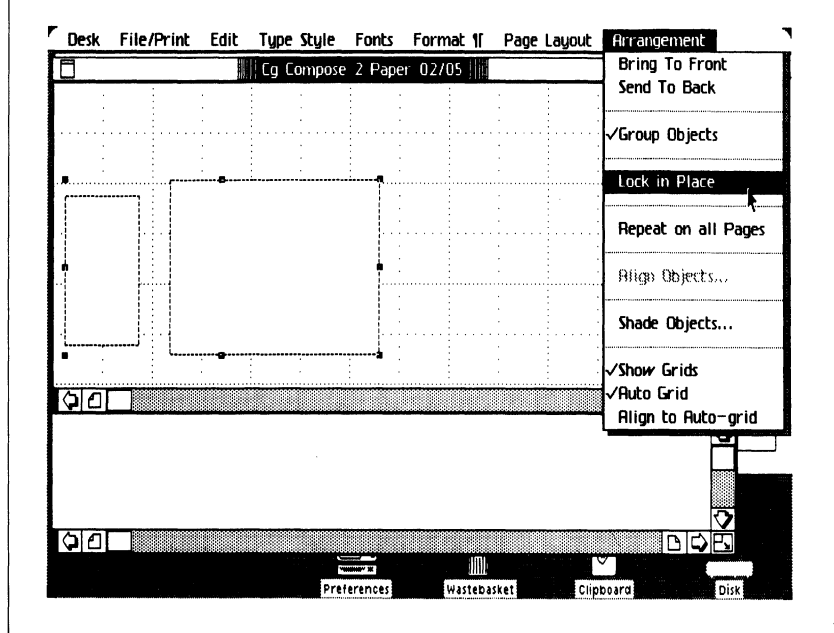

#### **Pointers**

As you move the mouse, the pointer moves around the screen. Depending on what you are doing, the pointer can have any of the following shapes:

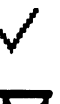

+

 $\chi$ 

The check pointer is used to make choices within a dialog box.

The hourglass appears when you must wait while the Lisa finishes a task.

The arrow pointer appears when you can make changes to the screen display. It is used for view controls, menu items, selecting icons, and moving figures around on the desktop.

The drawing pointer appears when you draw a rule or make a compartment.

The text pointer appears when you have pressed the **Apple** key and clicked the mouse button in a compartment. When the text symbol is activated, there is an insertion point marking where the text will appear in the compartment.

### **Selecting**

To work on a passage of text or a graphic object, you must indicate what you want to change or alter by *selecting* it on the screen. To select something place the pointer on it and click the mouse button. This is an important concept: you must always select the text or figure before you can edit or format it.

When you press the  $|Apple|$  key and click the mouse button to select a point of insertion, a vertical bar blinks to show where the next typed character will appear. This vertical bar is called the *insertion point.* The text pointer temporarily disappears (it reappears as a text pointer when you move the mouse). Any previously selected text is deselected.

If you try to select a point at the bottom of a document or in a blank area and can't, there is no text to be selected. You can place the insertion point after the last text and press **Return** to move the insertion point down, or you can press the spacebar to move the insertion point to the right across the page.

After selecting text, you can type new text to replace the selection or you can choose a menu item to edit or format the selection. For example, to replace a misspelled word, select the word and type it correctly.

The table on the next page explains how to select a point of insertion, one or more characters, or a text passage of any length. Selected text is highlighted on the screen; however, highlighting doesn't print.

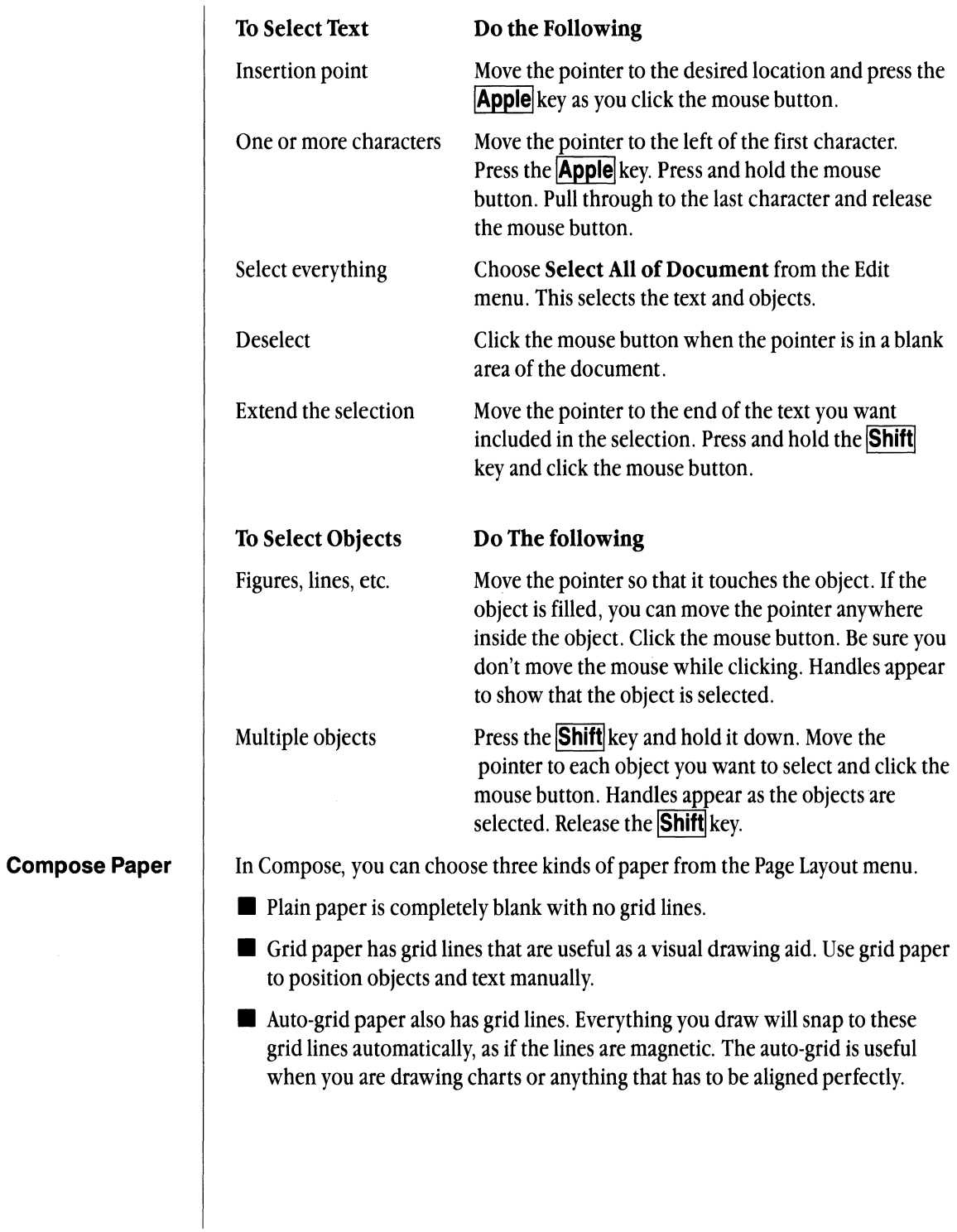

 $\sim$ 

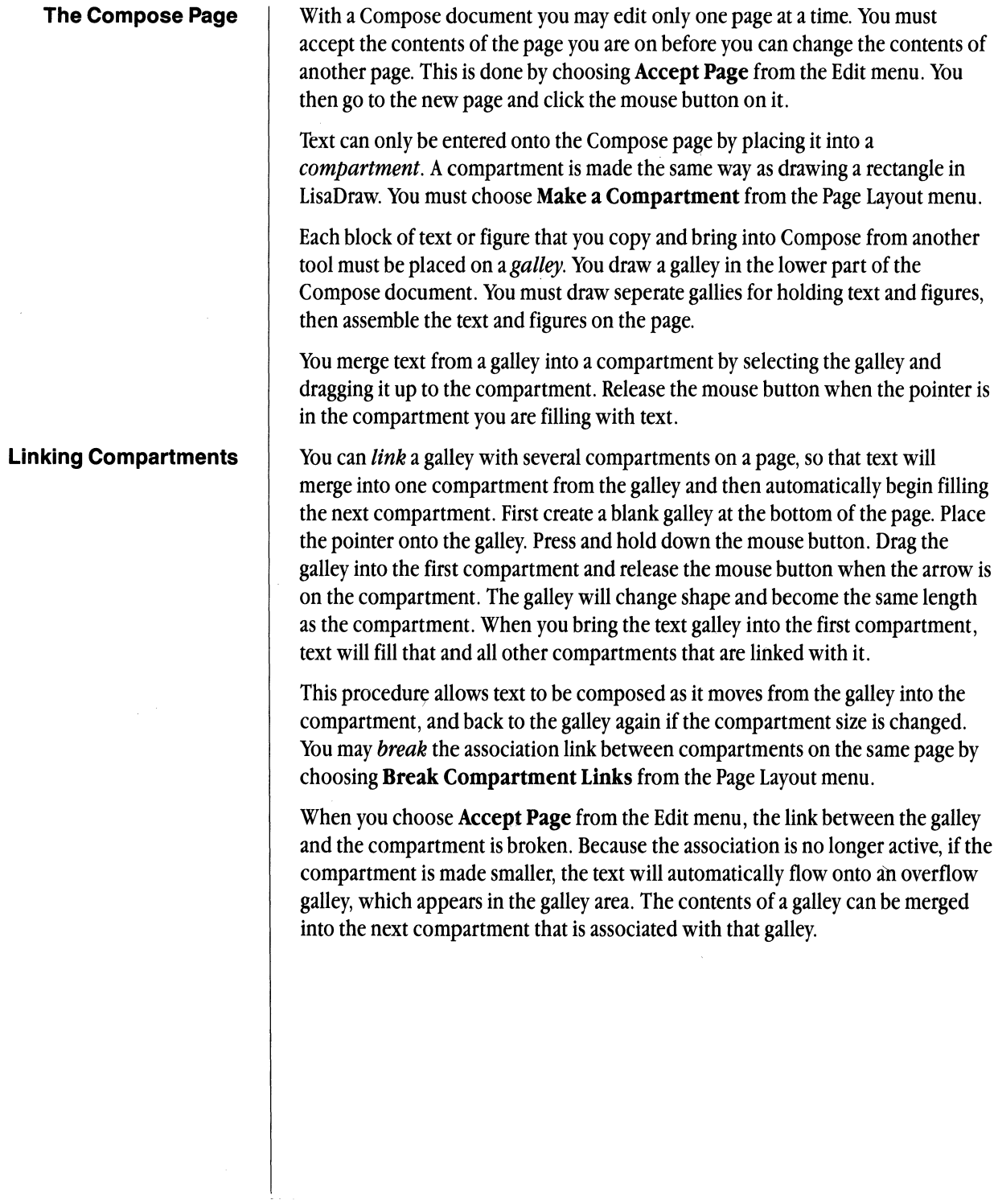

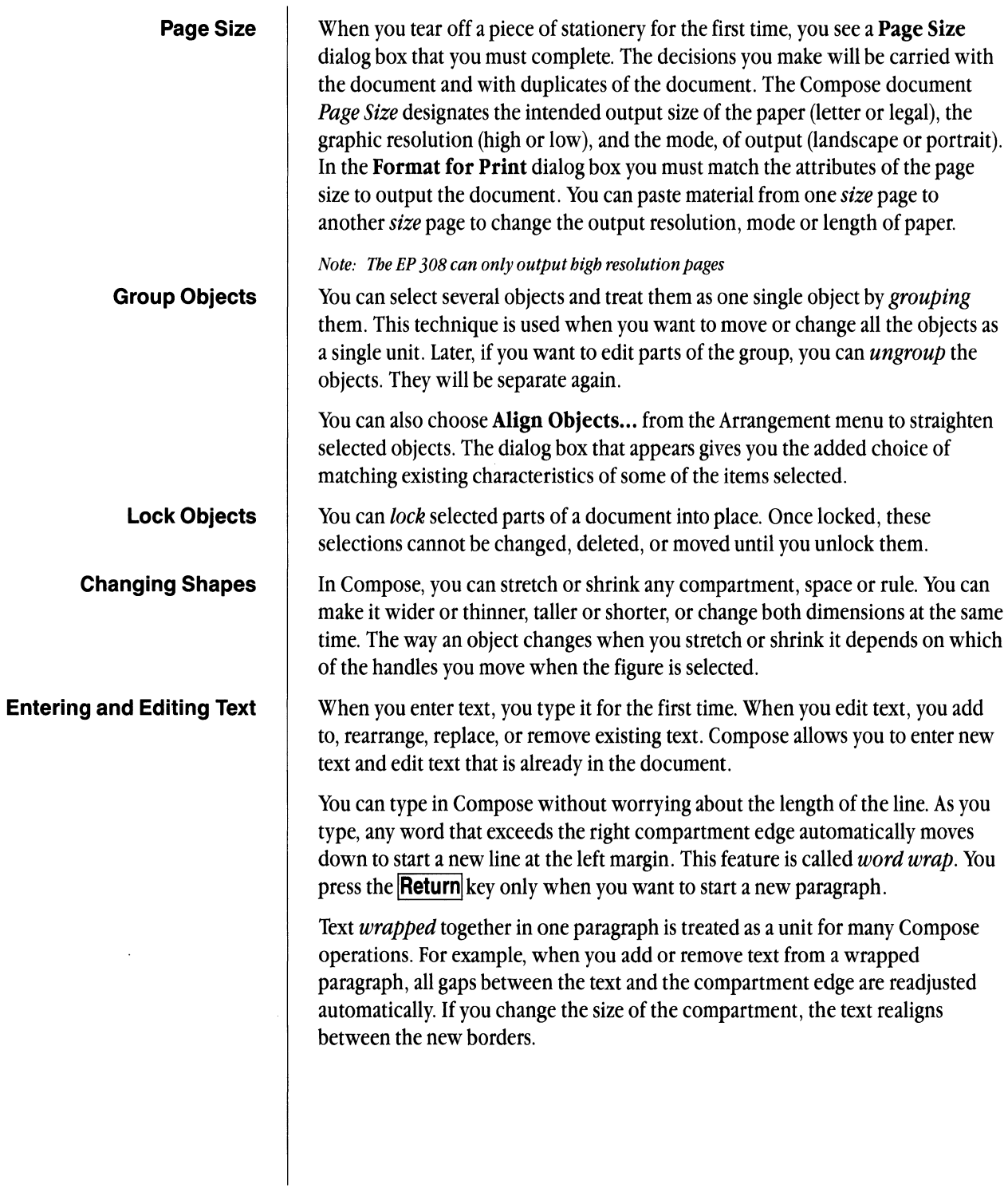

When you create, edit, and format a Compose document, its contents can be viewed as groupings of text, paragraphs, and pages.

**•** *Text* is a group of one or more characters, including letters, numbers, symbols, punctuation, and nonprinting, characters such as spaces, tabs, and paragraph returns. Some Compose operations, such as cutting, copying, and replacing text, work with any amount of text that you select in a document, whether it is part of a word in the middle of a line, a sentence in the middle of a paragraph, two paragraphs, or the entire document.

A *paragraph* is a group of text that ends with a paragraph return character. A paragraph return character by itself is also a paragraph. (A paragraph return character is the result of pressing the **IReturnl** key.) Some of the formatting styles available in Compose work on a paragraph-by-paragraph basis such as the selection of alignment.

A *page* is text and figures that will print on one piece of paper. Compose has special formatting features for pages. Page length, page numbers, repeating page layout formats, and single page editing create style attributes associated with pages.

#### Format Text . Formatting text determines the appearance of your document by specifying the fonts, paragraph alignment, and page design. You can set the document format you want before entering text, or you can change it after you've entered text.

Format attributes result from selecting the operations from the Edit, Typestyle, Fonts, and Format  $\parallel$  menus. From the **Composition Defaults...** dialog box on the Edit menu you choose letter, word, and line spacing, as well as automatic and manual hyphenation. This dialog box displays the settings in effect for the current page you are editing.

The Format  $\P$  menu allows you to choose paragraph alignment, set tabs and vertical justification and control the word breaks. The menu item *Compress Text*  allows you to apply **book** set, **ad** set, or **tight set** *Character Compensation* and **text or designer** *Kerning* to make the text tighter on the page.

The type used in a document is chosen from the Typestyle and Fonts menu and applied to text that has been selected. The size of the characters is chosen from the J'ypestyle menu, and the typeface is chosen from those available on the Fonts menu. This is applied when text is first entered into Compose by choosing **Change Fonts in Galley** from the Fonts menu, or it can be added later when the text is edited.

The top of the Typestyle menu is displayed in the same arrangement as the LisaWrite Typestyle menu with the variations of Plain Text, Underline, Boldface, Italic, Subscript and Superscript. The bottom section of the menu shows the available type sizes including the ability to indicate sizes other than those shown on the menu.

The Fonts menu contains the typefaces *Apple Classic* and *Apple Modern* and the typefaces purchased from Compugraphic. You can display 14 typefaces on the menu at one time. You may have up to 100 typefaces on the Disk. Fonts can be accessed from the disk by the menu item, Replace Menu Fonts.

After you have finished a page, and accepted it in the Edit menu you can choose the method of designing and filling the next page from the Page Layout menu. The Design Page... item allows you to maintain the same format parameters as you continue, or to change them as you style a new page.

When you change a page format, the new attributes will be applied to all of your work until you change them again. The **Design Page...** dialog box allows your work to be uniform, but gives the flexibility to change the layout if you choose.

• Setting Format Styles Before Entering Text:

Before you start typing, you can choose the formatting styles you want from the various menus. The settings you choose become active at the current insertion point. When you type, your text automatically conforms to them. To increase your production speed, you may want to make many of your format decisions when you are working on your source documents with the other tools. Typestyle, size, and paragraph alignment can be applied to your document when you are working in LisaWrite. These attributes will carryover into Compose.

• Changing Format Style of Text In Compose:

To change the format of text displayed in the middle of a document, highlight the text you want to change, and choose the format item you want. The format attributes set in the Composition Defaults ... dialog box apply to the entire page.

**Exercise Standard Format Settings:** 

The blank stationery pad that comes with Compose has some standard format or default settings. To change settings or set specific Compose formats, including the design of your own stationery pads, see *Typesetting A Memo* in this Chapter.

**Tabs**  $\vert$  In Cg Compose 2 you can *set tabs* to line up information. If you have a source document that already has tabs, the material will remain in tabs when it is moved into a compartment.

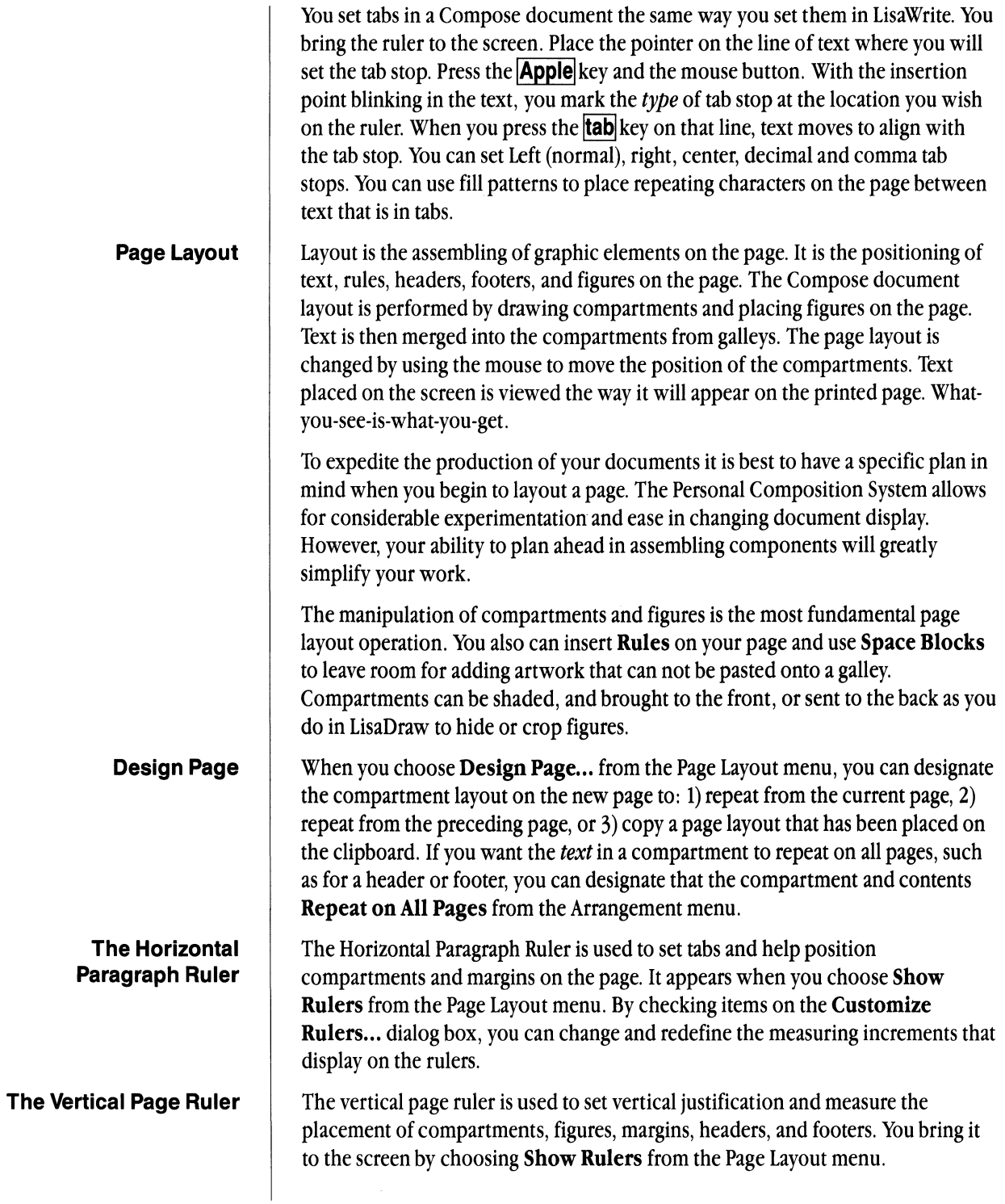

When you use the vertical page ruler, the basic Compose screen changes to look similar to the figure below. This figure shows only the top half of the page ruler. When you choose Customize Rulers... from the Page Layout menu, you can change the incremental scale shown on the rulers.

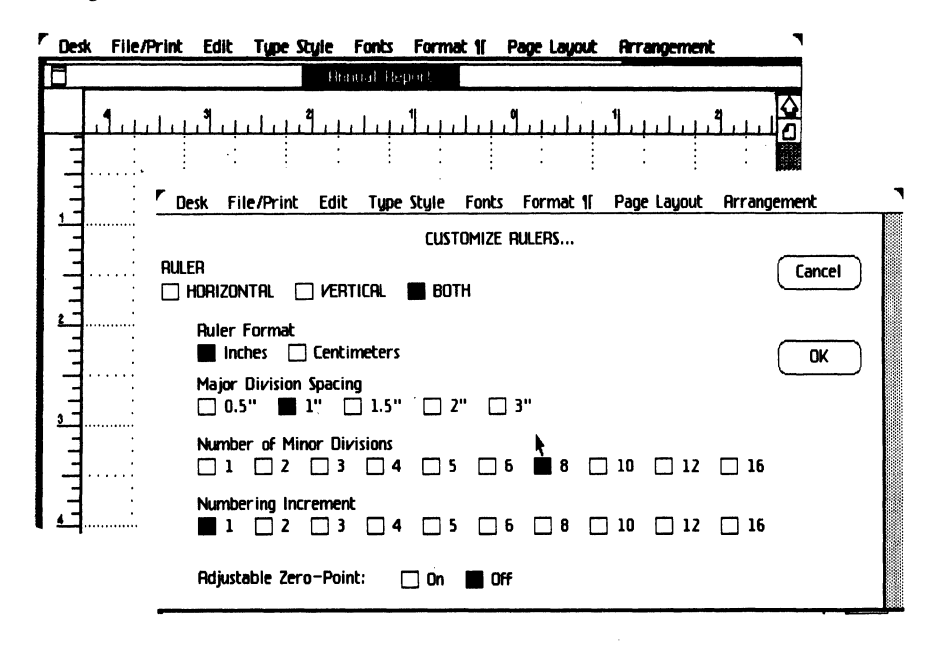

# **Scrolling**

Your document can be longer and wider than the display window on your Lisa. Most of the time you'll want to keep the window wide enough to see both ends of a line. The window has view controls that you use to bring hidden portions of the document into view and to see more than one area of the document at a time. The figure below shows these controls. Some of them are duplicated because the window has been split into two sections, one for the document and one to hold the galleys.

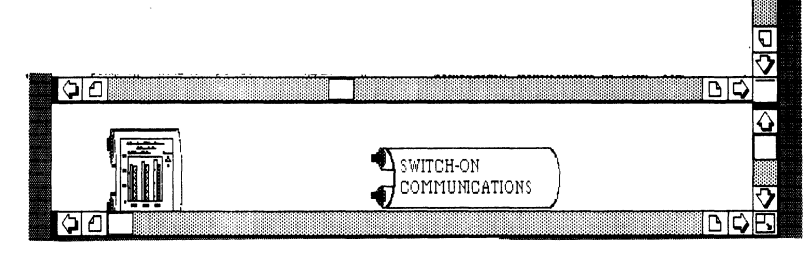

CgCompose 2

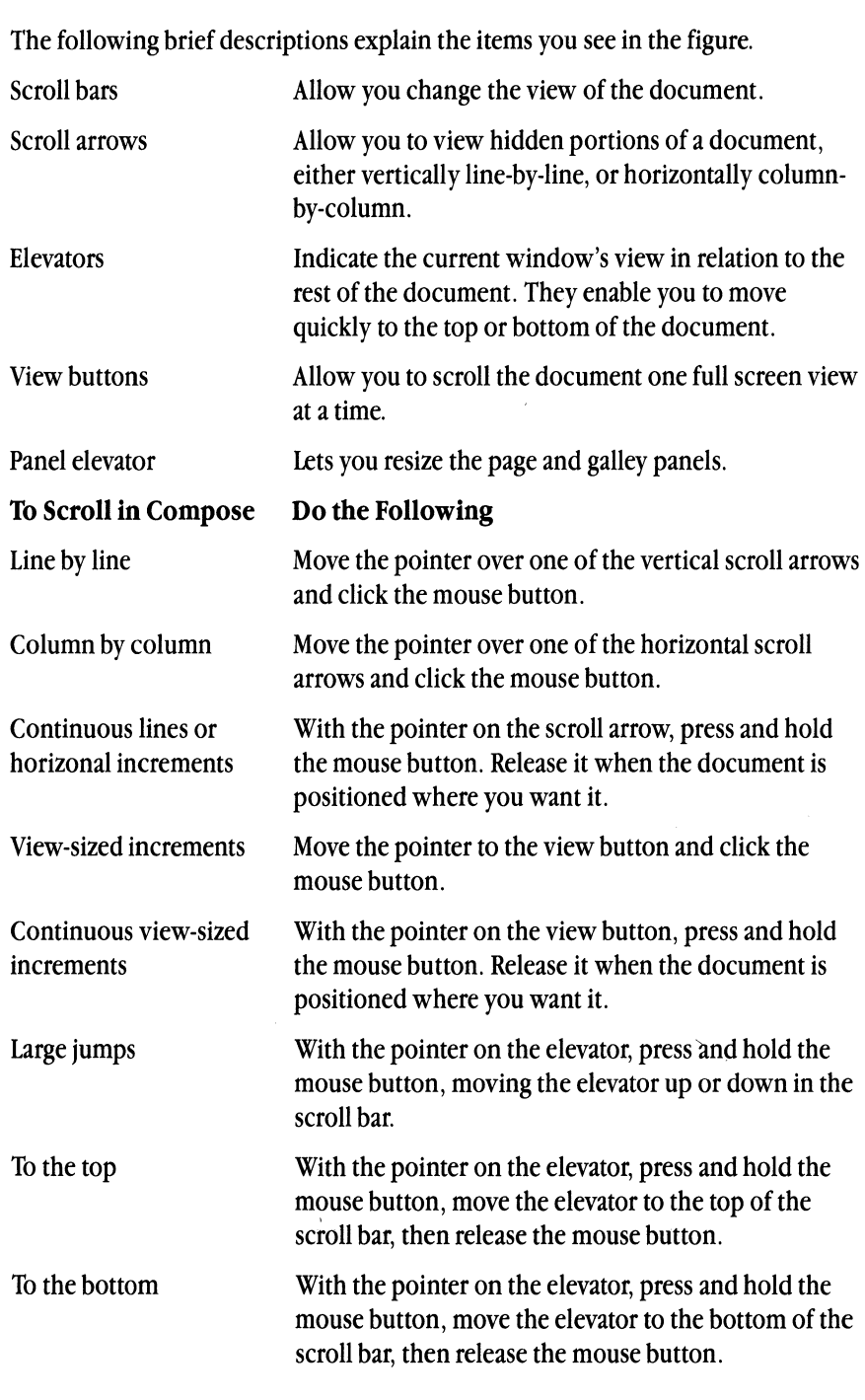

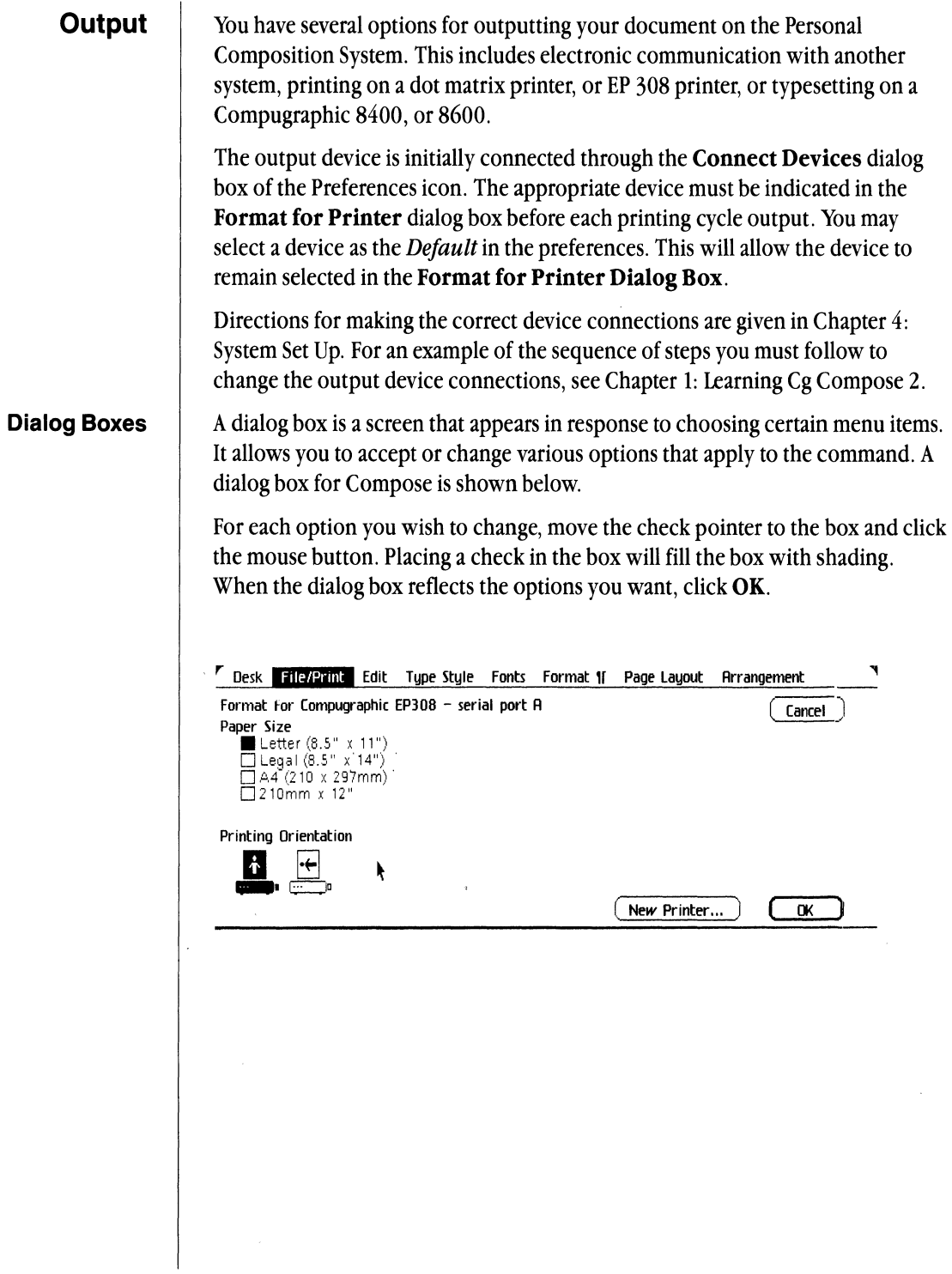

 $\hat{\mathbf{c}}$ 

Chapter 2: Using Cg Compose 2

 $\sim$ 

# **Typeset a Memo**

# Starting a New Document

This part of the chapter will lead you through the normal cycle of creating and working on a Cg Compose 2 document. You will gain experience with basic operations of the Personal Composition System by completing each of the objectives listed below:

- Format a blank piece of stationery.
- Paste a figure from another document into your document.
- $\blacksquare$  Make a galley.
- Make compartments.
- Make the document into a stationery pad.
- Tear off a piece of stationery.
- **Paste a text from another document into Compose.**
- **Output your document.**

When you are finished with this chapter, your document will look like the one shown on the next page.

To make your memo writing more efficient you can format several stationery pads and store them for future use. By doing this you will not have to set up document formats each time you want to write a memo-you will tear off a piece of stationery and begin typing.

# **Making a Stationery Pad**

# **Typeset a Memo**

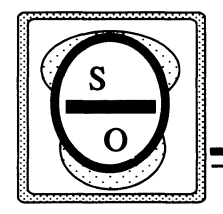

# **Memorandum**

To: All Personnel From: EDahlberg, Senior Vice President Date: July 1, 1984 Subject: Interoffice Communication Reference: Finance FD-l

> To Improve and expedite all internal paperwork, supervisors and managers are requested to limit all messages and memorandums to a single page. The most effective way to meet this requirement is to compose all documents on the Personal Composition System and use a typsetting output device.

Typeset copy consumes less space, has superior readability and will be rembered longer.

F. Dahlbeg, Senior Vice President

# Format a Blank Piece of Stationery

To begin your task of formatting, you must tear off a blank piece of stationery from the Compose Paper icon. If the stationery pad is on the desktop, you can use the Desk menu to select and open a new document.

- ► Open the **Disk** icon on your screen.
- ► Select the Compose Paper icon.
- $\blacktriangleright$  Move this icon from the Disk onto the window.
- Choose Cg Compose 2 paper from the Desk menu.

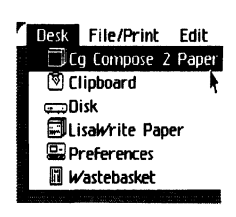

This menu item will tear off a piece of stationery, name the tool, place the date on the top, and open the document. You can rename the document by clicking on the shadow where the document will return when it is closed. However, it is more efficient to change the name when you close the document for the first time. We will call this document Memo Pad

Page Size After a short while, you will see a dialog box like the one displayed below. Every time you open a new piece of Cg Compose 2 stationery you will be asked to specify the size of paper you will use for this document. The decision you make concerning the *page size* is critical if you intend to print your final document in the landscape mode. You must specify at this time if you intend the landscape document to be LoRes (Low Resolution) or HiRes (High Resolution). For more information about this choice turn to the *Create a Brochure* section in this chapter. In this case, we will use letter size paper and print portrait style.

 $\blacktriangleright$  Check the **OK** box.

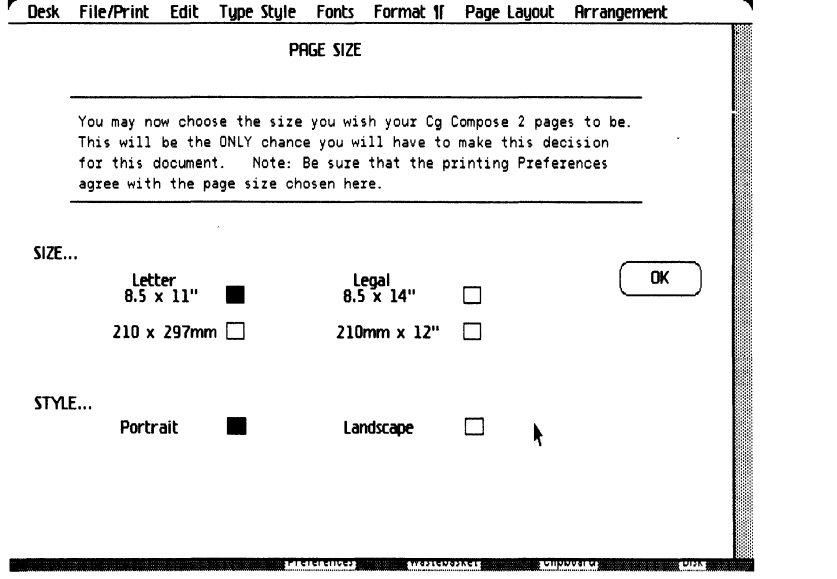

# Cg Compose 2

**Composition Defaults** A blank piece of Compose stationery paper will appear open on the screen. Now you can choose default spacing variables for all of the documents that are produced on this stationery.

► Choose Composition Defaults... from the Edit menu

In this dialog box you can set the parameters for the document, such as word and line spacing, hyphenation, etc. The basic items necessary for typesetting have already been preset and are called *Compugraphic Defaults.* For our Memo Stationary Pad, we will make a few changes. For more information about each of the items, turn to *Chapter* 3: *Compose* 2 *Reference.* 

- ~ Check number 7, the second entry from the right, on the *Line Spacing* item. This allows more space between each line. Place the pointer on the box and click the mouse button.
- ~ Place the pointer on the Pref arrow of the *Word Space* item.
- $\blacktriangleright$  Press the mouse button and drag it four spaces to the left. This indicates that the overall word spaces in your document will be a little tighter than the Compugraphic Defaults.
- ~ Type the number 14 in the sixth (6) box on the line *Point Size.* This means that the in the sixth position of the Typestyle menu the point size 14 will be available for Cg type.
- $\blacktriangleright$  Check **OK** to bring back the Memo Pad document.

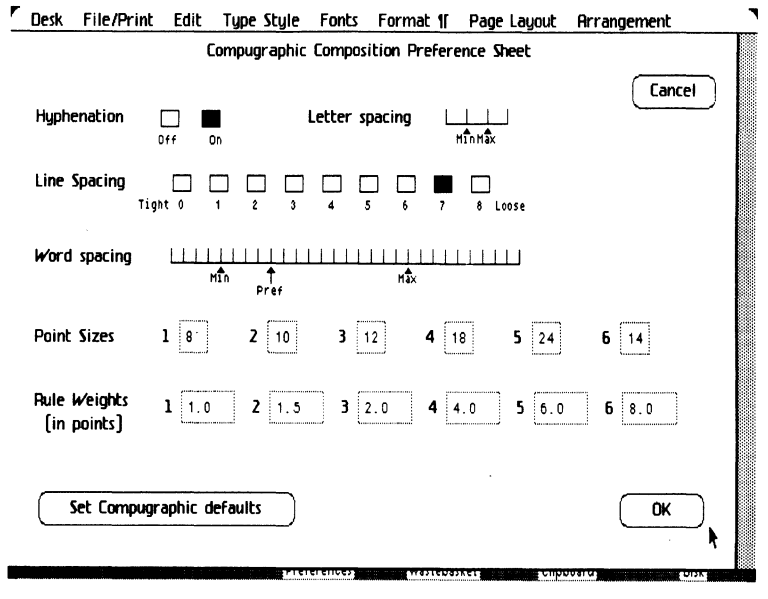

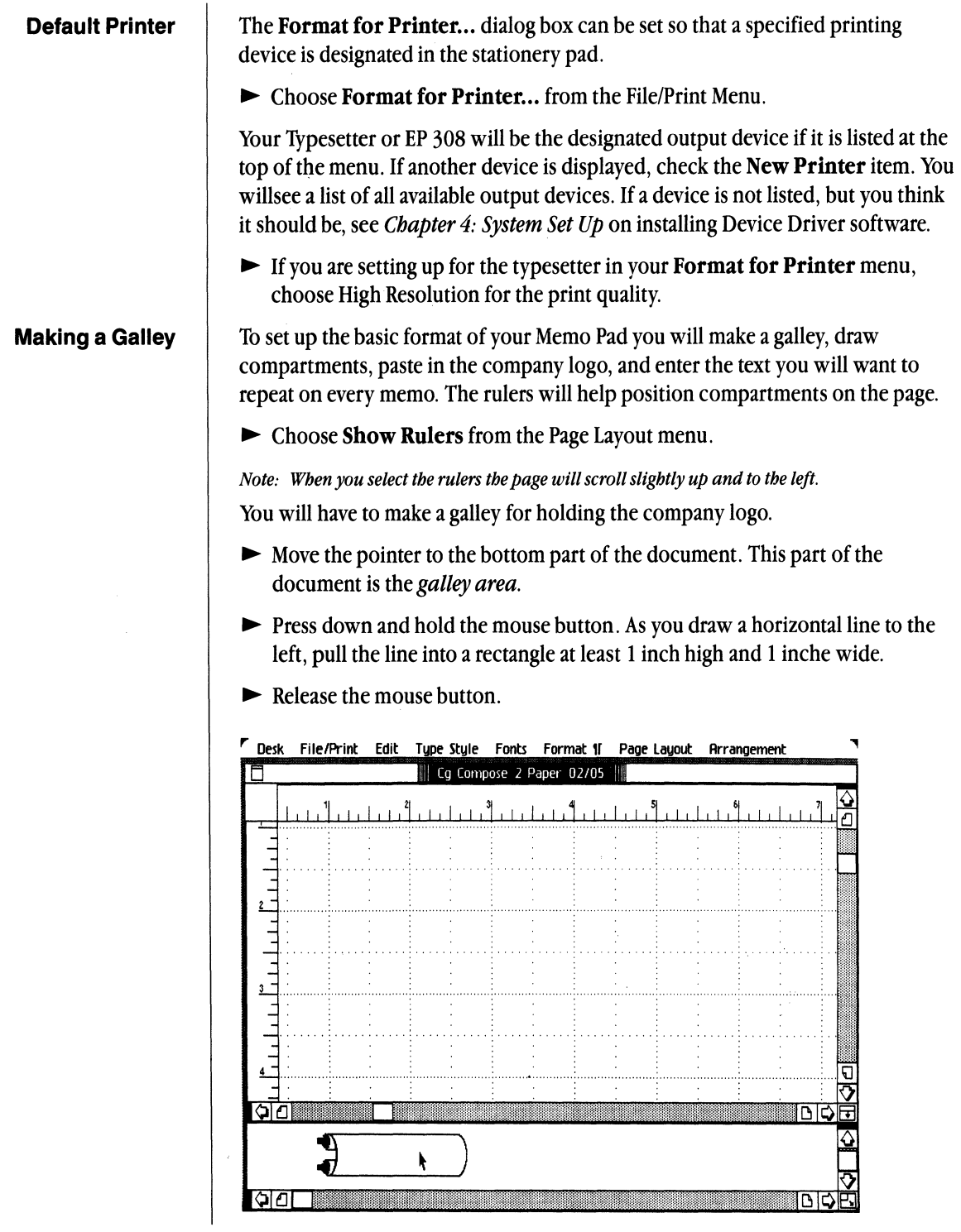

Cg Compose 2

# **Making Compartments**

You will make several compartments in your document to hold text and figures.

- $\blacktriangleright$  Choose Make a Compartment from the Page Layout menu.
- $\triangleright$  Draw the compartment by placing the pointer 2 inches from the left margin and 1 inch from the top of the page. Press down and hold the mouse button.
- $\triangleright$  Drag the rectangle larger to the right until it reaches the 6  $\frac{1}{2}$  inch mark on the ruler by a little more than a  $\frac{1}{2}$  inch deep. Release the mouse button.
- ~ Draw two other compartments next to each other below the original. The easiest way to correctly position them on the page is to note the coordinates in the diagram below. All three of these compartments line up at the 2 inch mark on the margin ruler.

*Note: lfthe compartments you make do not match those in the example below, you can resize them by either selecting the handles at each corner or choose* Clear from the Edit menu and beginning again.

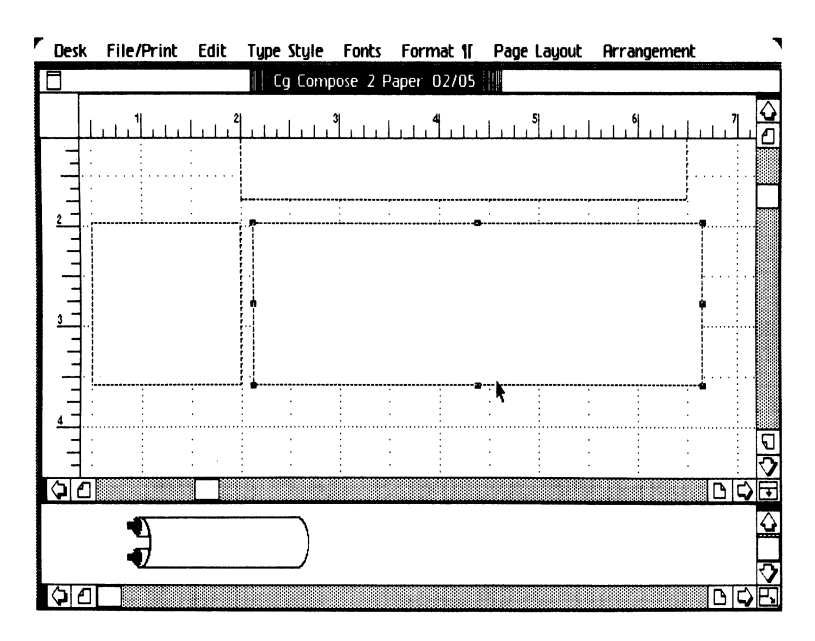

#### **Entering Text**

Now place the title of your stationery pad into the compartment at the top of the page. We will choose to have this title show up on all following pages.

- $\blacktriangleright$  Position the pointer in the first box that you made.
- $\blacktriangleright$  Press downand hold the **Apple** key.
- $\blacktriangleright$  Click the mouse button.
- ► Choose Center from the Format  $\P$  menu.
- Choose Cg Times Bold from the Fonts menu and 24 point from the Typestyle menu. If you do not Not have a *true* bold font, you can use a *psuedo bold* from the Typestyle menu.
- ~ Type Memorandum in the compartment.
- Choose Repeat on all Pages from the Arrangement menu.

You will need to format some text that will appear on all of your memos in the lower left compartment.

- $\blacktriangleright$  Place the pointer in the small box on the left.
- $\blacktriangleright$  Press and hold the **Apple** key.
- $\blacktriangleright$  Click the mouse button.
- $\triangleright$  Choose **Right** from the Format  $\mathbf{\mathcal{F}}$  menu.
- ~ Choose Cg Times Bold from the the fonts menu and 16 point from the Typestyle menu.
- $\blacktriangleright$  Type
- To: Return
- From: Return
- Date: Return
- Subject: Return

# Reference:

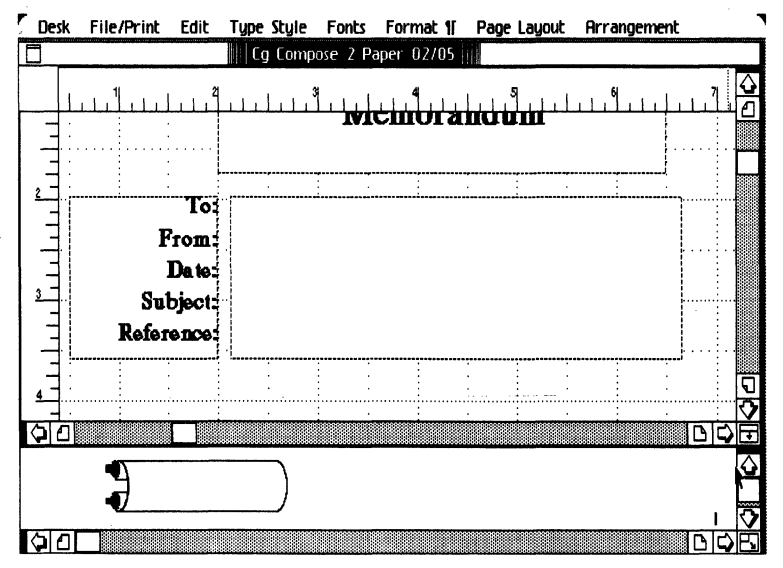

Cg Compose 2
## **Copying a Source Document**

Now you will place a figure on your memo pad. To enter the company logo you will open another folder and another document, copy the logo, and paste it to the galley on the Memo Pad. The company logo is in the folder Chapter 2 in the Compose Examples Folder

- ► Open the Compose Examples folder.
- ► Open the Chapter 2 folder.
- ~ Tear Off Stationery from the Stationery pad entitled News Release.
- $\blacktriangleright$  Open the piece of stationery.

To copy the Logo that is in the upper left corner.

- $\blacktriangleright$  Select the logo by placing the pointer on it and clicking the mouse button.
- $\blacktriangleright$  Choose Copy from the Edit menu.
- ~ Set the News Release document aside.
- Click on the **Memo Pad** Compose document to activate it.
- $\blacktriangleright$  Click on the galley that is on the bottom of the Memo Pad document.
- $\blacktriangleright$  Place the Logo onto the galley by choosing **Paste** from the Edit menu.

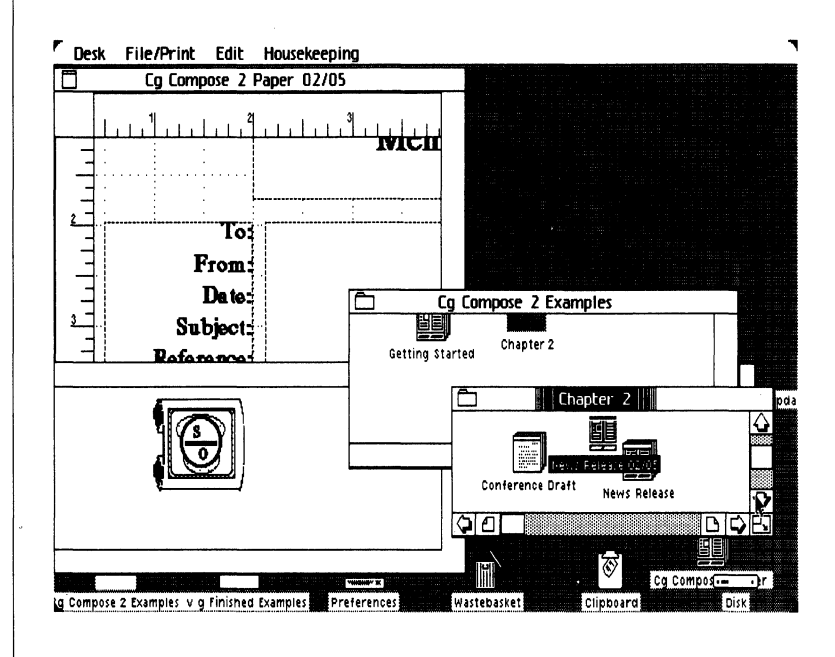

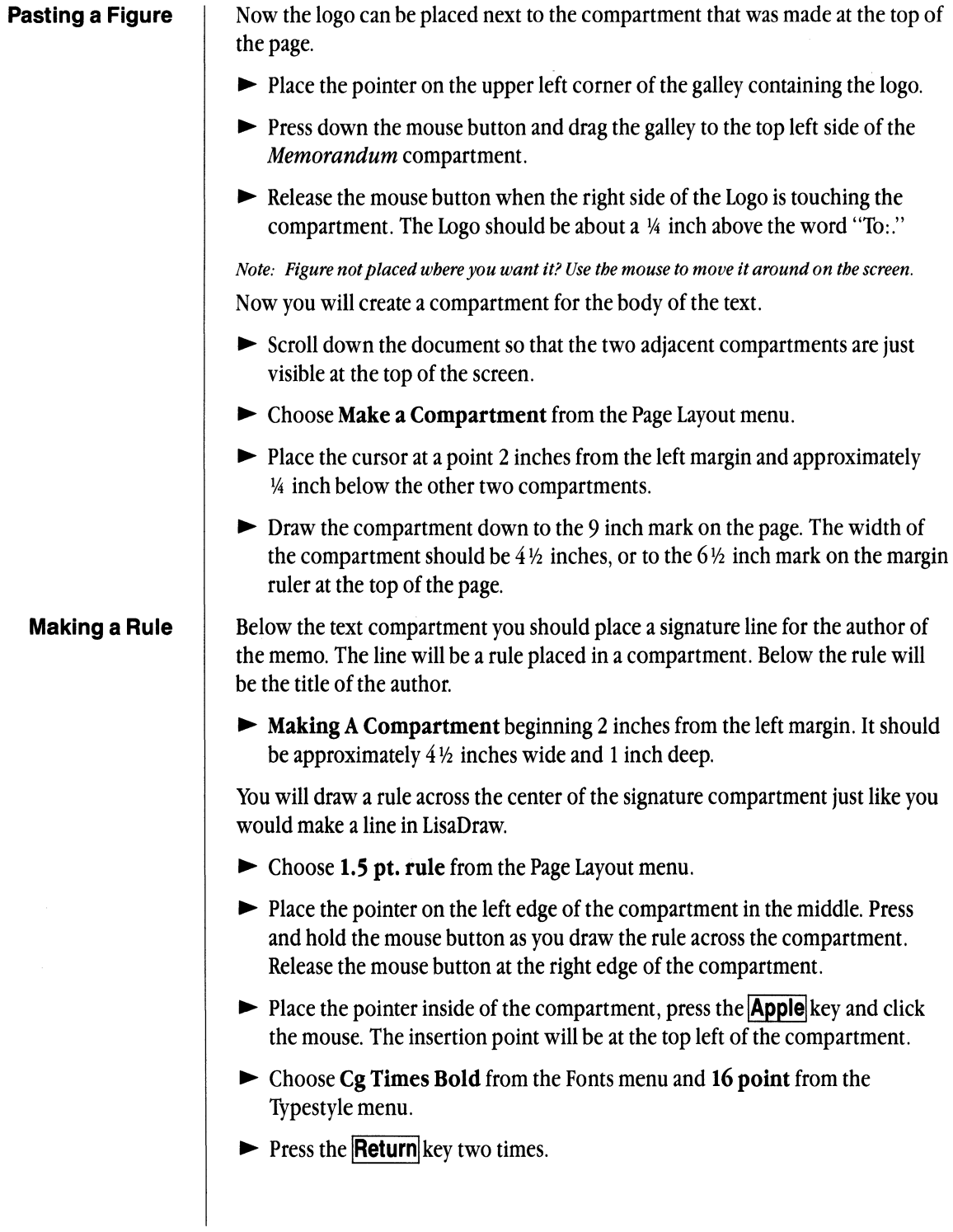

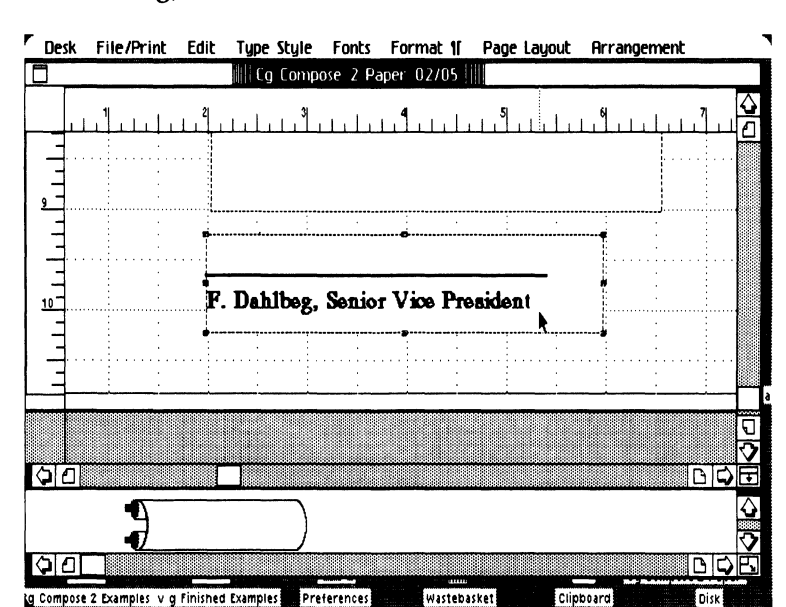

## $\triangleright$  When the blinking insertion point appears below the signature line, type **F.** Dahlberg, Senior Vice President

## Placing Rules

You will place two more rules in the Memorandum compartment on the page.

- $\triangleright$  Scroll up your document so the **Memorandum** compartment is in view.
- ~ Choose 4.0 pt. Rule from the Page Layout menu. Draw the rule.
- ~ Insert the first rule below Memorandum as shown below. Before you can draw the second rule you must click on the screen somewhere away from the top rule to deselect the first rule that was drawn.
- $\triangleright$  Choose 1.5 pt. Rule from the Page Layout menu for the bottom rule. Draw the Rule.

If you have trouble lining up the rules, you can choose to turn off the Auto-grid from the Arrangement menu. You can also choose Match longest and then Align left sides to help in the placement of the rules.

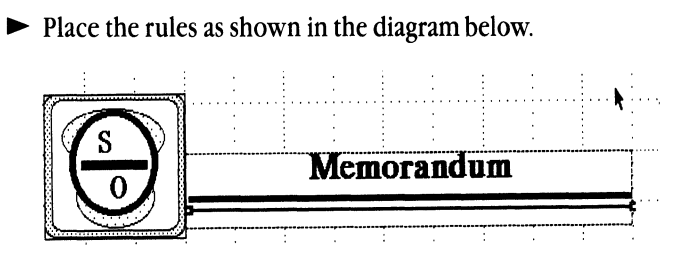

## **Making a Stationery Pad**

You have formatted your blank piece of stationery. To be able to use this stationery paper for future jobs, you must make it into a Stationery Pad.

- ~ Choose Save **& Put** Away from the File/Print menu.
- ~ While the icon is still selected choose Make Stationery Pad. You now have an endless supply of paper for writing memos.
- ~ Name the stationery pad Memo **Pad**

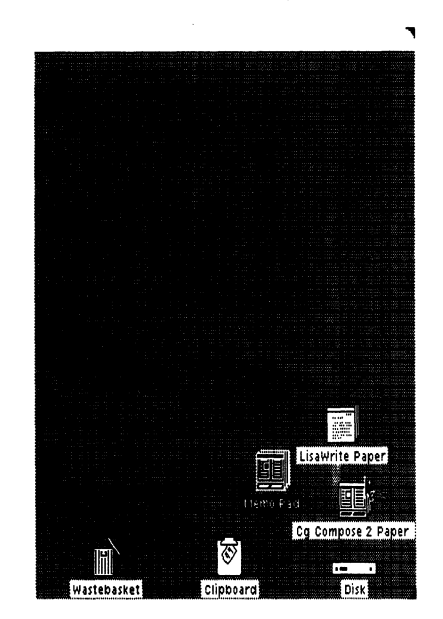

## **Creating a Source Document**

The best way to use your stationery pad is to prepare your document in Lisawrite first and then merge the LisaWrite document into Compose. Follow the instructions below to learn this procedure.

- $\blacktriangleright$  Open your Disk.
- ~ Tear off a piece of stationery from your LisaWrite paper.
- $\blacktriangleright$  Name the new document **Memo Draft**.

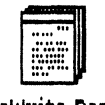

LisaWrite Paper

~ Open Memo Draft and type the following information.

*<i>All Personnel Return* 

*F. Dahlberg, Senior Vice President* **Return** 

*July 1, 1984* **Return** 

*Interoffice Communication* **Return** 

**Finance FD-1**Return

*To improve and expedite all internal paperwork, supervisors and managers are requested to limit all messages and memorandums to a single page. The most effective way to meet this requirement is to compose all documents on the*  Personal Composition System and use a typesetting output device.<br><mark>Return</mark> <mark>Return</mark>

*Typeset copy consumes less space, has superior readability, and will be remembered longer.* 

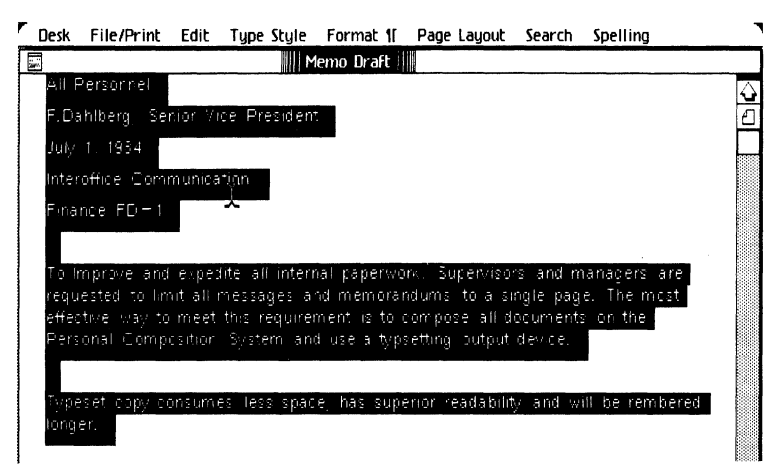

Your work should be saved about every 15 minutes to prevent loss of data from an unexpected power interruption. After you have saved your work, you will merge your memo draft into a Compose document.

- $\triangleright$  Choose Save and Continue from the File/Print menu.
- ~ Choose Select All of Document from the Edit menu.
- $\blacktriangleright$  Choose Apple Modern 12 point from the Typestyle menu.
- ~ Choose Copy from the Edit menu.
- ~ Choose Save & Put Away so that your *Memo Draft* is no longer on the screen. You should store your source or draft documents on a micro diskette.

## **Pasting Text Document**

Now you will be able to merge your Memo Draft into a page of the Compose Stationery Pad that you have created.

- ► Select your Compose stationery Memo Pad. (Remember, if your Memo Pad is on the Desktop, you can open and name a document in one step with the Desk menu.)
- ~ Choose Tear Off Stationery from the File/Print menu.
- ~ Name your piece of stationery Memo #1.
- $\triangleright$  Open Memo #1.

You may paste your draft document onto the galley that you made to hold the Switch-On logo. Although you cannot mix text and figures on the same galley, once a galley is empty, you can paste anything you want to it.

- $\blacktriangleright$  Move the pointer onto the screen area below the memo #1 document.
- $\blacktriangleright$  Place the pointer on the galley.
- $\blacktriangleright$  Press the mouse button.
- $\blacktriangleright$  With the galley highlighted choose **Paste** from the Edit menu.

The first few words of the memo will appear on the galley.

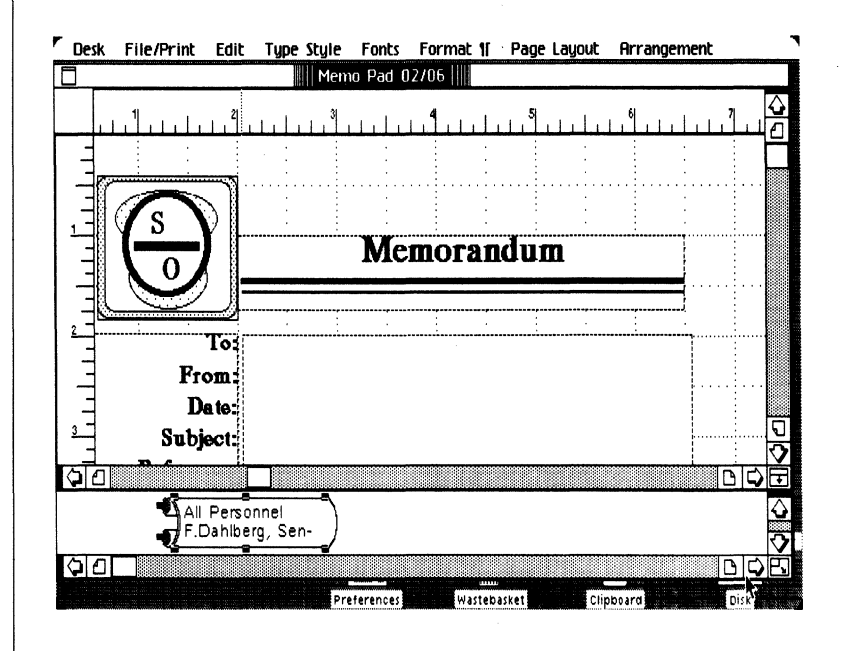

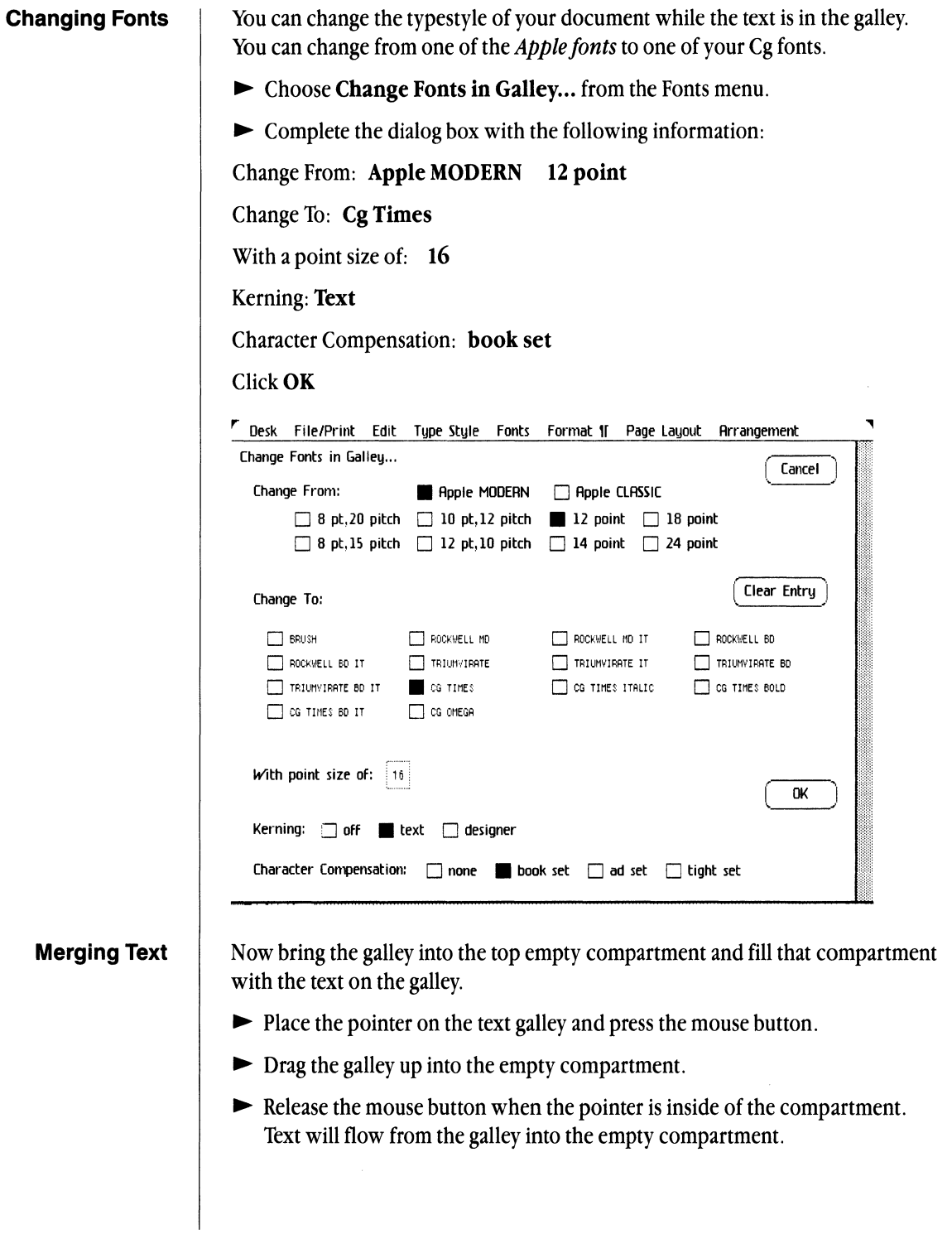

 $\bar{z}$ 

When the screen redisplays, move the galley into the second compartment.

- $\blacktriangleright$  Place the pointer on the galley.
- $\blacktriangleright$  Press and hold the mouse button.
- $\blacktriangleright$  Bring the galley up so that the pointer is in the compartment immediately beneath the one you have just filled. Text will move from the galley to fill this compartment, completing your memo.

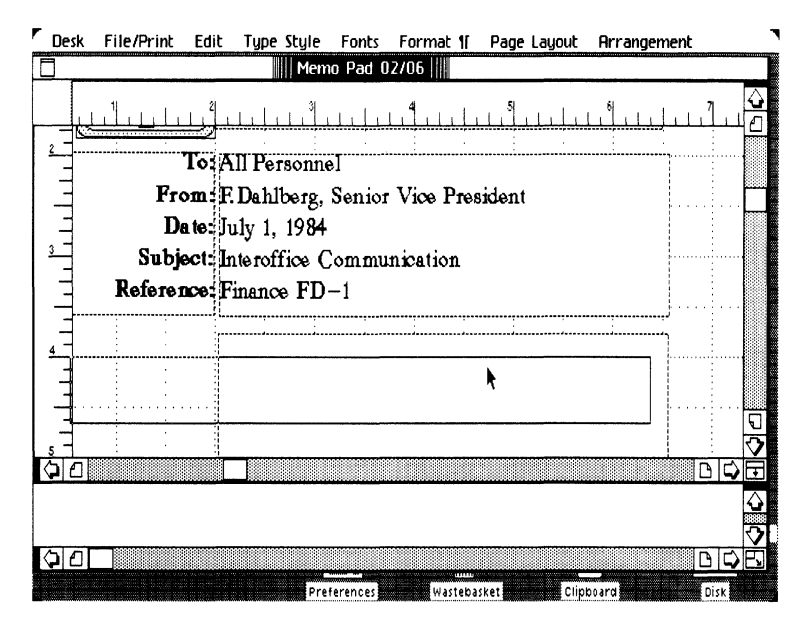

## **Output Memo on Typesetter**

You should now Save your document and prepare to output it on the typesetter.

 $\triangleright$  Choose Save & Continue from the File/Print menu.

Your Format For Printer. . . dialog box should indicate the typesetter or EP 308, which you designated in your stationery pad, is the selected output device.

The Format For Printer ... dialog box must be set to agree with the information that you indicated in the Page Size dialog box when you first opened the Memo Pad icon. The information in the dialog box was set when we created the stationery pad. Because there are no changes and it will not be necessary to answer any further questions, you can choose to print the document way it is.

~ Choose Print As Is ... from the File/Print menu.

If you wanted to change some information for this printing cycle, you could look at the Format for Print dialog box.

- ~ You must choose those items you selected originally on the Page Size menu, in this case, portrait (the picture icon displays the person in an upright position), and for the typesetter, High Resolution.
- $\triangleright$  Choose **OK** to return to your Memo #1. *r* Desk **1MI**. *Edit* Type Style Fonts Format If Page Layout Prrangement Format for Compugraphic EP308 - serial port R  $($  Cancel  $)$ Paper Size • Letter (8.5" x 11")  $\overline{\Box}$  Legal (8.5"  $\times$  14")  $\Box$  A4 (210 x 297mm) D210mm x 12" Printing Orientation  $\blacksquare$ New Printer... 0K **Desk The/Print Edit Type Style Fonts Format 1 Page Layout Arrangement** Print on Compugraphic EP308 - serial port A Cancel Pages to Print All Pages  $\Box$  Only pages: Through: Number of Copies  $233456778910$ **Collation** Pages Collated Pages Not Collated Media Input Automatic Feed | Manual Feed OK

After you have completed the Format for Printer... dialog box you may complete the Print dialog box if you want to make changes.

- ~ Choose Print from the File/Print menu.
- ~ Make the appropriate changes, such as the number of copies for the EP 308. Choose OK on the dialog box to begin printing.
- ~ Choose Save and Put Away after the printing has been completed. You may wish to save this document as a sample for your own memo format, or if you are finished with the memo, you can throw it in the *Wastebasket.*

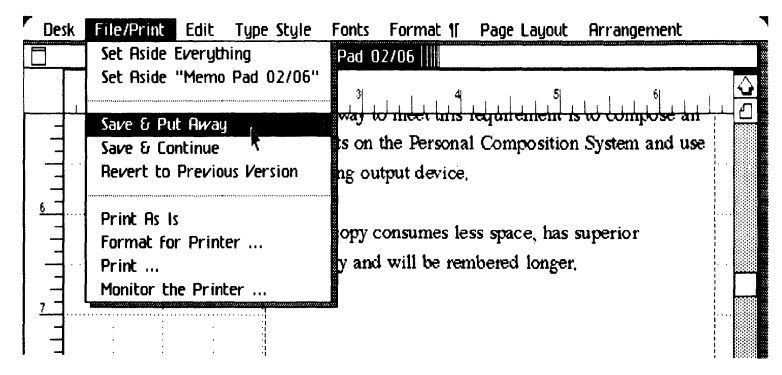

## Chapter 2: Using Cg Compose 2 79

**Putting the Document Away** 

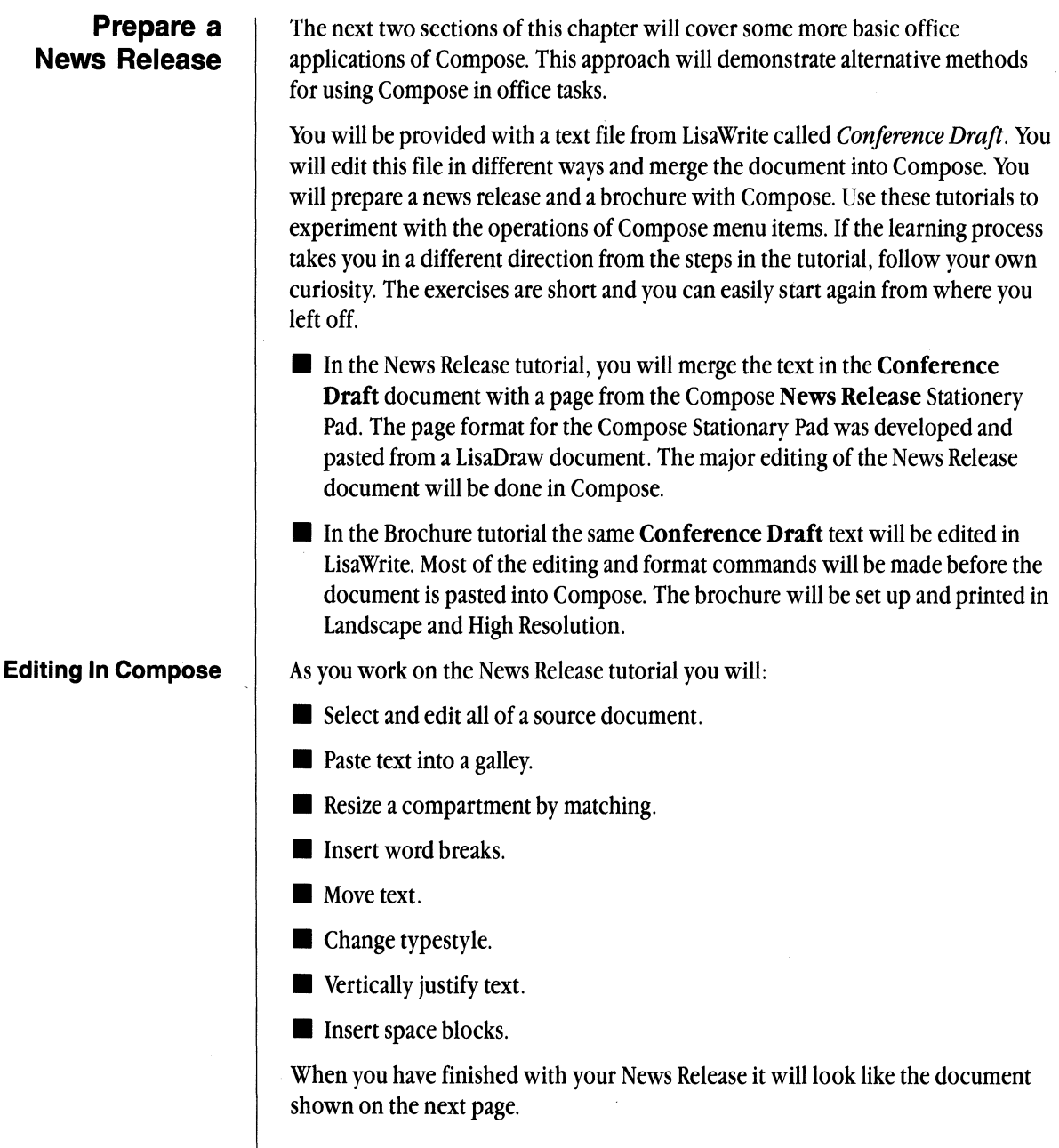

## **The News Release**

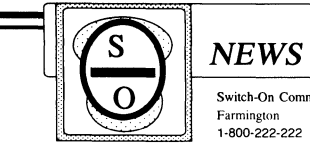

# $\frac{NEWS \; RELEASE}{\frac{{\text{Switch-On \; Communications}}}{\text{Farmingion}}}$

1-800-222-222

### Switch-On Communications announces a new seminar in Management Development.

Farmington. May 1984-- The Switch-On Educational Sevices Divison will present a new one-day seminar entitled You as a Manager, a practical workshop for supervisors who will be moving into management positions.

According to Marion Camhell, Switch-On spokcsperson, "one of the responsibilities of every supervisor is the management and training of employees. Most supervisors, however, have never been provided with the basic skills to enable them in making management decisions even though the next step in their career will be to become a manager."

This seminar is designed for supervisors, foremen, adminstrative assistants, and other line managers who have on-going responsibility for the training and management of employees

"The persons who attend this seminar should be serious candidates for management positions."

The seminar is being offered as a practical workshop stressing the fundamentals of managing employees. This will include subject matter such as:

- The move from supervisor to manager.
- How do people respond to manager,.
- Communicating with people.
- Being Strong-minded.
- Management styles.

Cambell said that participants will return to their company with skills that will have an immediate impact on their ability to deal with other employees This seminar will join over 25 other workshops in improving the quality and efficiency of the work environment

The first seminar offered by Switch-On will be Tuesday, June 7, 1984 from the hours of  $8:00$  am to  $5:00$ pm at the Sherwood Forest Inn, Farmington. The registration fee is \$250.00 per person Registration is limited to the first 30 applicants.

For further information call toll free 1-800-222-222.

-End-

## Preparing a Source Document

A document has already been provided for you in LisaWrite. You will open this document, change the typestyle and the paragraph alignment before you move it into the Compose document.

- ► Open Chapter 2 folder.
- ~ Tear Off Stationery from the Conference Draft stationery pad.
- ▶ Name the document Release Draft.
- ► Open Release Draft.
- ~ Choose Select all of Document from the Edit menu.
- $\triangleright$  Choose Apple Classic and 12 point from the Type Style menu.
- ~ Choose Justify from the Format Text menu.
- $\blacktriangleright$  Choose Copy from the Edit menu.
- ~ Choose Save and Put Away the Release Draft document.

File/Print Edit Housekeeping

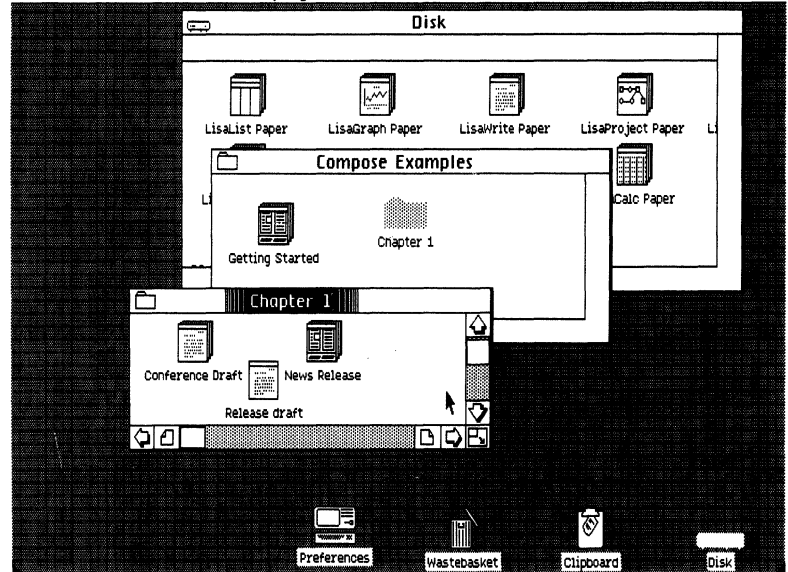

## Pasting a Document into Compose

The *News Release* stationery pad has already been created, using the same procedures you performed to create the Memo Pad in the previous tutorial. The frame and the rounded corner column boxes were prepared in LisaDraw and then pasted into a compose document. To make the news release document, you only have to tear off a piece of stationery from the News Release Pad and then paste a document that was drafted in LisaWrite.

- ~ Choose Tear Off Stationery from the Compose News Release stationery pad in the Chapter 1 folder.
- ~ Name the document Conference Release.
- $\triangleright$  Open the document.

Make a galley in the bottom area of the Conference Release document. You will paste the text draft from the clipboard onto the galley.

- Place the pointer in the area below the Conference Release document.
- $\blacktriangleright$  Draw a rectangle that is about 1 inch tall and 1\% inches wide. The rectangle will display as a galley.
- $\blacktriangleright$  While the galley is still highlighted, Choose **Paste** from the Edit menu.

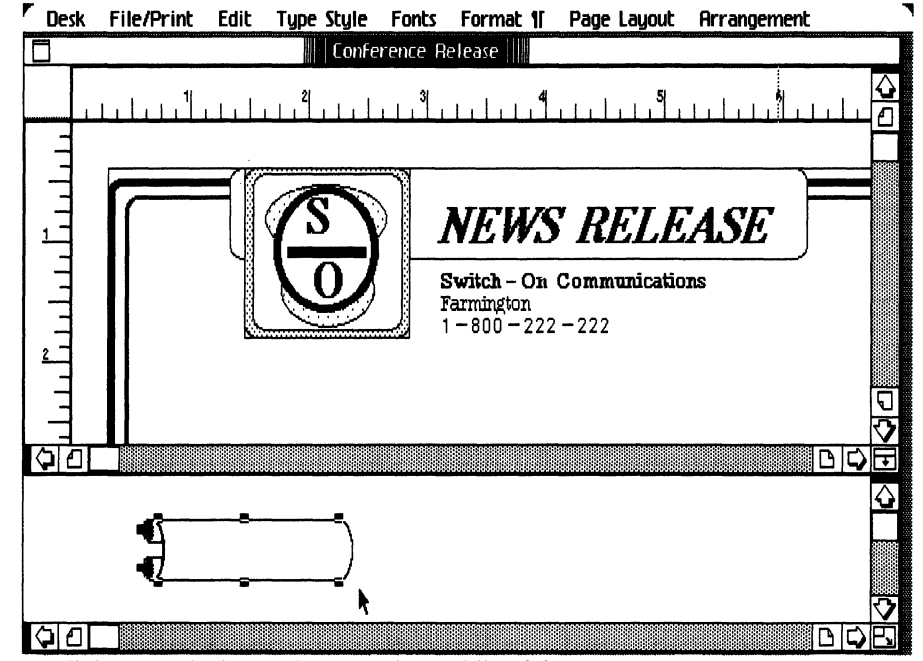

## **Making A Compartment**

Scroll down to the boxes drawn in the middle of the page.

- Choose Make a Compartment from the Page Layout menu.
- ~ Make a compartment in the left rectangle on the page. Stay about an eighth of an inch inside the lines that are already on the paper.
- $\triangleright$  Drag the compartment down to the bottom of the page and stay the same distance from the rules that are already on the paper.

Text inside a compartment will run up to the compartment borders and leave a thin white space between the text and the boxes drawn on the page.

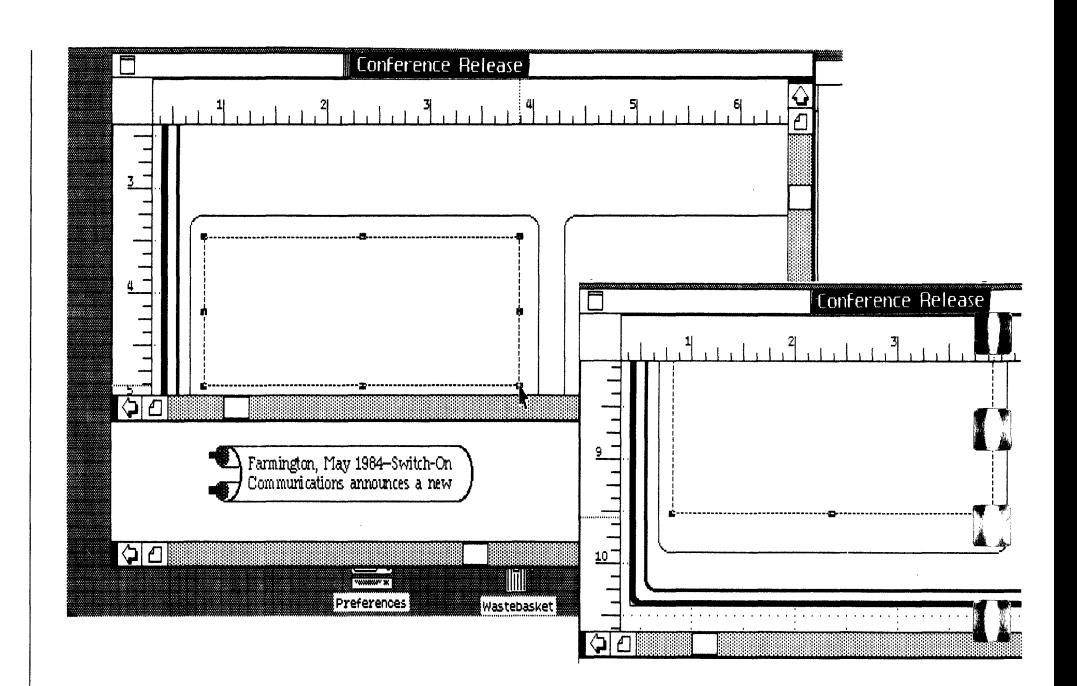

## **Matching a Compartment**

To place a compartment in the box on the right side of the page, you will match the size and position of the first compartment.

- $\triangleright$  Scroll up to the place where you began the first compartment.
- ~ Choose Make a Compartment from the Page Layout menu.
- ~ Draw the second compartment in the box on the right side of the page.

You will only need to draw about a square 1 inch by 1 inch, but you must start your drawing at a point inside of the column rules similar to where you began the first compartment on the left side of the page.

- $\blacktriangleright$  Press the **Shift** key.
- ► Select both compartments.
- ~ Choose Align Objects from the Arrangement menu.
- ► Choose Match.... Tallest from the dialog box which appears. Choose OK.
- $\blacktriangleright$  Choose Align Objects again from the Arrangement menu.
- ~ Choose Match ..•. Widest from the dialog box. Choose OK.

You will now see two identical compartments in each of the boxes.

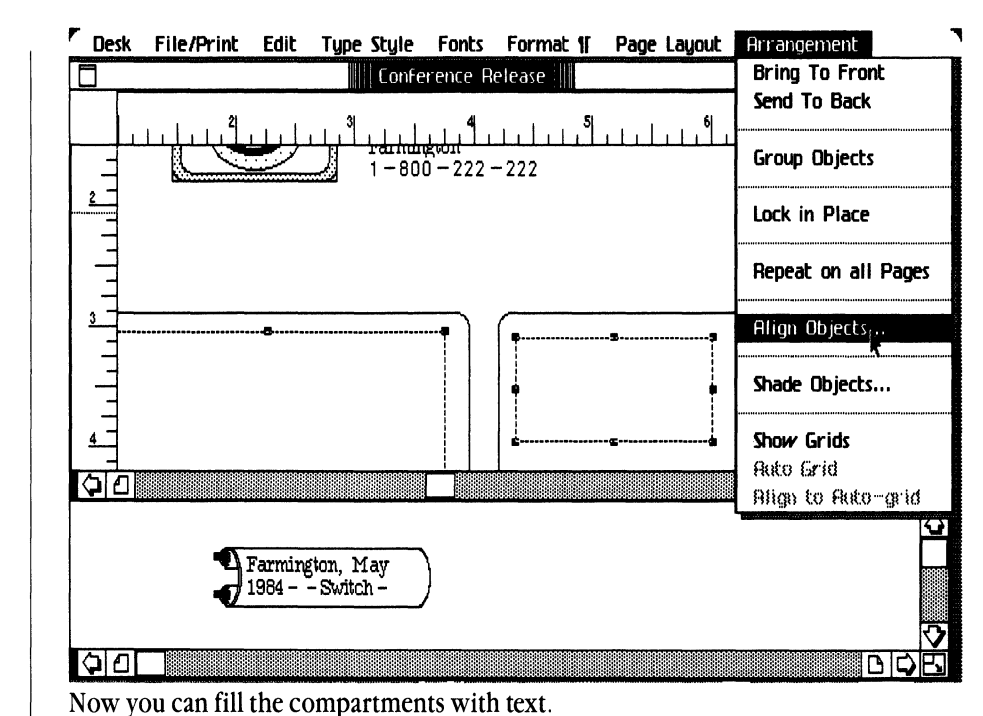

## **Establishing Compartment Links**

- ~ Draw another galley at the bottom of the document. We will use this blank or empty galley to *associate* the text galley with both compartments.
- Place the pointer on the galley at the bottom of the Compose document.
- Press and hold down the mouse button.
- ► Drag the **blank** galley to the first (left) compartment and release the mouse button when the pointer is inside of the compartment.

When the galley appears again at the bottom of the Compose document, you will move the blank galley into the second compartment. Follow the instructions for selecting the galley, drag it to the compartment on the right side of the page, and release the mouse button when the pointer is inside of the compartment. The compartments are now linked together.

**Merging Text Into Compartments**  Now you can change the typestyle of the text that is in the galley and fill the compartments with text.

- ► Place the pointer on the text galley and click the mouse button.
- ~ Choose Change fonts in Galley from the Fonts menu.
- ~ Choose Change from: Apple Classic.
- $\blacktriangleright$  Choose 12 point.
- ► Choose Change to: Cg Times.

Chapter 2: Using Cg Compose 2 85

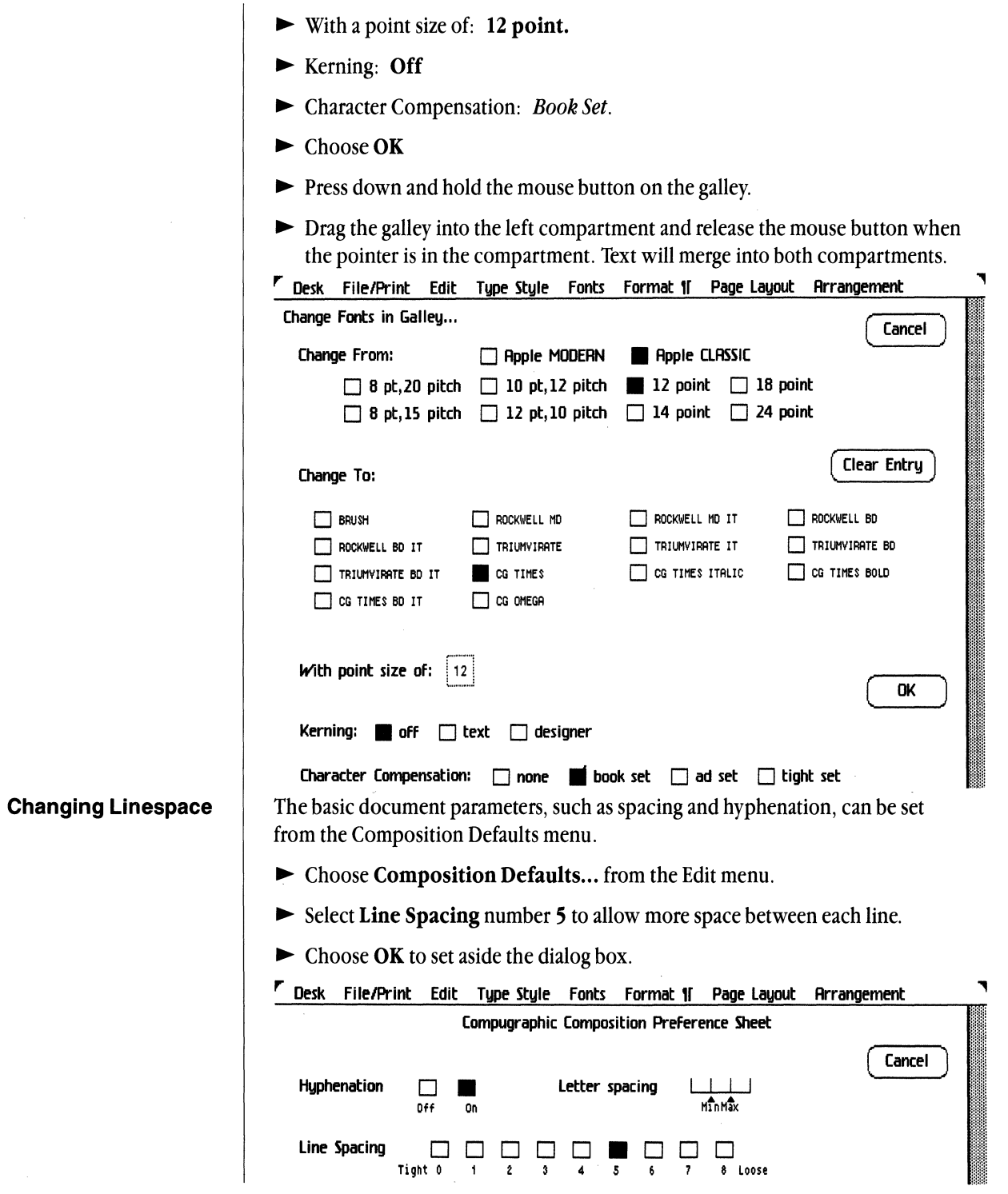

## Cg Compose 2

Every time you make a change in your document, the window on the screen will have to refresh, or repaint. To speed up this process and have the document window refresh faster, pull the lower part of the document over the galley area.

- Place the pointer on document view button on the right scroll bars.
- ~ Press down on the button and drag it downward so the bottom of the document window is at the bottom edge of the desktop.

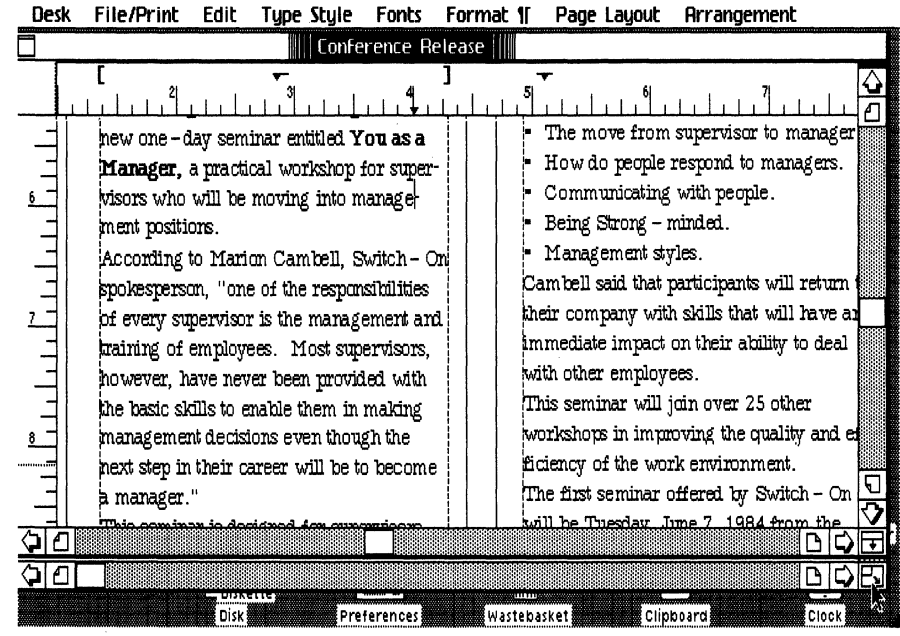

## **Cut And Paste Text**

Moving selected text around on the page in a Compose document is similar to doing it in the other Lisa tools, except that you must remember to press the Apple key to get inside a compartment. You will select the first three words in the left compartment and move them into a new paragraph after the first sentence.

- $\blacktriangleright$  Place the pointer in front of the "F" in Farmington.
- $\blacktriangleright$  Press and hold the **Apple** key.
- $\blacktriangleright$  Press and hold down the mouse button.
- $\blacktriangleright$  Pull the pointer through the text and stop after the " $-$ ".
- $\blacktriangleright$  Release the mouse button and the **Apple** key.
- ~ Choose **Cut** from the Edit menu.

Move the cut text after the first sentence in the document

~ Place the pointer after the word *Development.* Make an insertion point.

## **Chapter 2: Using Cg Compose 2** 87

Be sure to press the **Apple** key and the mouse button to get the insertion point inside of the compartment.

- $\blacktriangleright$  Press the **Return** key
- Choose Paste from the Edit menu.

The text will now be pasted into your document following the insertion point.

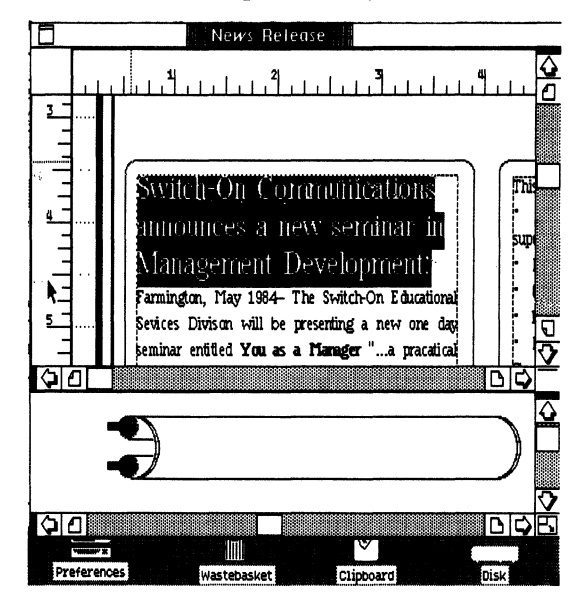

## Changing Fonts

To make the text of the first paragraph larger so it will appear as the title of the news release you will select the first sentence of the document and change the type size and style.

- ~ Place the pointer before the "S" in Switch-On.
- $\blacktriangleright$  Press and hold down the **Apple** key.
- ~ Press and hold down the mouse button.
- ~ Drag the pointer through the word "Development."
- ~ Release the mouse button.
- ~ Choose Cg Times Bold (if available) from the Fonts menu.
- ~ Choose Other Cg Pt. Size from the Typestyle menu.
- $\blacktriangleright$  Type 16 point in the dialog box.
- $\blacktriangleright$  Choose OK.

The paragraph has a lot of extra space in it because the paragraph alignment is set to *Justify*. With the text still highlighted, change the paragraph alignment.

 $\blacktriangleright$  Choose center from the Format  $\P$  menu to tighten up the spacing.

Desk File/Print Edit Type Style Fonts Formal | Page Layout Arrangement Conference Revleft ŴL П Center ŴΚ Right  $\overline{\mathbf{R}}$ **ti**R Л **Justifu** ú. Set Vertical Justification Clear Vertical Justification Clear Tab Stop .& Set Normal Tab  $\qquad \qquad \bullet \$ Set Centered Tab  $\ddot{\bullet}$ Set Right Flush Tab  $\bullet$ Set Decimal ',' Tab  $\quad$  : Set Comma ',' Tab ú. SWIM THE TERMINIUM CARDIN Set Tab Fill... ancidiz hounces a new seminar in Ma being offered as a hisert Word Break ment Development. ing the fundaments by ees. This will in  $\sqrt{\frac{1}{n}}$ Detete Word Break 破り Farmington, May 1984 - The Swit Show Word Breaks ach as: .<br>Educational Sevices Divison will Make Space Ellock

Setting Vertical Justification To change the linespacing of the first paragraph, which is still selected on the page, you will have to set *vertical justification*.

 $\blacktriangleright$  Choose Set Vertical Justification from the Format  $\P$  menu.

Small arrows will appear on the vertical ruler. These arrows will allow you to change the linespacing of the text. If you move the bottom arrow up, the space between lines will get tighter. If you move it down, the space will increase.

- $\blacktriangleright$  Place the pointer on the bottom arrow.
- $\blacktriangleright$  Press and hold down the mouse button.
- $\triangleright$  Move the arrow up about 1/8 inch to tighten the linespacing of the text in the title. Release the mouse button.

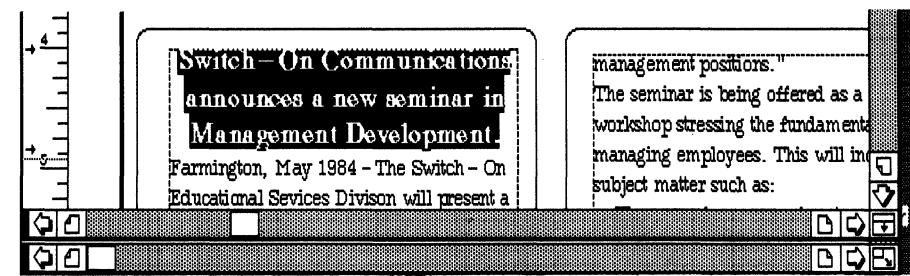

Chapter 2: Using Cg Compose 2 89

## · **Changing Word Breaks**

Scroll through your document and look at the word breaks that have occurred as a result of the automatic hyphenation.

To change or remove one of the word breaks:

- ~ Place the pointer where you wish the new word break to occur.
- $\blacktriangleright$  Press the  $\blacktriangle$  Apple key and click the mouse button.

A blinking insertion point will appear in the text.

► Choose Insert Word Break from the Format Text menu.

To delete a word break, you must place an insertion point on the word break and choose Delete Word Break from the Format Text menu. Scroll through your document to make certain that all of the word breaks are where you want them.

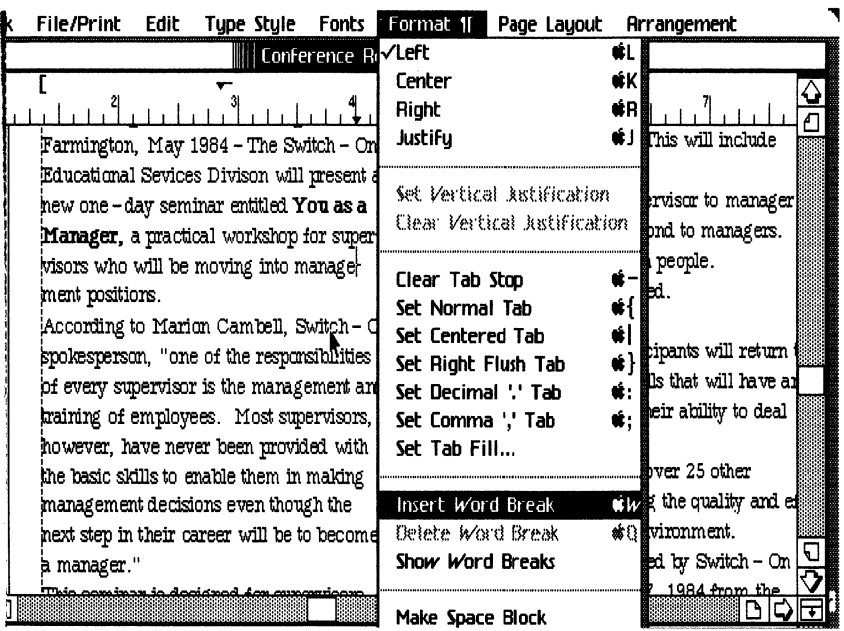

**Inserting Space Block** 

Extra space should now be placed between each paragraph of text.

- ~ Place the pointer after the word *Development.*
- $\blacktriangleright$  Press the  $\blacktriangle$  Apple key and click the mouse button. A blinking insertion point will appear.
- $\blacktriangleright$  Choose Make Space Block from the Format  $\P$  menu.

Two bold lines that mark the top and bottom of the space block will appear across the compartment.

The size of the *SPace Block* can be increased by selecting the bottom line and pulling it down.

- $\blacktriangleright$  Select the bottom line and pull it down about  $\frac{1}{4}$  inch. When you have placed the pointer in the correct position on the bottom line and clicked the mouse button, the *space block* will appear to jump on your screen when it is selected. (Remember, press the **Apple** key before you click the mouse button).
- $\triangleright$  Scroll through the document and add space blocks between each paragraph.

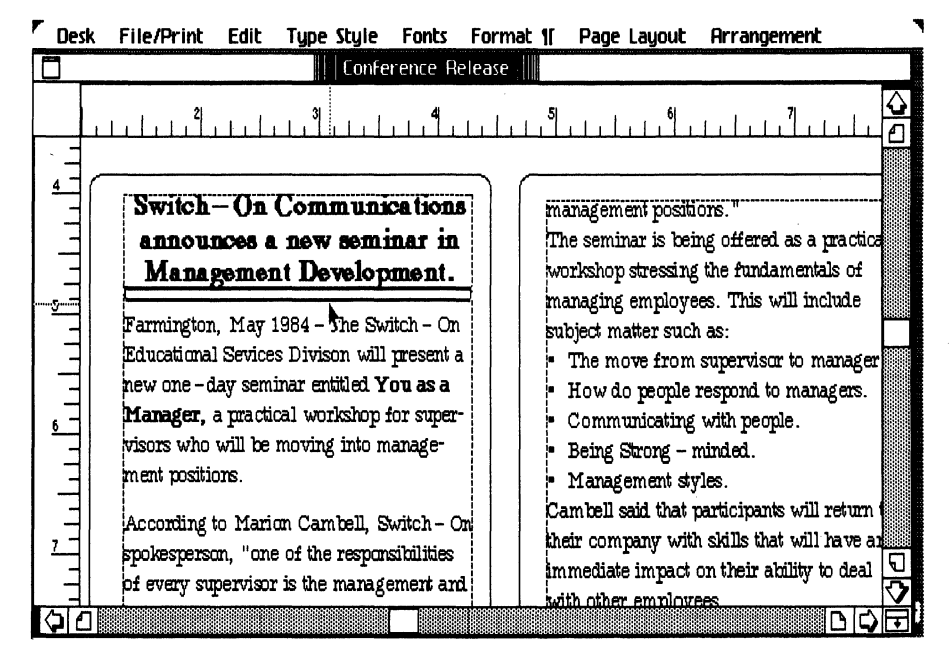

## **Output Your Document**

To save your document and then print it.

- $\blacktriangleright$  Choose Save and Continue.
- $\blacktriangleright$  Choose **Format for Printer** from the File/Print menu.
- $\blacktriangleright$  Choose High Resolution.

Print your document on the dot matrix printer. If you're not sure how, instructions for printing your document are at the end of *Chapter* 1: *Learning Cg Compose* 2 and in this chapter under *Output on Typesetter.* 

~ Put your News Release document away.

**Create a Brochure** This chapter will cover two major variations of working in Compose, editing in the source document, LisaWrite, and printing your document in the *landscape*  mode. In landscape on the 8400 and 8600 typesetter the text will be shifted 90 degrees and will print across the width dimension of the page. To print the entire document, on a typesetter, you should output your document on 12 inch paper.

> When printing landscape on the EP 308 or the Image Writer the image will be rotated automatically to print across the wide dimention of the page.

In this chapter you will:

- $\blacksquare$  Print in high resolution-landscape mode.
- **Plan a page layout.**
- **Edit your document in the source tool.**
- **Use space blocks to position text.**
- **Arrange text by moving compartments.**
- **Shade a compartment.**

When you are finished, your brochure will look like the one shown below.

Switch-On Communications *presents* 

You as a Manager

... a practical workshop for supervisors who will be moving into management positions.

> Tuesday, June 7, 1984 8:00 am to 5:00 pm Sherwood Forest Inn Farmington

## Why Should You Attend<br>One of the responsibilities of every supervisor is

the management and training of employees. Most supervisors, however, have never been provided with the basic skills to enable them in making management decisions even though the next step in their career will be to become a manager.

## Who Should Attend<br>This seminar is designed for supervisors, foremen,

adminstrative assistants, and other line managers who have on-going responsibility for the training and management of employees. "The persons who attend this seminar should be serious candidates for management positions."

## What Will You Learn<br>The seminar is being offered as a practical workshop

stressing the fundamentals of managing employees .

- The move from supervisor to manager.
- How do people respond to managers.
- Communicating with people.
- Being Strong-minded.
- Management styles.

Participants will return to their company with skills that will have an immediate impact on their ability to deal with other employees.

The *registration* fee *is* \$250.00 *per person. Registration is limited to the first 30 applicants.*  For further information call toll free; 1-800-222-222

## Just fill out the Registration blank below:

Please enroll the following employees in Switch-On's management development course. Enclosed with this application is a check for the seminar.

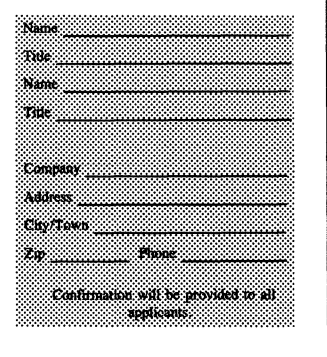

**The Landscape Mode** | When you check Landscape in the Page Size dialog box, you must choose whether to output your document in high or low resolution. The decision you make at this time is critical, because it cannot be changed. You cannot even choose Undo Last Change from the Edit menu. The Format for Printer... dialog box must agree with your original page size selection. The Personal Composition System will not allow you to make another choice.

> If you want to change the resolution, you can paste a compartment that was composed on a high resolution page to a page that is low resolution. The attributes of the new page size will apply to the page.

## Low Resolution Page Size

When you choose LoRes Landscape you actually increase the number of characters that can be placed on the screen because the size of everything is reduced by approximately one third. This appears to increase the page size because the characters are smaller. This can be of great benefit if you wish to get more information onto your landscape page.

## High Resolution Page Size

When you choose HiRes Landscape there is no change in the size of the characters on the page. Because there is no reduction, you can place proportionately less characters on the page.

Later in this example we will choose *landscape* and *High Resolution.* 

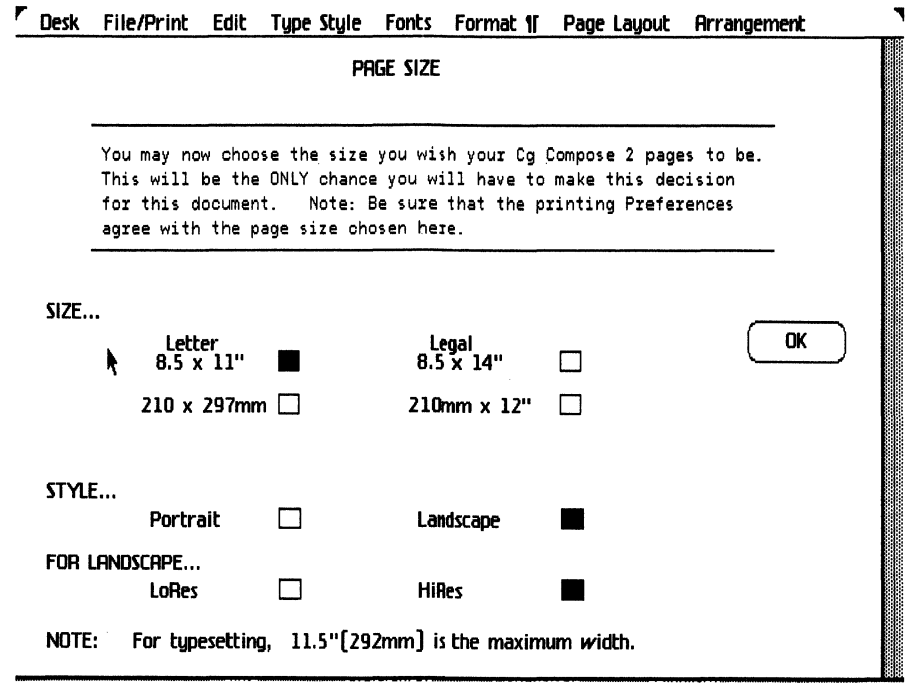

The basic text for the brochure is in the document **Conference Draft** that you used for the News Release. The directions for editing this text are found below in the marked up copy. If you have trouble following the mark up directions, there is a completed example on the next page. All of the text will be formatted in Apple Classic. You will change the type size and pitch to give you greater flexibility in replacing the Apple Classic fonts with your Cg fonts.

Turn to the page following the completed example for more instructions.

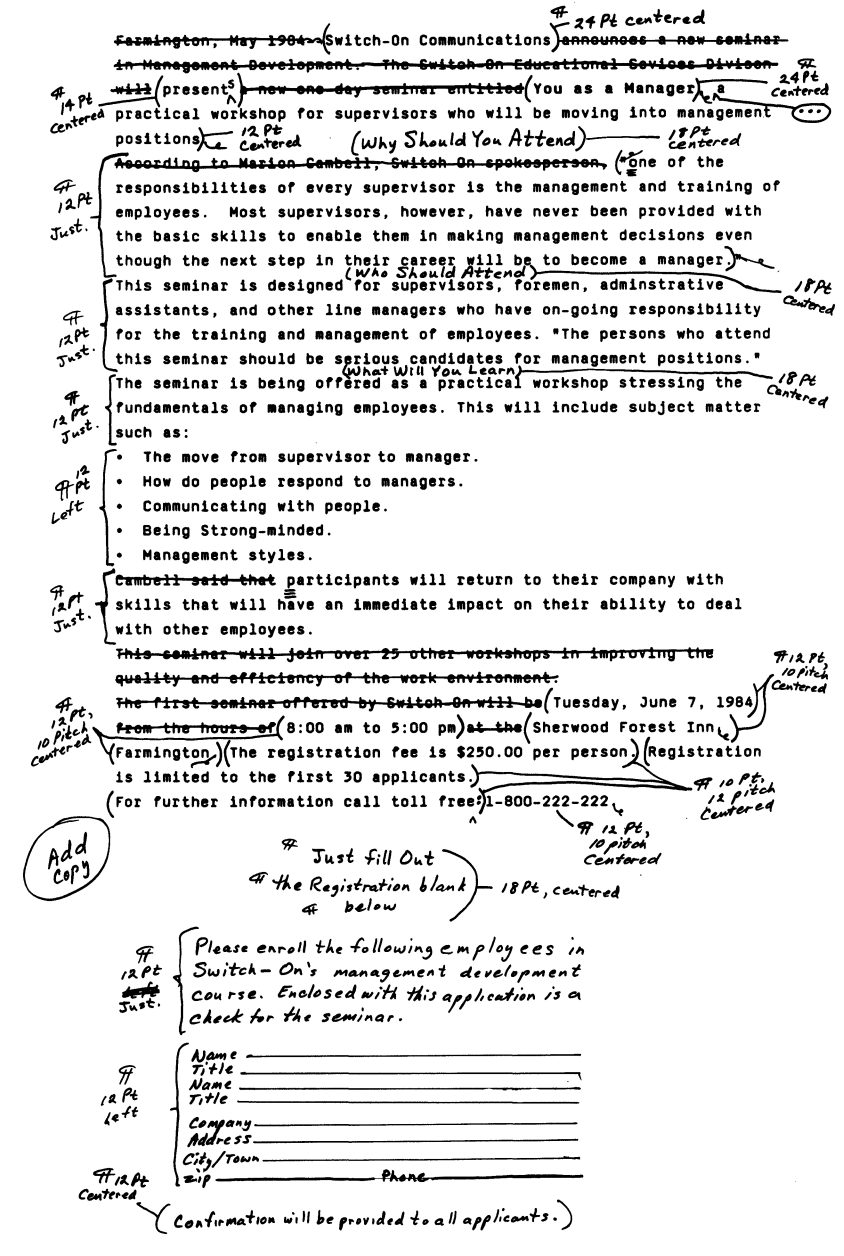

Cg Compose 2

## **The Edited LisaWrite**

## **Document Switch --On Communications**

presents

## **You as a Manager**

... **a practical workshop for supervisors who will be moving into management positions** 

#### Why Should You Attend

One of the responsibilities of every supervisor is the management and training of employees. Most supervisors. however. have never been provided with the basic skills to enable them in making **management decisions even though the next step in their career will be to become a manager.** 

#### Who Should Attend

**This seminar is designed for supervisors, foremen, adminstrative assistants, and other line managers**  who have on - going responsibility for the training and management of employees. "The persons who attend this seminar should be serious candidates for management positions."

#### What Will You Learn

The seminar is being offered as a practical workshop stressing the fundamentals of managing employees.

- **The move from supervisor to manager.**
- How do people respond to managers.
- Communicating with people.
- Being Strong-minded.
- Management styles.

Participants will return to their company with skills that will have an immediate impact on their ability to deal with other employees.

> Tuesday, June 7, 1984 8:00 am to 5:00 pm Sherwood Forest Inn Farmington The registration fee is \$250.00 per person. Registration is limited to the first 30 applicants. **For further information call toll free:**  1-800-222-222

#### Just fill out the Registration blank

below:<br>Please enroll the following employees in Switch-On's management development course. Enclosed with this application is a check for the seminar.

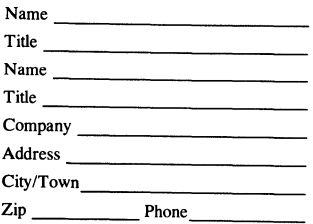

Confirmation will be provided to all applicants.

**Chapter 2: Using Cg Compose 2** 95

## **Editing the Source Tool**

Open your Compose Examples folder.

- Open the Chapter 2 folder.
- ► Select the LisaWrite Conference Draft stationery pad.
- ~ Choose **Tear Off Stationery** from the Conference Draft stationery pad.
- ~ Name the document **Brochure Draft**
- $\triangleright$  Open the document.

Perform the editing functions described in the copy marked-up on the preceding two pages. Place only one return between each paragraph. The text at the bottom of the edited draft is the Conference Registration blank, which you must add to your finished document.

Examine your edited copy carefully. When your Brochure Draft on the screen looks like the finished one:

- ~ Choose **Save and Continue** from the File/Print menu.
- ~ Choose **Select all** of Document from the Edit menu.
- ~ Choose **Copy** From the Edit menu.

Put your document Away.

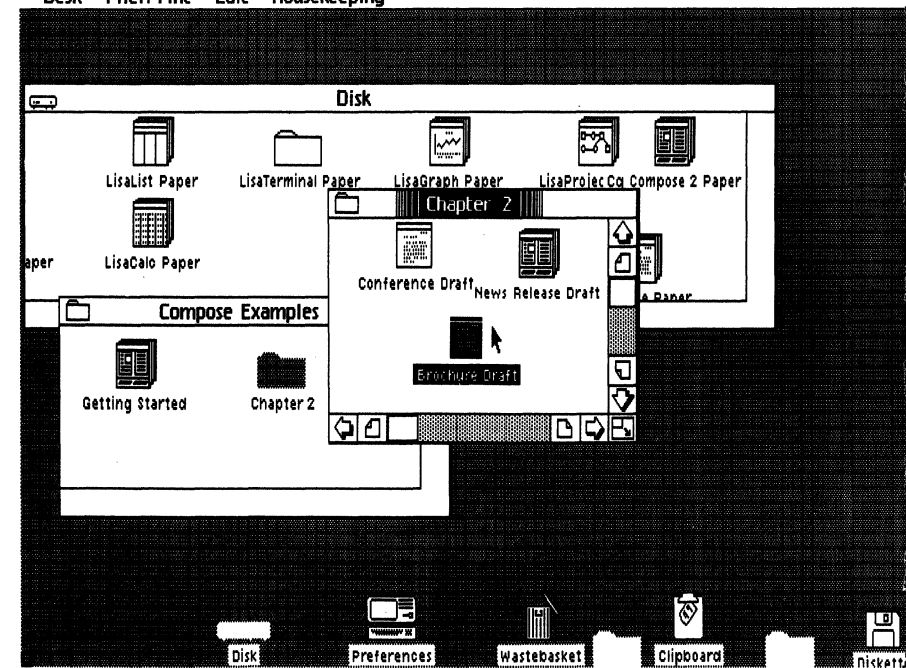

F Desk File/Print Edit Housekeeping

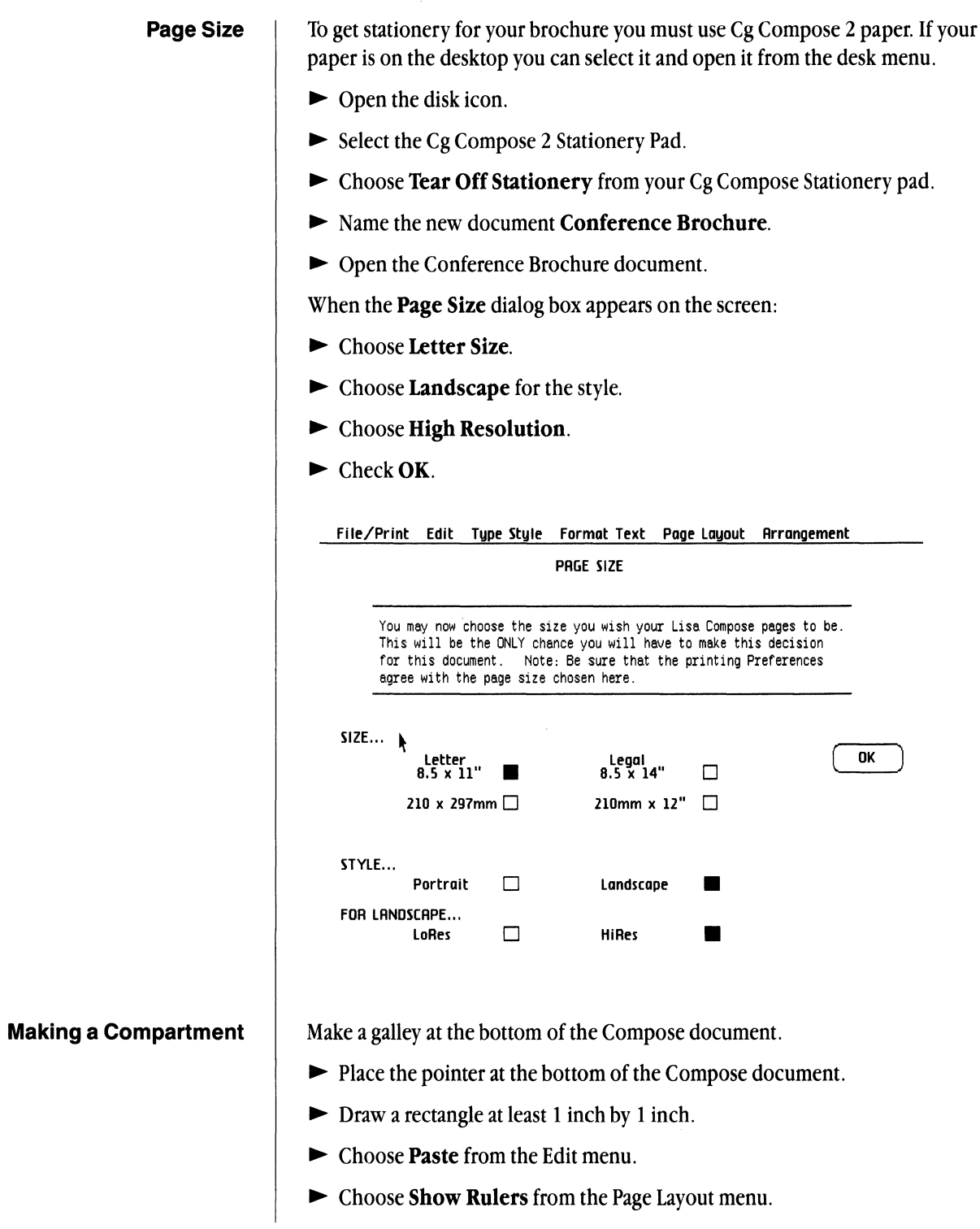

## **Chapter 2: Using Cg Compose 2** 97

*Note: The displaying of the rulers causes the document to scoll up and to the left a little bit.* 

The overall width of the page is 11 inches. To divide the document into three equal columns, you can make three compartments 3 inches wide, 6 inches deep, and allow a  $\frac{1}{2}$  inch margin between each compartment and the edge of the page.

- ► Choose Make a Compartment from the Page Layout menu.
- $\blacktriangleright$  Draw your first compartment 1 inch from the top and  $\frac{1}{2}$  inch from the left margin. Draw the compartment so that the bottom is on the 7 inch mark on your page.

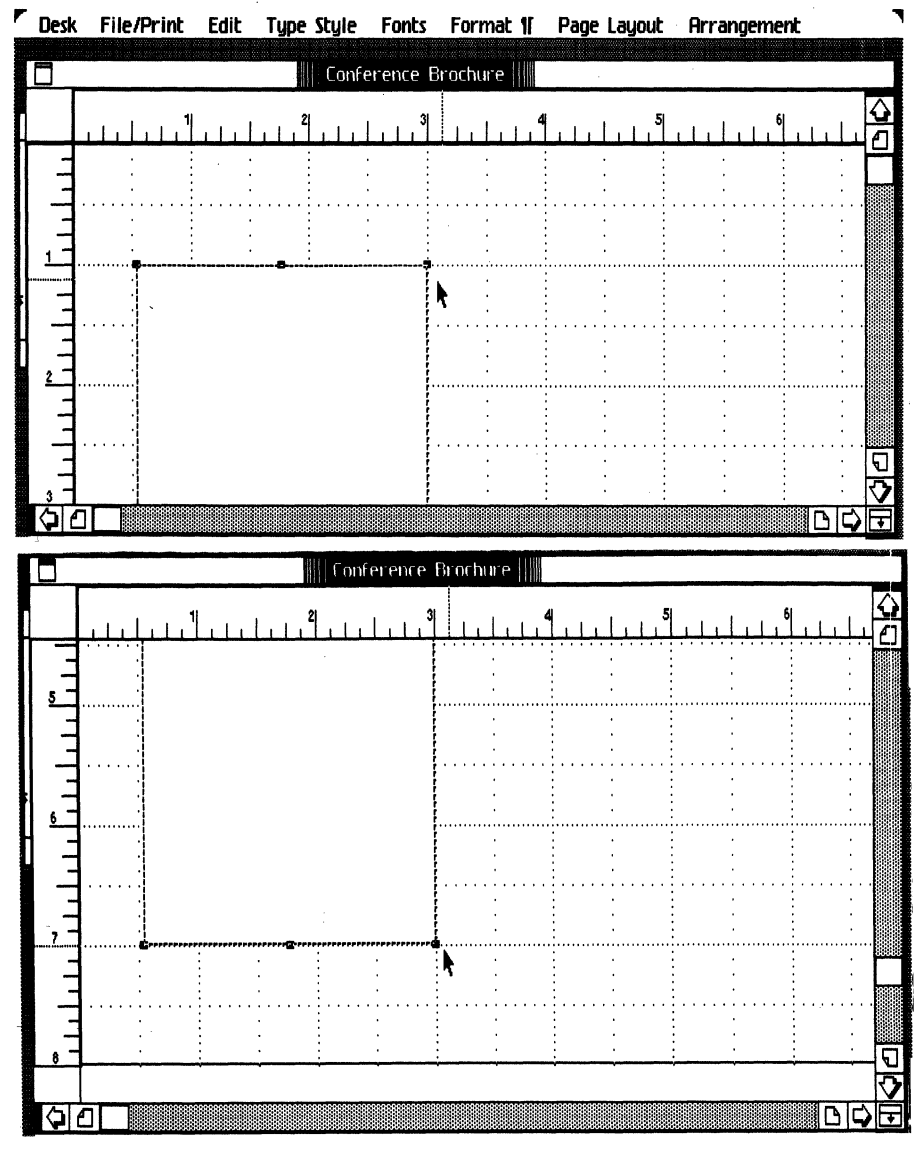

Cg Compose 2

**Matching Compartments** | You can draw two identical compartments at the 4 and 7<sup>1</sup> inch marks quickly by using a couple of shortcuts.

- $\blacktriangleright$  Press and hold the **Apple** key.
- $\blacktriangleright$  Press the letter **M** on the keyboard. Notice that the pointer becomes a symbol for drawing compartments.

Begin the first compartment 1 inch from the top and 4 inches from the left margin. Draw this compartment about 1 inch by 1 inch. Do the same thing at the  $7\frac{1}{2}$  inch mark as show in the figure below.

- $\blacktriangleright$  Press and hold down the **Shift** key. Then select all three compartments.
- $\blacktriangleright$  Release the **Shift** key.
- $\triangleright$  Choose Align Objects... from the Arrangement menu.
- $\blacktriangleright$  Choose Align... tops then Ok.
- $\blacktriangleright$  Return to the Align Objects... menu and choose Match.... Tallest from the dialog box. Choose OK.
- ► Return again to the Align Objects and choose Match....Widest, then OK from the dialog box.
- $\triangleright$  Choose Lock in Place from the Arrangement menu. This will place the compartments on the page so they can not accidently be moved.

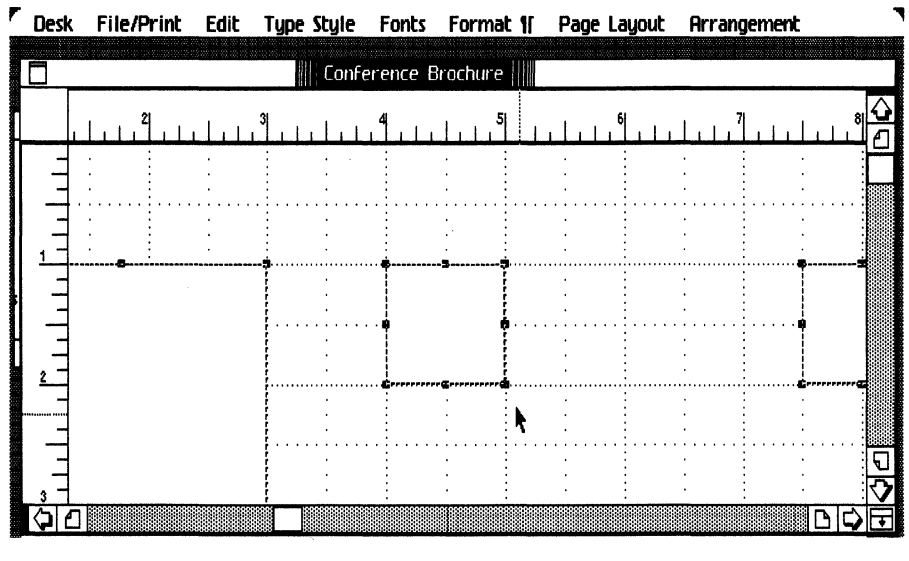

Chapter 2: Using Cg Compose 2 99

## Changing Fonts in Galley

You can change the fonts of the text from your *Brochure Draft* before merging the text into the compartments. Because you have used a different point size for the titles, subheadings, italic, bold and paragraph text, you can select each individual Apple Classic point size and replace it with a different Cg font.

*Note: If you do not bave tbe Cg Times bold, Italic, and Bold Italic, you can substitute your own fonts* if *you cboose. You can also apply tbe pseudo bold and italic from tbe rype Style menu after tbe text is merged into tbe compartments.* 

- 1 Select the text galley.
- 2 Choose Change Fonts in Galley...from the Fonts menu. You will make several different font changes.
- ~ Choose *Change from:* Apple Classic 24 point.
- ~ Choose *Change to:* Cg Times Bold.
- ~ Choose *With point size of' 24*
- ~ Choose *Kerning:* Text
- ~ Choose *Character Compensation:* none
- ► Choose Ok.

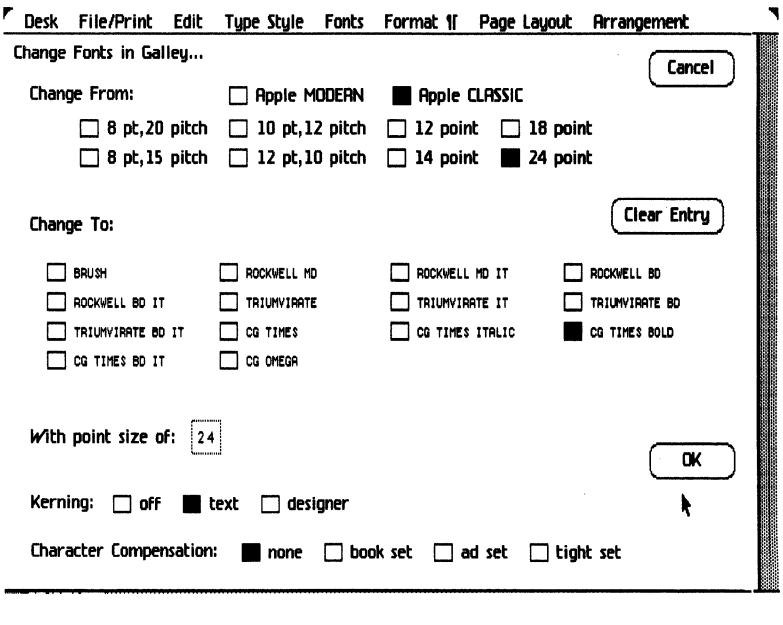

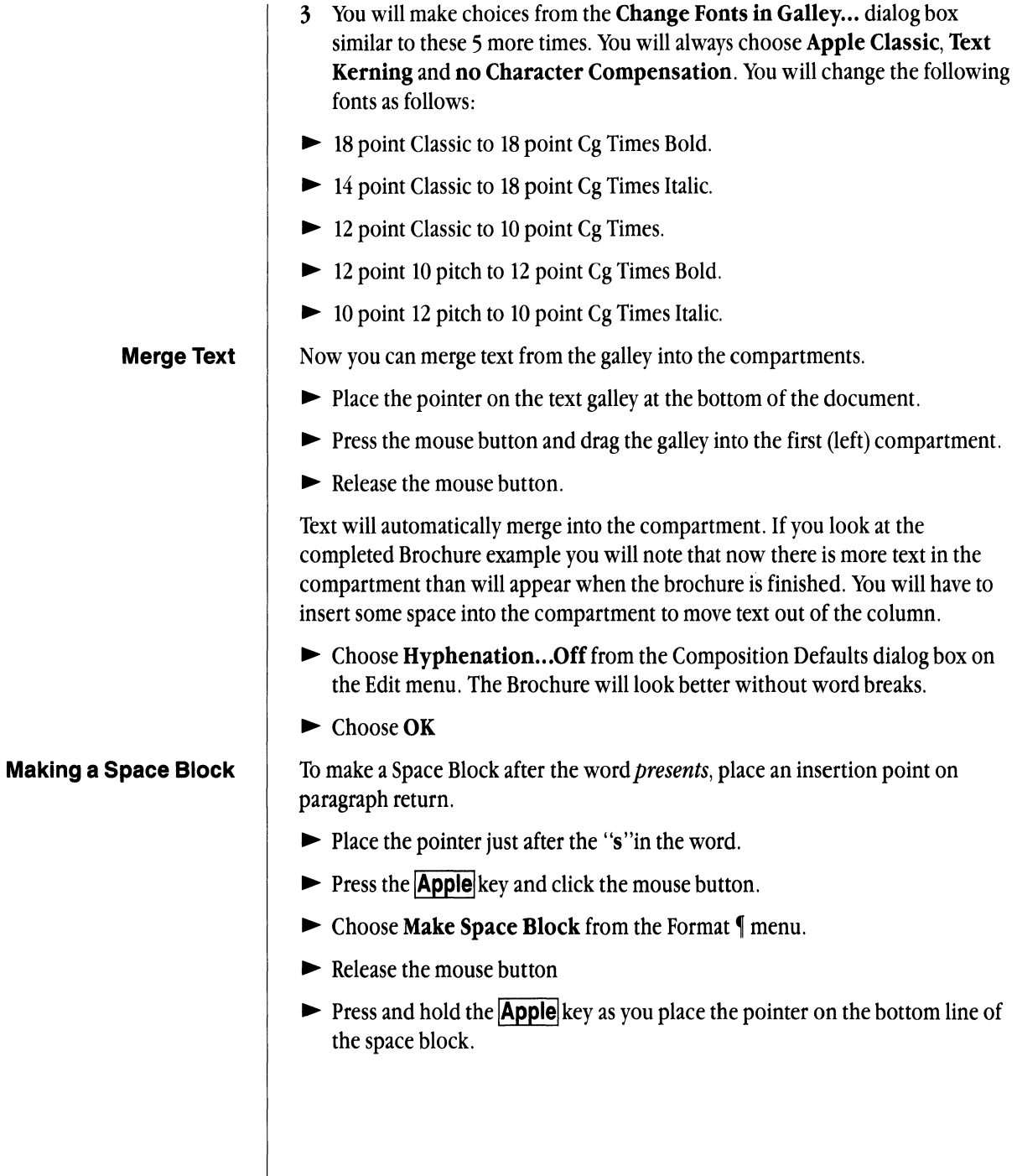

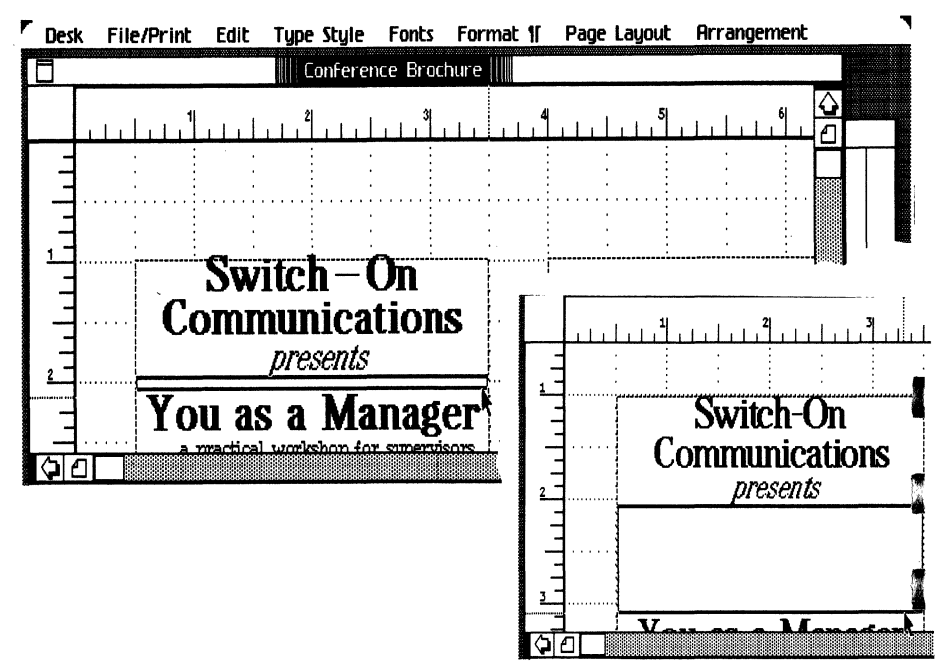

- $\blacktriangleright$  Press and hold the mouse button.
- $\triangleright$  Drag the bottom line of the space block down until you get to the 3 inch mark on the page. Release the mouse button.
- ~ Scroll down so that you can see more of the first column. Place a space block between the word *Manager* and the words *a practical.*
- Place the pointer on the return after the word manager.
- $\blacktriangleright$  Press the  $\blacktriangle$  **Apple** key and click the mouse button.
- ► Choose Make Space Block from Format ¶ menu.
- $\triangleright$  Drag the bottom line of the space block to the 5 inch mark on the page. Remember to use the  $\overline{Apple}$  key to get into a compartment.
- ~ Insert a Space Block after the word *positions* and drag it to the bottom of the compartment. Later you will place a compartment over this Space Block.

When the rest of the text is moved out of the column (it should appear on the Galley), select the first compartment and choose Break Compartment Links from the Page Layout menu. Text from the Galley will no longer be associated with this compartment. The text will not automatically merge between the compartment and the galley. The galley is available to merge text into a new compartment that will not be linked.)

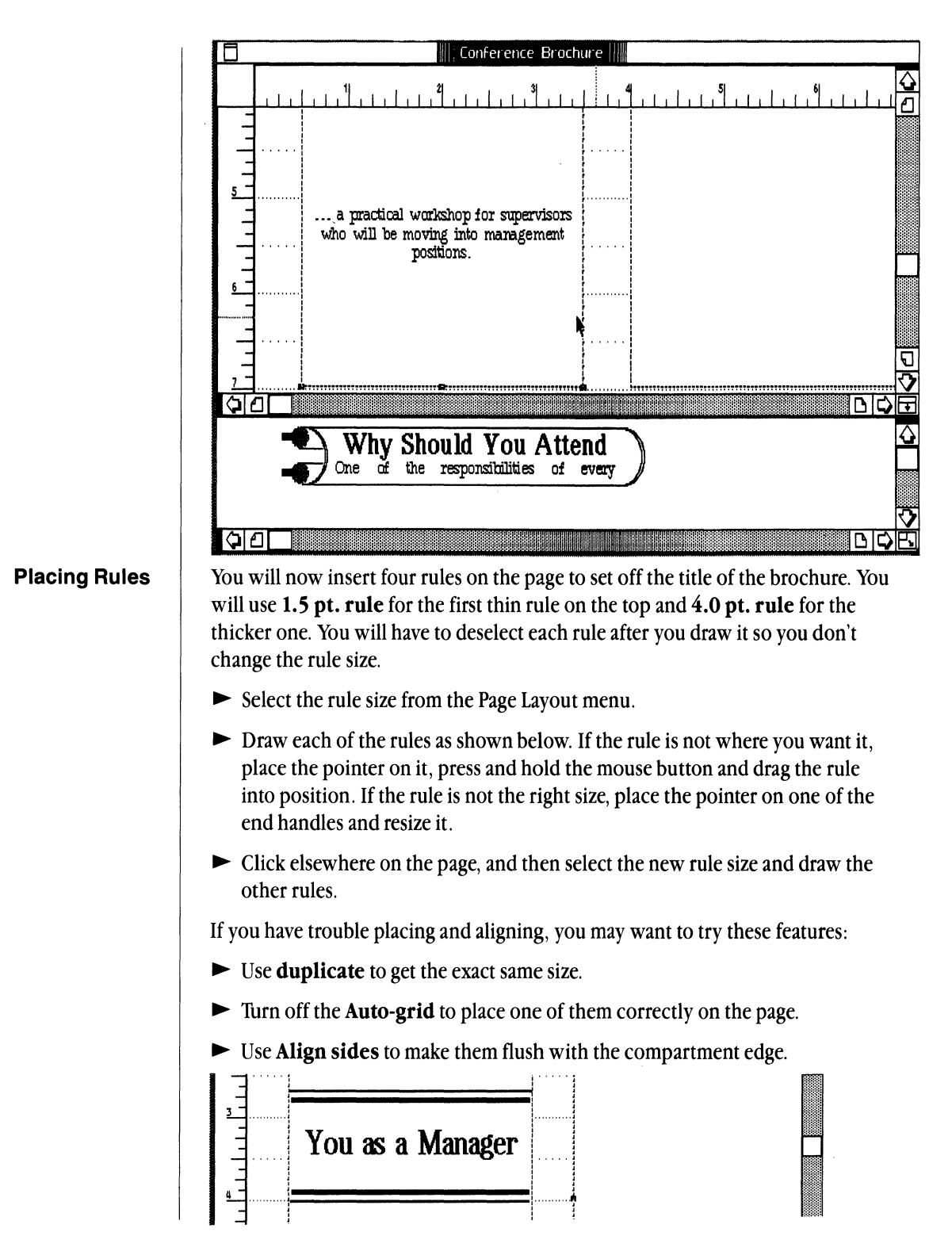

**Chapter 2: Using Cg Compose 2** 103

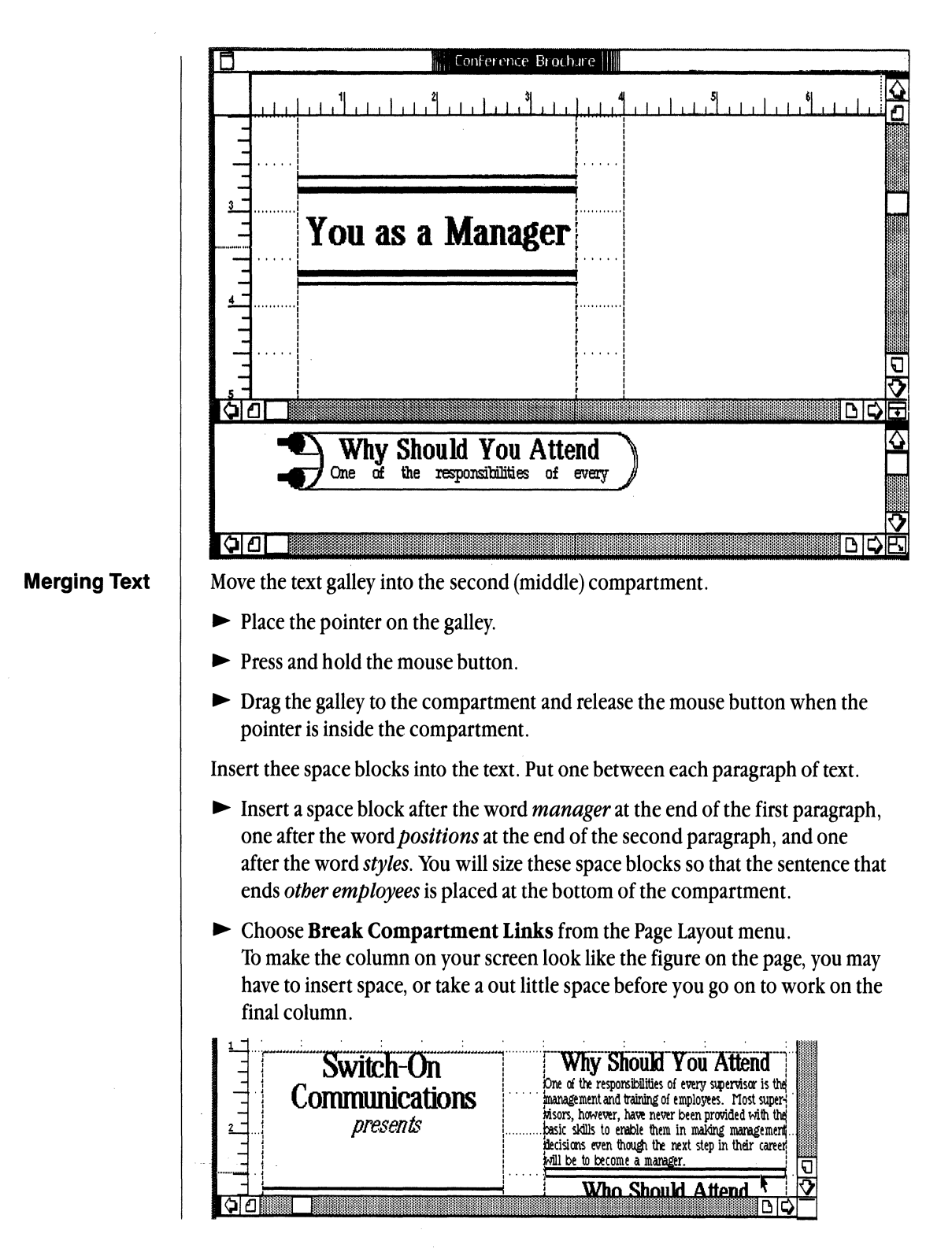

## **Moving Compartments Filled with Text**

There are other methods for moving text around on the page. For example, instead of inserting space blocks, you could insert returns to make extra space on the page.

Another method is to place each component of the page layout into separate compartments. You can then move the compartments around to design the page the way you want.

At the top of the third (right) compartment, make a small compartment inside of the one that is already drawn.

- $\blacktriangleright$  Choose Make a Compartment from the Page Layout menu.
- ~ Draw the compartment as shown.
- $\blacktriangleright$  Merge text from the galley into the smaller compartment.
- $\blacktriangleright$  Resize the compartment so that it contains only the text for this segment.

Move this new smaller compartment to the bottom of the first column. You can position it over the space block that you have inserted.

- Place the pointer into the small compartment, then press and hold down the mouse button.
- ~ Drag the compartment to the first column and place it so the last line is even with the last line in the middle (second) column.

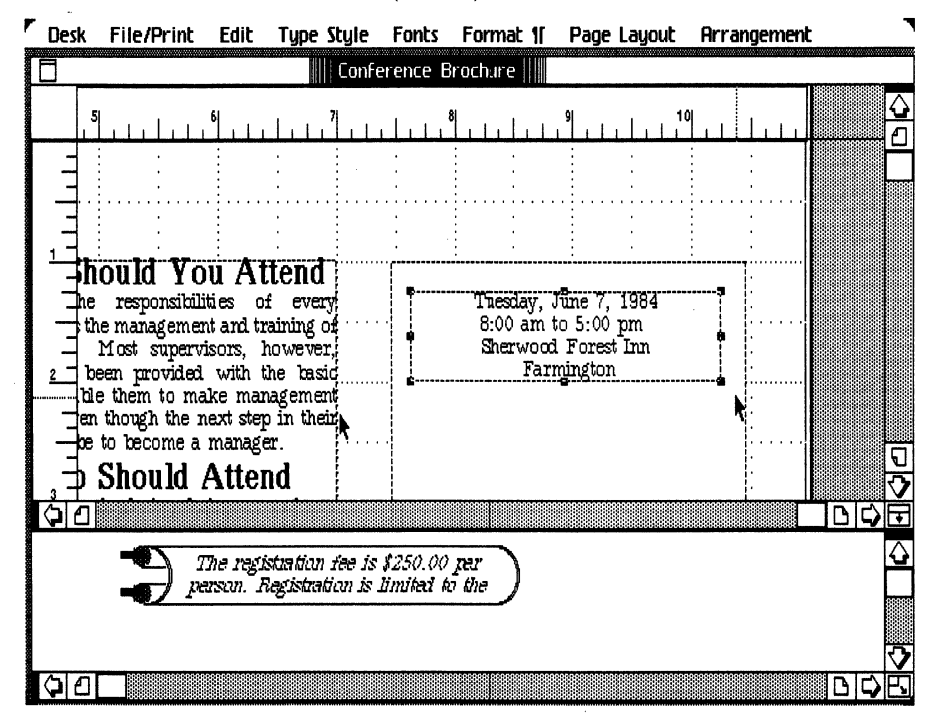

Chapter 2: Using Cg Compose 2 **105** 

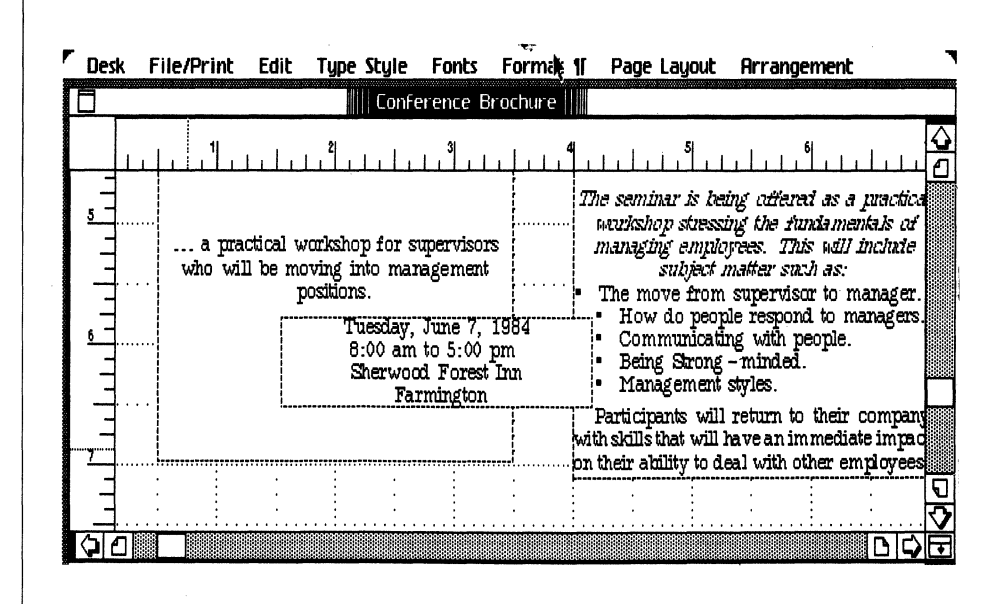

## **Placing Compartments within Compartments**

You can layout each segment of information by making a compartment large enough for the information and positioning the compartment where you want it on the page. The third (far right) column is divided into four segments.

Look at the example of the finished brochure at the beginning of this exercise.

- ~ Choose **Make a Compartment** from the Page Layout menu.
- ~ Draw another small compartment the same size as the last one at the top of the third column.

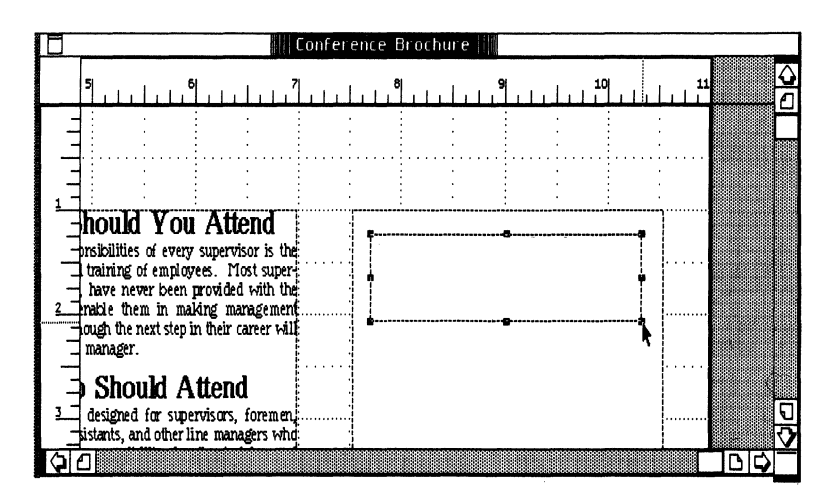
- $\triangleright$  Merge the text from the galley into the new smaller compartment.
- $\triangleright$  Resize the compartment to contain only the three sentences in italic.
- Make three more new compartments under the smaller one in the third column that you have been working in.
- $\blacktriangleright$  Fill each of these compartments with text.

You may have to change the paragraph alignment, the size of the compartments, or insert word breaks to make your brochure look more attractive. Put the finishing touches on the text in the third column to your own liking.

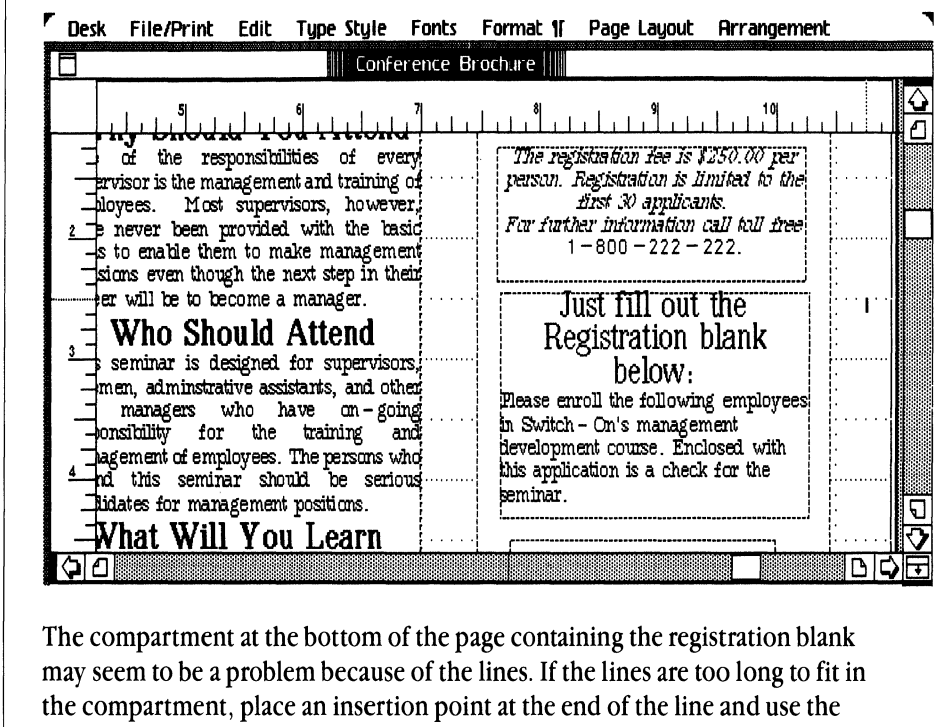

backspace key to take out the extra segments of the line. If you place a blank space or two (press the spacebar) between the word, such as Name and the line you can make the lines be flush on the right side of the compartment. You may remove the entire line and use rules in the registration blank.

#### **Using Shading**

Select all the text in the last compartment of the final column, which is the entry blank. Make this text bold.

- $\blacktriangleright$  Place the pointer in front of the text you want to select.
- $\blacktriangleright$  Press down and hold the **Apple** key.
- Press down and hold the mouse button.

### **Chapter 2: Using Cg Compose 2**

- $\blacktriangleright$  Drag the pointer through the entire paragraph of text.
- ~ Choose Bold from the Typestyle menu.

To place shading in the final compartment:

- ► Select the compartment by placing the pointer on it and clicking the mouse.
- ~ Choose Shade Objects from the Arrangement menu.
- $\blacktriangleright$  Choose Lt. Gray from the dialog box that appears.
- $\blacktriangleright$  Choose OK to put aside the dialog box.

You can use shading in any compartment.

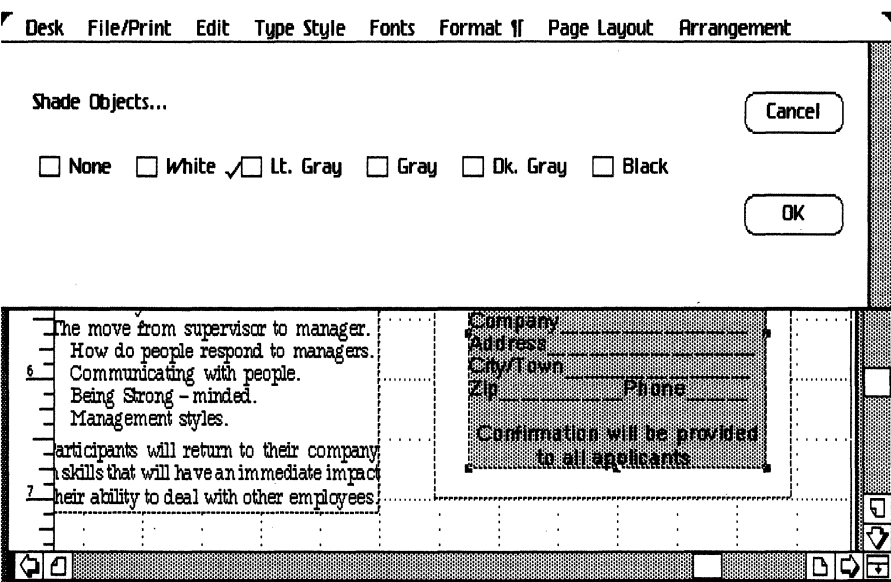

~ Choose Save and Continue from the File/Print menu.

# **Typeset the Brochure**  $\vert$  To print your brochure you must have **High Resolution** and Landscape checked in the Format for Printer dialog box. The Format for Print menu must dmatch the Page Size menu you completed when you opened the document.

If you do not have these items checked and you try to print, you will receive an error message instructing you to change the *Format for Printer* dialog box.

You also must have 12 inch paper in your typesetter to print out your entire document. Even if you do not have 12 inch paper, you may want to print it out to see how your typesetter handles landscape for future Compose documnents.

- $\triangleright$  Choose **Format for Printer** from the File/Print menu and make the appropriate changes.
- ~ Choose Print from the File/Print menu.
- $\blacktriangleright$  Choose OK.
- ~ Put your document away.

*Note: For more information about Typesetting, see tbe Getting Started section on printing,* or *cbeck tbe chapter on your type of output device.* 

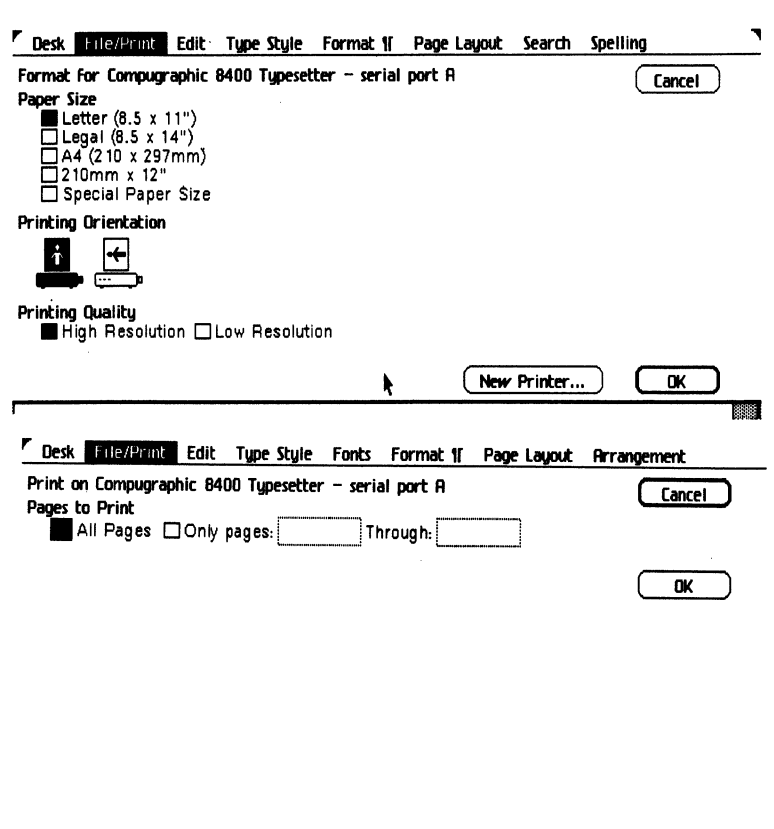

# **Chapter 3**

Cg Compose 2 Reference

- **Contents 113** Introduction
	- Desk Menu
	- File/Print Menu
	- Edit Menu
	- Type Style Menu
	- Fonts Menu
	- 125 Format | Menu
	- Page Layout Menu
	- Arrangement Menu

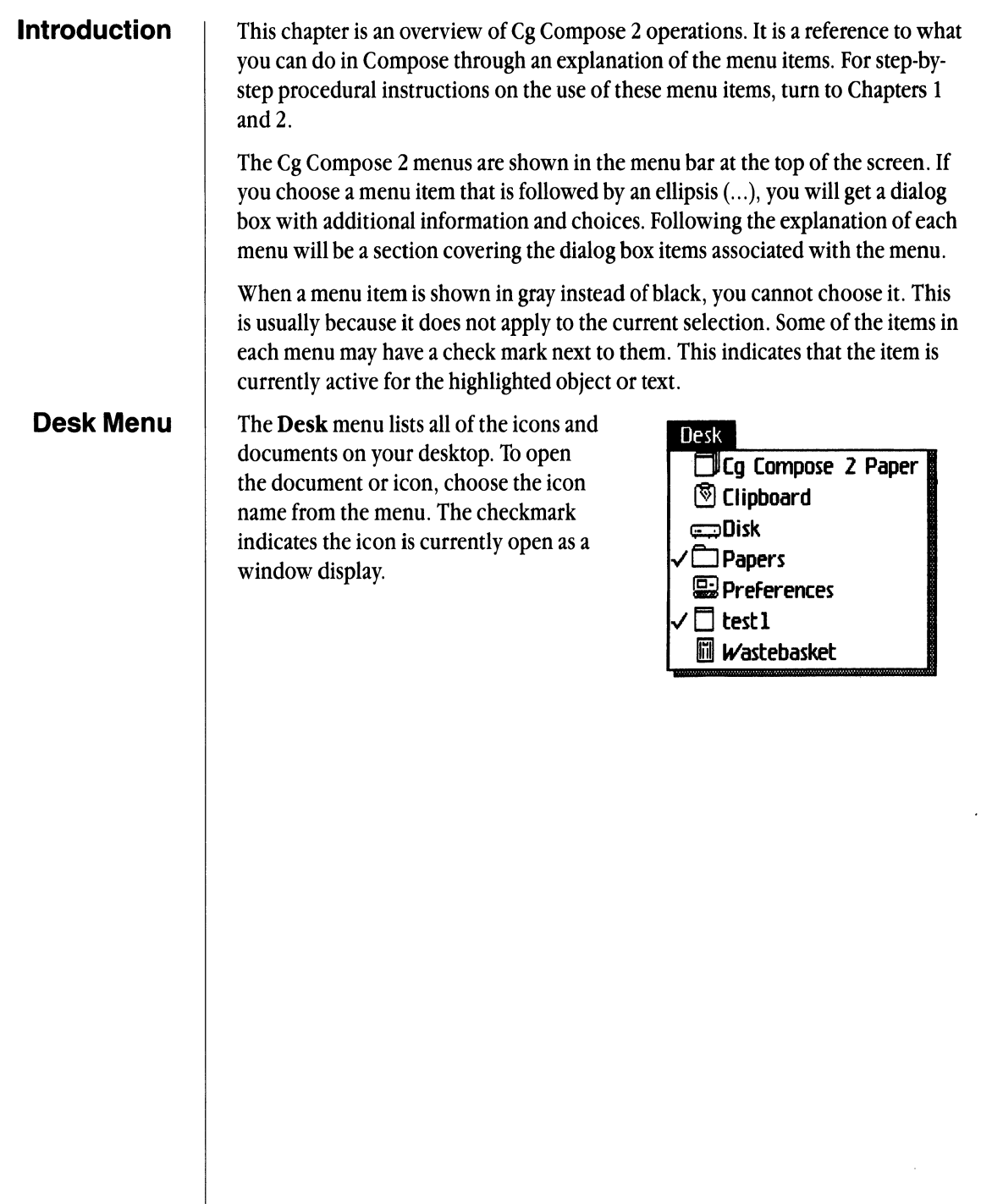

# **File/Print Menu**

**Set Aside Everything** Returns all windows to their icons without saving the contents.

**Set Aside "Document Name"** Returns the current document to its icon without saving the contents.

**Save & Put Away** Saves the contents of the document, closes the window, and returns the icon to its original location.

**Save & Continue** Saves the contents of the document and leaves the window open on the desktop.

**Revert to Previous Version** Returns the document to its state as of the last time you saved it.

### File/Print

**Set Aside Everything Set Aside "testl" Save & Put Away Save & Continue Revert to Previous Version** 

**Print As Is Format for Printer** ... **Print** ... **Monitor the Printer** ...

**Print As Is** Allows you to print the document open on the desktop immediately. No additional print options can be be selected. The default printer will be the output device.

**Format for Printer** . .. Sets formats in the document based on the printer that will be used.

**Print** . .. Prints the document.

**Monitor the Printer** . .. Shows the status of the document printing.

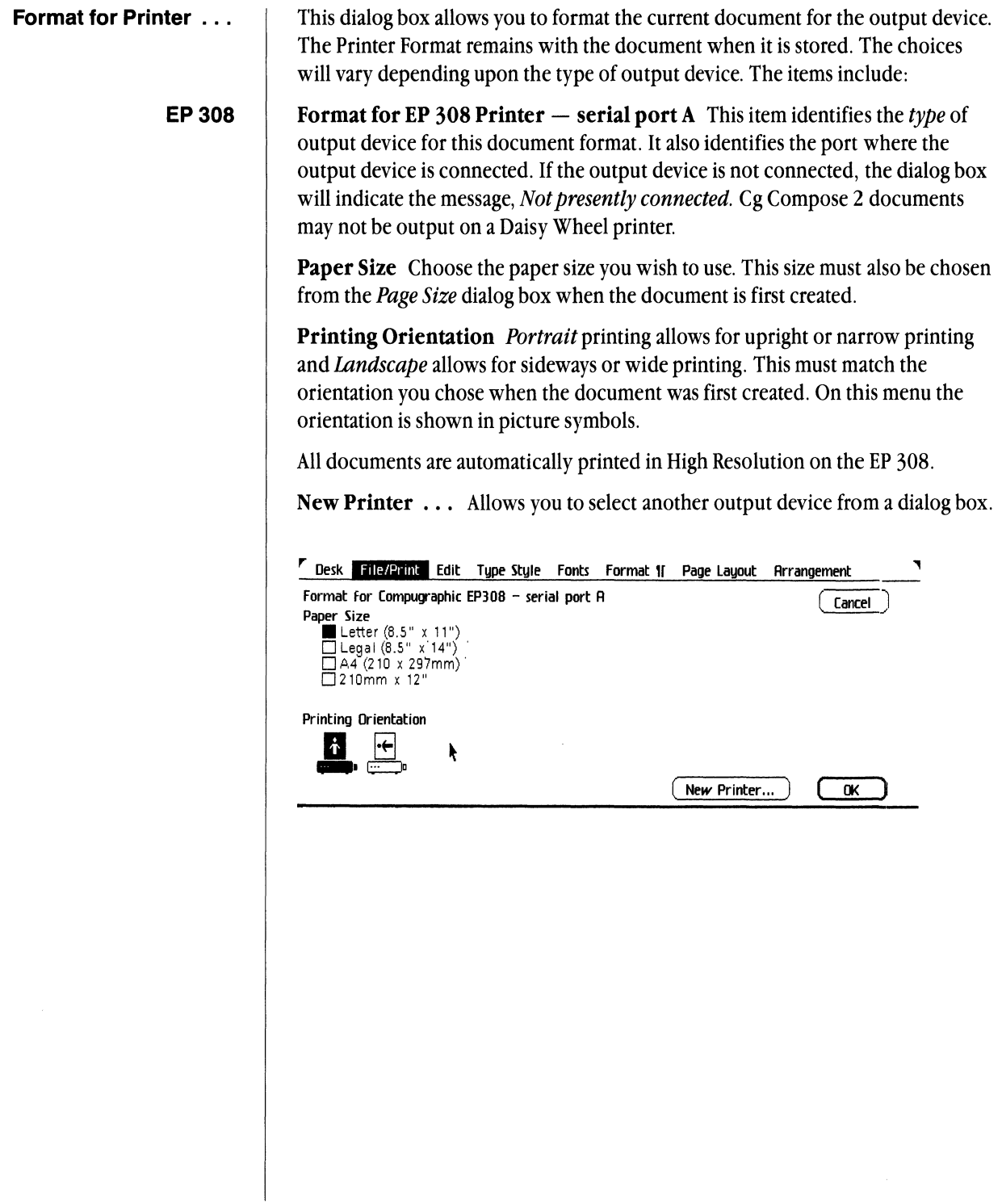

#### 8400, 8600 typesetter, & ImageWriter

Format for  $8400$  – serial port A This item identifies the *type* of output device for this document format. It also identifies the port where the output device is connected. If the output device is not connected, the dialog box will indicate the message, *Not presently connected.* 

Cg Compose 2 documents may not be output on a Daisy Wheel Printer.

Paper Size Choose the paper size you wish to use. This size must also be chosen when the document is first created.

Printing Orientation *Portrait* printing allows for upright or narrow printing and *Landscape* allows for sideways or wide printing. This must match the orientation you chose when the document was first created. On this menu the orientation is shown in picture symbols.

Printing Quality *Low Resolution* gives you a little faster printing, but *High Resolution* gives you much better quality printing on the 8400 or 8600.

*Note: If you choose Low Resolution and Landscape, the document size will be reduced by approximately one third when printed.* 

New Printer ... Allows you to select another output device from the printers that are listed.

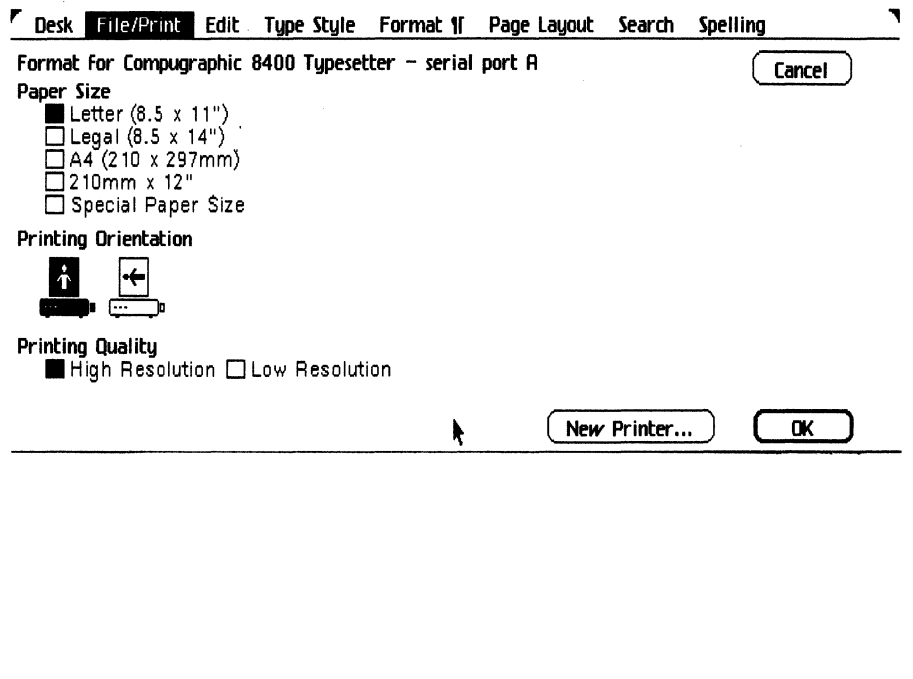

- Print . . . This dialog box allows you to specify some final choices about how the document should print. The choices will vary depending on the output device. The items include:
	- EP 308 **Print on EP 308 Printer**  $-$  **serial port A** This item identifies the type of output device on which the document will be printed. The item also identifies the port where the output device is connected.

**Pages to Print** Allows you to print all pages or select a range of pages to be printed in the document.

Number of Copies Select the number of copies you wish to print.

**Collation** Allows you to output collated documents

**Media Input** Allows you to feed single pages of special sized paper into the EP 308 manually.

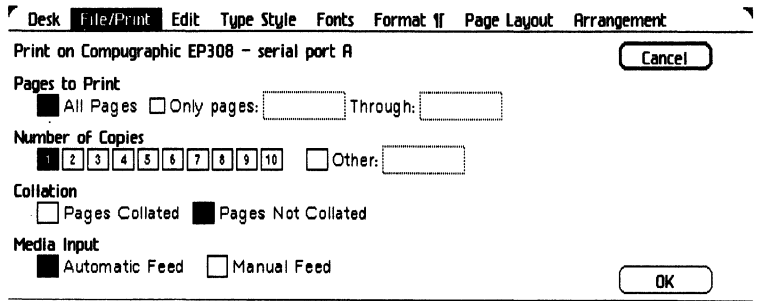

**Print on 8400 Typesetter — serial port A** This item identifies the type of output device on which the document will be printed. The item also identifies the port where the output device is connected.

**Pages to Print** Allows you to select all pages or the range of pages you wish to print.

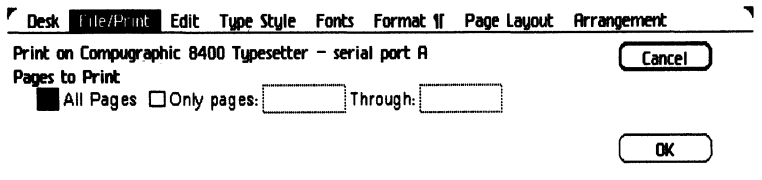

8400, 8600 typesetter

#### **ImageWriter**

**Print on ImageWriter Printer**  $-$  **serial port B** This item identifies the type of output device on which the document will be printed. The item also identifies the port where the output device is connected.

Paper Feed Allows you to indicate whether you are printing on a single sheet or a continuous pin fed roll of paper.

Number of Copies Select the number of copies for your printer.

Pages to Print Allows you to print all pages, or select a range of pages to be printed in the document.

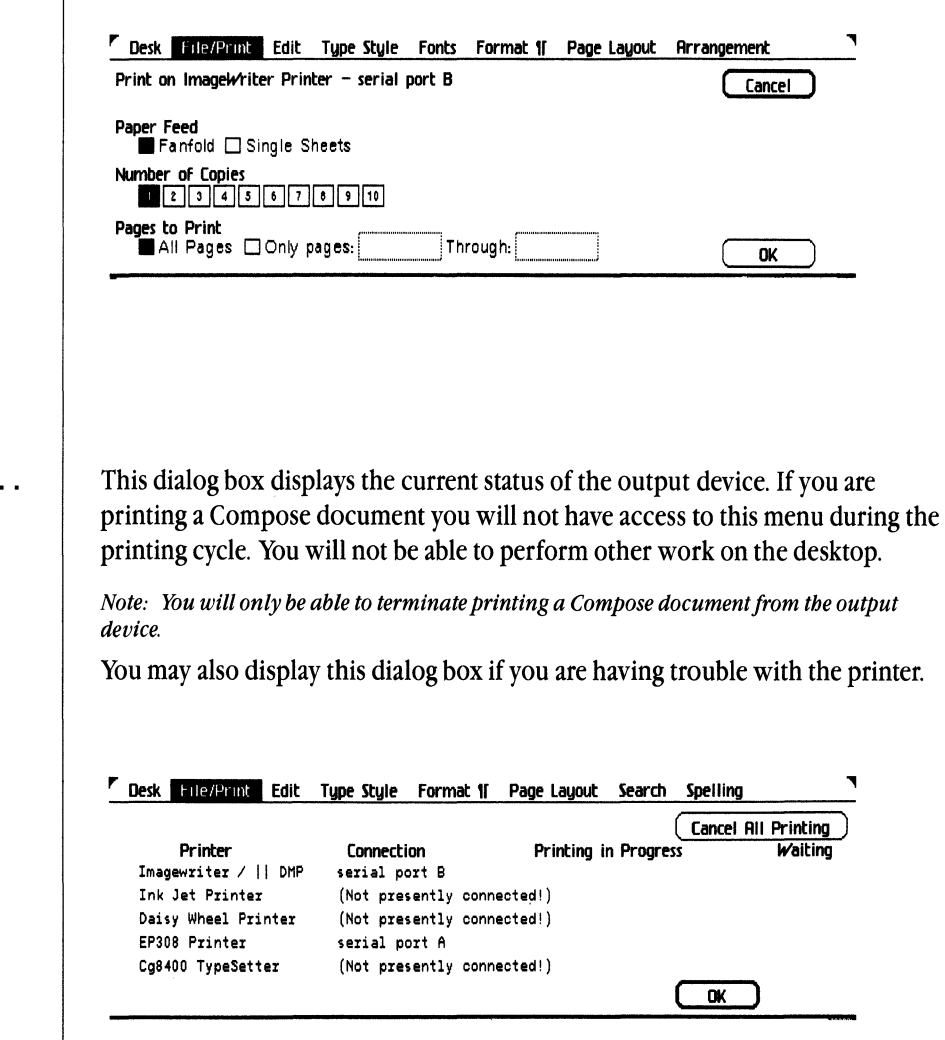

**Monitor the Printer** ...

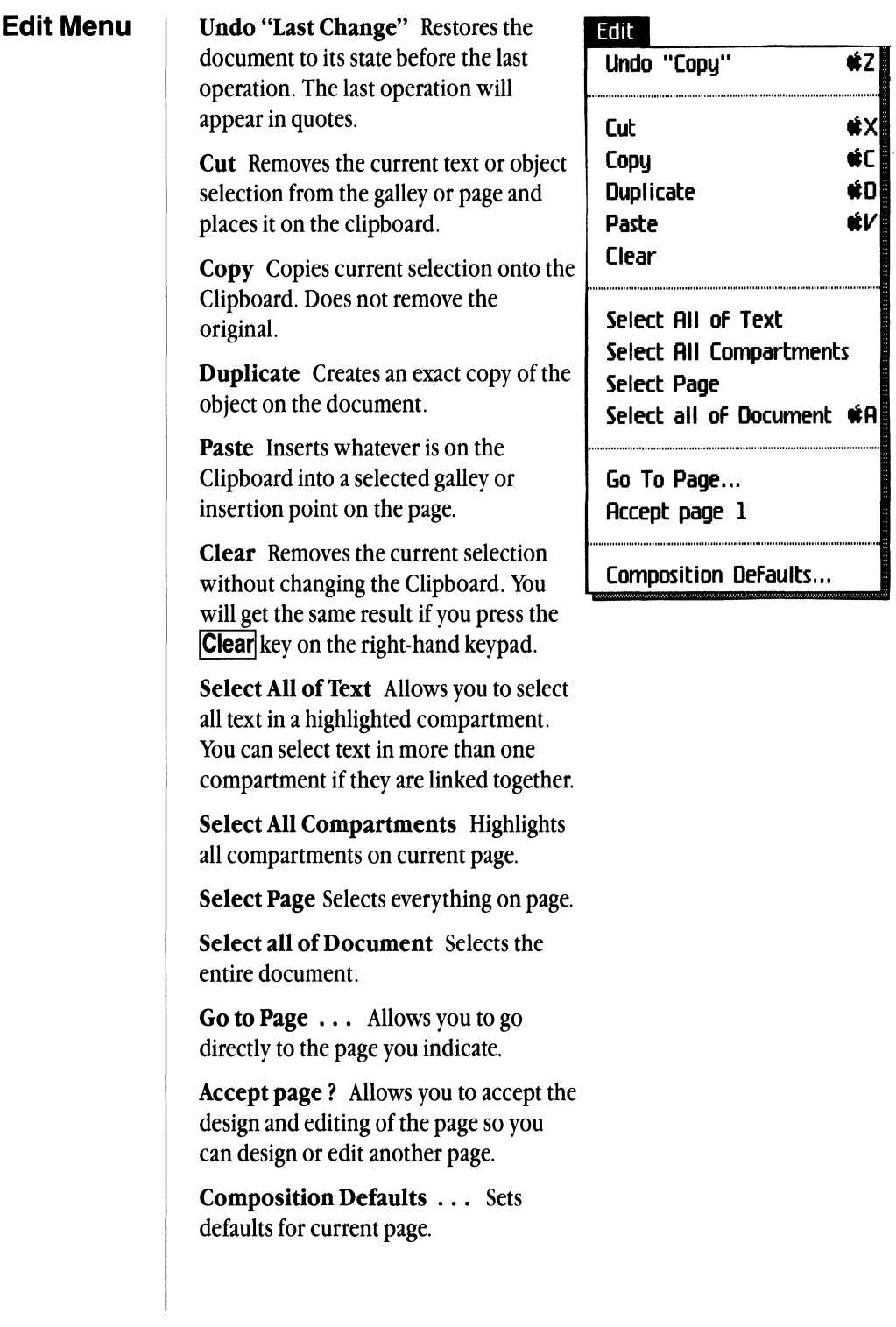

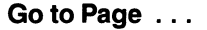

Allows you to go directly to the page you specify.

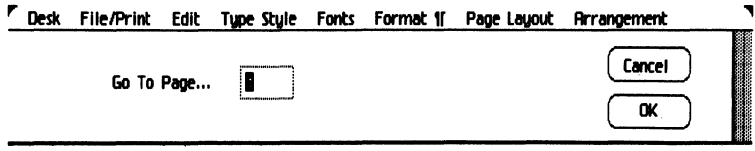

**Composition Defaults ...** 

This dialog box allows you to define the Composition Defaults for the current page you are working on.

Hyphenation Turns the automatic hyphenation on or off.

Letter spacing Defines the minimum and maximum letter spacing for justified text in a compartment.

Line Spacing Sets the overall line spacing on the page. To vary line spacing on a page, use Vertical Justification or Space Blocks in the Format | menu. Each number equals one point.

Word spacing Defines the minimum, preferred, and maximum wordspace for text in a compartment. Prefered will be the default when text is not justified.

Point Sizes Defines the point sizes that will be available on the Typestyle menu.

**Rule Weights (in points)** Defines the rule weights, in half point increments, available on the Page Layout menu. You may draw a rule from one-half point to 128 points.

Set Compugraphic defaults Returns all the settings in the dialog box to the Compugraphic defaults displayed below.

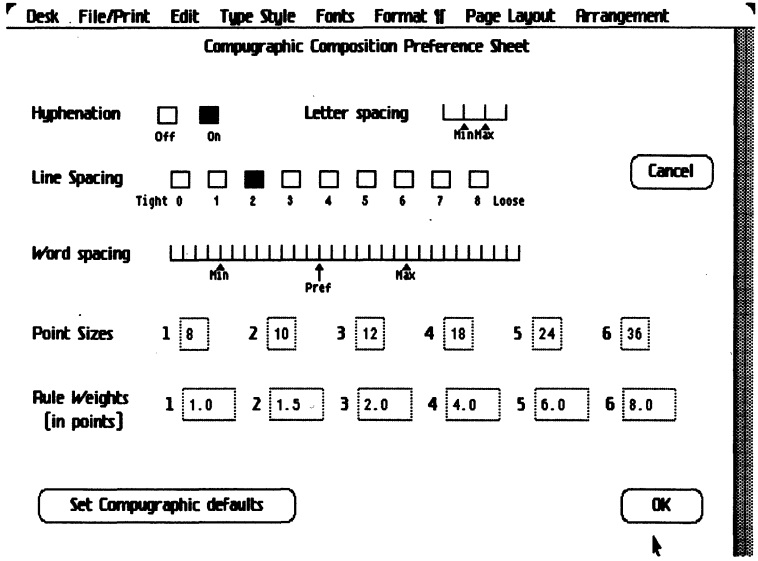

Cg Compose 2

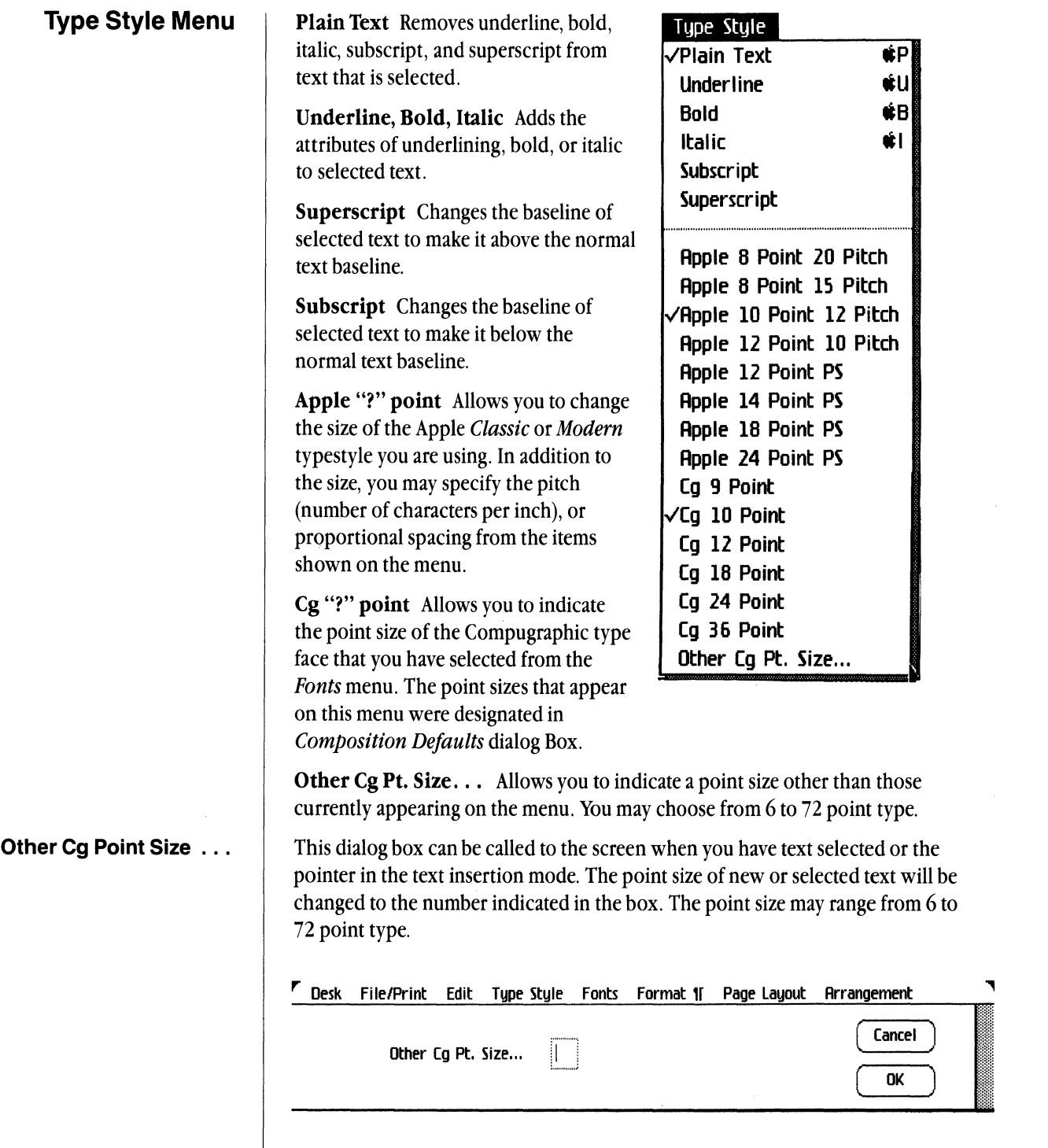

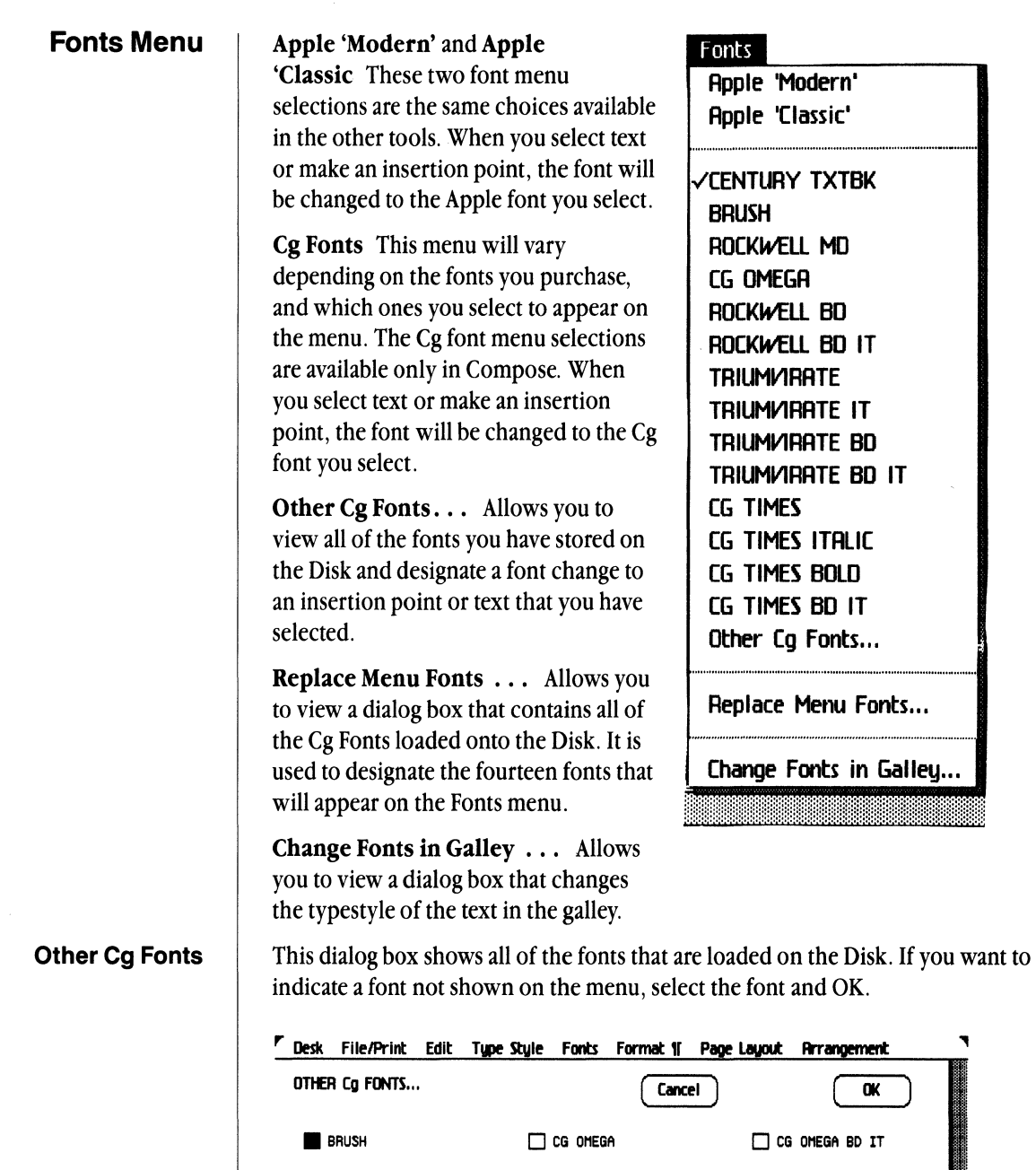

◯ CG OMEGA BOLD ◯ CG OMEGA ITALIC ◯ CG TIMES

 $\Box$  CG TIMES BD IT  $\Box$  CG TIMES BOLD  $\Box$  CG TIMES ITALIC

 $\Box$  ROCKWELL BD  $\Box$  ROCKWELL BD  $\Box$  ROCKWELL MD

## **Replace Menu Fonts** ... This dialog box shows all of the fonts that are loaded on the Disk. The fonts that are displayed on the Fonts menu are checked. Up to 14 fonts may be selected and displayed on the menu.

Reset Allows you to return the selections back to the setting that was displayed when the menu was opened. The dialog box remains on the screen.

Clear Allows you to remove the check marks in front of all of the fonts.

Cancel Removes any changes made since the box was brought to the screen. When selected, the dialog box will go away, and the menu will look as it did before the dialog box was chosen.

OK Invokes the most recent selections and removes the dialog box.

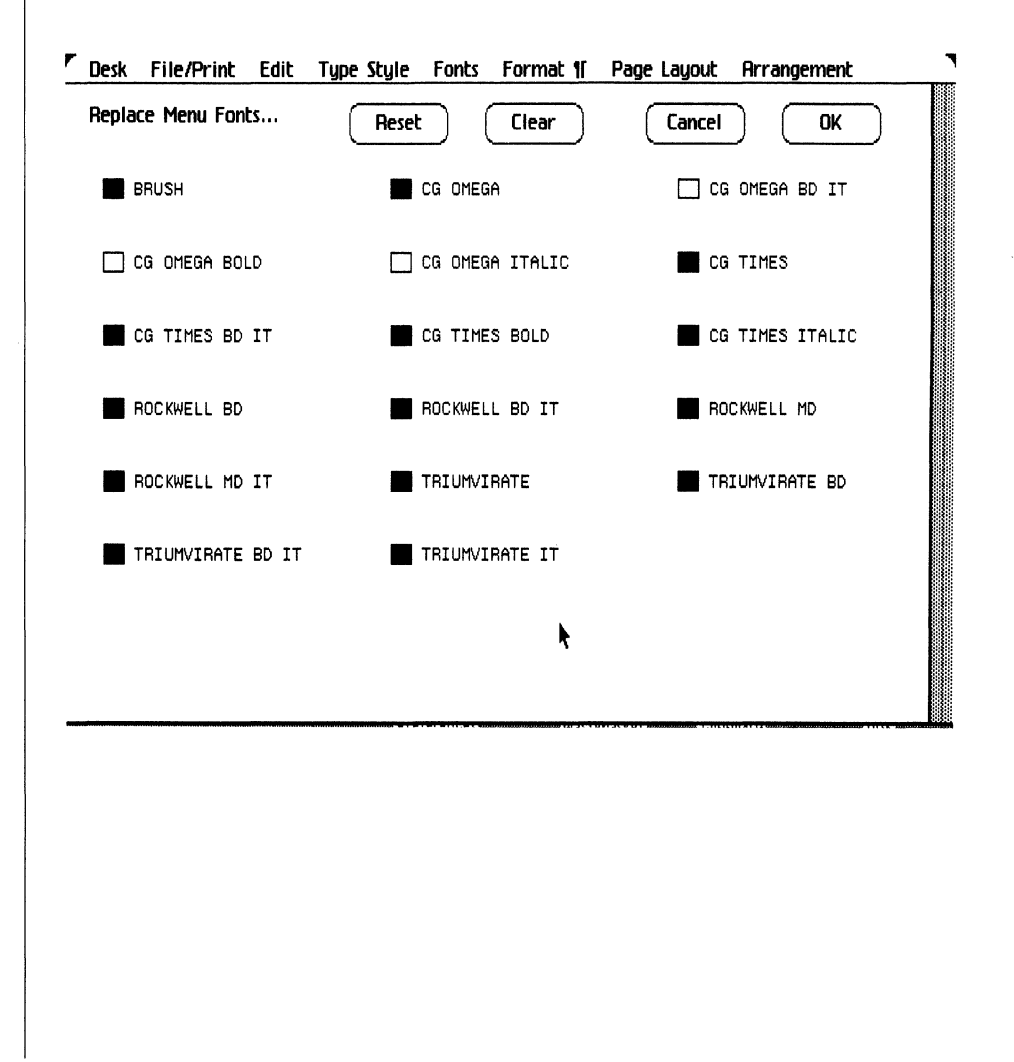

#### **Change Fonts in Galley**

This dialog box allows you to select text on the galley that is in an Apple typestyle and change it to a Cg Font. This allows you to change the font before it is merged into the Compose document.

**Change From:** Allows you to select the specific typestyle that is on the galley by designating the size and pitch of the text.

**Change To:** Allows you to designate the name of the font you want applied to your selection.

With point size of: Allows you to designate the size of type from 6 to 72 point.

**Kerning:** Allows you to designate the type of kerning that you want applied to your selection. You can choose Text, the standard kerning, and Designer, which will reduce more space between certain letter combinations.

**Character Compensation:** Allows you to designate the how tight you want to set the spacing between all charcters in the text that you have selected. The spacing gets tighter as you move toward the right.

**Clear Entry** Removes the check marks that you have placed in the **Change** To: Kerning:, and Character Compensation: items.

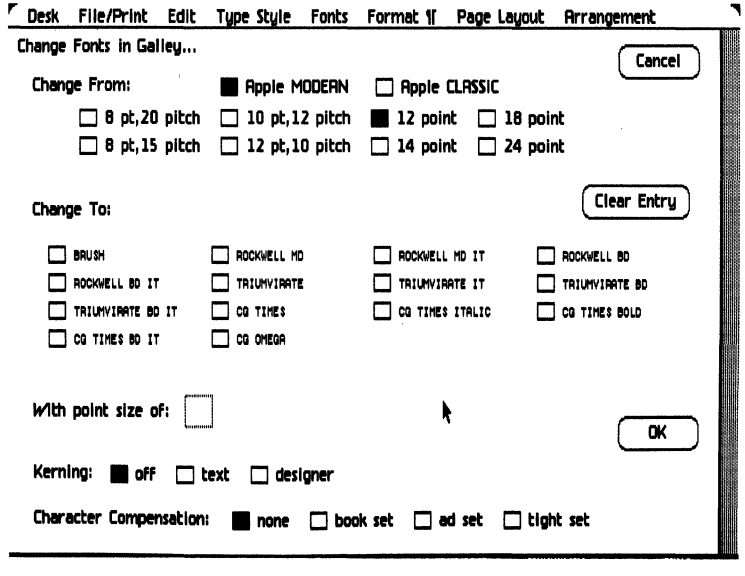

# **Format 1 Menu**

*r* 

T

...,

..... i<br>I ..... I

Left, Center, Right, Justify Aligns highlighted titles or paragraphs of text with the sides of the compartment. Justify aligns both the left and right sides.

Set Vertical Justification Allows you to change the line spacing of selected text. Move the bottom arrow on the ruler to change the spacing. An equal amount of space will be applied to each line of text.

Clear Vertical Justification Removes Vertical Justification from selected text.

Clear Tab Stop Removes the tab stop identified by the black triangle.

Set Normal Tab Stop Sets left-flush tab identified by the black triangle.

Set Centered Tab Sets centered tab identified by the black triangle.

Set Right Flush Tab Sets right-flush tab identified by the black triangle.

Set Decimal '. 'Tab Sets a tab stop that will align decimal points.

Set Comma' , 'Tab Sets a tab stop that will align commas.

Set Tab Fill . . . Allows you to designate a character pattern, such as a period, that will be inserted between items in columns separated by tab stops.

Insert Word Break Places a hyphen that will break a word at the end of a text line. The insertion point you indicate must break the word at a logical place determined by basic hyphenation rules and how the line will look when it is justified. If the word you attempt to break is not logical, the insertion point will be ignored.

Delete Word Break Removes a word break that you have manually placed at the insertion point.

# √Left **Center**

ŃL.

Format 11

ŵК Right JustiFy .J  $\checkmark$ Set  $V$ ertical Justification Clear Vertical Justification Clear Tab Stop **... \***<br>Set Normal Tab ... \*f Set Normal Tab Set Centered Tab  $\ddot{\mathbf{w}}$ Set Right Flush Tab  $\qquad \qquad \bullet \}$ Set Decimal ',' Tab  $\ast$ : Set Comma ',' Tab  $\qquad \mathbf{\#};$ Set Tab Fill... Insert Word Break źW Delete Word Break  $\#Q$ Show Word Breaks Make Space Block Compress Text...

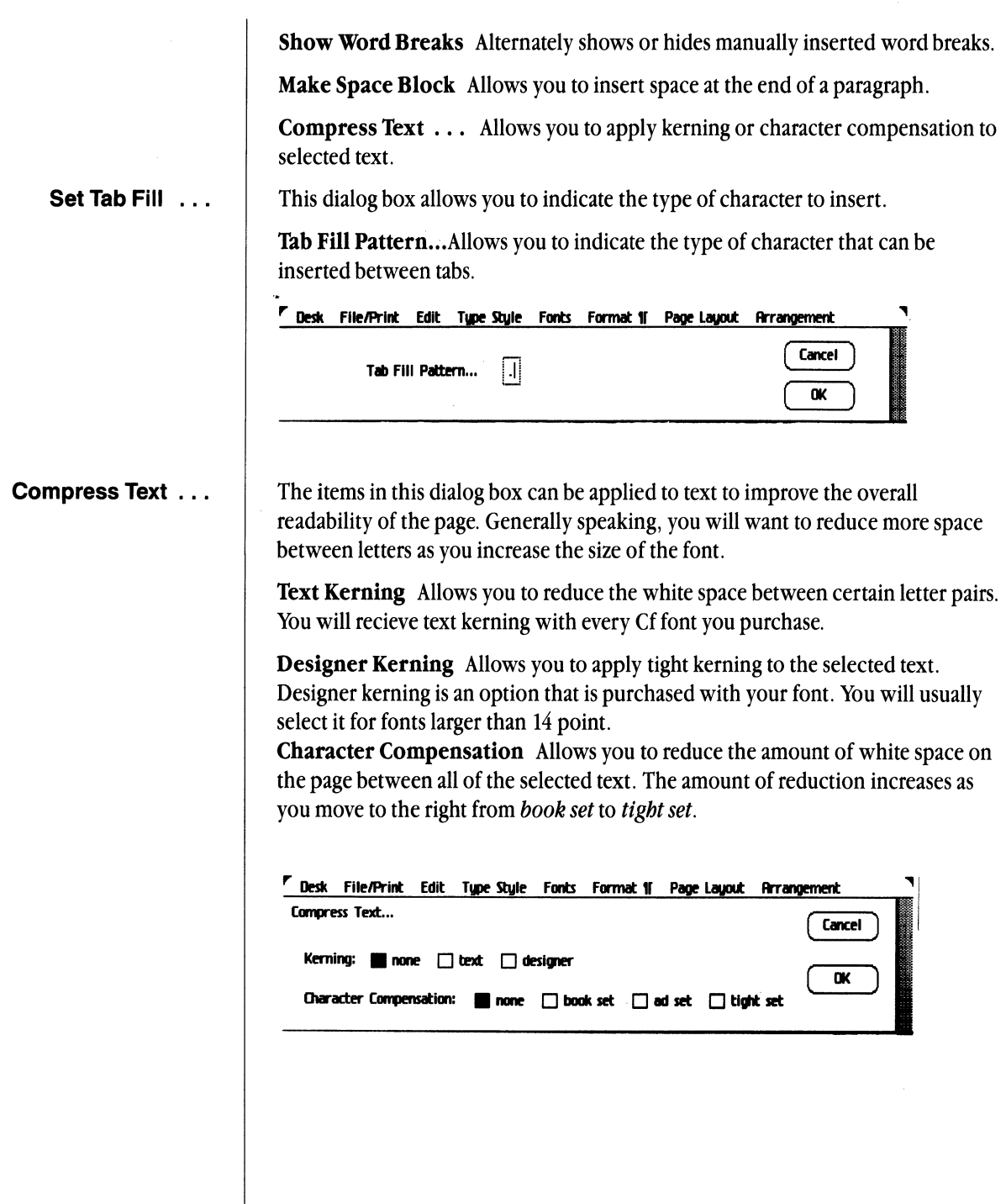

# **Page Layout Menu**

**Make a Compartment** Allows you to draw a compartment on a page for text and/or figures.

**Show Comp./Fig. Borders Alternately** shows or hides compartment and figure borders on current page.

**Break Compartment Links** Allows you to break the association between the galleys and compartments.

**Design Page** . .. Allows you to design a new page after current page has been accepted from the Edit Menu.

**Insert Page Number** Inserts current page number at insertion mark.

**Change Page Numbers .** .. Allows you to change the starting page number and increment.

**1.0 pt. Rule, 1.5 pt. Rule, etc.**  Indicates various rule weights available. These may be changed in Composition Defaults dialog box in the Dialog Box.

**Rule -other** . .. Allows you to specify other rule weights in half-point increments up to 128 point.

**Show Rulers** Alternately shows or hides page and margin rulers.

**Customize Rulers** . .. Changes the ruler format.

## **Design Page** ...

This dialog box allows you to design the next page of your document after you have selected Accept Page from the Edit menu. Boxes will appear only next to the selections that are possible to use. For example, if no page is copied to the clipboard, boxes will not appear next to the selection *as on clipboard.* 

**Style next page** *like last page, like page before last,* and *as on clipboard* will copy all compartments, page numbers, and any object that was designated to *Repeat on all Pages. Free Style* will give you a blank page.

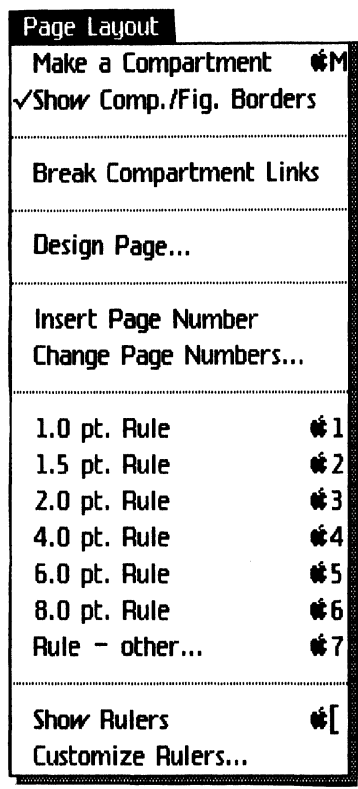

Style and fill next page This selection works like Style next page. In addition, text in a galley will flow into the compartments as designated on the Style page.

Style and fill all pages Any of these selections style and fill as many pages necessary for all text stored on a galley. Alternating gives you page styles of left and right (like this manual) if two pages have been designed differently.

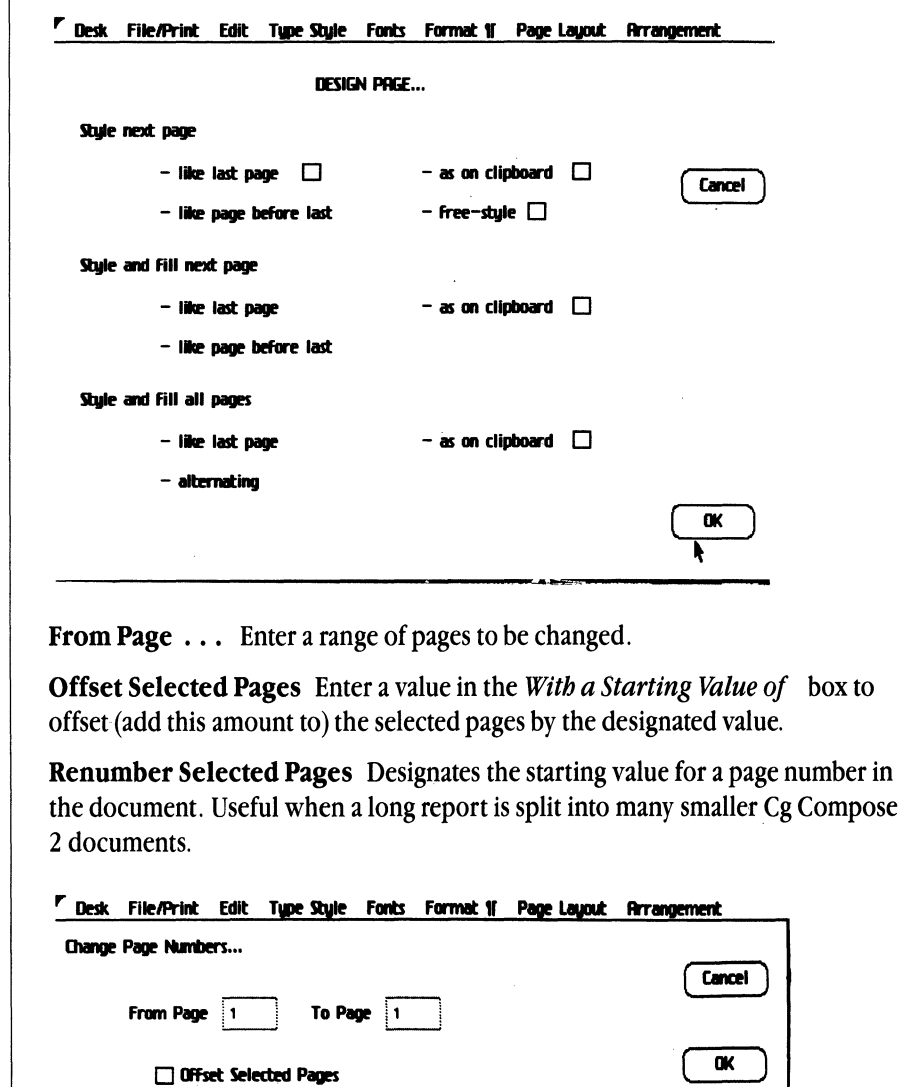

**Renumber Selected Pages** 

With a Starting Value of

**Change Page Numbers ...** 

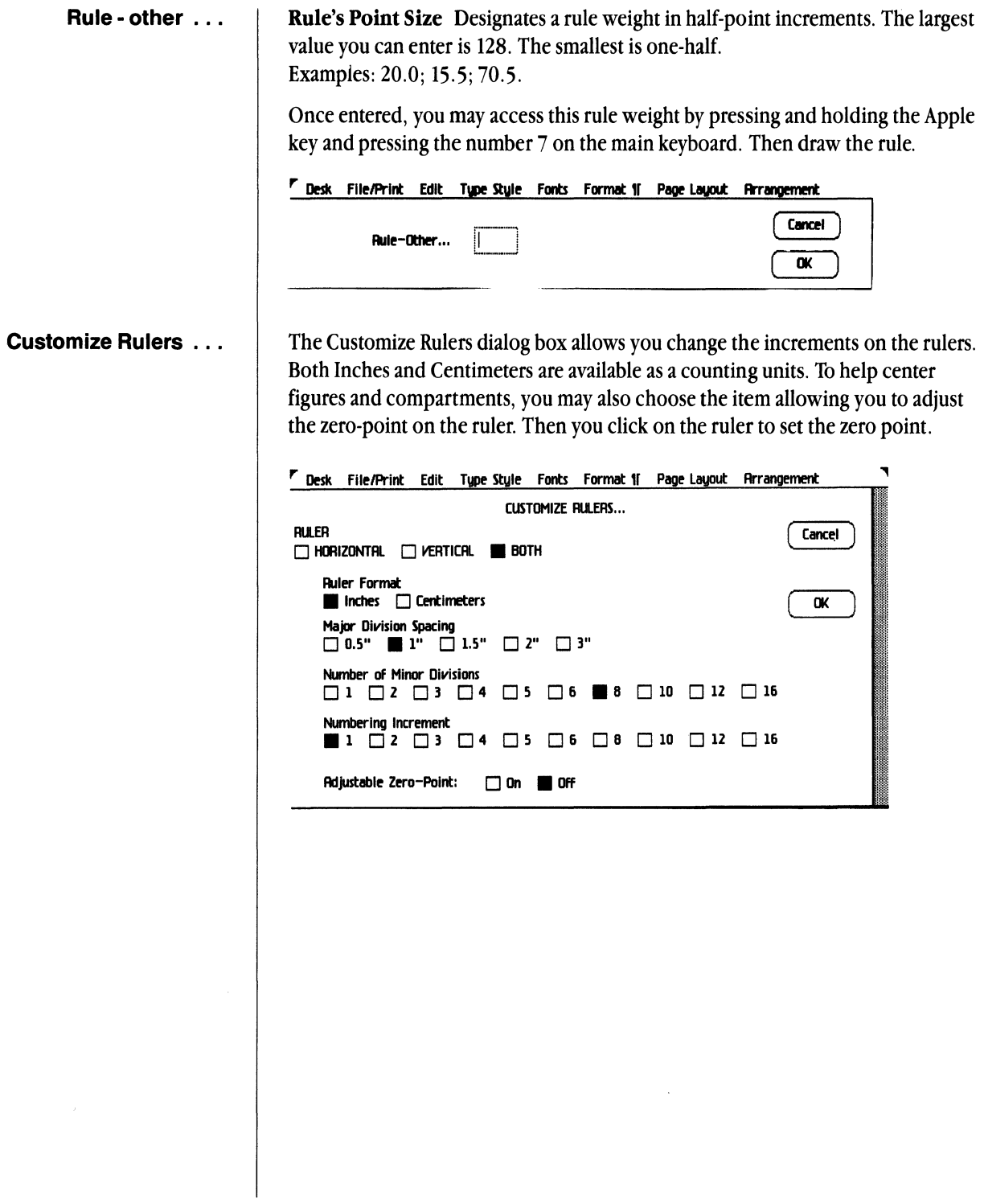

# **Arrangement Menu**

**Bring to Front** Brings selected object(s) in front of other objects.

**Send to Back** Sends selected object(s) behind other objects.

**Group Objects** Makes selected object(s) into one object, or sends selected object back to original objects.

**Lock in Place** Locks selected object(s) in place, or unlocks selected object(s).

**Repeat on all Pages** Repeats selected object(s), such as compartments and rules on all of the pages you create. Text within compartments will also repeat.

**Align Objects** . .. Aligns selected objects.

**Shade Objects** . .. Shades selected object(s).

**Show Grids** Displays current page with grid lines, or hides grid lines.

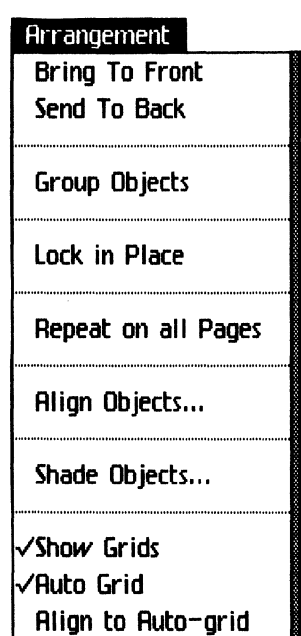

**Auto Grid** Displays the current page with magnetic grid lines, or turns off the auto grid.

**Align to Auto Grid** Aligns selected objects to the auto grid when the auto grid when it is selected.

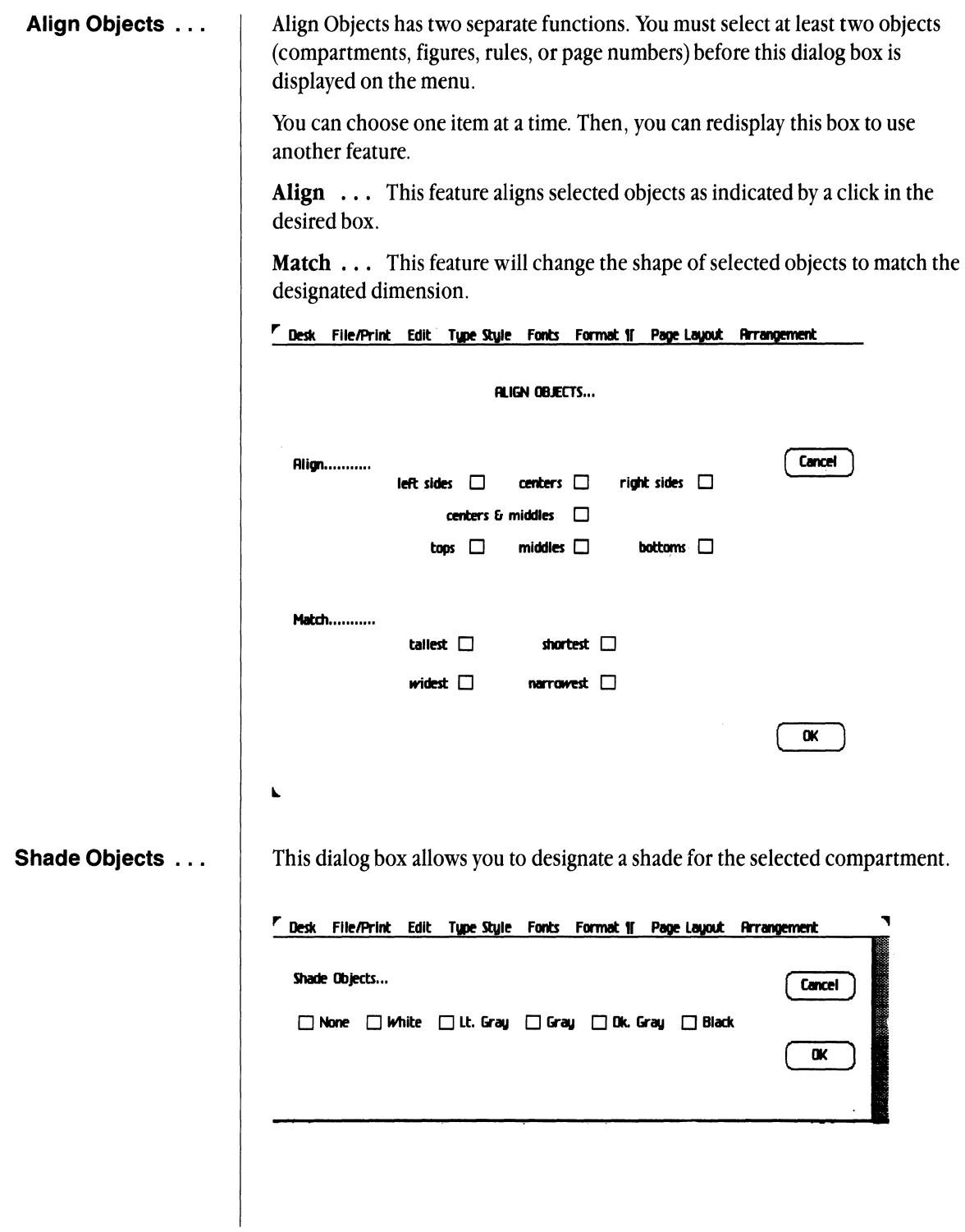

Chapter 3: Cg Compose 2 Reference

# Chapter 4

System Setup

- **Contents 135** Introduction
	- System Set Up
	- Install Cg Compose 2 Tool
	- Install Cg Compose Software
	- Install Cg Device Driver Software
	- Device Preferences
	- Examples Folder
	- Repair the Disk
	- Diskettes

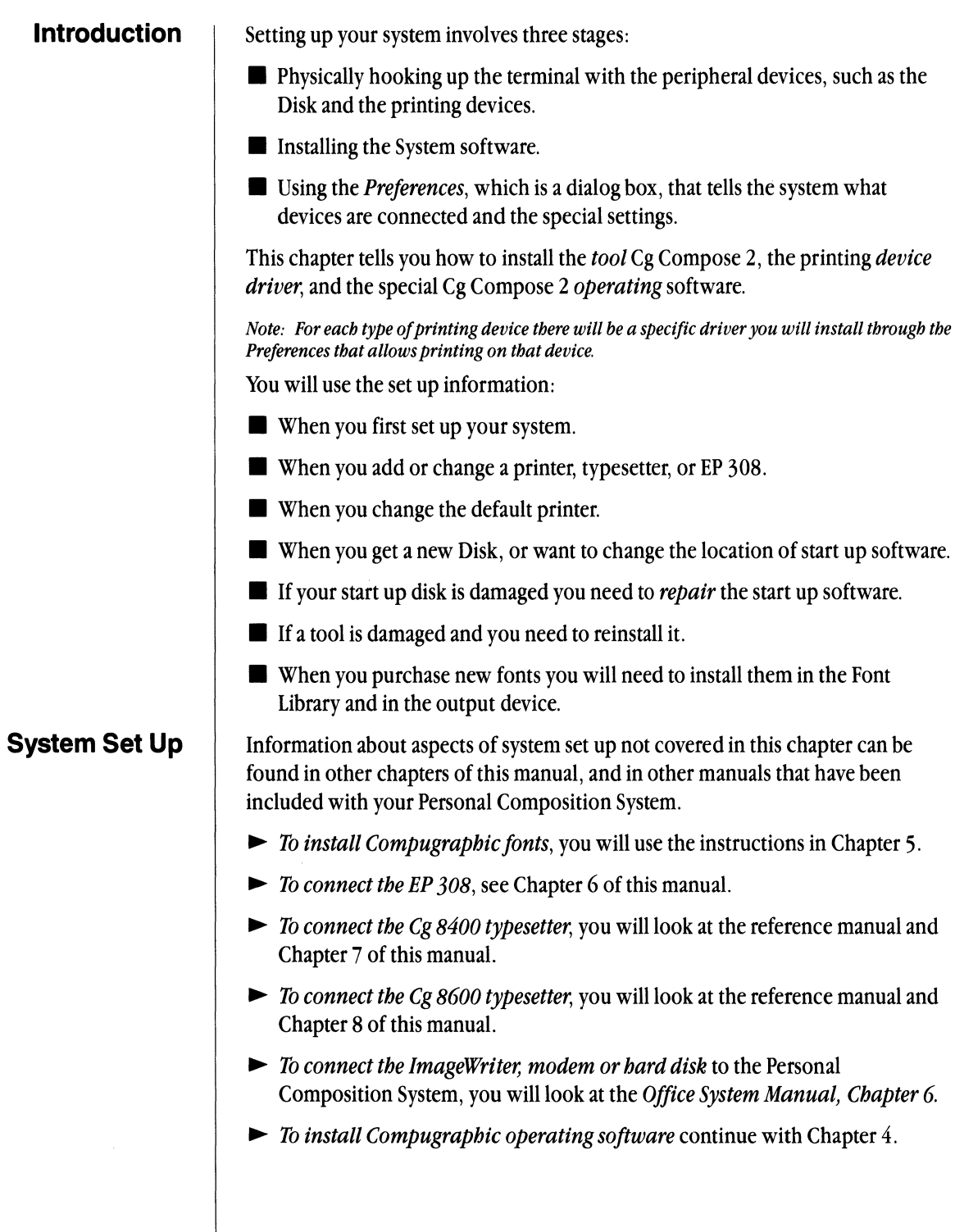

 $\sim$ 

**Chapter 4: System Setup** 135

# **Install the Compose 2 Tool**

The following steps outline the procedure to install the Cg Compose 2 tool on the Disk:

- 1 If the Office Systems software and tools have not been installed, follow the procedures outline in the *Office System, Manual Chapter 6.*
- 2 The Lisa should be powered up with the normal operating program.
- 3 Insert the diskette labeled *Cg Compose* 2 *Master Tool* into the disk drive.
- 4 Highlight the diskette icon, and open it through the File/Print menu.
- $\blacktriangleright$  Hold down the **shift** key and highlight both icons in the window.
- 5 Select **Duplicate** from the File/Print menu.
- 6· Move the flashing icons to the Disk.
- 7 Click OK.
- 8 Once the duplication is complete, choose **Eject Diskette** from the Housekeeping menu.

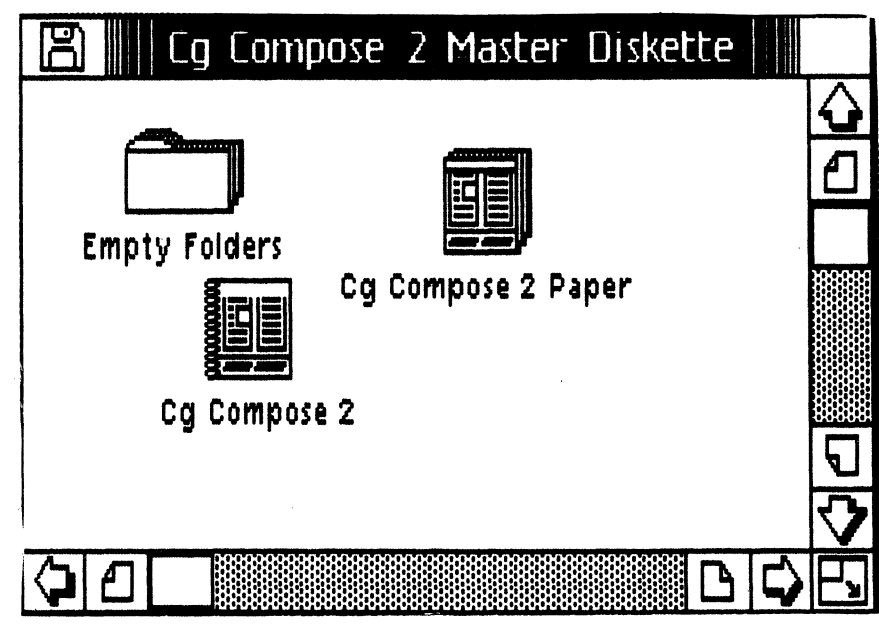

- **Install Cg Compose 2** 1 Turn the Lisa off, but leave the Disk on. When the Lisa power has gone off. insert the *Cg Compose* 2 *Diskette* 1 in the micro drive. Turn the power on.
	- 2 When the first click occurs and the memory icons appear on the screen, hold down the **Apple** key and press the number  $\overline{2}$  on the main keyboard. This causes the Lisa to load from drive 2 (the micro drive; an internal hard disk is drive 1).

*Note:* If *you miss the click, the system will load from the Disk. Let the load complete, and when the message appears that the micro diskette is damaged, click Cancel to eject the diskette. Go back to step 1.* 

- 3 The message Cg Compose 2 will appear in a dialog box.
- 4 Click Install; this will start the installation of the Cg Compose 2 software.

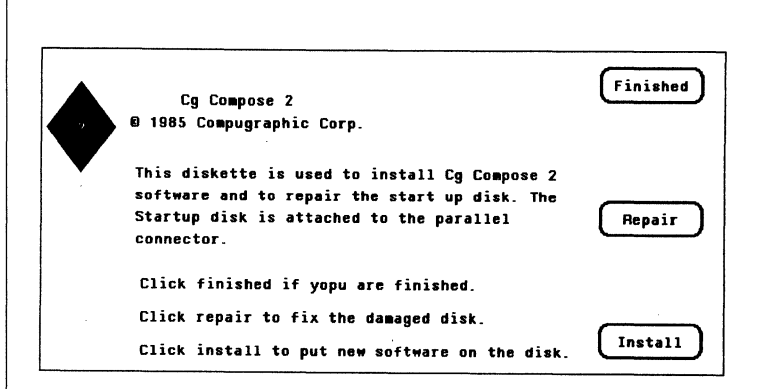

- 5 If you are asked on which disk you would like to install this software, you should install the Cg Compose 2 software on the Disk where you have installed Office Systems software. For more about this, see *Chapter* 6, in the *Lisa Office Systems* Manual.
- 6 When the message appears asking if you wish to erase the disk the software is being installed on, click Don't Erase. If you click Erase, all documents and tools stored on the Disk will be gone.
- 7 When the System is finished with the Cg Compose 2 Diskette 1, it will be ejected. A message will be given to insert *Cg Compose* 2 *Diskette* 2. Remove diskette 1 and insert diskette 2. The Lisa will continue installing the software.
- 8 Next, the Lisa will eject the Cg Compose 2 Diskette 2, and ask you to insert *Cg Compose* 2 *Diskette* 3.
- 9 Finally, the Lisa will ask you to insert the *Cg Compose* 2 *Diskette* 4. There is no Diskette 4 with this version of software, click Done.
- 10 Follow the screen instructions. Insert *Cg Compose* 2 *Diskette* 1 into the drive.
- 11 The message Cg Compose 2 software has been installed will appear. Click OK.
- 12 Click Finished on the next dialog box.
- 13 Click Start Up in the next box. This will return the Lisa to normal operations. (If the *Environment Window* appears, place a check by Office Systems and choose Start.) When completed, open the Preferences and install the *Device Driver Software.* Store the Cg Compose 2 diskettes in a safe place.

To output documents created with Cg Compose 2 software on a typesetter or EP 308 you must install special software through the Preferences window. This software is called device *driver* and there is a unique set for each output device. To see if the software has been installed, open your Preferences and examine the Connect Devices dialog box.

If the devices you have connected are listed at the proper *ports,* the software has been installed. The connection ports are *Parallel, Serial A, Serial* Band 3 upper and lower *Expansion Slots.* If your devices do not appear, then you must install the device driver software.

Follow the steps listed below to check your software and install it if necessary.

- 1 Place the pointer on Preferences and click the mouse button.
- 2 Choose Open from the File/Print menu.
- 3 Click on Connect Devices.
- 4 Click on Serial A Connector.
- 5 The EP 308, 8400, and 8600 Typesetter can only be connected at the Serial A Connector. If your device is not listed, click on Install Device Software.
- 6 You will receive a *note box* requesting that you insert the device driver diskette. Place the micro diskette into the disk drive.

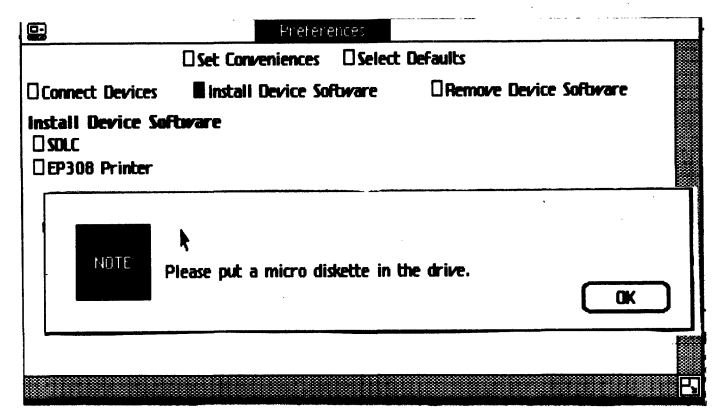

Cg Compose 2

# **Install Cg Device Driver Software**

- 7 Click on Install Device Software after the disk has been inserted.
- 8 Click on ,the bottom choice, which should be the name of the device software you intend to load. The Preferences will first copy the *SDLC*  software and then the device software you are loading.
- 9 After the software is installed, check the. *Connect Devices* to make sure the software is loaded.
- 10 Eject the diskette by clicking on Desktop and choosing Eject Diskette from the Housekeeping menu.

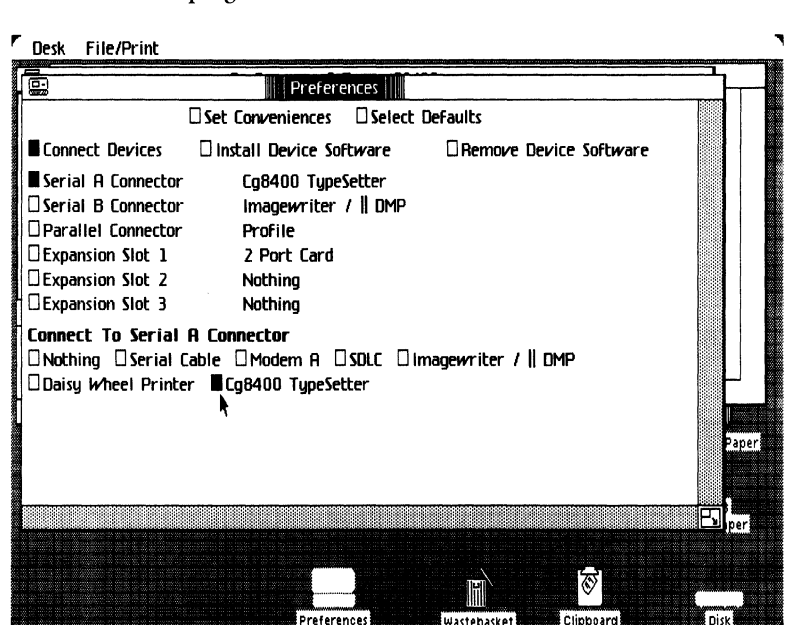

# **Device Preferences**

This section contains a summary of the information on setting preferences for the ImageWriter (Dot Matrix), 8400 and 8600 Typesetter, and the EP 308. For more specific information about a particular device turn to the appropriate chapter in this manual.

On the Desktop there is an icon called *Preferences.* This icon contains information that you can use to customize the system to make it suit your needs.

One of these Preferences is called *Connect Devices.* This dialog box will identify to the Personal Composition System the kind of printer attached to each port.

#### To add an output device:

- $\blacktriangleright$  The device must be connected to the Lisa.
- ~ The *driver* software that identifies and communicates with the device must be installed. See *Install Device Driver Software* above.

### Chapter 4: System Setup 139

## To set a default printer:

- $\blacktriangleright$  Click on Select Defaults.
- $\blacktriangleright$  Place a check by the printing device you would most often select. This printer will be your automatic printer of choice.

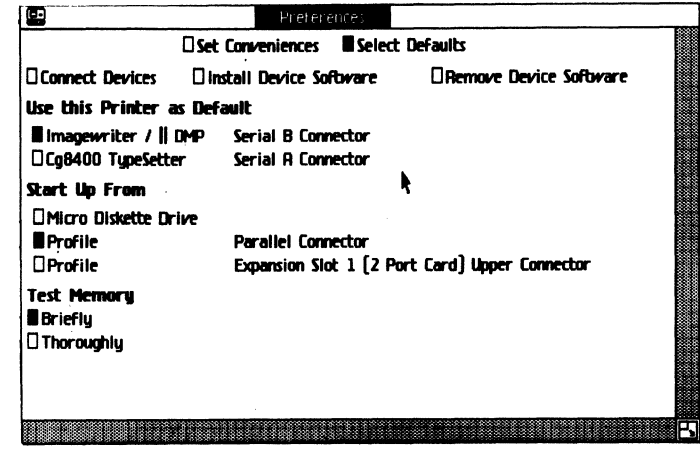

To change printers:

- Solution > You may change the default printer by following the instructions listed above.
- $\blacktriangleright$  If you want to indicate a printer that is already connected, but other than the one listed as the default:
- $\triangleright$  Choose Format for Printer as you are working on a document.
- Click on New Printer.

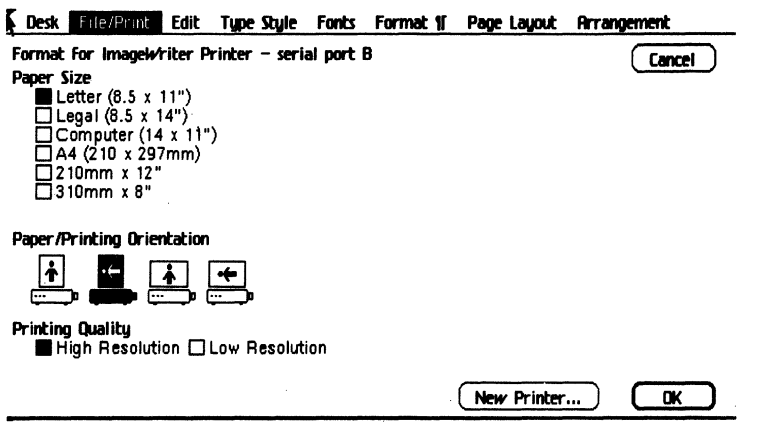

- $\blacktriangleright$  Click on the desired printer.
- $\blacktriangleright$  Click OK.

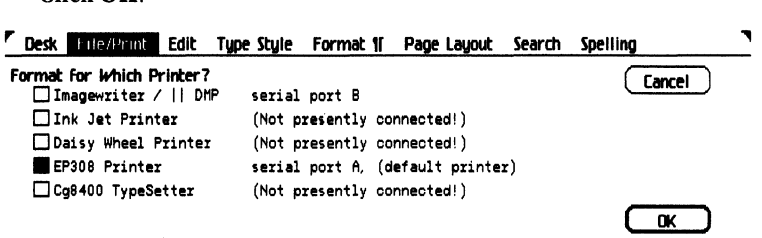

### To connect a new printer:.

- $\blacktriangleright$  Make the physical connection by removing the plug of an existing printer and plugging in the new one.
- $\triangleright$  Go to the **Connect Devices** dialog box in the Preferences and check on the port where the new device is connected.
- $\triangleright$  On the list of devices you should see the new device you are connecting. If the device is displayed, click in the box next to it. The new device should appear next to the port where it is connected .
- .. If the device is not listed, Install the *Device Driver* software. (See above)

#### F Desk File/Print

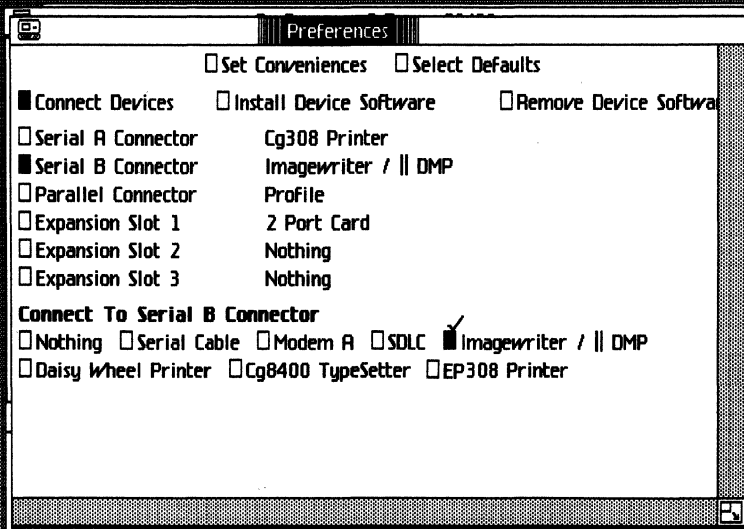

**Examples Folder** 

You should have an *Examples Folder* for each of the tools on your disk. The

folder contains the stationery pads you will use to learn the System.

- 1 The Cg Compose 2 *Examples Folder Diskette* is on a separate micro diskette. It is installed like each of the tools.
- $\blacktriangleright$  Place the micro diskette in the disk drive.
- $\triangleright$  Open the diskette.
- 2 Select the Examples Folder.
- 3 Choose Duplicate from the File/Print menu.
- 4 Move the blinking icon to the Disk window.
- 5 When completed, choose Eject Diskette from the Housekeeping menu. Put the diskette in a safe place.
- 6 When you have finished using the Examples Folder on your Disk, throw it away to make space.

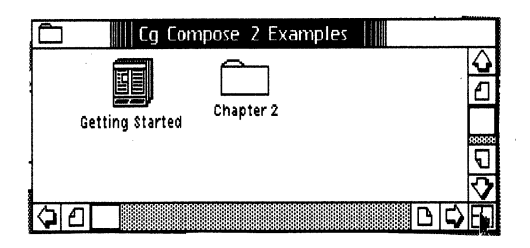

# **Repair the Disk**

It may be necessary to *Repair the Disk* after an unexpected system termination or to free some blocks on the Disk to make more room to work. You should have a minimum of 1,000 free blocks on the Disk to work on Compose documents. The procedure for this operation is described below following a brief explanation of the circumstances that call for a *Disk Repair.* 

In cases where the system is interrupted because of a power failure, the Personal Composition System will request that you check the startup disk by repairing it. This could be because of a power shut off to the System, or as a result of your pushing the reset button because the System has ceased to respond, or "locked up."

■ The Cg Compose 2 document is very large and takes up more *blocks* than any other tool. To compress the data on the disk and prevent the system from failing in the future, it is a good idea to repair the disk periodically. The process takes only a few minutes and will increase the overall speed of the System.
**Diskettes**  1 The Lisa should be turned off. The Disk should be turned on and the red light constant (not blinking). Put the Office System 1 Diskette into the micro disk drive. You can also use Cg Compose 2, Diskette 1, to repair.  $\blacktriangleright$  Press the **On** button in front of the terminal.  $\blacktriangleright$  When you hear a click, press and hold the **Apple** key and the number  $\boxed{2}$  on the main keyboard (not the 2 on the numeric keypad). 2 Place a check next to the following items that the screen will display as the System goes through the repair process:  $\blacktriangleright$  Repair  $\triangleright$  **OK** (Identifies the Disk)  $\triangleright$  OK (The disk has been repaired) ▶ Don't Install  $\blacktriangleright$  Finished ~ Start Up-You can resume normal operations. *Note: If* you *choose to install the Compose* 2 *Software (Diskettes* 1, 2, *and* 3), you *must also install the Write* & *Set, and Device Driver Software.*  To save space on the Disk and speed up the response time of your Personal Composition System, you will want to store documents and custom stationery pads on micro diskettes. 1 After you have completed a document or before you turn off the System at night, move the document onto a micro diskette. Label the Diskette. File similar documents on the same diskette. 2 When you need to work on a particular document that is on a diskette, move it onto the Disk, then work on the document. If you want to save the original, duplicate the document and move the flashing duplicate on to the Disk. You must have a considerable amount of blocks free work on a document while it is on micro diskette. To view the number of blocks, look at the Attributes on the File Print menu when you are addressed to the diskette. 3 Store your source documents on micro diskettes. Cg Compose documents can consume large blocks of memory space. Major editing in Compose can be slower than it is in other tools. It will be more efficient to make your changes on the source documents. If you need to recompose a document, you can merge your edited source document into a new Cg Compose 2 document.

# **Chapter 5**

Font Librarian

- **Contents** | 147 Introduction
	- Environments Window
	- Font Librarian
	- Font Librarian Menu Items
	- Cg Fonts Library
	- Representative Fonts Library
	- Diskette Masters
	- Installing Fonts
	- Changing the Font Library

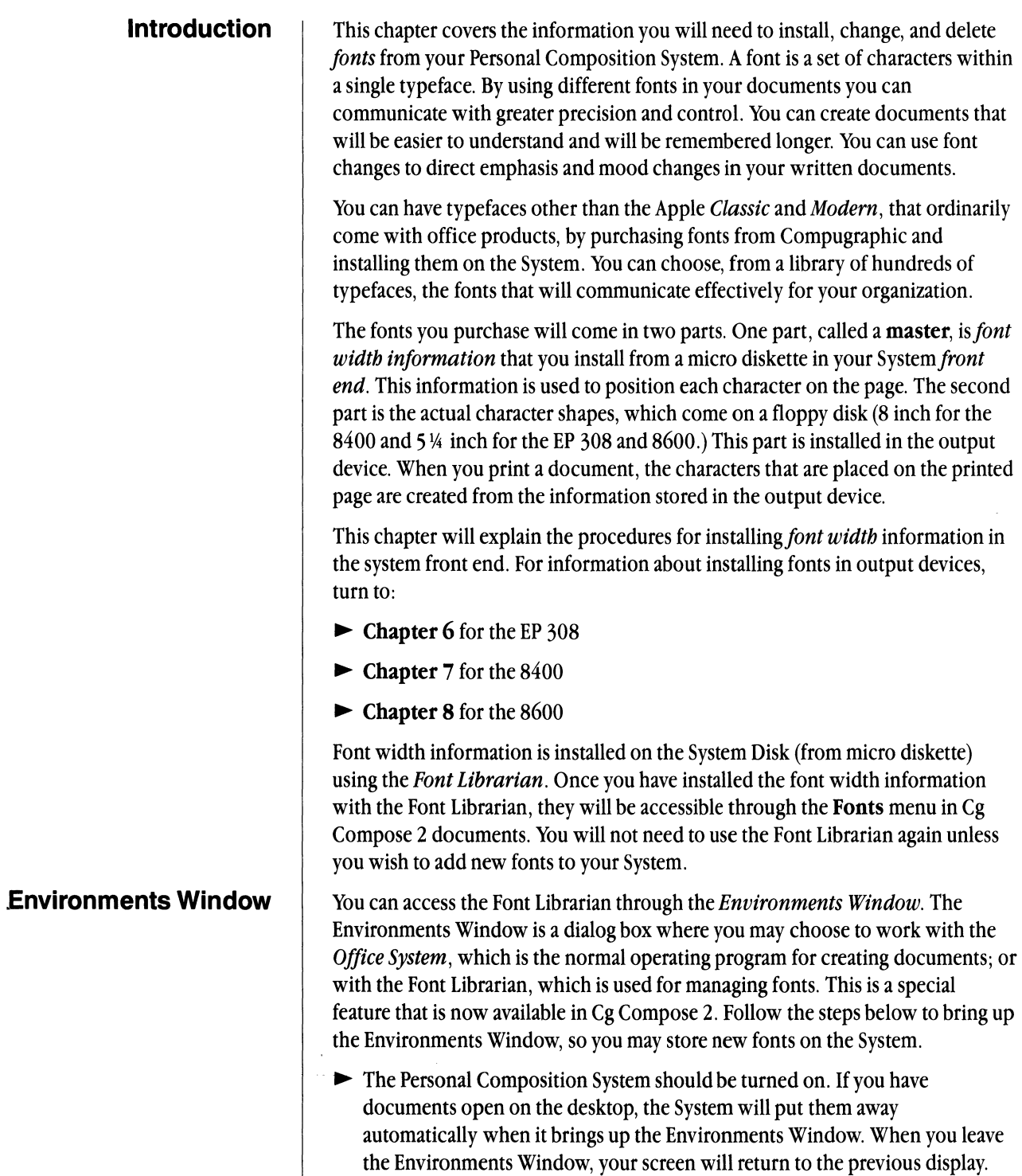

# Chapter 5: Font Librarian 147

- $\blacktriangleright$  Press and hold down the **Apple** key.
- $\blacktriangleright$  Press the lighted On/Off button.

If this is your first time in the Environments Window dialog box, set the Office System as the *default* so the Personal Composition System will always go to Office System when it is started up.

- ~ Choose **Office** System.
- ~ Choose **Set Default.**
- $\blacktriangleright$  Choose OK.

To enter the Font Librarian from the Environments Window:

~ Choose **Font Librarian.** 

~ Choose **Start.** 

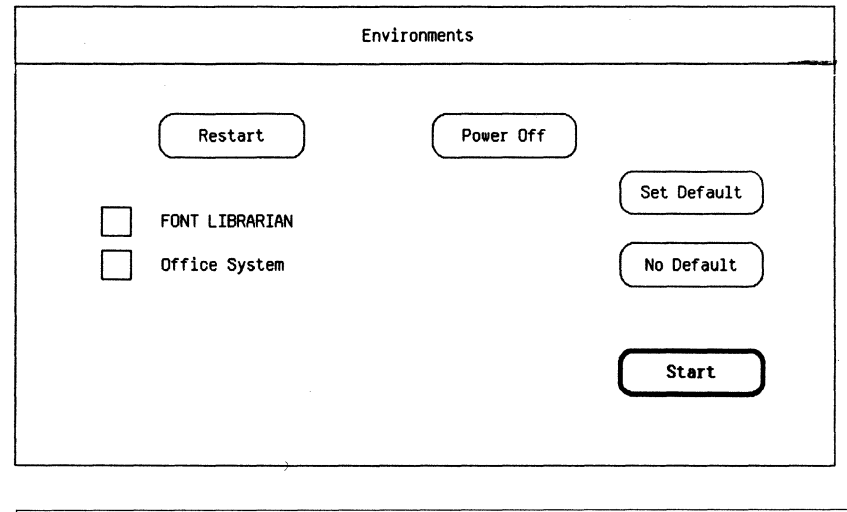

# **Caution**

Carefully read **all of the information** about the Font Librarian before adding, moving, or deleting any fonts.

## **Font Librarian**

The *Font Librarian* is used to manage Compugraphic font width information. Installing Cg Compose 2 software places the Font Librarian in the Environments Window. The Font Librarian is comprised of two libraries. One is called the Cg *Fonts Library.* It contains the name and width information for each font. The other library is called the *Representative Fonts Library.* It contains information about the displayed character shapes on the *sreen.* 

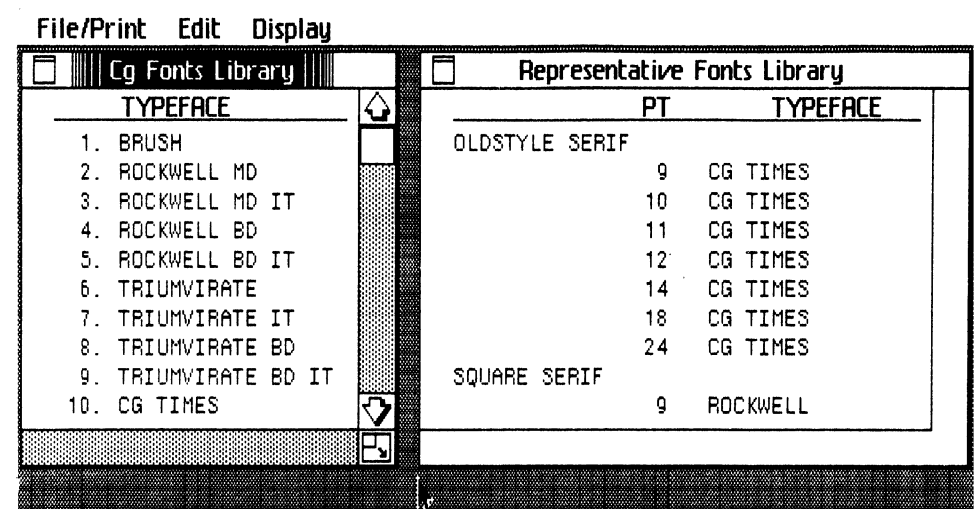

# Font Librarian Menu Items

File/Print Menu

Install Master can be selected only when the Master Diskette is inserted into the disk drive. Fonts on the master diskette will overwrite any existing fonts in the library that match, or have the same face number. New fonts will be added to the library.

Backup Library creates a copy of the current library in the correct order. If changes are made in the Library, make sure you create a backup before leaving the Font Librarian. You should back it up immediately after you make changes.

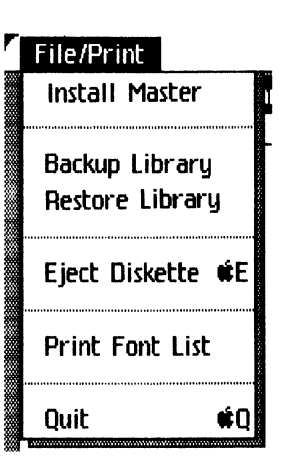

Restore Library returns the library to a previous order. It is used so that documents made under an earlier library can be displayed.

Eject Diskette allows you to eject the micro diskette from the disk drive.

Print Font List allows you to print out a selected window, on a dot matrix printer.

Quit allows you to eject the current diskette in the drive and return to the Environments Window.

### Chapter 5: Font Librarian 149

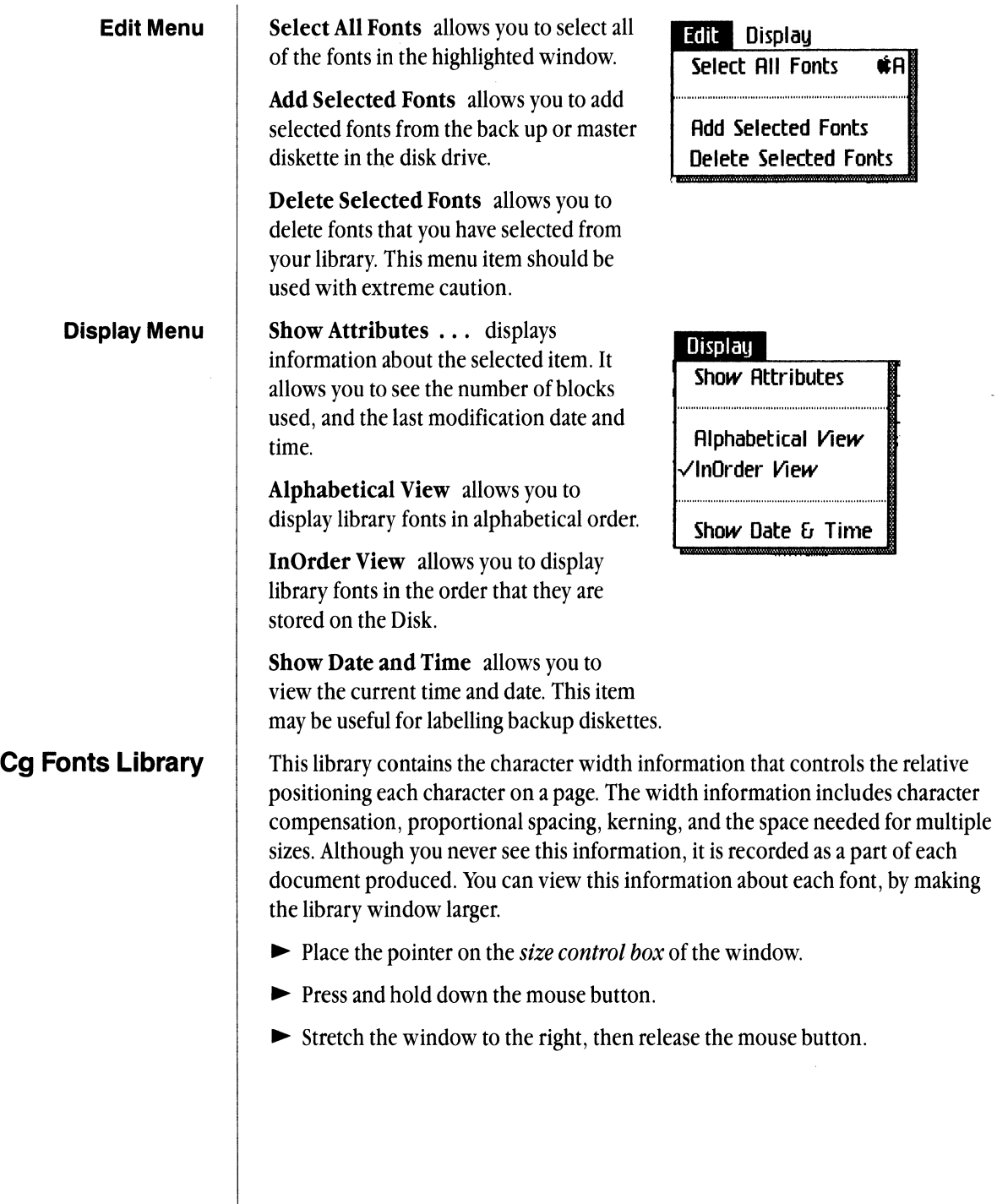

÷.

The larger window will show the following columns:

**Typeface** is the name of the font.

**Comp** is the complement purchased with the font.

**Face** is the part number of the font.

**Comp** is the alternate complement purchased with the font.

**Kerning** is the type of kerning (Text and Designer) available with the font.

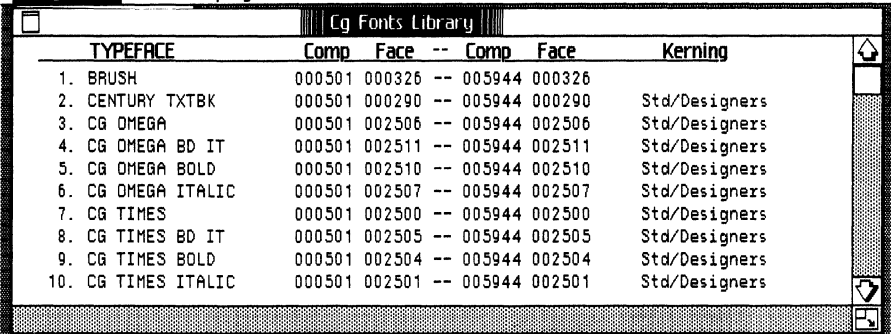

*Note: The information on each font in this window should match the numbers on the printout that was shipped with your font.* 

The Cg Font Library can display fonts in alphabetical order and in the actual order that they are listed in the library.

### **Important:**

The ordered list of the library becomes a part of every Cg Compose 2 document that is created.

- $\blacksquare$  If the document is reopened at a later time, the list is compared against the current list of fonts in the library. If the lists match exactly (they have the same fonts listed in the same order) your document will open immediately for further composition work.
- $\blacksquare$  If new fonts have been added to the end of the list, but the order of the list is unchanged, the document will be opened with no further problem.

**• If the same fonts are found in the list, but in a different order (because the** positions of the fonts have changed), you will experience a delay in opening the document. The System will have to *remap* the fonts before it can display the document. You will receive a warning box asking if you want to restore your library, or remap the font list. If the document is short choose to remap. The process will only take a few seconds. But if the document is long or complex, restore your library by going to the Font Librarian and inserting your back up disk.

### **Chapter 5: Font Librarian 151**  151

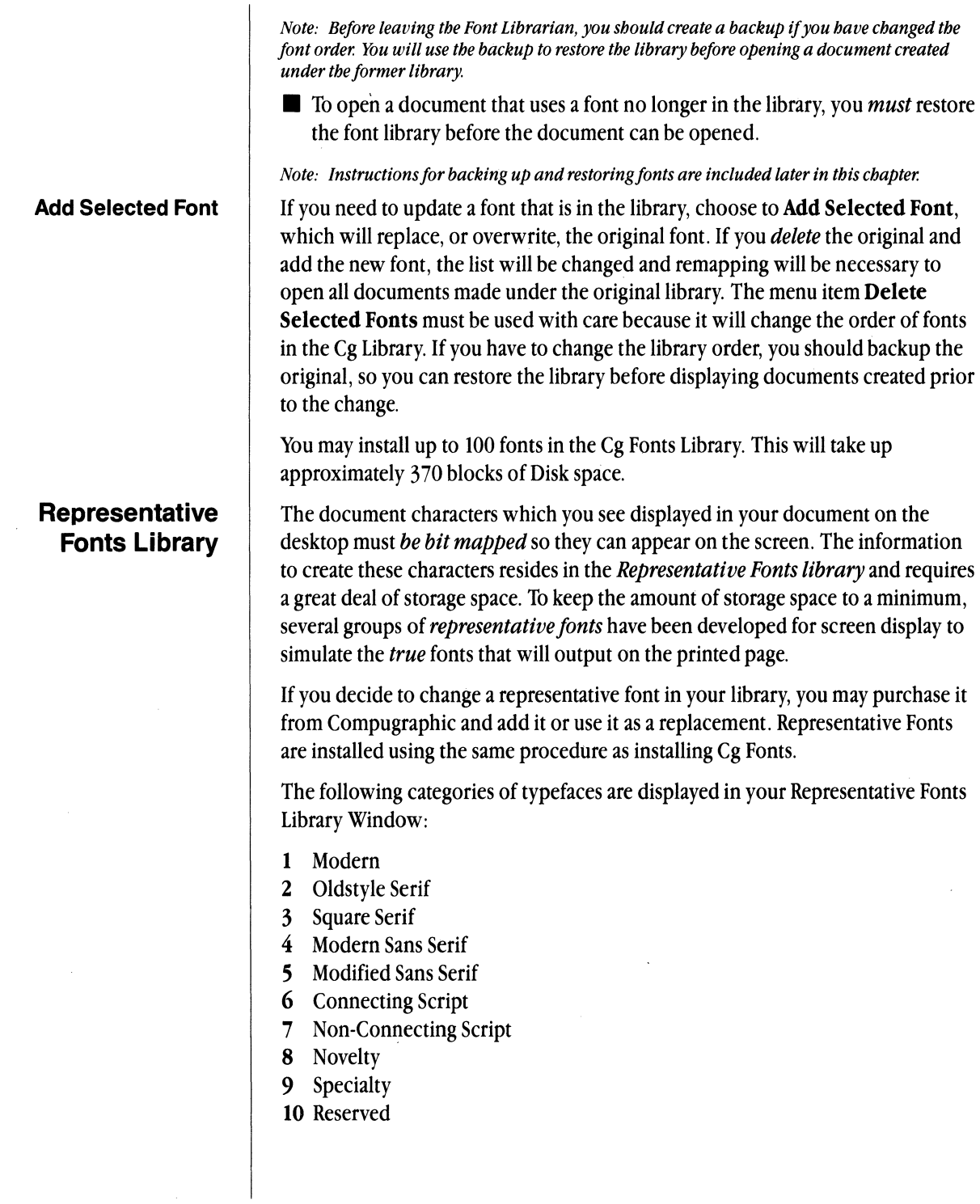

The Representative Font Library will hold up to ten point sizes in each category. It can be used to store custom characters such as logos, trademarks, and other symbols used in your documents. This library requires approximately 380 blocks of Disk space. Shown below is an example of the Representative Fonts Library for the categories of Oldstyle Serif and Square Serif. Each category contains seven of the ten point sizes of the available 10.

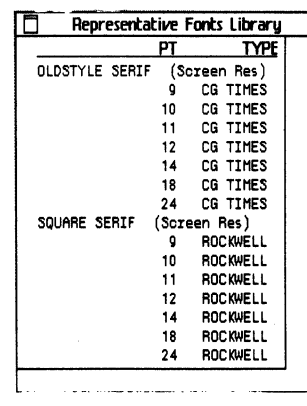

# **Diskette Masters**

*Master Diskettes,* supplied by Compugraphic Type Division, contain the fonts you order. Before you open your package of new fonts, you should carefully examine the list of fonts to make sure you recieve the fonts you ordered.

You will now install the fonts from the Master Diskette to the Cg Library following the instructions listed on the next page. You can not make a backup of the Master Diskette, but after installing the fonts you should initialize a blank diskette, and back up your libraries. In most cases it will be possible to to back up both the Cg Fonts and Representative Fonts Library on the same micro diskette.

Once the fonts are installed, the original Master Diskettes should be stored in a safe place. Because fonts can be added from backups, and font libraries can be restored from backups, it is unlikely you will need the Master Diskettes again.

The original libraries shipped with the product can be found on Cg Compose 2 diskette 3. In the event of problems, these libraries can be used as backup diskettes, but it is not recommended that they be used in this manner.

| <b>TYPEFACE</b>                                                                                         |  |
|----------------------------------------------------------------------------------------------------|--|
| HELIOS THIN II<br>TRIUMVIRATE BLK<br>HELIOS SEBD OUTLIN<br>ROCKWELL MD<br>ROCKWELL BD<br>TRIUMVIRATE BD |  |

**Chapter 5: Font Librarian** 153

# **Installing Fonts**

Follow the steps listed below to proceed from Office System to the Environments Window, then to the Font Librarian where you will install fonts in the Cg Fonts Library.

### **Caution**

Carefully read all of the information about the Font Librarian before adding, moving, or deleting any fonts.

- ~ The Personal Composition System should be turned on with Office System Software on the screen.
- 1 To get into the Environments Window
- $\blacktriangleright$  Press and hold down the **Apple** key.
- $\blacktriangleright$  Press the lighted On/Off button
- 2 To get into the Font Librarian
- $\blacktriangleright$  Click on Font Librarian.
- $\blacktriangleright$  Click on Start

*Note: If the Font Librarian does not appear, click on Power Off You must first install Cg Compose* 2 *(Diskettes* 1,2, *and* 3) *as described in Chapter* 4: *System Set up.* 

- 3 Insert the Master Diskette that contains your fonts into the disk drive.
- 4 Choose Install from the File/Print menu. This will add all new fonts to the end of your library without asking for confirmation of each font. It will overwrite any existing duplicate fonts in the same order.

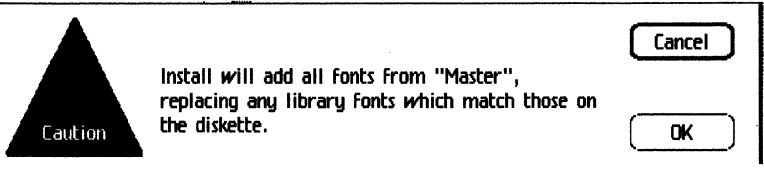

- 5 Choose OK
- 6 Choose Eject Diskette from the File/Print menu. Store your Master Diskette in a safe place.
- 7 Before leaving the Font Librarian, make sure you have a backup of your Cg Fonts Library.
- $\blacktriangleright$  Place a blank diskette in the disk drive.
- ~ The diskette will be *initialized.* This will erase and format the diskette so that it can be used to store the library.
- $\blacktriangleright$  Click on your Cg Fonts Library window.
- ~ Choose **Backup Library** from the File/Print menu. This message will only appear when a used disk, or backup library is inserted.
- $\blacktriangleright$  Choose OK

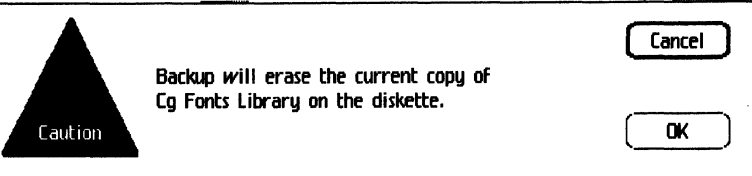

- 8 To backup your Representative Fonts Library
- ~ Point to the Representative Library and click the mouse button.
- ~ Choose **Backup Library** from the File/Print menu.
- ► Choose OK.
- 9 To eject the diskette and exit the Font Librarian, choose **Quit** from the File/Print menu.

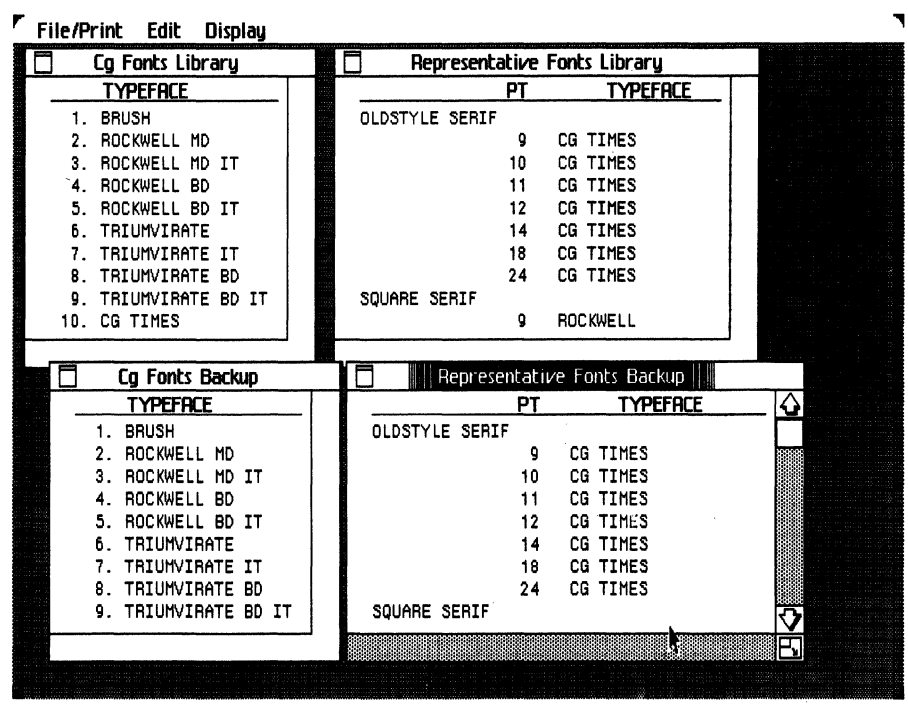

# **Changing the Font Library**

As a rule you should not need to make any changes to your library, except to install new fonts, or to replace existing fonts because you have added *Designer Kerning* or custom characters. If you have purchased more than 100 fonts, you may have separate library versions you will use by restoring the fonts in your library to different versions. These procedures are all basically the same. Follow the steps listed below to make changes in your library.

### Caution

Carefully read all of the information about the Font Librarian before adding, moving, or deleting any fonts.

- ~ The Personal Composition System should be turned on with Office System Software on the screen.
- 1 To get into the Environments Window
- $\blacktriangleright$  Press and hold down the **Apple** key.
- $\blacktriangleright$  Press the lighted On/Off button
- 2 To get into the Font Librarian
- $\blacktriangleright$  Click Font Librarian.
- $\blacktriangleright$  Click Start
- 3 If you do not have a backup of your current library make one before you change it. You may need the backup for opening documents that you made under this library.
- $\blacktriangleright$  Place a diskette in the disk drive.
- ~ Choose to have the diskette *initialized.* This will erase and format the diskette so that it can be used to store the library.
- $\blacktriangleright$  Choose Backup Library from the File/Print menu.

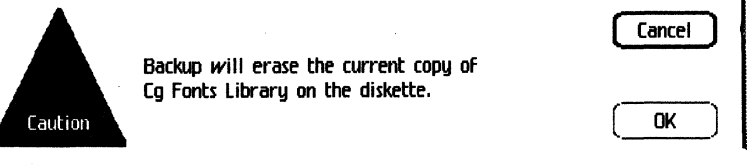

► Choose OK

- 4 Insert the diskette containing the fonts you wish to change.
- 5 Choose the menu item that allows you to perform your desired task.
- Choose Restore library from the File/Print menu to return the entire library to a previous order.

### Cg Compose 2

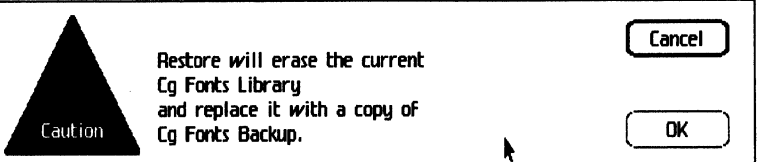

- **Choose Install Master** to overwrite old fonts with new characteristics and to add new fonts to the bottom of the list. This choice will not change the order of the library.
- $\blacksquare$  Select any individual fonts from the diskette. You may use the  $\blacksquare$  and **Shift** keys to select more than one font. Choose Add Selected Fonts from the Edit menu to place fonts at the bottom of the font library.

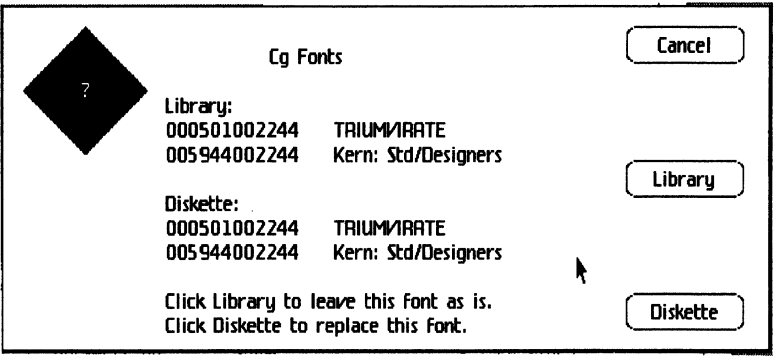

*Note: After you make a change to the Cg Font Library you should backup the library so you can restore* it *ifnecessary.* 

- 6 Choose Eject Diskette from the File/Print menu.
- 7 If you are finished with the Font Librarian, choose Quit from the File/Print menu which will eject the diskette and return the Environments Window.
- S Click on Office System and Start to return to your work.

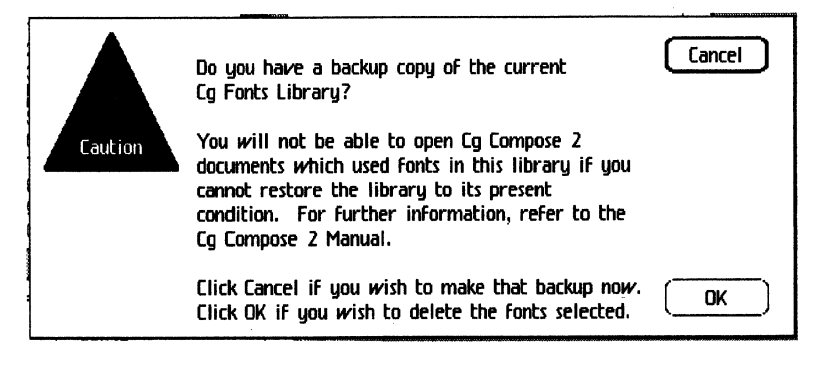

# **Chapter 6**

Compugraphic EP 308

- **Contents 161** Introduction
	- Hardware Components
	- Essentials
	- Installing the System
	- Overview of Installing Intellifonts and Application Program
	- Command File
	- Sample Command File
	- Installing Intellifonts and the Application Program
	- Powering Up the EP 308
	- Copy Counter
	- Toner Cartridges
	- Procedure to Print
	- Troubleshooting
	- Diagnostics

**Introduction** | This chapter will tell you everything you need to know about setting up, operating, and maintaining your Compugraphic Electronic Printer 308 (EP 308).

> Your EP 308 is used to print a variety of documents created on the Personal Composition System. The EP 308 document may contain both text and graphics, and can be printed on paper or transparency material. The EP 308 reproduces all fonts displayed on the screen including foreign language characters and special characters. You can underline, italicize, or bold any font using a variety of sizes and linespacing.

> The EP 308 prints documents in High Resolution, Portrait, or Landscape mode. You may use automatic paper feed with 11 or 14 inch paper; special paper sizes require manual paper feed. When printing a multiple page document, the EP 308 can collate the document.

In this chapter you'll learn about:

- **Hardware components**
- $\blacksquare$  Software components
- $\blacksquare$  Setting up the system
- $\blacksquare$  Operating the system
- $\blacksquare$  Maintaining the EP 308

Before you begin working with the EP 308, you should be familiar with basic Personal Composition System operating procedures. If you have questions about using Cg Compose 2, refer to chapters 1 through 5 of this manual.

### **Hardware Components ICS**

The Image Control System (ICS) is a controller that connects the Personal Composition System terminal and the EP 308. The ICS creates images for printing on the EP 308.

You may connect one or two terminals to the ICS. The system accepts a document from either terminal. When each document finishes printing, the ICS will check each terminal for new documents waiting to be printed.

The ICS consists of the following components:

- **1 Front control panel** has three blue buttons. These buttons are used for loading programs into memory, displaying internal information (pause, copy counter, etc.), and installing the system.
- **2 On/Off Switch** supplies power for both the ICS and the EP 308.
- 3 **Internal hard disk** is used to store fonts, programs, and page images for output of multiple copy documents.
- 4 **Floppy disk drive** is used to transfer programs and fonts from floppy disks to the hard disk. You also load the special Utility Program from the floppy disk drive.
- **5 Two input ports** can connect two terminals.
- **6 An output port** connects the EP 308 to the controller.
- 7 **A power plug** is located on the back of the controller. The EP 308 power cord is connected to this plug. The printer power is controlled by the On/Off switch on the front on the ICS.

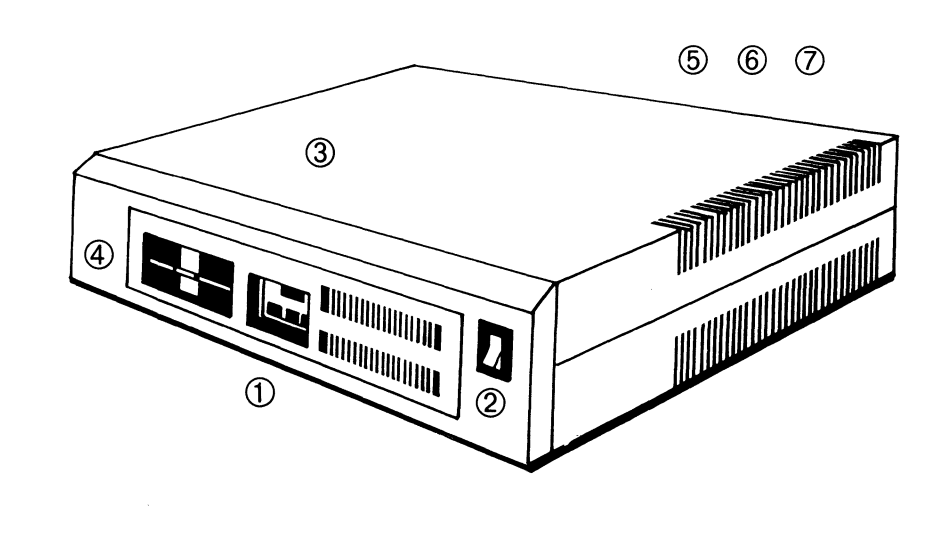

# **Hardware Components ICS Front Control Panel**

On the front of the ICS is a control panel with the following buttons:

- **1 ABORT** when followed by **ENTER** will stop the current document.
- **2 ENTER** is used to display information on the control panel.
- **3 PAUSE/CONT** is used to enter and exit pause mode alternately.
- 4 **IRESETloccurs** when **IABORTI** and **IPAUSE/CONTI** are pressed at the same time. The ICS will read a program from the floppy disk drive or the internal hard disk. **RESET** should not be pressed while the Busy indicator is on.

Indicator lights are used to show the status of the system:

- **5 POWER** indicates power to the system.
- 6 **READY** indicates the ICS is ready to print a document.
- 7 **BUSY** indicates a document is being printed.
- **8 PAUSE** indicates the pause mode is active. While in pause mode no pages will be printed. Press **PAUSE/CONT** to get out of pause mode.
- 9 **ACTIVITY INDICATOR** indicates the system is active. A small light will blink when the EP 308 is busy.

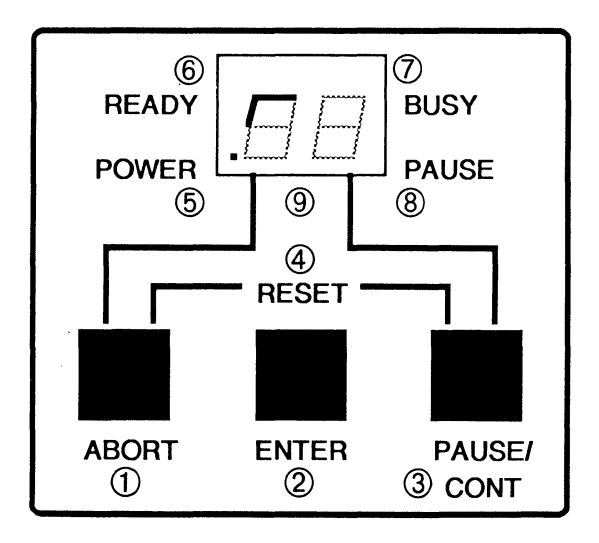

# **Hardware Components EP308**

The EP 308 is the device that makes the images on the paper. It is connected to the top port on the back of the ICS. The power cord is also connected to the back of the ICS. The EP 308 can print on paper or transparency material.

The EP 308 consists of the following components:

- **1 Release Lever** to allow the changing of the toner cartridge and to inspect the inside of the printer.
- 2 **Side Door** to remove the toner cartridge. This side door can be opened only after the release lever has been pulled.
- 3 **Toner Cartridge** can produce approximately 3,000 copies before replacement is necessary.
- 4 **Paper Cassette** holds the supply of paper.
- **5 Print Tray** holds the printed document.
- **6 Manual Paper Feed Slot** is for the insertion of special size paper.
- 7 **Operator Message Panel** indicates *ready to print, out of paper, paper jam,*  or *service is needed.*
- **8 Power Switch** should always be left in the **On** (I) position.

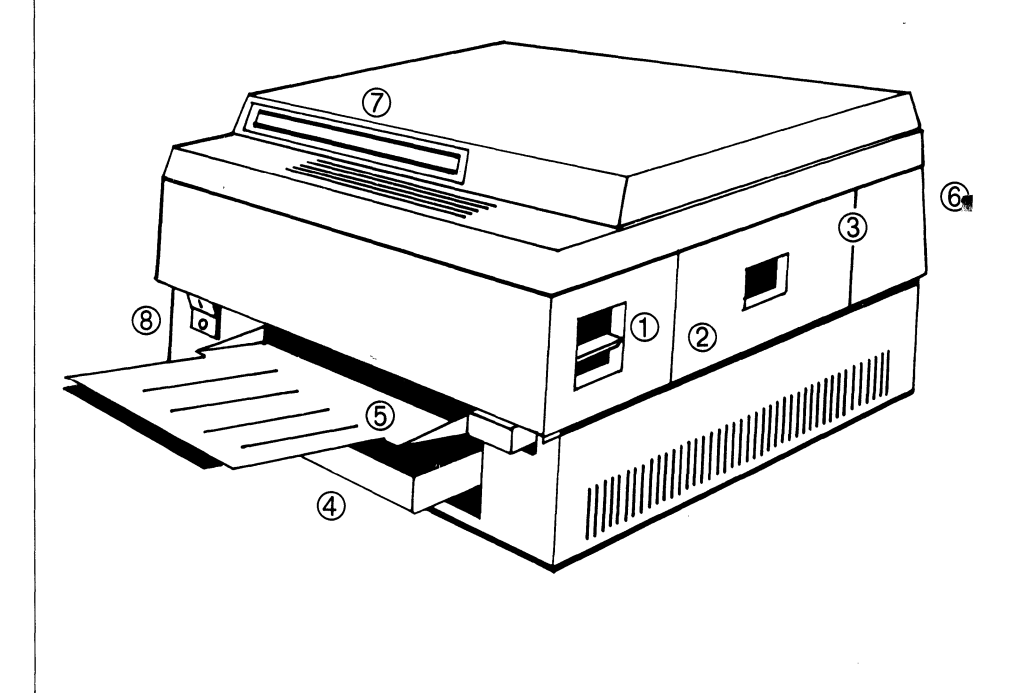

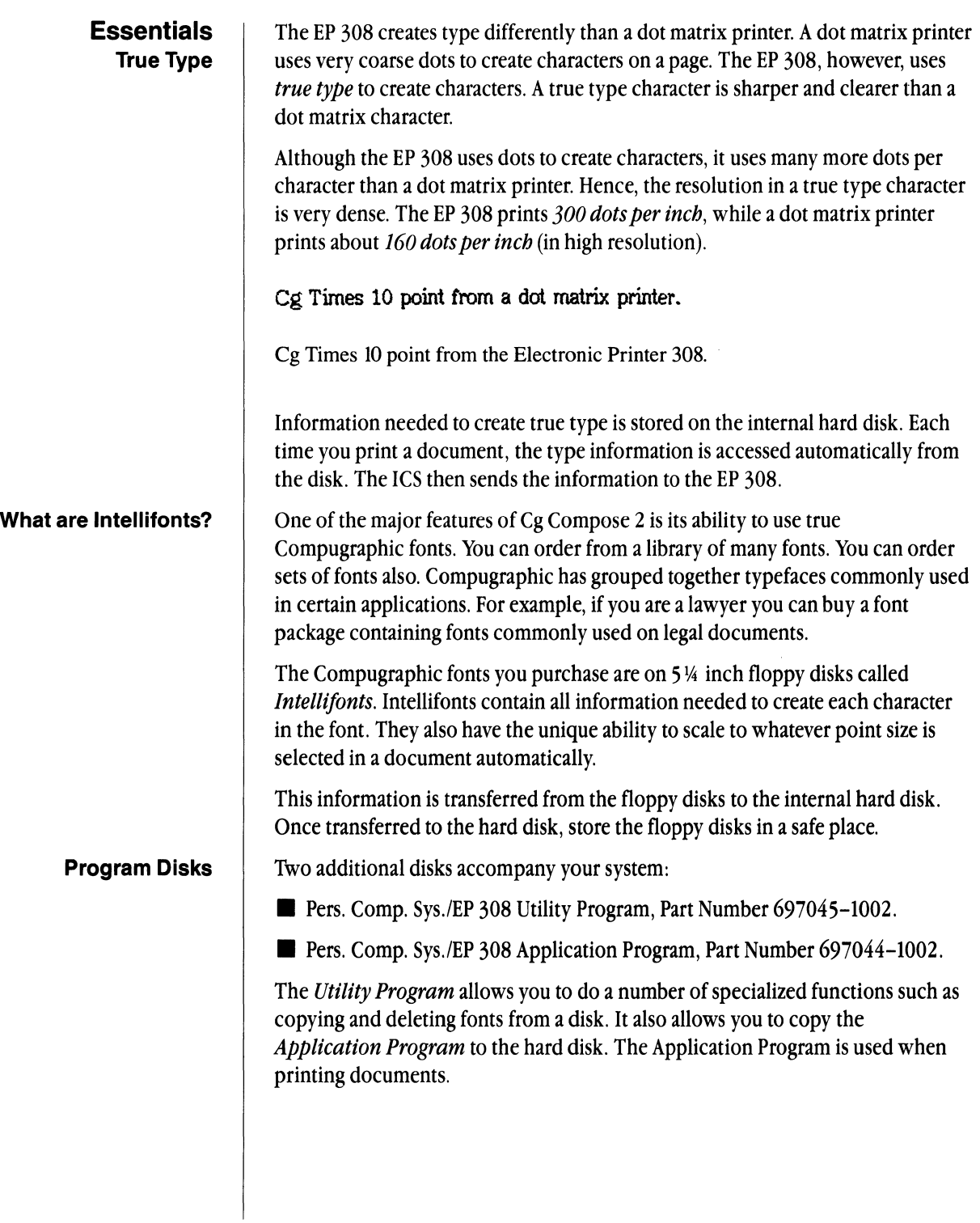

## **Installing the System**  The hardware for your EP 308 is set up and tested by a Compugraphic representative. Before using your EP 308 to print documents, you may have to complete the software installation procedures. These procedures include installing Cg Compose 2 software in the front end, loading fonts, and copying the applications program onto the hard disk. You must also load paper and a toner cartridge into the EP 308. Some of these steps may already have been completed by your Compugraphic representative. If so, you will use these steps only if you purchase additional fonts or receive new programs. That is the only time these procedures are necessary *they are not completed every day.*

### **Setup of the Personal Composition System**

Before printing a document on the EP 308 make sure the Cg Compose 2 software has been installed on the Personal Composition System:

- To check if Cg Compose 2 has been installed:
- 1 Click once on the Preferences Icon.
- ~ Choose Open "Preferences" from the File/Print menu.
- 2 Check Connect Devices.
- $\blacktriangleright$  Check Serial A.
- Check EP308 Printer.
- ~ If the selection EP308 Printer does not appear, follow the instructions to load driver software in *Chapter* 4 of this manual.
- 3 Select Set Aside "Preferences" from the File/Print menu.
- To install the Office System software and the different operating tools (Lisa Write, Lisa Draw, etc.) see:
- ~ *Lisa Office System Manual,* Chapter 6.
- **To install Cg Compose 2 software see:**
- ~ *Chapter* 4 of this manual.

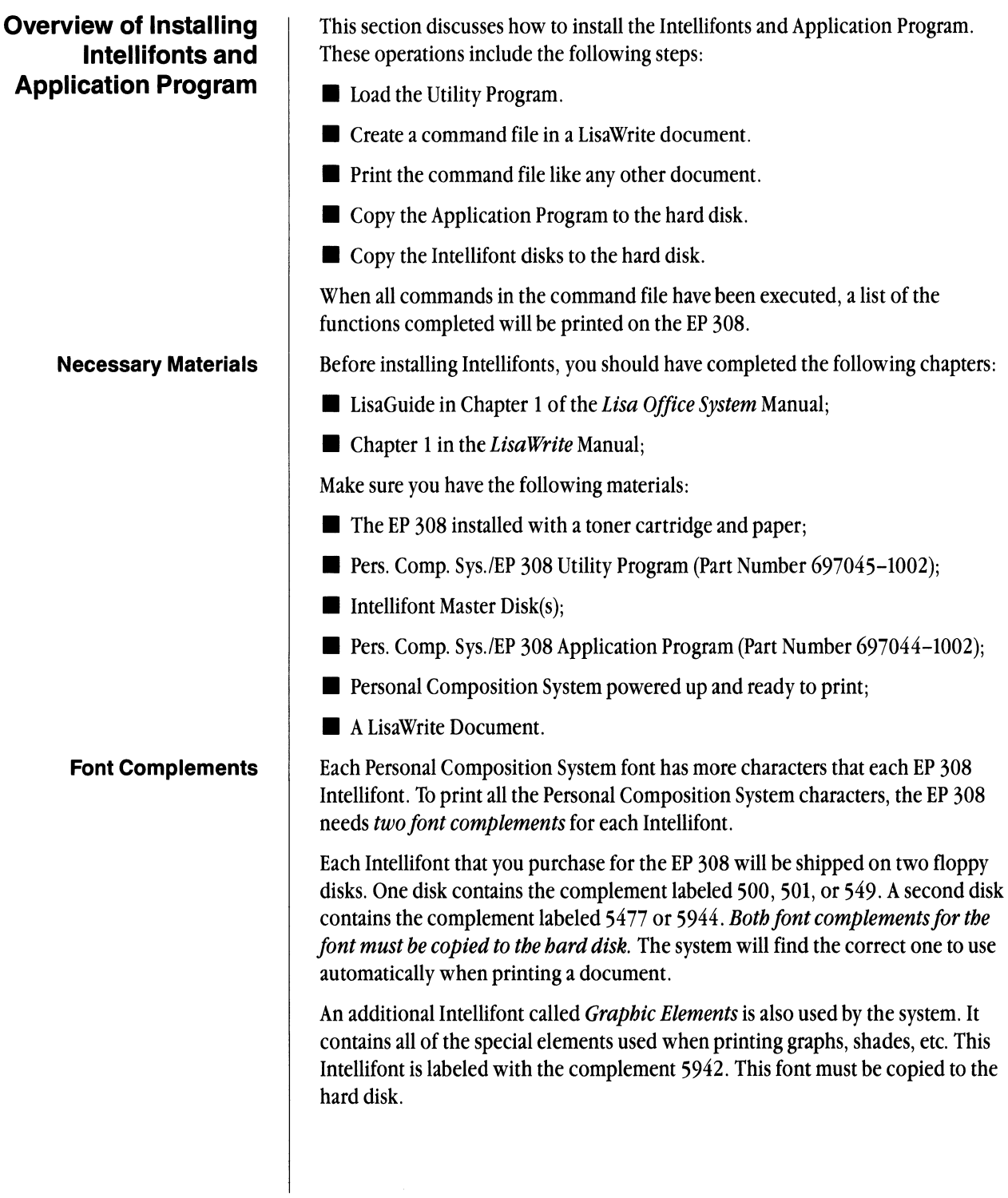

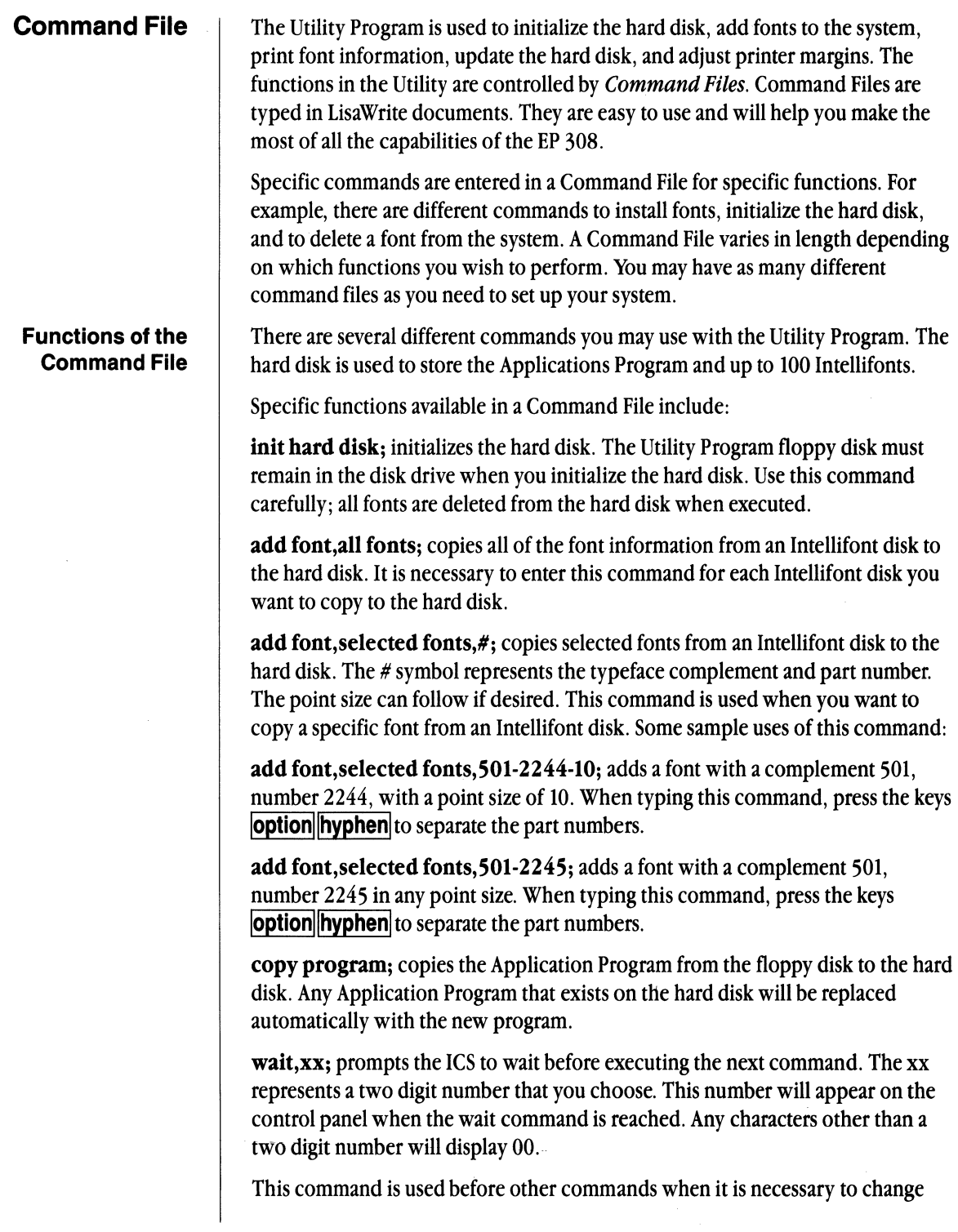

disks on the ICS. This number could be written on the floppy disk to coordinate the insertion of the desired disk. When the ICS encounters a wait command and displays it on the control panel, change disks and press **PAUSE/CONT**. If you press IENTERI, the next command in the file will be skipped.

If the wrong disk is in the drive when you press  $\overline{PAUSE/CONT}$ , the wait number will redisplay. Remove the disk, insert the correct one, and press **PAUSE/CONT**.

print comment, text; allows comments to print on the output page. Example comments include the date, your name, font names, or other information connected with installation. A comment cannot exceed 255 characters.

When using this command, you must use the **Option Hyphen** in place of a word space. If you want to print a hyphen, type two hyphens in a row (--).

Command Files use a special hyphen in a LisaWrite document. Press and hold the **Option** key, press the  $\frac{h_y}{h_y}$  key, and release the **Option** key.

delete font, selected fonts, #; removes a font from the hard disk. The # symbol represents the typeface complement and part number. This command will accept a list of font numbers to be deleted if they are separated by a comma.

This command must be used carefully. It is useful to give special document names to Command Files containing delete font commands.

delete font,all fonts; removes all fonts from the hard disk. This process can take a long time, depending on the number of fonts stored on the disk.

print page; prints a page of all commands executed. This is done automatically when all commands have been processed or if an error is encountered.

font index,hard disk; prints a list of all the fonts stored on the hard disk. The printout includes the typeface name, user ID number, point size, part number, and the amount of storage space for the font.

font dump, selected fonts, # prints a font dump of selected fonts. The # symbol represents the typeface complement and part number. The font dump includes information that is contained in the font index as well as the actual characters.

font dump,all fonts; prints a font dump of all fonts stored hard disk. It is used when you want to see what all of the fonts on the hard disk look like.

move left margin,n; moves the left margin of printed documents. The n is the amount of space in 1/75ths of an inch. For example, 10 moves the left margin approximately  $1/8$ th ( $10/7$ 5th) of an inch to the right. If preceeded by a minus sign  $\langle$  **Option** $\langle$  **Hyphen** $\rangle$  the margin will move to the left.

The change will be reflected by a test pattern that is printed automatically.

**move top margin,n;** adjusts the positioning of images from the top of the page in 1/75ths of an inch increments as described in the left margin adjustment above. The change will be reflected by a test pattern that is printed automatically.

# **Sample Command File**

Before creating a Command File consider the following:

- ~ It is best to enter a Wait command in front of every command. Increment the number for each command. It is also helpful to write this number on the disk that corresponds to the command in the file.
- ~ Each Program disk and Intellifont disk has a silver tab called the *Write Protect*  Tab. This tab should never be removed-it prevents you from accidentally initializing or deleting information from the disk.
- ~ The Utility Program is designed to be flexible. Word spaces and returns are completely ignored by the system. Feel free to use them to make information easier to read on the screen.
- $\blacktriangleright$  Each command must end with a semi-colon (;). If you leave it out, the system will stop processing your command file and print a message.
- ~ Use only *Plain Text* when entering commands.
- ~ A Command File must be printed with **Pages Not Collated**
- $\triangleright$  You must use the **Option Hyphen** to designate a hyphen in a command file.

The following is a sample Command File for a new installation:

```
printcomment,Installing-Intellifonts-and-Application-
Program-(4--1--85);
init hard disk; 
wait, 01; copy program;
wait, 02; add font, all fonts;
wait, 03; add font, all fonts; 
wait, 04; add font, all fonts; 
wait,05; add font, all fonts; 
wait, 06; add font, all fonts; 
wait, 07; add font, all fonts;
```
- $\blacktriangleright$  The first command is a print comment.
- $\blacktriangleright$  The next command initializes the hard disk. This is done the first time fonts are installed or if you wish to delete all fonts from the hard disk.
- ~ The next command copies the Application Program to the hard disk. It is preceded by a wait command.
- ~ An add font command for each of the Intellifont disks is next. Each command is preceded by a wait command. The number of add font commands varies with the number of Intellifonts you purchased for your system.

# **Installing Intellifonts and the Applications Program**

Before installing information on the system make sure the system is set up as outlined in Chapter 4.

- 1 Turn on the ICS. The EP 308 power switch should also be on.
- $\blacktriangleright$  Insert the Utility Program(Part No. 697045-1002) into the disk drive.
- $\blacktriangleright$  Press the two outside blue buttons on the control panel at the same time.
- $\blacktriangleright$  A series of numbers will appear on the display panel indicating a self-test (diagnostic) is being conducted on the different components of the system.
- $\blacktriangleright$  If the self-test does not pass, a number will appear on the front panel with a flashing light. See the end of this chapter for an explanation of these numbers.
- $\blacktriangleright$  Two dashes will appear on the display panel when the Utility Program has been loaded.
- $\blacktriangleright$  The display panel will next indicate READY.

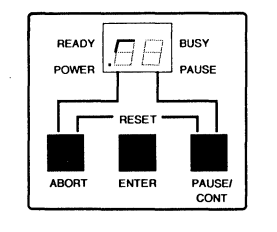

- $\blacktriangleright$  Important: If you are initializing the hard disk in the Command File leave the Utility Program disk in the disk drive. If you are not initializing the hard disk, remove the disk.
- 2 On the Lisa, tear off a sheet of LisaWrite Paper.
- $\blacktriangleright$  Click once on **LisaWrite Paper.**
- ~ Choose Tear Off Stationery from the File/Print menu.
- ~ Name the document. Be sure to include Command File in the name.
- ► Select Open "Command File..." from the File/Print menu.
- 3 Choose **Single Space** If from the Format I menu.
- 4 Carefully type your Command File information in the document. The number of add font commands that you type will depend on the number of Intellifonts you have ordered. Refer to the previous page for a sample Command File. Remember to use **Option** Hyphen for any hyphens.
- 5 Carefully read over the typed document.
- 6 Select Save & Continue from the File/Print menu.

Chapter 6: Compugraphic EP 308 171

- 7 Print the Command File. ► Choose **Format for Printer.** . . from the File/Print menu. Desk **'''IflN'** Edit Type Style Fonts Format II Page Layout Arrangemert Format for Compugraphic EP308 - serial port A Cancel Paper Size **Letter** (8.5" x 11")  $\Box$  Legal (8.5" x 14")  $\Box$  A4 (210 x 297mm) D210mm x 12" Printing Orientation<br>  $\begin{picture}(16,17) \put(0,0){\dashbox{0.5}(16,17)} \put(1,0){\dashbox{0.5}(16,17)} \put(1,0){\dashbox{0.5}(16,17)} \put(1,0){\dashbox{0.5}(16,17)} \put(1,0){\dashbox{0.5}(16,17)} \put(1,0){\dashbox{0.5}(16,17)} \put(1,0){\dashbox{0.5}(16,17)} \put(1,0){\dashbox{0.5}(16,17)} \put(1,0){\dashbox{0.5}(16,1$ New Printer...  $\overline{\alpha}$ 
	- .. If *Format for Compugrapbic EP 308* does not appear on the top of the screen, select **New Printer** in the lower right. Select **EP 308 Printer** from the list and Click **OK.**
	- .. Click **OK** in the screen, *Format for Compugrapbic EP 308.*
	- ► Select **Print** from the File/Print menu.
	- .. Click **Not Collated**
	- $\blacktriangleright$  Click OK
	- 8 Go to the ICS.
	- 9 If the first command in the Command File was to initilize the hard disk:
	- $\blacktriangleright$  The Utility Program disk must remain in the disk drive.
	- $\blacktriangleright$  The indicator will switch to BUSY, and the activity light will blink.
	- $\blacktriangleright$  The hard disk will be initialized.

*Note: If you removed tbe Utility Program disk tbe message 00 will appear on tbe control panel. Re-insert tbe Utility Program and press PAUSE/CONT.* 

 $\blacktriangleright$  When completed, the red disk light will go out. Remove the Utility Program from the disk drive.

*Note:* If *you make a mistake tbe EP 308 will print out a message. Tbe message will explain wbat you need to do to correct your error. A list of possible messages follows tbis section.* 

 $\blacktriangleright$  The indicator will next display the first wait command number in the Command File.

- 10 If the next command is to copy the Applications Program to the hard disk:
- $\blacktriangleright$  Insert the Application Program into the floppy disk drive.
- **Press PAUSE/CONT.**
- 11 Once completed, the next wait command number will be displayed.
- ~ Remove the Application Program disk if necessary.
- $\blacktriangleright$  Insert the first Intellifont disk.
- $\blacktriangleright$  Press **PAUSE/CONT**. The indicator will change to BUSY, and the activity light will blink. The red disk light may go on and off.
- 12 Once completed, the indicator will change from BUSY to the next wait number, 02.
- $\blacktriangleright$  Remove the first Intellifont disk and insert the next Intellifont disk.
- **EX PRESS PAUSE/CONT**. The font information on this disk will be copied.
- $\triangleright$  Continue this process for all Intellifont disks listed in your command file.
- 13 When all commands have been completed, the EP 308 will produce a printout titled *DISK UTILITY ACTION LOG.*
- ~ This printout lists all commands completed and any errors made. A list of possible messages follows this section. A sample printout may look like this: DISK UTILITY ACTION LOG Installing Intellifonts and Application Program 4-1-85 Hard disk initialized. Program copied. Font Added: 5944-2500-0 Font Added: 501-2500-0 Font Added: 5944-2244-0 FontAdded: 501-2244-0 FontAdded: 5477-2780-10 COMMAND FILE COMPLETED
- The numbers following Font Added: indicate the complement, typeface number, and point size printed on each Intellifont disk label.
- 14 Return to the Lisa.
- Select Save & Put Away from the File/Print Menu.
- ~ Store the "Command File" document in a safe place.
- 15 The installation of your system is complete.

*Note: If you make a mistake or want to stop the process press ABORT followed* by *ENTER on the control panel and return to step 4.* 

Chapter 6: Compugraphic EP 308 173

### **Making a Font Index**

Once you have installed your system you may want to have a printout of all Intellifonts stored on the hard disk. This list is called a *Font Index.* To create one:

- 1 The ICS should be loaded with the Utility Program
- 2 Write and print the following Command File in a LisaWrite document: font index, hard disk;

A sample Font Index looks like this:

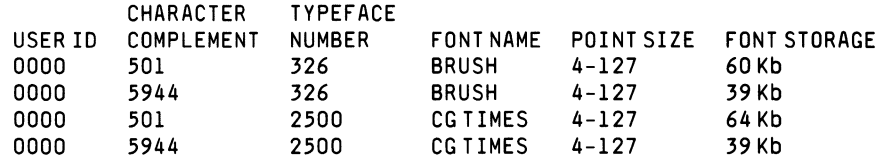

*User ID* is used for other front-end systems. *Complement* and *Number* are used when deleting a font from the hard disk.

You may wish to put the command font index, hard disk; at the end of a command file when you add or delete fonts from the system.

### Font Dump

If you would like a printout of the characters within a specific font you may use the *Font Dump* command. To get a Font Dump of a specific font enter in a Command File:

font dump, selected fonts, *enterfontidentification number;* 

To get a Font Dump of all fonts stored on the hard disk enter:

font dump, *all* fonts;

If you have many fonts stored on your hard disk it may require a large period of time to produce a font dump.

**Utility Program Messages** | Below are the messages that can appear while using the Utility Program. These messages are printed from the EP 308. Messages ending with a colon will be followed by a second message such as a complement, part number, wrong command, left margin adjustment, etc.

> DISK UTILITY ACTION LOG COMMAND FILE COMPLETED Font not found: Font added: Font not added: Font already on disk: Invalid command: Left margin moved: Left margin not moved. Job aborted by operator. Hard disk full. Hard disk initialized. Insert correct floppy, then press CONTINUE or press ENTER to skip. Program copied. Unable to copy program. Processing discontinued. Hard disk 1-0 error. Floppy disk 1-0 error. Frontpanelmalfunction. Font deleted: Font too large to dump: Invalid number: Amount of unused space: Delete unwanted fonts or reload hard disk. No fonts on hard disk. Top margin moved. Top margin not moved. No fonts on floppy disk.

# **Powering Up the EP 308**

The EP 308 On/Off power switch (located on the lower left front ICS panel) should always be in the On (I) position. The EP 308 power cord is connected to the back of the ICS.

- 1 Turn the ICS power switch ON. Printer power will also be turned on.
- ~ A small red light will appear on the front control panel next to POWER.
- $\blacktriangleright$  A series of numbers will appear on the control panel indicating a self-test of the different components of the system.
- $\blacktriangleright$  If a self-test does not pass, a number will appear on the front control panel along with a flashing decimal point. See the end of this chapter for an explanation of these numbers.
- 2 The program on the hard disk will begin to load.
- 3 When programming is complete an indicator will point to READY on the front display panel.

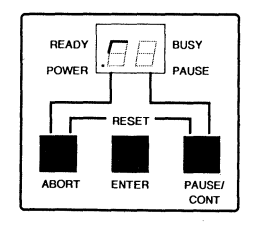

A solid green light will appear on the front of the EP 308 message panel when the printer has warmed up.

If the EP 308 is out of paper the program will not load. This condition is indicated by the flashing letters IA on the ICS control panel.

- ~ A yellow light will also appear on the message panel of the printer.
- ~ Add paper to the paper tray in the lower front of the printer.
- **EXECUTE:** Press **RESET** which is **PAUSE/CONT** and **ABORT** at the same time.

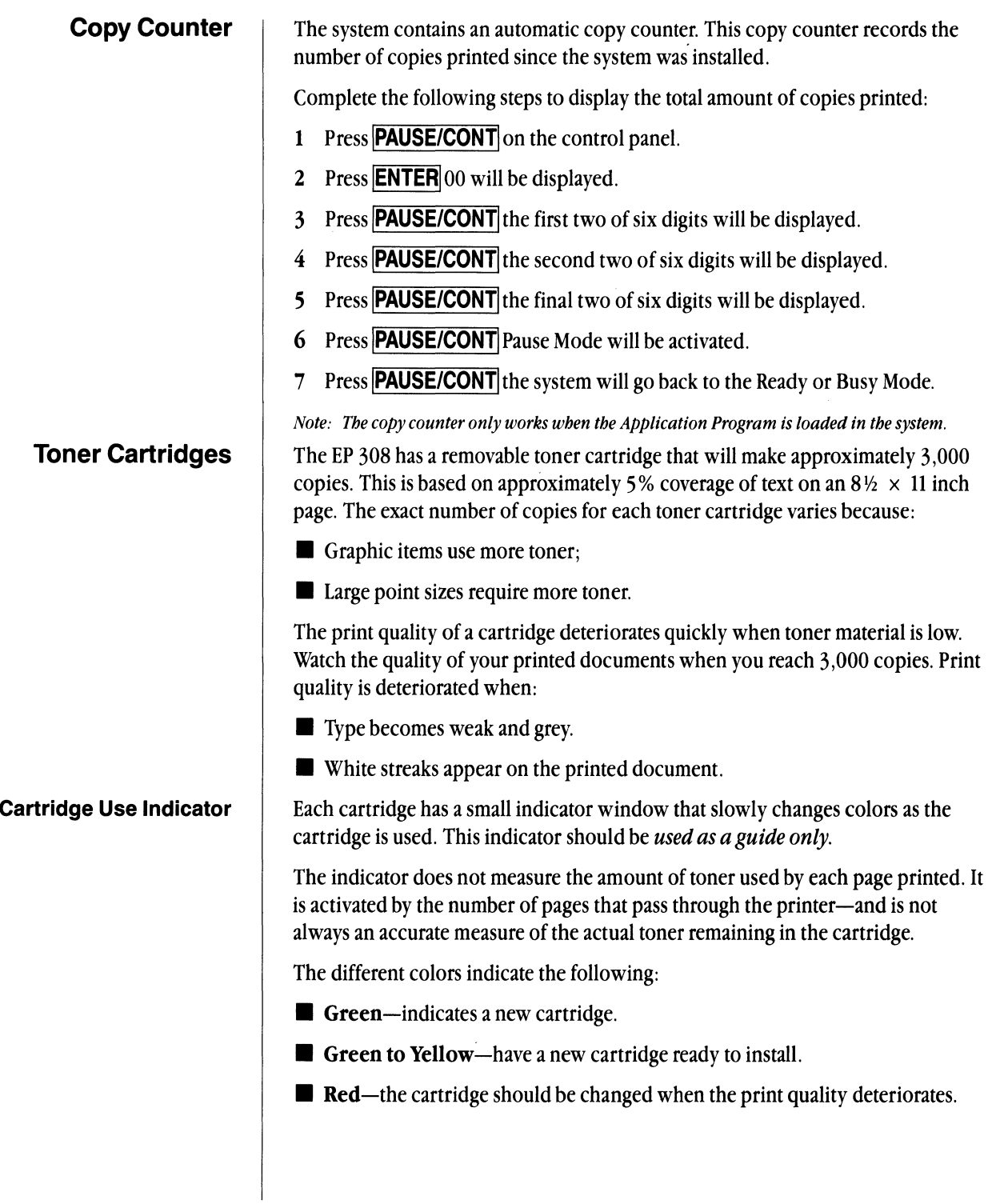

Chapter 6: Compugraphic EP 308 177

### **Installing the Toner Cartridge**

- 1 Raise the top of the EP 308.
- $\blacktriangleright$  Lift up on the green handle on the right side. The power will go off on the printer automatically.
- $\triangleright$  Open the door on the right side.

*Note: The right door can only be opened after the top has been raised.* 

2 Remove the used cartridge by pulling it straight out.

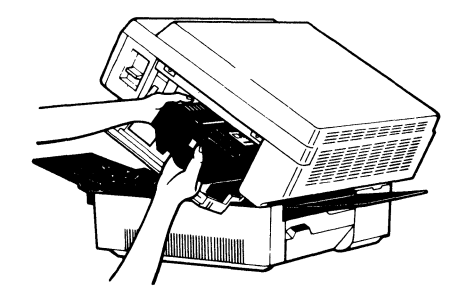

- 3 Remove the packaging from the new printer cartridge.
- $\blacktriangleright$  Hold the new cartridge horizontally.
- $\blacktriangleright$  Turn 45° slowly in both directions about five times (with the drum as the center of rotation).

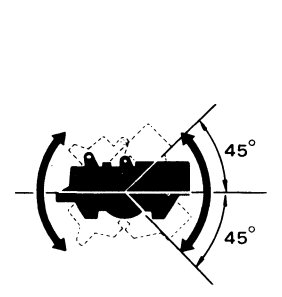

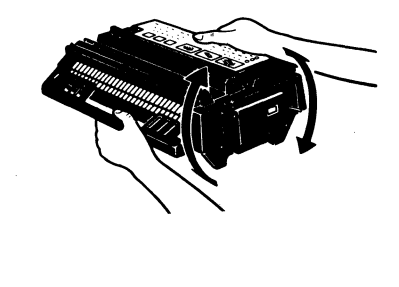

4 Insert the new toner cartridge into the EP 308. Make sure it is pressed all the way into the printer.

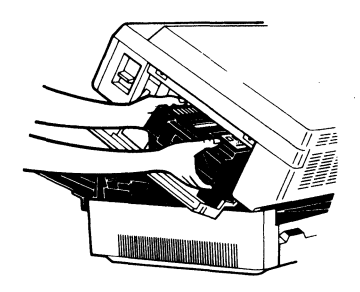

### **CgCompose2**
- 5 Hold the toner cartridge steady.
- Flex the black tab on the cartridge until it breaks loose.
- Pull the tab out completely to remove the attached sealing tapes.

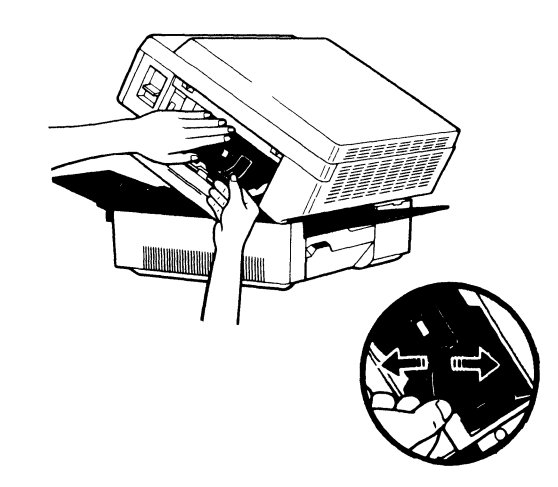

- 6 Raise the top of the fixing assembly.
- Replace the fixing roller cleaner felt with a new one.
- $\blacktriangleright$  Lower the top of the fixing assembly.

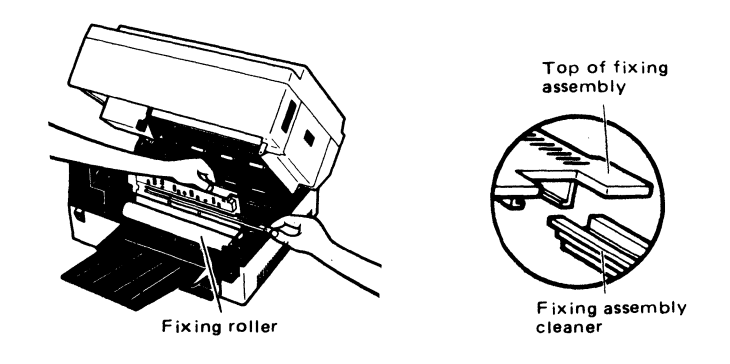

*Note: The fixing assembly gets hot during printing; be careful not to burn yourself.* 

*Note: If the fixing roller is dirty, turn off the power switch and clean the roller with a damp cloth after the printer has cooled down.* 

- 7 Close the upper half of the printer.
- $\blacktriangleright$  The power will go back on when the top is closed.

# **Cleaning the Corona Wire**

After installing a new toner cartridge it may be necessary to clean the corona wire inside the printer.

- 1 Open the top of the printer by releasing the green lever on the side.
- 2 The corona wire is located in the middle of the unit. Use a cotton swab to clean the wire gently.

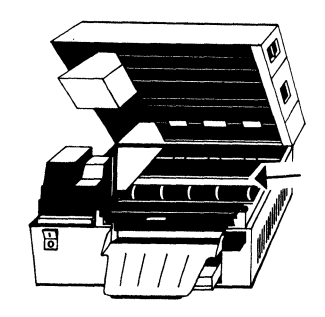

- ~ Be careful not to bend or damage the wires.
- 3 Close the top of the printer.

Do not store EP 308 toner cartridges under the following conditions:

- **Direct sunlight**—deteriorates the toner material.
- Abrupt changes in temperatures and humidity.
- **Dusty areas.**
- $\blacksquare$  Areas where ammonia gas is emitted.
- **In a car**—do not leave cartridges in a car for a long time.

When handling cartridges avoid the following:

- **Do not stand the cartridges on end or turn them upside down. The caution** label or the handle should always be up.
- $\blacksquare$  Keep cartridges away from children.
- **Do not attempt to adjust or take apart the cartridges.**
- Do not open the drum protective shutter.
- **Do not expose cartridges to direct sunlight or bright light.**
- **Do not use cartridges for an hour or more after moving them from a cold** environment to a warm one.
- **Use the cartridges before the expiration date printed on the packaging. Print** quality may deteriorate if you use outdated cartridges.

# **Storing and Handling Toner Cartridges**

**Loading Paper** | As with an office copier, good output quality and proper paper feed depends on the paper quality used. Best results may be obtained by using a premimum -4 paper grade as specified for copiers.

To load paper in the EP 308:

1 Remove the paper cassette from the EP 308.

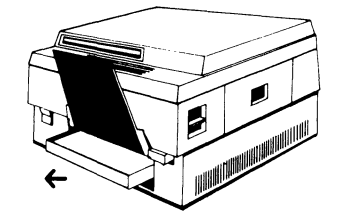

 $\blacktriangleright$  A yellow light on the front of the EP 308 indicates that the machine has run out of paper.

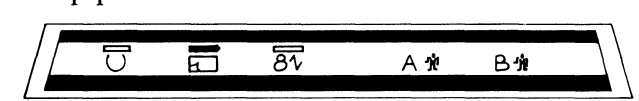

- 2 Shuffle the stack of paper before placing it in the cassette.
- ~ Push the stack of paper to the back of the paper cassette.

*Note:* It *is important to pusb tbe stack of paper to tbe back of tbe paper cassette. If not properly inserted, page images may be skewed wben printed.* 

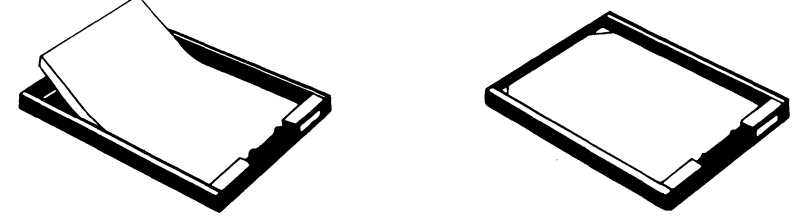

- $\blacktriangleright$  Push the stack under the front restraining clips.
- 3 Replace the paper cassette into the EP 308.
- ~ The yellow light will change to the green light.

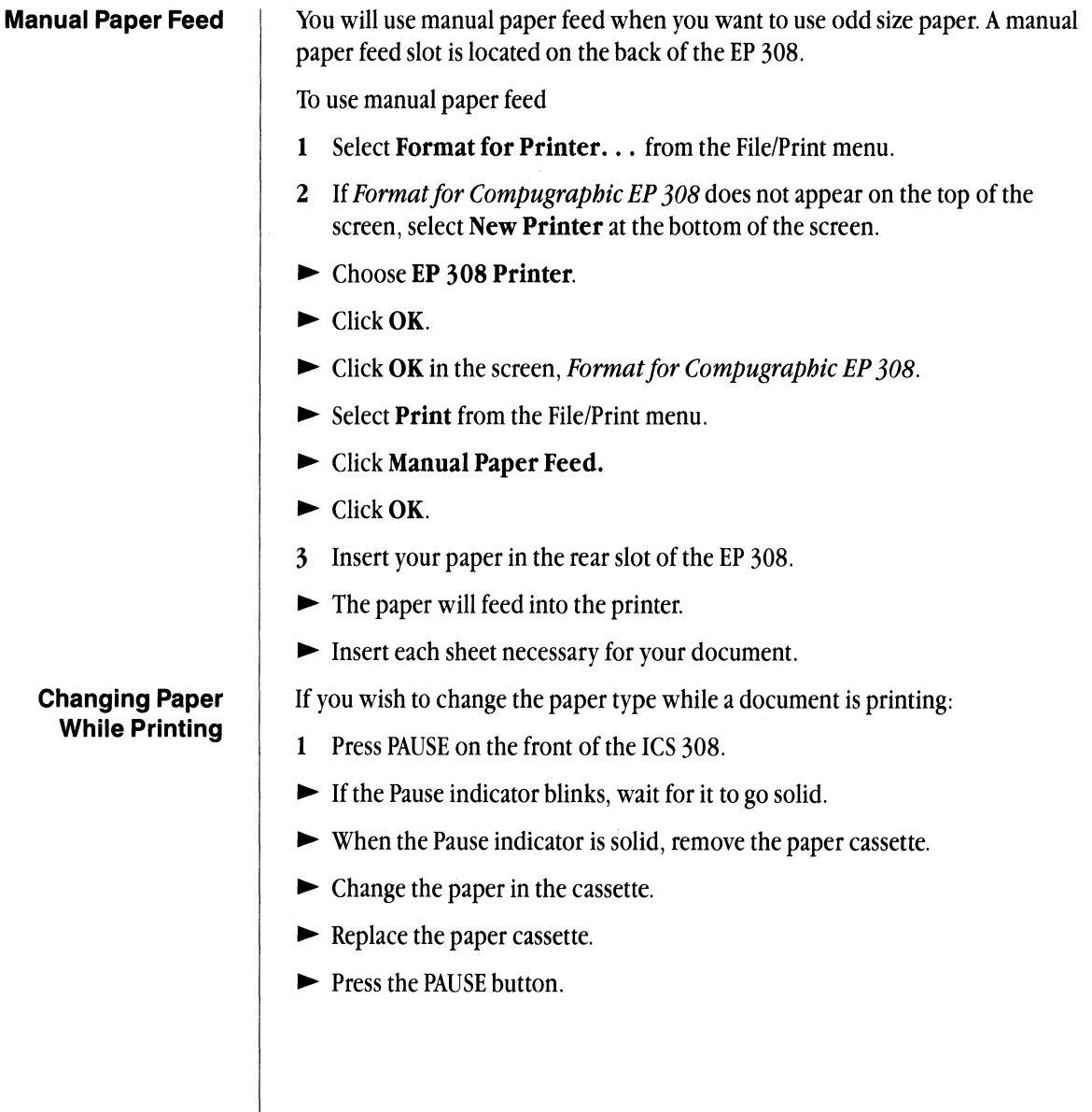

- **Loading Letterhead Paper** | 1 Remove the paper cassette from the EP 308. Not all letterhead paper will produce good print quality on the EP 308. You might have to experiment to determine the best paper for the best print quality:
	- ~ A yellow light on the front of the EP 308 will indicate an out of paper condition.
	- 2 Shuffle the stack of paper.
	- $\blacktriangleright$  Place the letterhead **face down** with the top towards the **front** of the cassette.

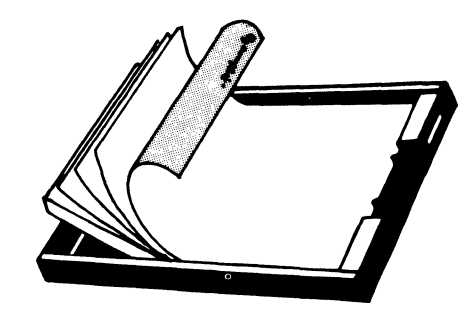

 $\blacktriangleright$  Push the stack of paper to the back of the paper cassette.

*Note: It is important to push the stack of paper to the back of the paper cassette. If the paper is not inserted properly, page images may be skewed when printed.* 

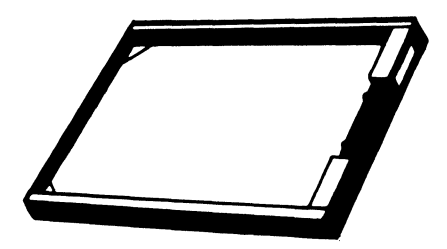

- $\blacktriangleright$  Push the stack under the front restraining clips.
- 3 Replace the paper cassette into the EP 308. The yellow light will change to the green light.

### Procedure to Print

- 1 Make sure you have set up the EP 308 as outlined in *chapter 4.*
- 2 With the document window opened
- Select Save & Continue from the File/Print menu.
- 3 Select Print... from the File/Print menu.
- ~ Select *Pages to Print* if necessary
- ~ Select the *Number of Copies*
- ~ Select either *Collated* or *Not Collated*
- ~ Select either *Automatic* or *Manual Paper Feed*

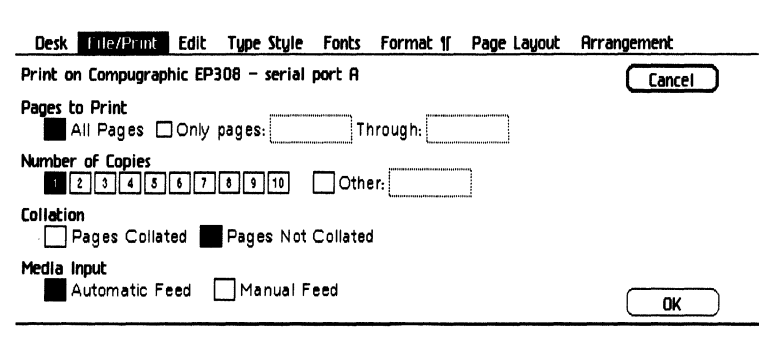

### 4 Click OK.

*Note:* If *you want only one copy of the document, choose, "Print As Is," from the File/Print menu. The printer defined in the Format for Printer. will be used.* 

 $\blacktriangleright$  The indicator on the ICS will switch from READY to BUSY. The activity indicator light will blink on the ICS control panel.

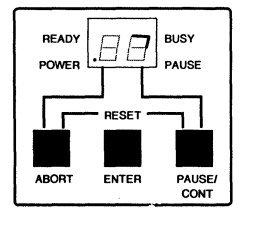

- 5 The time required to print a document depends on the number of graphics, font changes, and the number of documents previously printed.
- 6 Once the document has finished printing, the indicator will switch back to READY on the control panel, and the activity light will stop blinking.

# **Adjusting the Print Density**

After you install of a new toner cartridge in the EP 308, you may need to adjust the print density.

1 A print test button is located on the left side of the printer.

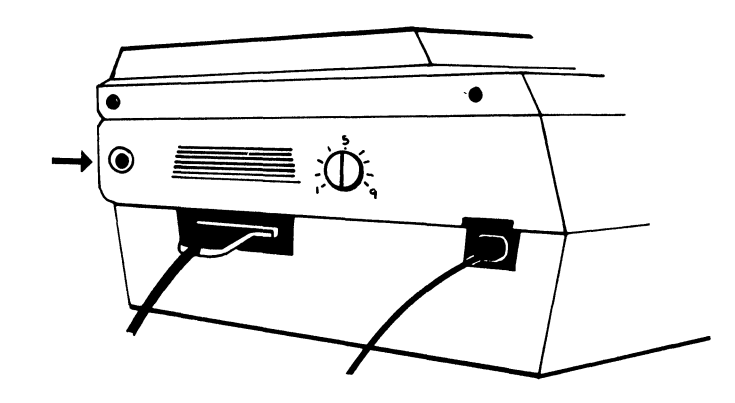

- ~ Press the button once. The printer will print a test copy of lines on paper.
- 2 Check to see that the lines are smooth and consistant.
- 3 A density control dial is located on the right side of the printer.
- $\blacktriangleright$  A normal setting is 5.
- ~ Increase or decrease the density adjustment if necessary.
- 4 Print a document containing some text and graphic items for a more accurate density setting.

If the Cartridge Use Indicator is not red, and white stripes appear on pages:

- 1 Remove the cartridge from the printer.
- $\blacktriangleright$  Hold it horizontally and turn it 45 $^{\circ}$  in both directions several times.
- 2 Replace the toner cartridge.
- 3 Reprint documents.

#### **If White Stripes Appear on Documents**

#### **If Prints Are Not Clear**

It may be necessary to clean the toner cartridge:

- 1 Open the top of the printer by releasing the green lever on the right side.
- ~ The power will go off on the printer.
- 2 Open the right side door.
- Remove the toner cartridge from the printer.
- 3 Remove the cleaner from its storage location (see diagram).
- $\blacktriangleright$  Insert the blue tip of the cleaner into the slot on the cartridge.
- ~ Move the cleaner from end to end.
- 4 Remove the cleaner and put it back in its storage place.
- 5 Replace the toner cartridge and close the doors on the printer.
- ~ The power will go back on when the top is closed.

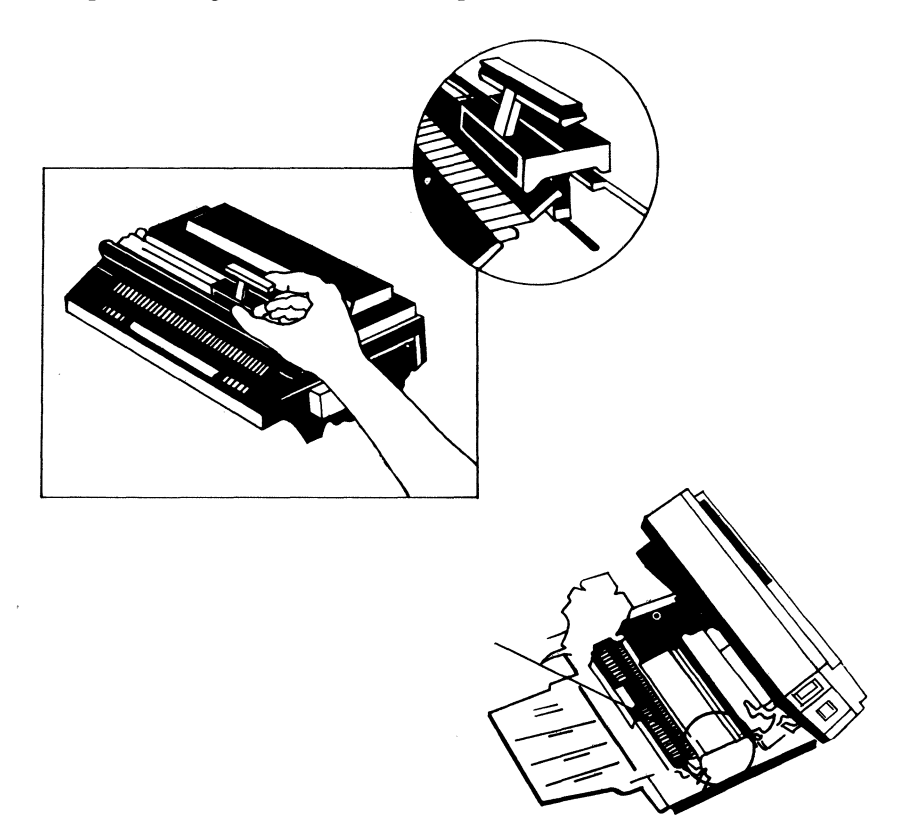

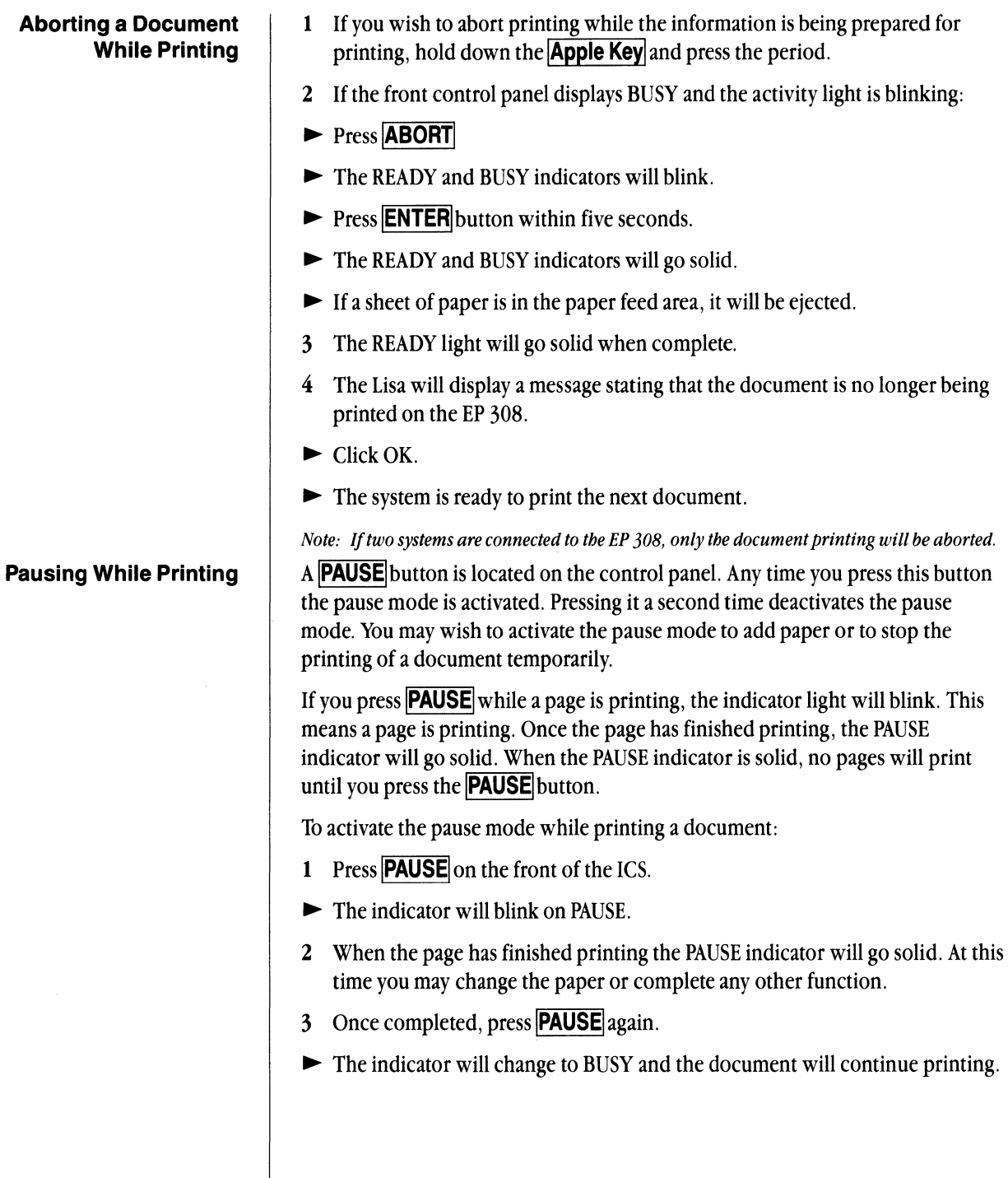

#### **Out of Paper Procedure**

1 When the paper tray is empty, a solid yellow light will appear on the EP 308 message panel. The READY indicator will flash on the ICS control panel.

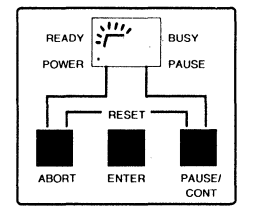

- 2 Remove the paper tray from the lower front.
- 3 Add paper to the paper tray.
- 4 Replace the paper tray. The yellow light will go out, and the green light will re-appear on the EP message panel.
- 5 The document will continue printing automatically.
- 1 If a sheet of paper becomes jammed while a document is printing:
- $\blacktriangleright$  A yellow light will appear on the EP panel above the paper jam symbol.
- ~ The READY indicator will flash on the ICS control panel.
- 2 Open the top of the printer.
- $\blacktriangleright$  Release the green lever on the right side.
- $\blacktriangleright$  Check for any paper and remove it.
- 3 Remove the paper cassette from the front of the EP 308.
- Pull out any paper that is jammed.
- ~ A small door is located on the back rear of the printer. Check for a jammed sheet of paper.
- **Exercise Exercise Replace the paper cassette.**
- $\blacktriangleright$  Close the top of the printer.
- 4 Once the jam has been cleared the EP 308 will re-print the jammed page and the rest of your document.

*Note: You must open the top to clear the message on the EP message panel.* 

#### **Paper Jam Procedure**

# **Troubleshooting**

# **Printing Image Appears Skewed**

Alert Boxes

### **Lisa Does Not Respond**

- 1 Make sure paper in the cassette is pushed to the **back** of the cassette.
- 2 Do not jam too much paper in the cassette; paper should not be loaded above the indicator line on the side of the cassette.

If you experience difficulty when printing a document, an *alert box* will be displayed on the screen explaining what the difficulty is. The alert box will instruct you how to solve the problem.

- 1 If the BUSY indicator is displayed on the control panel of the ICS and the activity light is blinking:
- ~ The system is preparing a document for the EP 308.
- $\blacktriangleright$  This process can take a few minutes depending on the complexity of the document. The hourglass will remain on the screen until all information has been sent to the EP 308 for processing.
- ~ Paper should begin to feed out of the EP 308 after a few minutes.
- 2 If more than the usual time has gone by and the document is not printing:
- $\blacktriangleright$  You may wish to abort the document printing.
- **Example 3 Press ABORT** on the control panel,
- **ENTER** within five seconds.
- $\blacktriangleright$  The indicators will blink, then point to READY.
- 3 If the hourglass still appears on the screen or the system will not respond:
- ~ Push the On/Off switch on the front of the Lisa.
- $\blacktriangleright$  Turn the ICS off and then back on again.
- 4 If all of the above steps fail, and the system still will not respond:
- $\blacktriangleright$  It is necessary to press the Reset button on the lower back of the Lisa.
- $\blacktriangleright$  After pressing the Reset button, you must repair the Startup Disk using the Office System 1 micro diskette. See *Office System Manual,* Chapter 4, on repairing the startup disk.

# **Diagnostics**

The following is a brief description of messages displayed during the programming of the system.The messages should help you determine if the equipment is working properly, and should also help you to describe any problems to a Compugraphic Representative. Some of these messages may only require a simple correction such as closing the disk drive door or putting paper in the printer. Most of these, however, indicate a problem that will require the attention of a Compugraphic Representative.

When the system is turned on or the reset buttons are pressed, the system runs a self-test (diagnostics) on the different components. As the test is running, a series of numbers display on the control panel. If any of these tests come across a problem, the program stops and the test number blinks on the control panel:

#### Message Meaning

- 88 Power supply or CPU failure (test not started)
- 00 CRC of Boot EPROM
- 01 CRC of Diagnostic EPROM
- 02 8155-2 Memory tests
- 03 Remaining 8088 instruction tests
- 04 CPU Subsystem Components test
- 05 Initial System Memory test
- 06 Basic RIP Subsystem test

The following numbers are displayed when the rest of the system is tested. If any problems are found, the right hand decimal point on the control panel turns on.

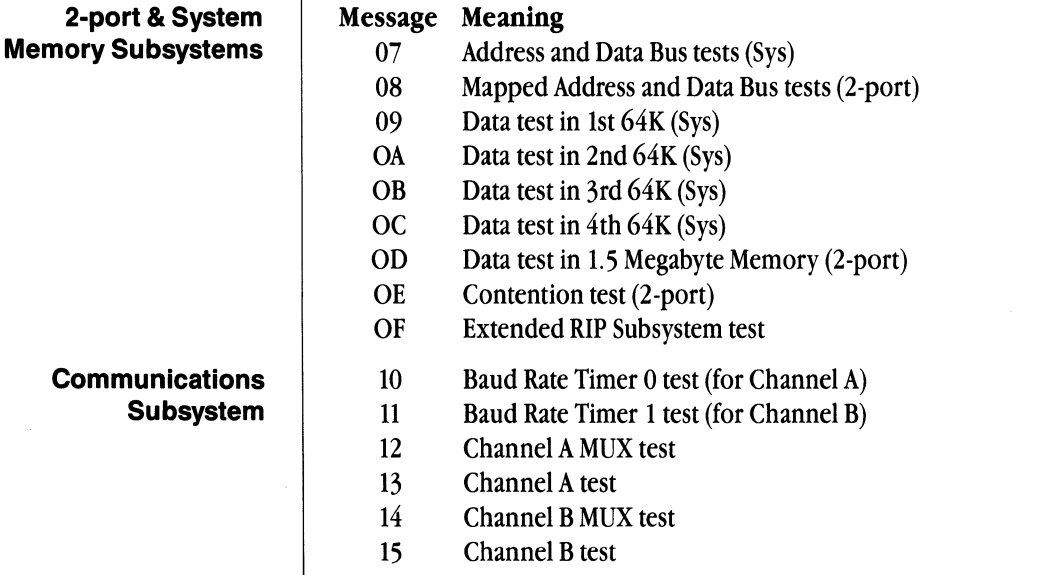

### Cg Compose 2

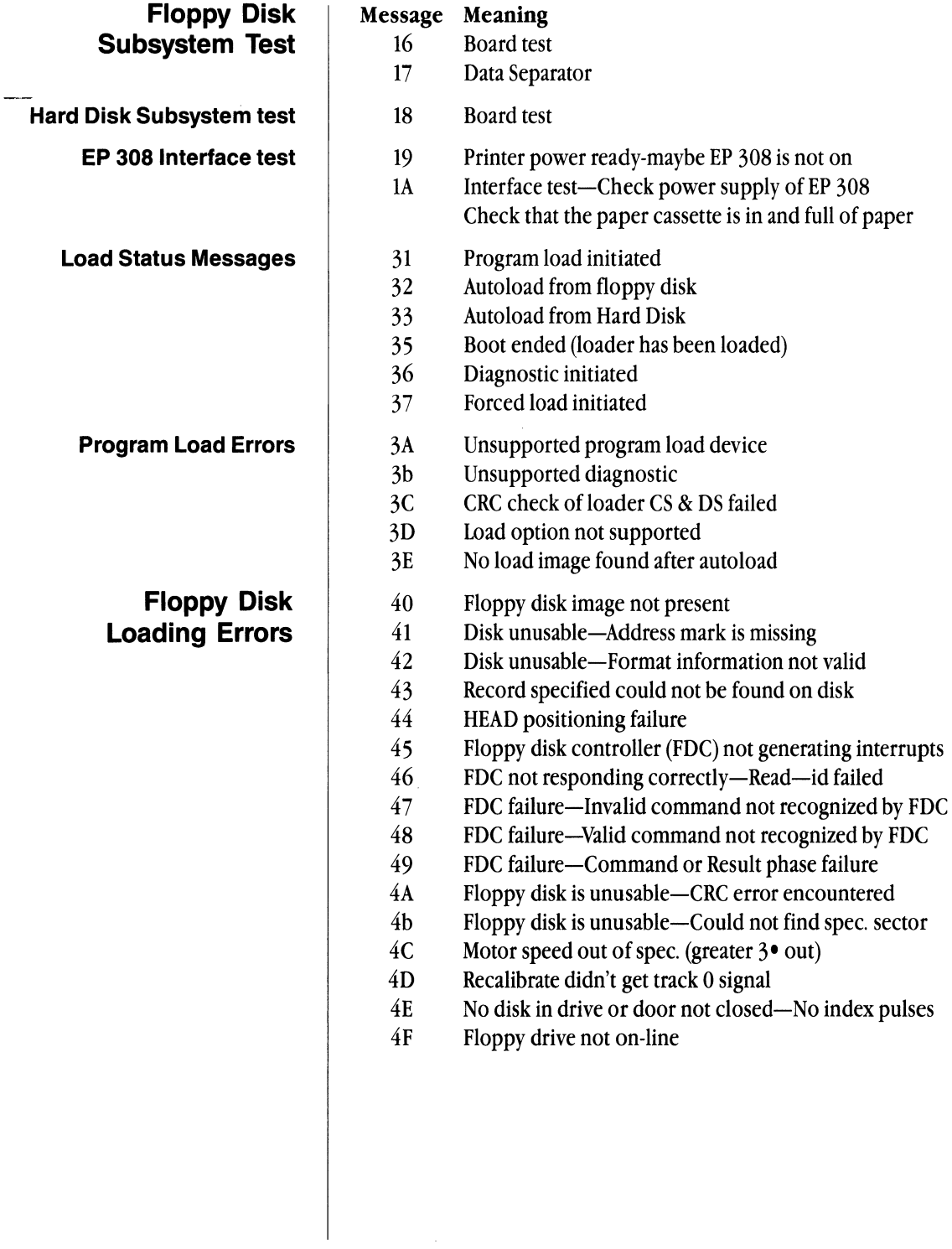

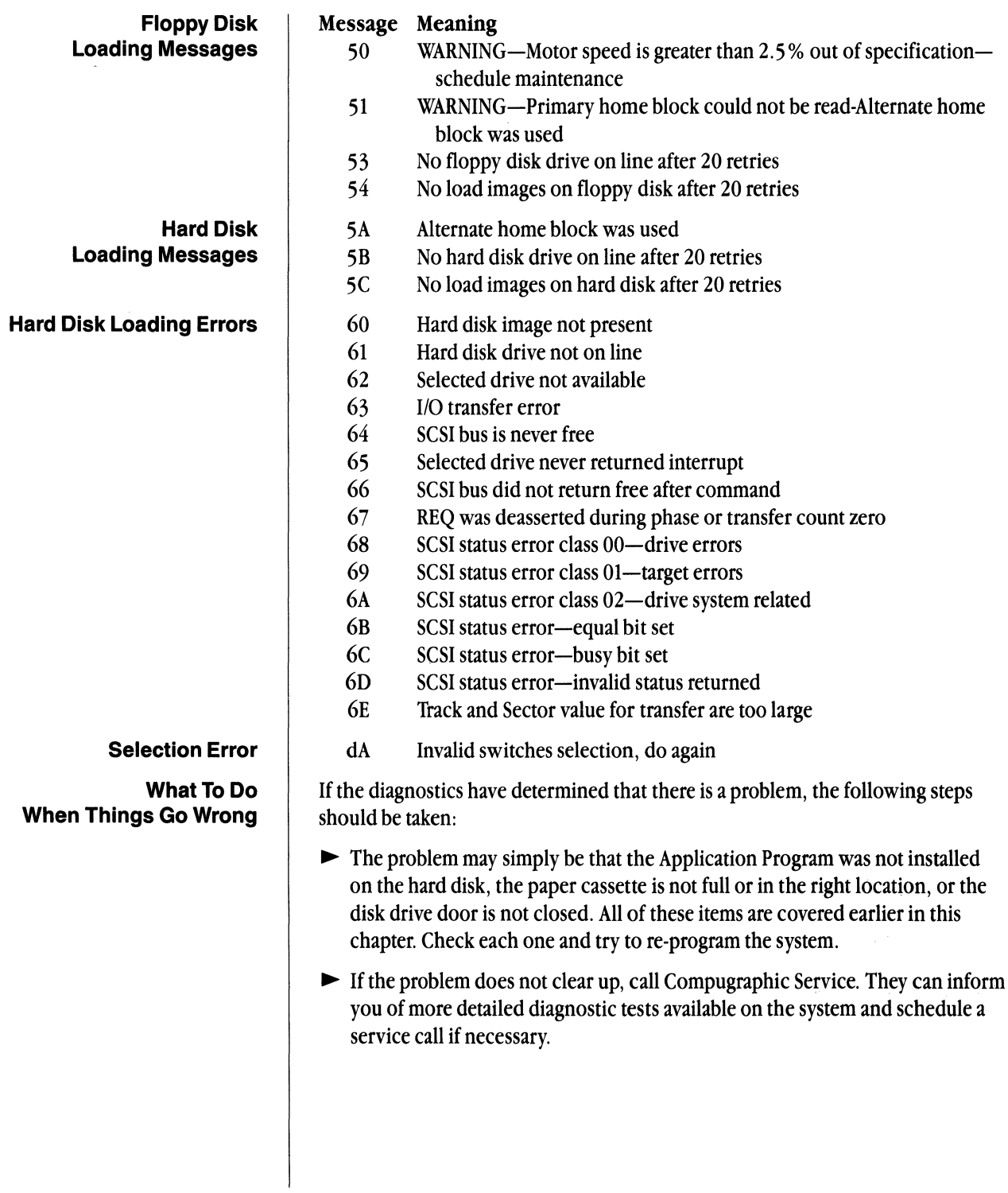

# **Chapter 7**

 $\ddot{\phantom{a}}$ 

Compugraphic 8400

- **Contents 195** Introduction
	- System Components
	- Software Components
	- 8400 Font Setup
	- Assigning UID Numbers
	- Font Librarian Utilities
	- Status Messages
	- Font Dump Utility
	- Loading the 8400 Program For Daily Operation
	- Format for Printer
	- Typesetting a Document on the 8400
	- Troubleshooting

# **Introduction**  The Compugraphic 8400 typesetter uses digitized fonts to produce characters on photographic paper. Digitized means that the font has been converted to a series of numbers. The numbers are stored on an eight-inch floppy disk. To set type, the 8400 translates the numbers into characters, which are "printed" on photosensitive paper. When the paper is developed in a special processor, the type appears. You receive Personal Composition System fonts on a Master *8400 Font Diskette.*  You will move these fonts from the Master Font Disk onto a *User Font Disk.* You can have many User Font Disks, depending on how many fonts you order. Remember to make backup copies of User Font Disks! You should not typeset from Master 8400 Font Diskettes. All typesetting is done with a User Font Disk. The Master Font Disk is your permanent copy of font information for each font you buy. It should not be altered or destroyed. In this chapter we'll discuss 8400 hardware and software, how to install fonts, and how to typeset a document on the 8400. This section introduces the 8400's components and explains how they interact. Paper Film Transport Compartment Cassette Compartment for Photographic Material

# **System Components**

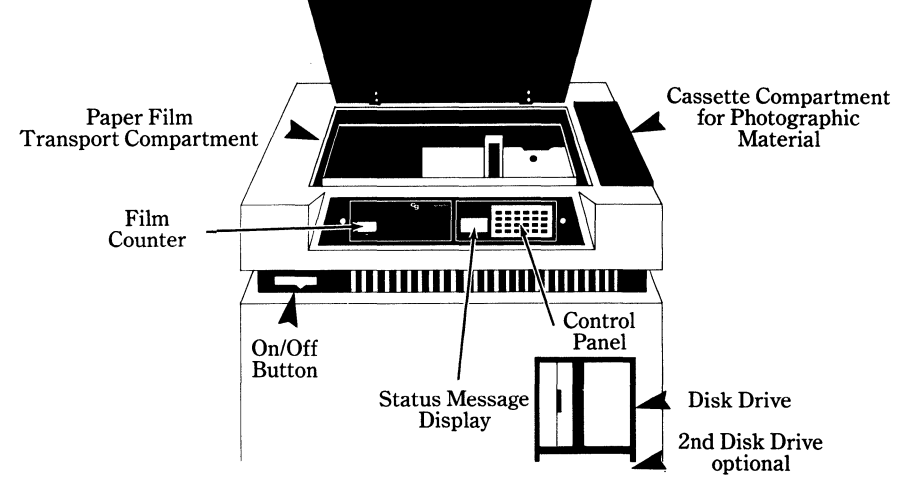

The **On/Off Button** is located on the left side of the middle panel of the 8400. You must turn the 8400 on before you insert any disk. When you turn it on, you will see a series of numbers and letters on the Status Message Display. This indicates that the 8400 is performing a self test. The Status Message Display keeps you informed of conditions and errors in the 8400.

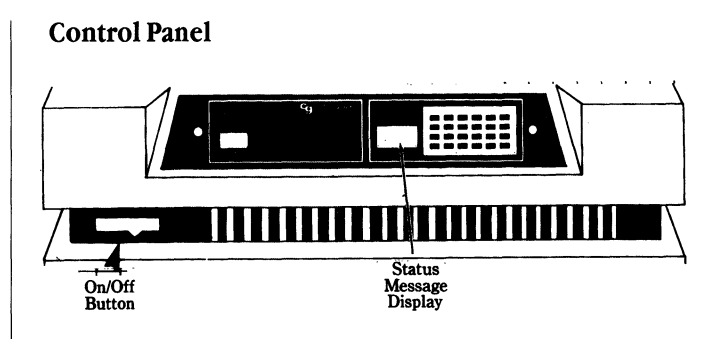

By pressing buttons on the Control Panel, you can direct the 8400 through various operations. When you enter data through the Control Panel, the information entered appears on the Status Message Display.

Disk Drives One disk drive is standard on the 8400. You may also buy an optional second disk drive or an internal hard disk for the 8400 typesetter. The internal hard disk is called the "100 Font Option." Disk Drive 1 is the top drive on the 8400. Drive 2 is the bottom drive.

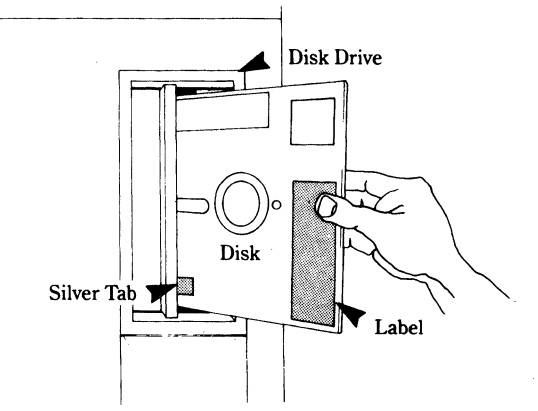

The 8400 reads programs and fonts from the floppy disk in the disk drive. *Always turn the 8400 on before placing a disk in the disk drive.* Insert all disks with the identification label facing left. If a disk is not loaded correctly, the 8400 disk drive cannot read the information stored on the disk.

After placing a disk in a disk drive, close the drive door by gently pushing it to the right until it clicks. To remove a disk from a disk drive, push the release button to the right of the drive door. As the door opens, the disk pops out about one inch. *Make sure all floppy disks are removed from the disk drives before you turn off the 8400.* 

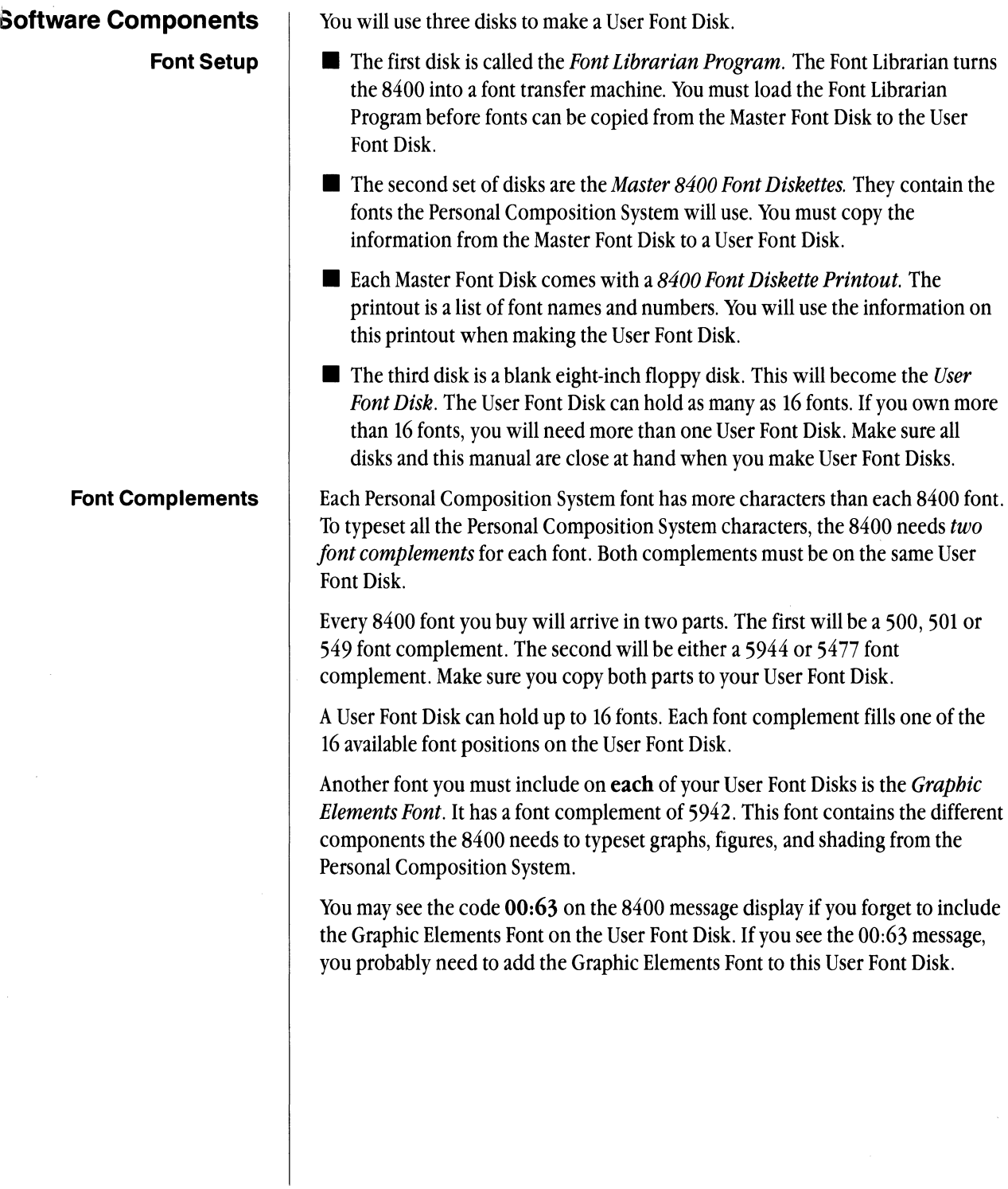

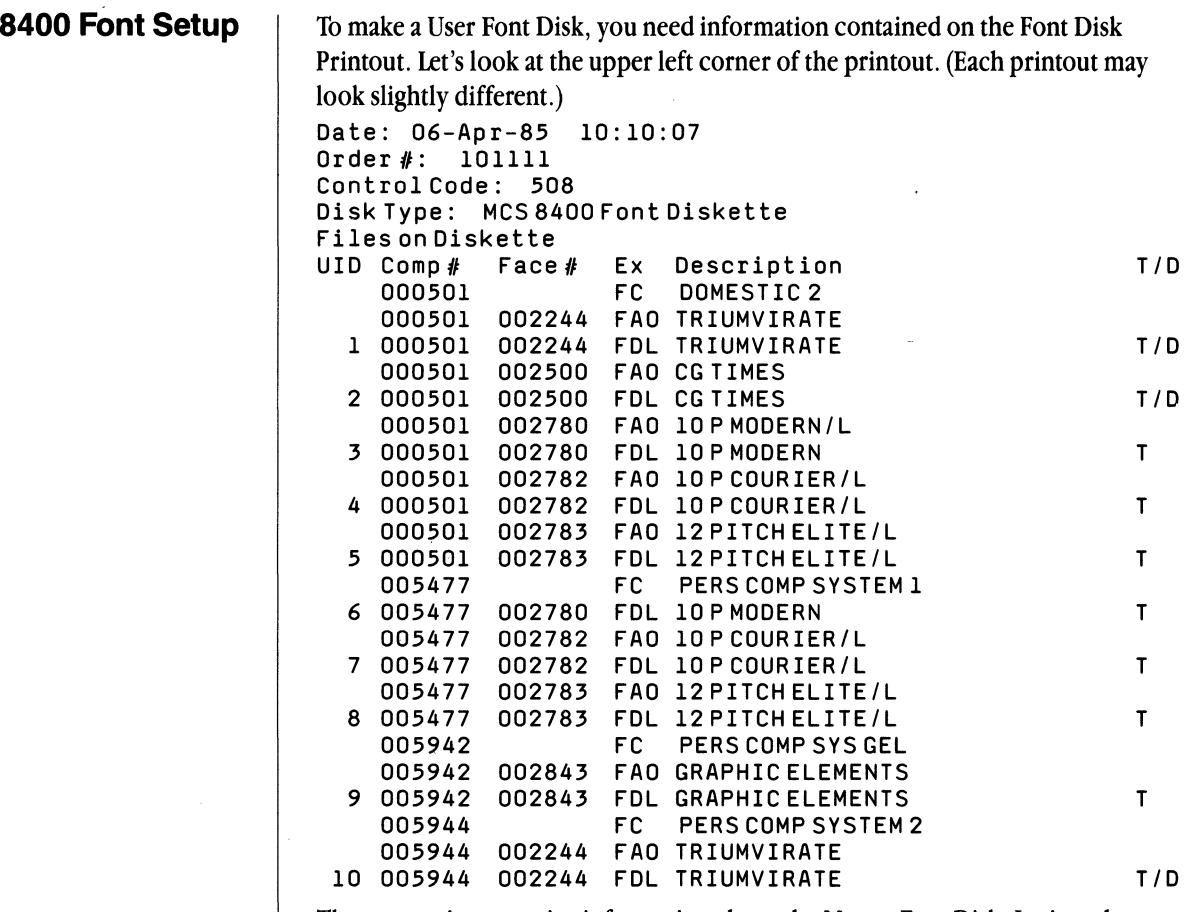

The top section contains information about the Master Font Disk. It gives the *date* the fonts were produced, the *order number* that corresponds to the sales order number, and the *control code* that corresponds to your business's customer number. This number prevents these fonts being used on any other 8400. The disk type is an 8400 font disk.

The rest of the printout lists the font names and the numbers associated with them. Each font has both a 12-digit number and a name. The 12-digit number is a combination of the Comp# and Face# columns. Combining these two columns provides a unique number for every font. The first column is the *Comp#* column. Comp is short for Complement. A complement is the special set of characters that are contained on the font. The *Pace#* column contains the part number for each font.

The Ex column contains kerning information used by other front end systems (not by the Personal Composition System). The *Description* column is the font name. The *TID* column designates whether the font is a Text or Display cut.

The first column on the left lists the *User Identification* number (DID) for each font. You will use the UID number to copy the font from the Master Font Disk to the User Font Disk.

The UID numbers assigned by Compugraphic are repeated on each Master Font Disk. If your fonts are sent on two or more Master Font Disks, some fonts will have the same UID numbers. Before you transfer the font information from the Master Font Disk to the User Font Disk, you must assign a unique UID number to each font used on the 8400.

- **Assigning UID Numbers**  1 Remove the plastic wrapper from the first Master Font Disk.
	- $\blacktriangleright$  With a felt tip pen, write the number "1" on the disk label and the printout.
	- 2 You must assign a *unique* 4-digit UID number to each font on the printout.
	- ~ Label the fonts on the first Master Disk 100 *plus the UID number already on the printout.* For example, 1001, 1002, etc.
	- ~ If there is a second Master Disk, write the number "2" on the disk label and on the printout. For the unique DID number, place a 200 *plus the UID number already on the printout.* For example, 2001, 2002, etc.
	- 3 For each Master Disk that you have, label each disk, printout, and UID as described above.

```
Date: 06-Apr-85 10:10:07 
Order #: 101111
Control Code: 508 
Disk Type: MCS 8400 Font Diskette 
Files on Diskette<br>UID Comp# Fac
      \begin{array}{cc}\n\text{Comp } & \text{Face } & \text{Ex} \\
\text{DOS} & \text{FC} \\
\text{DOMESTIC 2}\n\end{array}DOMESTIC<sub>2</sub>
      000501 002244 FAa TRIUMVIRATE 
1001 000501 002244 FDL TRIUMVIRATE 
      000501 002500 FAa CG TIMES 
1002 000501 002500 FDL CG TIMES 
      000501 002780 FAa 10 P MODERN I L 
1003 000501 002780 FDL 10 P MODERN 
      000501 002782 FAO 10 P COURIER/L
1004 000501 002782 FDL 10 P COURIER/L 
      000501 002783 FAa 12 PITCH ELITE/L 
1005 000501 002783 FDL 12PITCHELITE/L 
                        FC PERS COMP SYSTEM 1
1006 005477 002780 FDL 10 P MODERN 
      005477 002782 FAa 10PCOURIER/L 
1007 005477 002782 FDL 10PCOURIER/L 
      005477 002783 FAa 12PITCHELITE/L 
1008 005477 002783 FDL 12PITCHELITE/L 
                        FC PERS COMP SYS GEL
      005942 002843 FAO GRAPHIC ELEMENTS
1009 005942 002843 FDL GRAPHIC ELEMENTS 
                                                                TID 
                                                                TID 
                                                                TID 
                                                                T 
                                                                T 
                                                                T 
                                                                T 
                                                                T 
                                                                T 
                                                                T
```
**Chapter 7: Compugraphic 8400** 

# **Font Librarian Utilities**

You will use the Font Librarian Program to copy fonts and perform other utility functions. The *utility functions* initalize a floppy disk, transfer fonts from Master Font Disks to User Font Disks, and delete fonts from the User Font Disk.

Each utility function is accessed by a number. Utility functions are

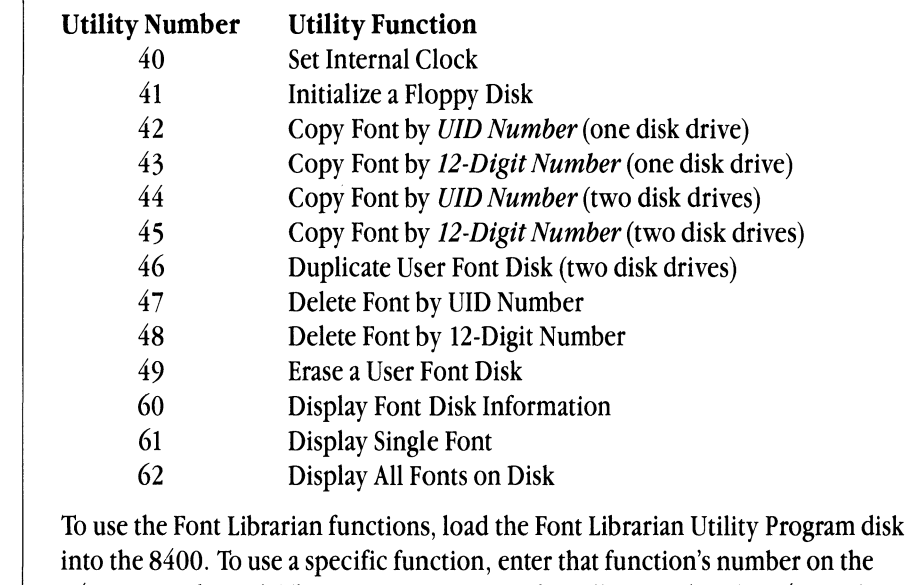

8400 Control Panel. The Status Message Display tells you what the 8400 is doing. Step-by-step directions for each utility function are given in the next section.

For this procedure you will need:

- **The Font Librarian Program**
- $\blacksquare$  The Master Font Disk(s)
- **Blank 8-inch floppy disks**

Have these items at hand when you get ready to make font disks. The following steps are only done once-when setting up fonts. They are not done daily.

- 1 Push the 8400 On/Off button to ON.
- Insert the Font Librarian Program into the disk drive and close the door. The label on the disk should be facing left.
- Press **RST LO EN** (reset, load, enter) on the Control Panel.
- Wait about 1 minute.
- When the code0000 appears and the red pause light comes on, press the button to the left of the disk drive door.
- $\blacktriangleright$  Remove the disk.

### **CgCompose2**

**Making an 8400 User Font Disk** 

#### **Loading the Font Librarian**

- 2 Set the time stamp:
- $\blacktriangleright$  Press 4 0.
- $\blacktriangleright$  Press 2-digit hour.
- $\blacktriangleright$  Press the **SEP** button (separate).
- $\blacktriangleright$  Press 2-digit minute.
- $\blacktriangleright$  Press SEP.
- $\blacktriangleright$  Press 2-digit second.
- $\blacktriangleright$  Press  $\boxed{EN}$  (enter)
- $\blacktriangleright$  A000 appears when the time stamp is set.
- 1 Select a blank 8 inch floppy disk. Make sure a tab is over the notch, and insert the blank disk into the disk drive.  $\Box$

 $\Box$ o<br>O

n

 $\blacktriangleright$  Press 41.

Fold tab over Diskette

<u>o</u><br>O

- **EX Press the letters, FA CEFA CE to give the disk a name (you can give the disk** any eight character name).
- $\blacktriangleright$  Press EN.
- ~ Wait for bbbb on the message panel and the red pause light to come on.
- $\blacktriangleright$  A000 appears when the procedure is complete.
- $\blacktriangleright$  Remove the disk from the drive.
- 2 To initialize another disk
- $\blacktriangleright$  Insert the new disk into the disk drive.
- $\blacktriangleright$  Press the **P/C** button.
- ~ Wait for bbbb on the message panel and the red pause light to come on.
- 3 When you have initialized all your disks:
- $\blacktriangleright$  Press  $\boxed{0|A|EN}$ .

*Note: Do not initialize your Master Font Disks! You only initialize* blank floppy 8 inch User Font Disks.

# **Initializing Floppy Disks**

### **Copying Fonts Single Disk Drive**

Complete the following steps if your 8400 has a single disk drive.

- I The 8400 should be programmed with the Font Librarian as outlined above.
- ~ Insert the Master Font Disk into the disk drive.
- $\blacktriangleright$  Press 42.
- $\blacktriangleright$  Press the 4-digit UID that was originally on the Master Font Disk printout. You must enter leading zeros to make the UID 4-digits. For example, 0001, 0002, etc.

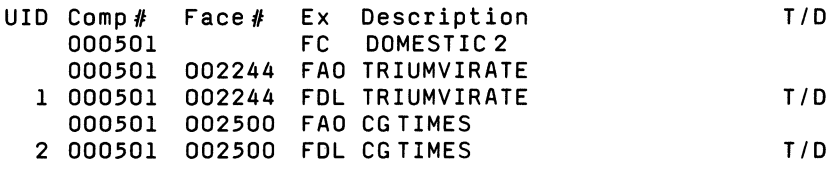

- $\blacktriangleright$  Press SEP
- $\blacktriangleright$  Press the *unique 4-digit UID* that you created on the printout (ex: 1001).
- $\blacktriangleright$  Press  $\overline{\mathsf{EN}}$
- $\blacktriangleright$  Wait for **bbbb**, then remove the disk from the drive.
- $\blacktriangleright$  Insert an initialized User Font Disk.
- $\blacktriangleright$  Press  $P/C$ .
- ~ Wait for bb:bb and remove the User Font Disk.
- $\triangleright$  Press  $\overline{0}$  | A | EN|.
- $\triangleright$  Start from step 1 of this procedure to copy each font from the Master Font Disk to the User Font Disk. You may use different Master Font Disks to copy other fonts if necessary.

If the code CCCC appears on the message panel instead of bb:bb, the whole font cannot be transferred to the User Font Disk in one step. The font must be transferred in several portions.

- $\blacktriangleright$  Insert the User Font Disk and press  $|P/C|$ .
- ~ Wait for the code CCCC again, and re-insert the Master Font Disk.
- $\blacktriangleright$  Press  $P/C$ .
- $\triangleright$  Continue switching the Master and User Font Disks and pressing  $\vert P/C \vert$ until AOOO appears on the message panel. This means the font transfer is complete.
- $\blacktriangleright$  Continue copying the next font.

### **Copying Fonts Dual Disk Drive**

Complete the following steps if your 8400 has two floppy disk drives.

- 1 Program the 8400 with the Font Librarian as outlined above.
- ~ Insert the Master Font Disk into the top disk drive.
- ~ Insert the initialized User Font Disk into the bottom disk drive.
- $\blacktriangleright$  Press 44.
- $\blacktriangleright$  Press the 4-digit UID that was originally on the Master Font Disk printout. You must enter leading zeros to make the UID 4-digits. For example, 0001, 0002, etc.
- $\blacktriangleright$  Press SEP.
- $\blacktriangleright$  Press the **unique 4-digit UID** that you created on the printout (ex: 1001).
- $\blacktriangleright$  Press **EN**.
- ~ The font will be copied from the Master Font Disk to the User Font Disk.
- $\blacktriangleright$  When you see the code A000, the font has been copied successfully.
- ~ Start from step 1 of this procedure to copy each font from the Master Font Disk to the User Font Disk. You may use different Master Disks if necessary to copy other fonts.

Complete the following steps if your 8400 has an internal hard disk.

- 1 Program the 8400 with the Font Librarian as outlined above.
- $\triangleright$  Press 3 2 3 EN
- 2 Insert the Master Font Disk into the top disk drive.
- $\blacktriangleright$  Press 44.
- ► Press the 4-digit UID that was originally on the Master Font Disk printout. You must enter leading zeros to make the UID 4-digits. For example, 0001, 0002, etc.
- $\blacktriangleright$  Press SEP.
- ► Press the unique 4-digit UID that you created on the printout (ex: 1001).
- $\blacktriangleright$  Press  $\blacktriangleright$  EN.
- $\blacktriangleright$  The font will be copied from the Master Font Disk to the Hard Disk.
- ~ When you see the code AOOO, the font has been copied successfully.
- $\blacktriangleright$  Return to step 2 for each font you want to copy to the hard disk.

**Copying Fonts To the Hard Disk (100 Font Option)** 

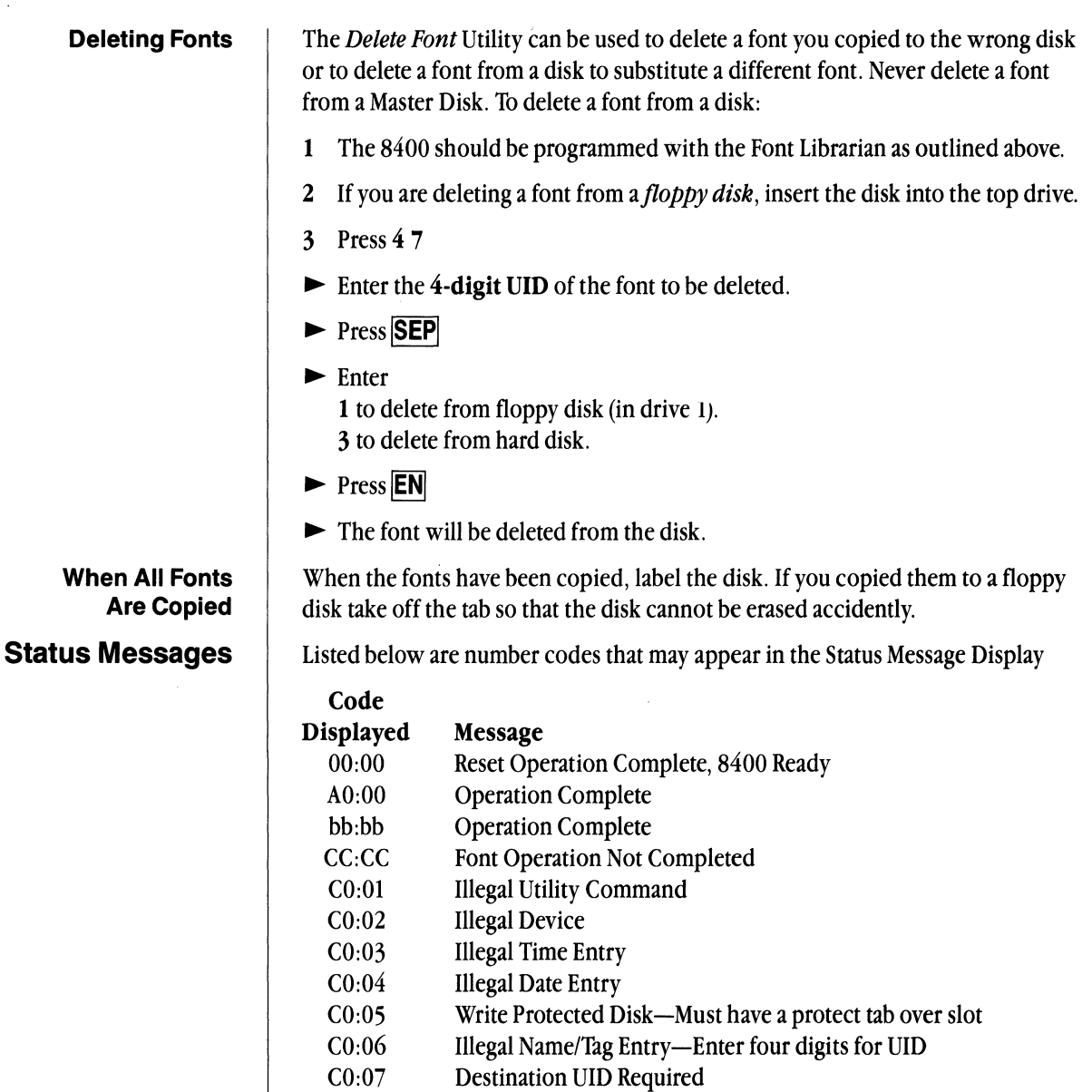

- CO:08 Not Applicable to Master Disk
- CO:09 UID or Part Number Required
- CO:1O UID Not Found
- FA:80 Device Not Found
- FA:91 Critical Resource Not Present, Disk not Formatted, etc.
- FA:93 File Already Exists/Read Failure/Font Not Found
- FA:96 Disk Full
- FA:97 No Disk

Cg Compose 2

**Font Dump Utility** | The *Font Dump Utility* will give you a printout of font information stored on User Font Disks. The printout identifies the disk drive, disk volume name, UID number, character complement and typeface number, font name, and date the font was created by Compugraphic.

To obtain a font dump:

- 1 Load the Font Dump Utility Program
- $\blacktriangleright$  Push the 8400 On/Off button to ON.
- $\blacktriangleright$  Make sure typesetting paper has been loaded in the 8400 paper compartment.
- ~ Insert the Font Dump Utility Disk into the disk drive and close the door. The label on the disk should be facing to the left.
- **Press <b>RST LO EN** (reset, load, enter) on the Control Panel.
- $\blacktriangleright$  Wait about 1 minute.
- $\blacktriangleright$  When the code 00:08 appears and the red pause light comes on, press the button to the left of the disk drive door.
- $\blacktriangleright$  Remove the disk.
- 2 To obtain a printout of the fonts on a floppy disk:
- ~ Insert the User Font Disk into the top disk drive.
- $\blacktriangleright$  Press 5 1 1 **EN**
- 3 To obtain a printout of the fonts on a hard disk
- $\triangleright$  Press 5 1 3 EN
- 4 The code 00:10 will appear in the Status Display
- $\blacktriangleright$  The 8400 will read the disk and begin to typeset the font dump.
- 5 When the code 00:11 appears
- $\blacktriangleright$  The 8400 is finished.
- $\triangleright$  Press FF FF
- $\blacktriangleright$  Cut the typesetting paper in the cassette compartment using the paper cutter.
- ~ Remove the cassette and process the paper.
- $\blacktriangleright$  Put the cassette back and press it firmly in place.

**Chapter 7: Compugraphic 8400** 205

# **Loading the 8400 Program For Daily Operation**

To program the 8400 for daily operation you must first load the *Operating*  Program. Once this program is loaded into memory you will remove the disk and insert the appropriate User Font Disk. Leave the User Font Disk in the disk drive while the 8400 is typesetting.

- 1 To load the Operating Program
- ~ Push the On/Off button to On.
- ~ Insert the green label disk with the name Basic Operating Program into the disk drive. Close the disk drive door.

If you are loading the program for the first time after powering-up, the program will start loading automatically when the disk drive is closed.

If the 8400 has been on for a while, or you are reloading programs:

# $\blacktriangleright$  Press RST LO EN.

 $\blacktriangleright$  The message 00:08 will appear in about 45 seconds.

*Note:* . *See the list on page* 18 *if another message appears.* 

- $\blacktriangleright$  Press the button to the left of the disk drive door.
- ~ Remove the Program Disk.
- ~ If the fonts you wish to use are stored on a User Font Disk, insert the appropriate one into the disk drive.
- $\blacktriangleright$  Close the disk drive door.
- $\blacktriangleright$  Press  $\cancel{P/C}$ . The pause light will go out.

Before typesetting a document you must make several choices

- 1 Make sure that Preferences are setup as described in Chapter 4 for the 8400.
- 2 Choose **Format for Printer .** .. from the File/Print menu.
- ~ If Format for Compugraphic 8400 Typesetter does not appear in the upper left corner,
- ~ Click on **INew Printerl.**

You will see a screen displaying **Format for Which Printer?** 

- ~ Click on **Cg 8400 Typesetter.**
- ~ Click on **OK.**
- 3 The **Format for Compugraphic 8400 Typesetter** will appear.

# **Format for Printer**

- **Paper Size** Choose the size paper that you will be using. If you are typesetting a Compose 2 document, the paper size must correspond with the size choosen in the Page Size menu.
- $\triangleright$  **Printing Orientation** The first selection allows you to print documents up to 8 inches wide (Portrait Mode). The second selection allows you to print documents up to 11 inches wide (Landscape Mode).
- $\triangleright$  Print Quality Use high resolution for the 8400. This produces the highest quality output. Low resolution is used only to speed up the typesetter. If you are printing in low resolution landscape mode, the size of your characters will be reduced by approximately one third.
- 1 See Chapter 4 to make sure the Preferences are set up correctly for typesetting on the 8400.
- 2 Make sure the pause light is out on the 8400 control panel.
- $\blacktriangleright$  If the Pause light is on, press  $\cancel{P/C}$  on the Control Panel.
- 3 Send a file to the 8400 by choosing **Print.**.. from the File/Print menu.

*Note: If you want only one copy of the document, choose, "Print As Is," from the File/Print menu. The printer defined in the Format for Printer. will be used.* 

- $\blacktriangleright$  Select All Pages or a range of page(s).
- $\blacktriangleright$  Click OK
- 4 The message 00: 10 will appear on the Status Display when the document begins typesetting.

*Note: Errors that might appear while typesetting include No Cassette, Out of Film, Paper jam, etc. A list of these messages appears at the end of this chapter.* 

- 4 When 00:11 appears, typesetting is complete
- Press **P/C** on the Control Panel once.
- $\blacktriangleright$  The red pause light will come on.
- $\blacktriangleright$  Press FF FF to advance the paper into the cassette.
- 5 Open the right side door and move the paper cutter across the paper.
- ~ Lock the paper in the cassette by pressing the lever on the cassette. Pull back and up to remove the cassette.
- 6 Take the cassette to the processor.
- $\blacktriangleright$  Fold the paper according to the instructions on the processor.
- Once the paper is processed, remove the cassette.

## Chapter 7: Compugraphic 8400 207

# **Typesetting a Document**

- $\blacktriangleright$  Replace the cassette in the 8400. Align it against the front blue guide and push straight down hard, until you hear it click.
- 6 Press the  $\overline{P/C}$  button once. The red pause light will go out.

If you wish to stop a document from typesetting once it has been sent:

- 1 Press  $\overline{\text{RST}}$   $\overline{\text{EN}}$  on the 8400 control panel.
- $\blacktriangleright$  The Lisa will display an alert box saying that typesetting has been terminated.
- $\blacktriangleright$  Click OK

Below is a list of some common messages that may appear on the 8400 Control Panel. Most of the messages can be corrected by:

- Pressing **RST** EN on the Control Panel
- $\blacktriangleright$  Correcting the problem
- ~ And re-typesetting the document.

# Message Meaning

- 00:08 Programming/Reset Operation Complete
- 00:10 Document is Typesetting
- 00:11 Document is Done Typesetting
- 00:63 Font Does not exist on disk Press **RST** EN and replace with correct User Font Disk Is the Graphic Elements (Comp  $# 5942$ ) font on the disk?
- 00:91 Character Not On Font
- 00:92 Disk Read Error
- 00:93 Cannot Access Character On Disk
- OA:13 No Typesetting Paper
	- Replace Paper and press **RST** EN
- OA:33 No Cassette
	- Insert Cassette and press **RST** EN
- OA:39 Paper Jam
	- Correct Paper and press **RST** EN
- FA:97 No Disk

Other indicators on the control panel include:

Pause light is on Pause active-press P/C to typeset.

Pause light blinking Pause will be active at end of document.

Busy light on the 8400 is busy typesetting a document.

**Troubleshooting 8400 Status Messages** 

**Terminating Typesetting** 

Alert Boxes If you experience difficulty when typesetting a document, an *alert box* will be displayed on the screen explaining what the difficulty is. The alert box will instruct you how to solve the problem. Some common problems and solutions:

> $\blacksquare$  A font is not on the disk may appear if you did not copy all the necessary fonts to the 8400 disk. See the procedure outlined earlier in this chapter.

Make sure that you loaded the Graphic Elements font on the 8400 disk (Complement #5942). This font is necessary for the 8400 to typeset figures, drawings and graphs, and must be copied to each User Font Disk.

- $\blacksquare$  A font does not exist on the Lisa may appear if you changed the Cg font library. See *Chapter* 5 for more information on the Font Librarian.
- $\blacksquare$  No Paper or No cassette conditions messages may appear on the screen. Correct the problem on the 8400
- **E** Cannot print your document may appear if Preferences are not set up correctly (see *Chapter 4*), the **Format for Printer...** dialog box is not setup correctly, or the 8400 is not programmed.

# **Chapter 8**

 $\bar{\mathcal{L}}$ 

Compugraphic 8600

- **Contents** | 213 Introduction
	- 213 Hardware Components
	- 214 Essentials
	- 215 Assigning 8600 Font Position Numbers
	- 216 Installing Fonts on the 8600 Hard Disk
	- 217 Messages and Meanings
	- 217 Font Directory
	- 218 Using the 8600 For Daily Operation
	- 218 Format for Printer
	- 219 Typesetting a Document On the 8600
	- 220 Troubleshooting

# **Introduction**

The Compugraphic 8600 typesetter uses digitized font information to produce character images on photographic paper. *Digitized* means that each character has been converted to a series of numbers. These numbers are stored on the 8600 internal hard disk. To set type, the numbers pass through a computer, which translates them into the characters we know. They are projected onto photographic paper, which is developed in a separate processor.

The fonts used by the Personal Composition System are sent to you on 8600 Font *Diskettes.* To typeset on the 8600, you must copy each font from the Font Diskette to the 8600 internal hard disk. Font Diskettes are write protected so they cannot be altered or destroyed.

In this chapter you will learn about the 8600 hardware and software, how to install fonts, and how to typeset a document on the 8600.

This section introduces the hardware components of the 8600 and explains how to use them.

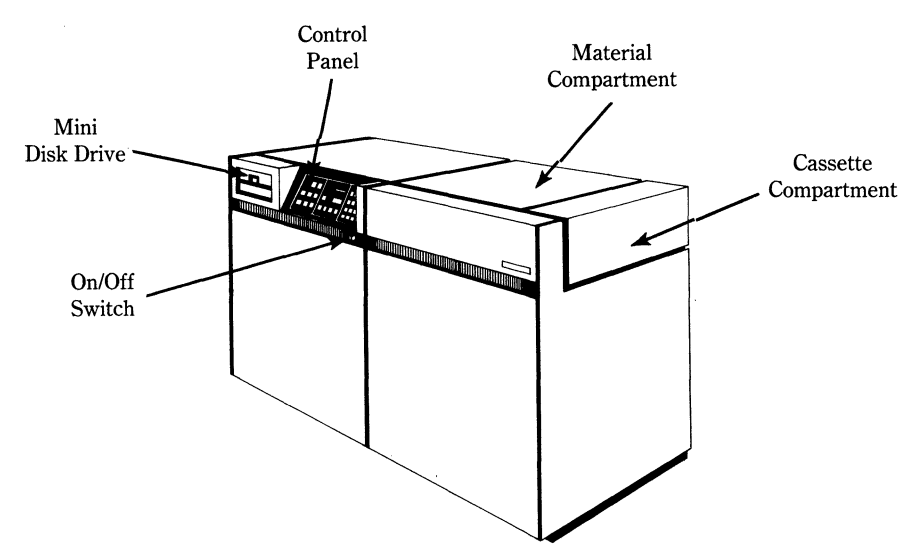

The On/Off **Button** is located in the middle of the 8600. You must turn on the 8600 before inserting any diskette. Once the power is on, the 8600 will show a series of numbers on the Status Message Display. These numbers mean that the 8600 is conducting a self test and programming itself. The Status Message Display keeps you informed of conditions and errors in the 8600.

# **Hardware Components**

# **Control Panel**

Ï

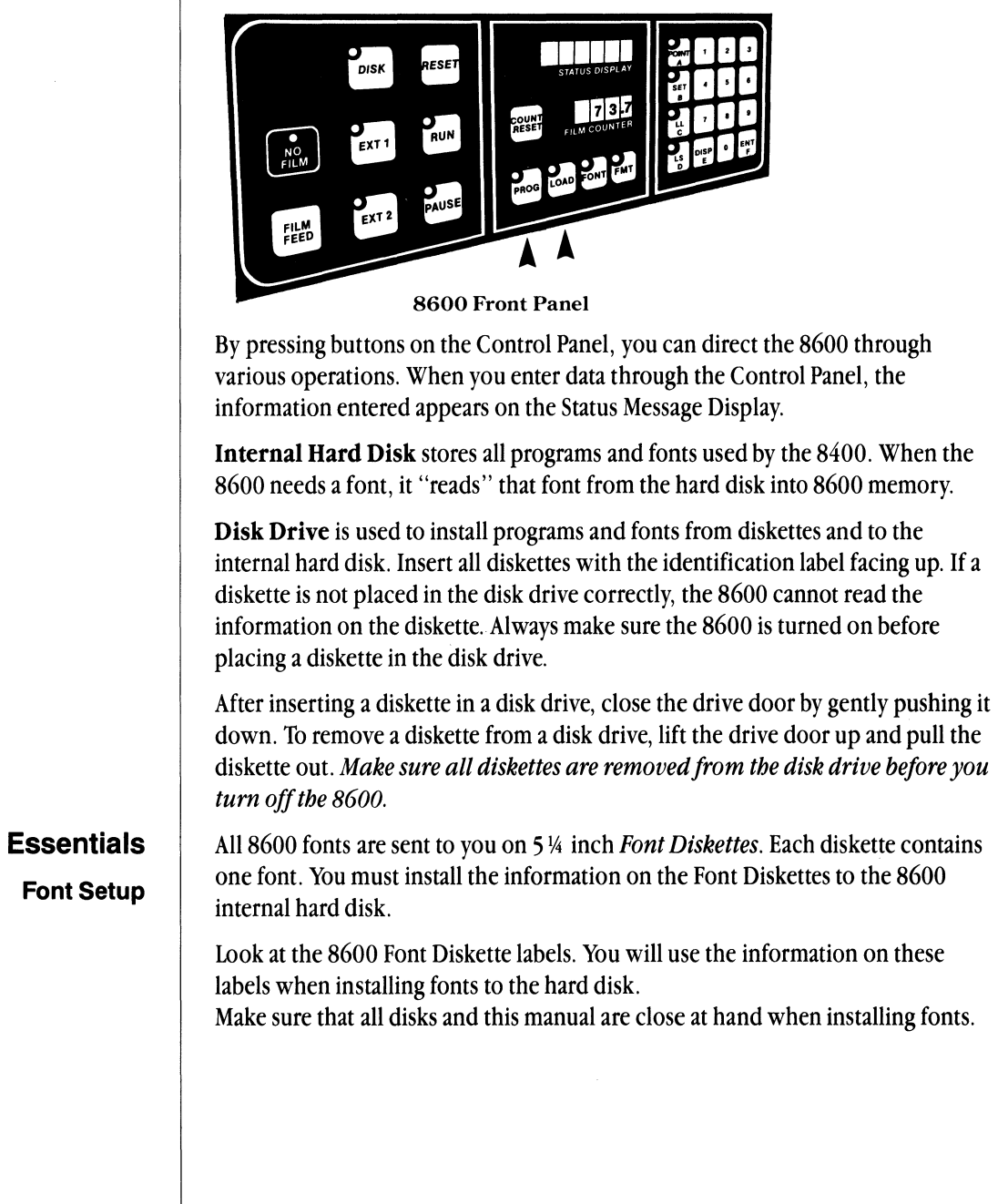
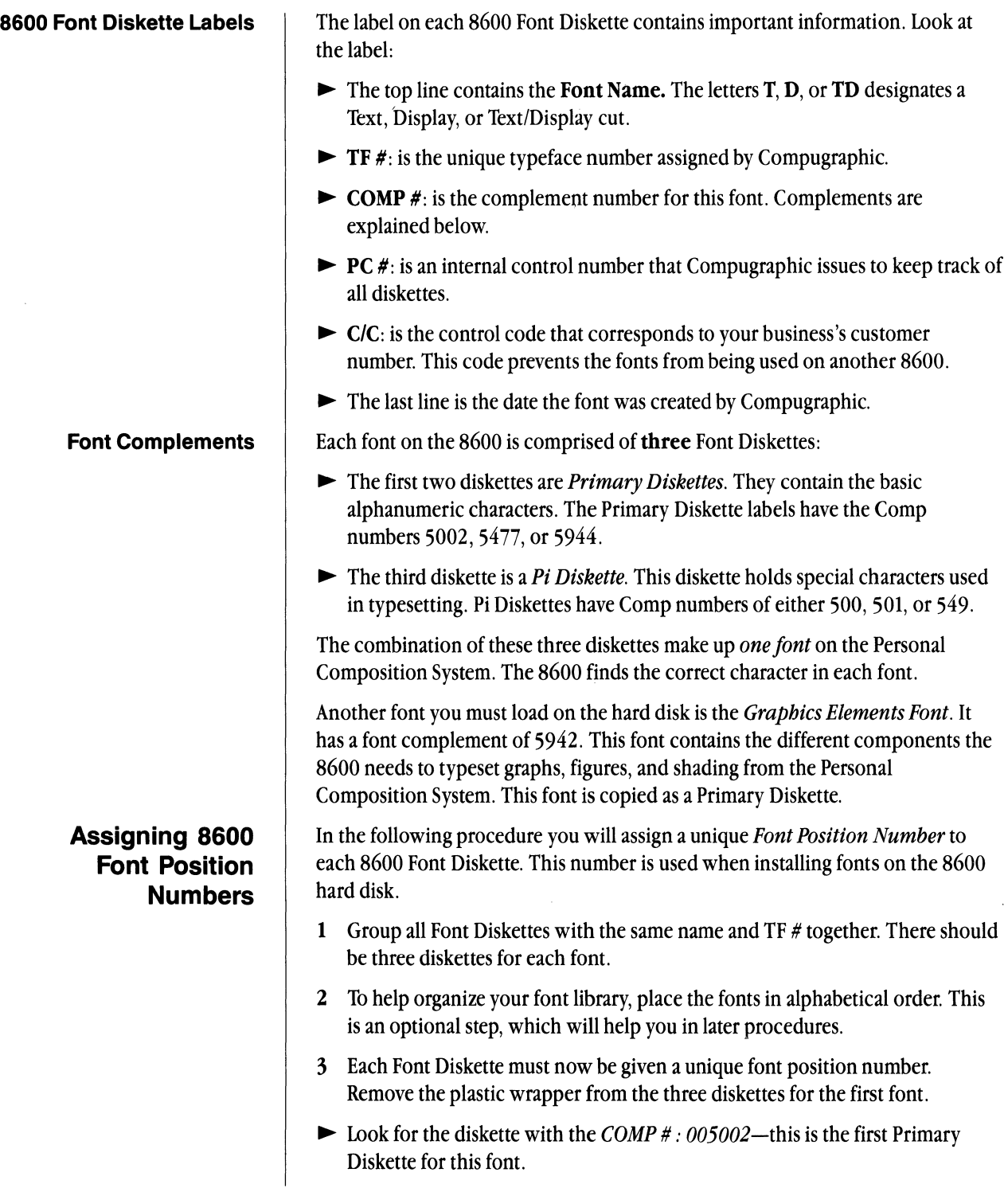

#### Chapter 8: Compugraphic 8600 215

- $\blacktriangleright$  With a felt tip pen, write the number 1.0 on the 5002 diskette label.
- ► Look for the Pi Diskette with the *COMP # : 000500, 000501, or 000549* next. Write the number 1.2 on this diskette label.
- $\blacktriangleright$  Finally, write the number 2.0 on the diskette labeled COMP #: 005944 or  $COMP #: 005477$ . This is the second Primary Diskette.
- 4 Continue this numbering process for all fonts in your library.
- $\blacktriangleright$  The next set of Font Diskettes will be labeled 3.0, 3.2, and 4.0.

*Note: If your 8600 has fonts that are used by another front-end system you may have to start with a different numbering process. Each font must have a unique location.* 

For this procedure you will need:

 $\blacksquare$  The Font Diskettes numbered as described above

These procedures *only have to be done when installing/onts.* They are not done on a daily basis. A step-by-step list of procedures appears below.

- 1 Push the 8600 On/Off button to ON.
- ~ When the code **03** appears, the 8600 is programmed.
- 2 Install the first three Font Diskettes.
- $\blacktriangleright$  Insert the Font Diskette labeled 1.0 into the disk drive.
- ~ On the front control panel, press **iFONTi.**
- ~ Press 1 0 then **iLOAOi.**
- ~ The message **OC 051** will appear
- ~ When OC **053** appears, remove the diskette.
- Insert the Pi Diskette labeled 1.2.
- ~ Press **iFONTil 2** then **iLOAOi.**
- ~ When **OC 053** appears, remove the diskette.
- ~ Insert the Primary Diskette labeled 2.0.
- ~ Press **iFONTi2 0** then **iLOAOi.**
- ~ When OC **053** appears, remove the diskette.
- 3 Repeat the above steps for each set of Font Diskettes. Be sure to enter the font position number you wrote on each diskette.
- ~ Additional displayed number messages are listed later in this chapter.

#### **Installing Fonts on the 8600 Hard Disk**

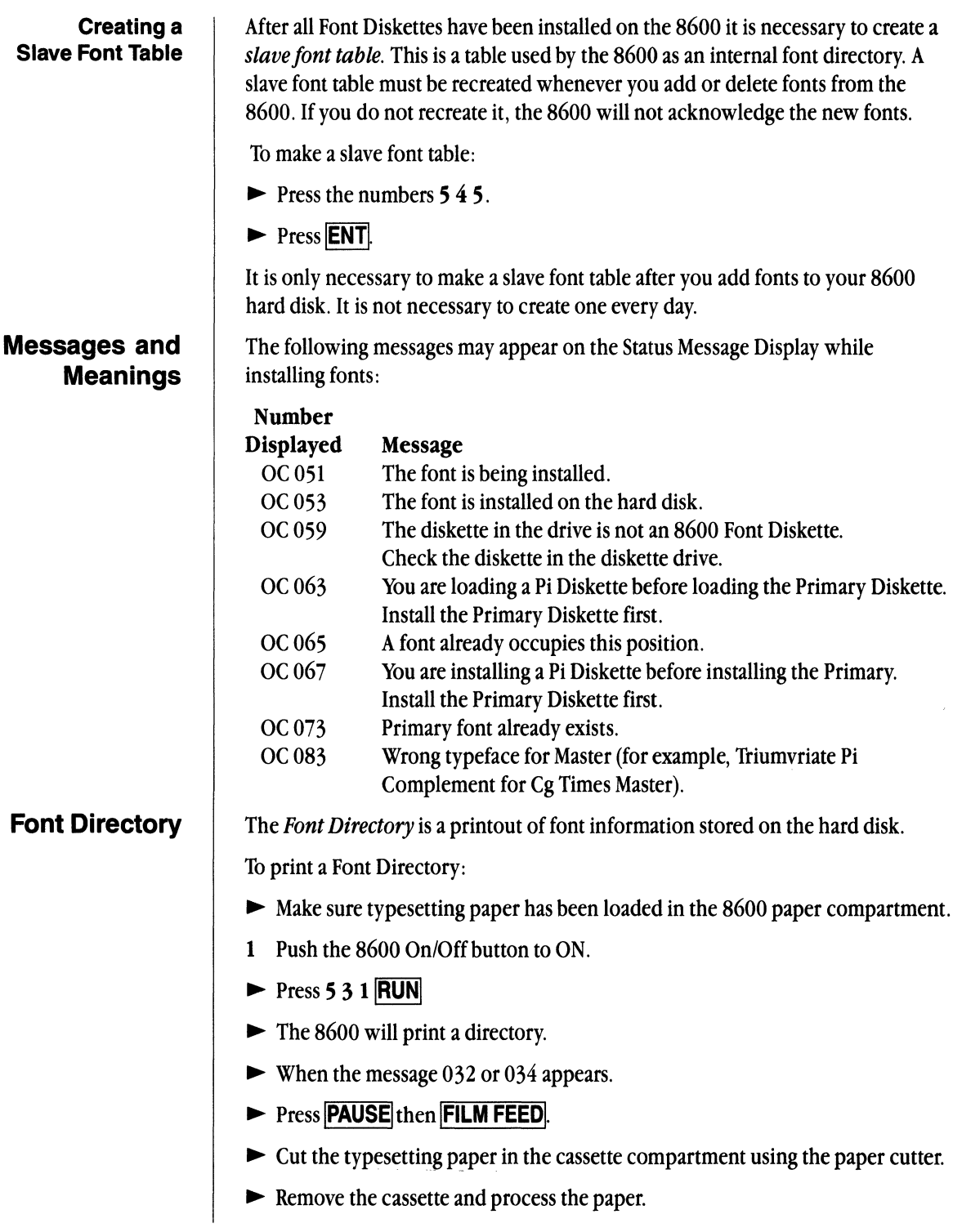

 $\sim 10$ 

#### Chapter 8: Compugraphic 8600 217

#### **Using the 8600 For Daily Operation**

1b program the 8600 for daily operation turn the system on. The operating program automatically loads from the hard disk.

- 1 To program the 8600
- ~ Push the On/Off button to On.
- $\blacktriangleright$  The message 001 will appear
- ~ When the message 003 appears, the 8600 is ready.

*Note: See the list below if another message appears.* 

- ~ If your 8600 is setup to default to the Personal Composition System it is ready to typeset documents.
- 2 If your 8600 defaults to a different front-end
- $\triangleright$  Press 3 9 2 ENT
- $\triangleright$  Press 6 1 6 ENT RUN

#### **Format for Printer**

Before typesetting a document you have several choices to make.

- 1 Make sure that Preferences are set up as described in Chapter 4.
- 2 In the document, choose **Format for Printer...** from the File/Print menu.
- <sup>~</sup>If Format for Compugraphic 8600 Typesetter does not appear in the upper left corner,
- $\blacktriangleright$  Click on **New Printer**.

You will see a screen displaying **Format for Which Printer?** 

- Click on Cg 8600 Typesetter.
- $\blacktriangleright$  Click on **OK**.
- 3 The Format for Compugraphic 8600 Typesetter will appear
- ► Paper Size Choose the paper size you will be using. If you are typesetting a Compose 2 document, the paper size must correspond to the size chosen in the Page Size menu.
- ~ Printing Orientation Choose your printing orientation. The first selection allows you to print documents up to 8 inches wide (portrait mode). The second selection allows you to print documents up to 11 inches wide (landscape mode).
- ~ Print Quality Generally high resolution is used for the 8600. This produces the highest quality output. Low resolution can be used to speed up the typesetter. If you are printing in low resolution landscape mode, the size of your characters will be reduced by approximately one third.

#### **Typesetting a Document**

- 1 See Chapter 4 to make sure the Preferences are set up correctly for typesetting on the 8600.
- 2 Make sure the pause light is out on the 8600 control panel.
- $\blacktriangleright$  If the pause light is on, press  $\boxed{\text{RUN}}$ .
- 3 Send a file to the  $8600$  by choosing **Print.**.. from the File/Print menu.

*Note: If you want only one copy of the document, choose, "Print As Is," from the File/Print menu. The printer defined in the Format for Printer. will be used.* 

- $\blacktriangleright$  Select All Pages or a range of page(s).
- $\blacktriangleright$  Click OK
- 4 The message 030 will appear when the document begins typesetting. Then the message 031 will appear in the status window. The 8600 will beep.

*Note: Errors that might appear while typesetting include No Cassette, Out of Film, Paper Jam, etc. A list of these messages appears at the end of this chapter.* 

- 5 Typesetting is complete when 032 or 034 appears.
- **Example 3 Press |PAUSE** | on the Control Panel.
- $\blacktriangleright$  The red pause light will come on.
- $\blacktriangleright$  Press **FILM FEED** to advance paper into the cassette.
- 6 Open the right side door and move the paper cutter across the paper.
- Lock the paper in the cassette by pressing the lever on the cassette, and pull back and up to remove the cassette.
- 7 Take the cassette to the processor.
- $\blacktriangleright$  Fold the paper according to the instructions on the processor.
- Once the paper is processed, remove the cassette.
- Replace the cassette in the 8600. Align it against the front blue guide and push straight down.
- 8 Press the **RUN** button once. The red pause light will go out.
- $\blacktriangleright$  The 8600 is ready to typeset additional documents.
- If you wish to stop a document from typesetting once it has been sent:
- 1 Press **RESET** on the 8600 control panel.
- $\blacktriangleright$  The Lisa will display an alert box saying that typesetting has been terminated.
- $\blacktriangleright$  Click OK

#### **Terminating Typesetting**

#### Chapter 8: Compugraphic 8600 219

#### **Troubleshooting**  8600 Status Messages

Below is a list of some common messages that may appear on the 8600 Control Panel. Most of these conditions can be corrected by:

- $\blacktriangleright$  Pressing **RESET** on the Control Panel.
- $\blacktriangleright$  Correcting the problem.
- $\blacktriangleright$  Pressing **RUN**.
- $\blacktriangleright$  And typesetting the document again.

#### Message Meaning

- 001 System performing self-test.
- 003 System self-test completed.
- 005 Ready for operation.
- 007 8600 is in the pause mode.
- 011 No film; check paper supply and print document.
- 013 No cassette; check cassette compartment and print document.
- 015 Paper not feeding properly. Check paper transport.
- 017 Cover is open.
- 030 Starting a document.
- 031 Document input is complete.
- 032 End of document.
- 034 End of document.

#### Alert Boxes

If you experience difficulty when typesetting a document, an *alert box* will be displayed on the screen explaining what the difficulty is. The alert box will instruct you how to solve the problem. Some common problems and solutions:

**A** font is not on the hard disk may appear if you did not load all of your fonts onto the 8600 hard disk. To load a font onto the hard disk see the procedure outlined earlier in this chapter.

Make sure that you loaded the Graphic Elements font on the 8600 hard disk (Complement #5942). This font is necessary for the 8600 to typeset figures, drawings and graphs.

This message may also appear if you did not create a Slave Font Table on the 8600. This procedure is outlined earlier in the chapter.

 $\blacksquare$  A font does not exist on the Lisa may appear if you changed the Cg font library. See *Chapter* 5 for more information on the Font Librarian.

**• No Paper or No cassette conditions messages may appear on the screen.** Correct the problem on the 8600

**EXECUTE:** Cannot print your document may appear if Preferences are not set up correctly (see *Chapter 4*), the **Format for Printer.** . . dialog box is not setup correctly, or the 8600 is not powered up.

# Appendix

#### **Contents**

- 223 Cg Compose 2 and Other Tools
- **225** Apple Key Combinations
- **226** Personal Composition System Available Type Styles
- **227** Keyboard Layout

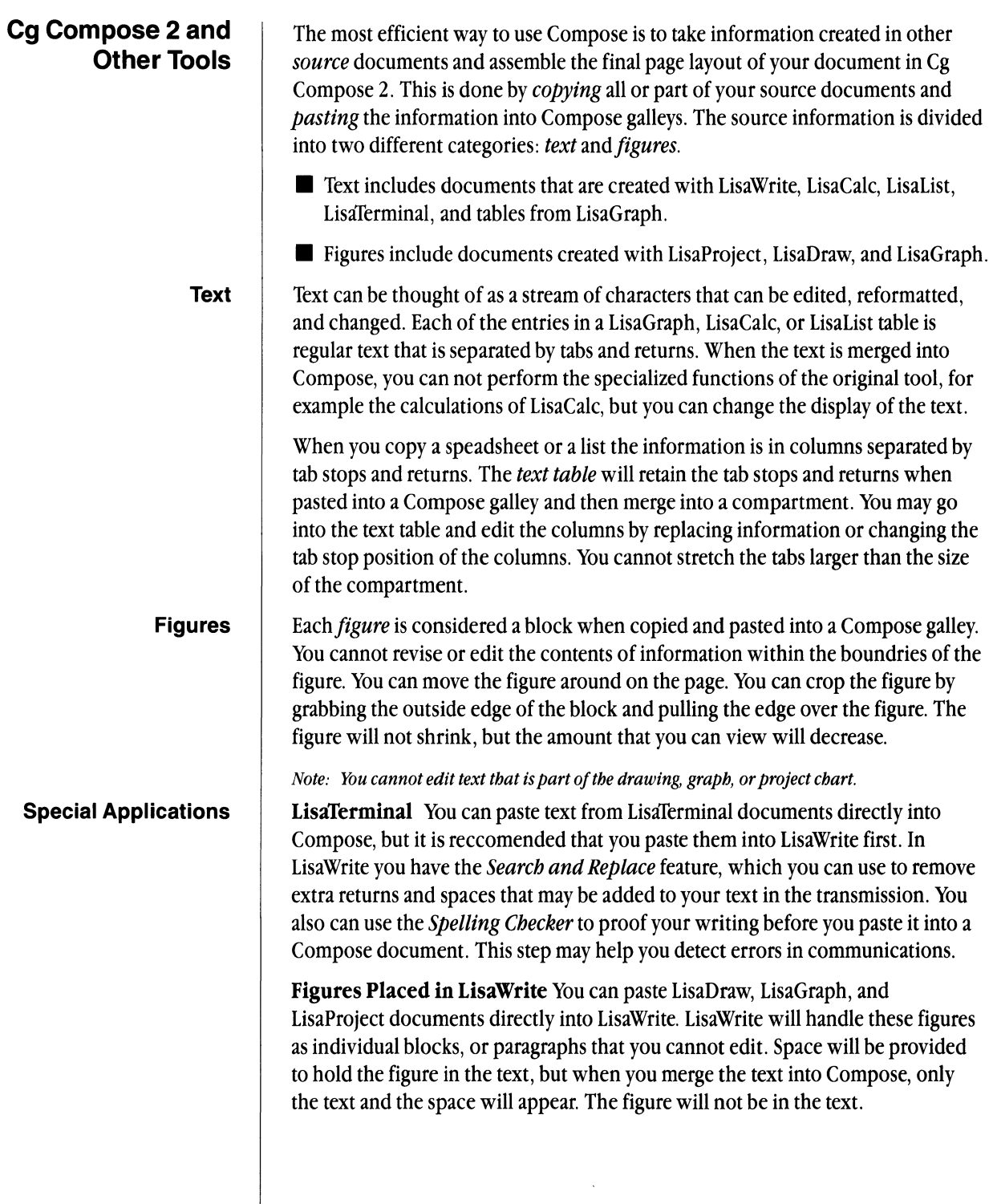

 $\sim$ 

If you are planning to assemble a document in Compose, you should work with text only in LisaWrite and merge the text and figures in your Compose document. You have more flexibility to layout your page with Compose because you can add rules, vary the size of compartments and cut text to run around figures on the page.

Multiple Typestyle Changes When text is in a galley you can change the font before you merge the text into a Compose compartment. This is accomplished by selecting a galley and choosing Change Fonts in Galley... from the Fonts menu. You can change more than one font before you merge the text.

When you are working with text source documents you can choose Modern or *Classic* in several different sizes. You can designate a different size font for various components of your document so that each type of heading, subheading and text change, such as bold or italic, will be a different point size. When you paste the document into a Compose galley, you can replace each of the point sizes while the text is in the galley with a different font that you designate.

Study the dialog box Change Fonts in Galley... to see which point/pitch sizes you can replace. While the text is in a galley, you may select each of the point size and replace it with one of the fonts that you have showing on the Font menu. You may place new fonts on the menu to have a wider choice by choosing Replace Menu Fonts.... You cannot search and replace the psuedo bold or the psuedo italic when text is in the galley.

#### **Apple Key Combinations**

Some Cg Compose 2 menu items contain the Apple key symbol followed by a character. Menu items that appear with the Apple key symbol can be chosen by using the mouse, or by pressing and holding the **Apple** key and pressing the character associated with that menu item. When you release the the  $|Apple|$  key the operation will be performed as if you had selected the menu item.

For example, to use the Cut menu item you select what you want to cut, press and hold the **Apple** key, then press the  $X$  key, and release the **Apple** key.

The Apple key combinations listed below apply only to Cg Compose 2 documents. While most of these items are the same for other tools, you should check each tool individually by looking at the menus, or the user manuals until you are certain how the particular key works for that tool.

*Note: Apple key definitions 1 through* 6 *may be changed for a document through Composition Defaults in the Edit Menu.* 

- 1 1.0 pt. Rule **P** Plain Text
- 
- $3 \quad 2.0 \text{ pt. Rule}$  R Right
- 4 4.0 pt. Rule U Underline
- 5 6.0pt. Rule V Paste
- 
- 7 Rule other ... X Cut
- A Select All of Document Z Undo Last Change
- 
- 
- 
- 
- 
- 
- 
- 
- M Make a Compartment
- 
- 2 1.5 pt. Rule **Q** Delete Word Break
	-
	-
	-
- 6 8.0 pt. Rule W Insert Word Break
	-
	-
- **B** Bold **Terminate**
- C Cut **[ Show/Hide Rulers**
- D Duplicate Clear Tab Stop
- G Go to Page ... <br>  $\{$  Set Normal Tab
- I Italic | Set Centered Tab<br>I Iustify | Set Right Flush T
- **J** Justify  $\{X\}$  Set Right Flush Tab<br> **K** Center : Set Decimal Tab
	- : Set Decimal Tab
- L Left : Set Comma Tab

#### Personal Composition System Type Styles

Type of one size and face is called a *font*. The "face" is the portion of the character that displays and prints. At the top of the Type Style menu is Plain Text. This indicates that the font will be printed without any of the other attributes listed directly beneath it, such as bold, or underline. The Bold and Italic are attributes that can be applied to any font that you choose. These items will not produce a *true* font, but will apply a *psuedo* bold or slant affect to the type selection.

At the bottom of the menu are the selections of size that are available for the fonts that you are using. You may select *Apple* Modern and Classic which are available in all of the Lisa tools.

Apple Classic fonts larger than 12 point will print as Cg Times. Apple Modern fonts larger than 12 point will print as Triumvirate.

The pitch number following the Apple type indicates the number of fixed characters per inch (the pitch). This is mono spaced type.

The other type in this menu is measured in points (72 points equals one inch). These fonts have proportional spacing for each character.

The list below shows the fonts as they print. The type style of each font is **plain**. Each of these fonts also may be bold, underlined, italic, superscript, or subscript. You can print any combination of point sizes and fonts on any printer.

8 Point, 20 Pitch Modern 8 Point, 20 Pitch Classic 8 Point, 15 Pitch Modern 8 Point, 15 Pitch Classic 10 Point, 12 Pitch Modern 10 Point, 12 Pitch Classic 12 Point, 10 Pitch Modern 12 Point, 10 Pitch Classic 12 Point Triumvirate 12 Point Cg Times

14 Point Triumvirate 14 Point Cg Times 18 Point Triumvirate 18 Point Cg Times 24 Point Triumvirate 24 Point Cg Times

**Keyboard Layout** | The following *option characters* are available for all type fonts on the Personal Composition System. This keyboard layout replaces the reference card stored below the keyboard.

> To access a special character, press and hold the **Option** key, press the desired key, and release the  $\boxed{\text{Option}}$  key. For example, if you want a cent sign:

- $\blacktriangleright$  Press and hold the **Option** key
- $\blacktriangleright$  Press the number  $\blacktriangleleft$  key on the main keyboard
- **Example 3 Release the Option** key.

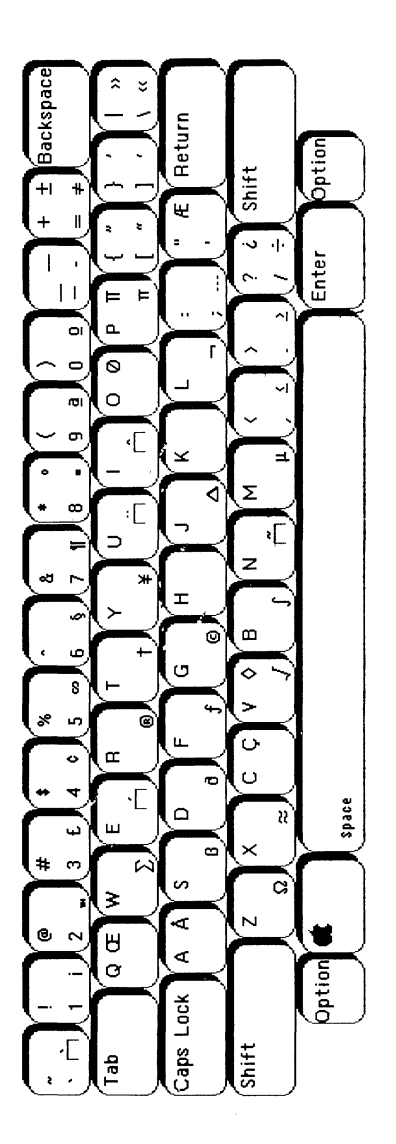

## Index

 $\mathcal{A}^{\text{max}}$ 

#### **Index**

8400117 100 Font Option 203 alert boxes 209 assigning UID numbers 199 copying fonts-dual disk drive 203 copying fonts-hard disk 203 copying fonts-single disk drive 20 deleting fonts 204 font complements 197 Font Dump Utility 205 Font Librarian Utilities 200 font setup 197,198 Format for Printer 116,206 initializing floppy disks 201 loading the Font Librarian 200 status messages 204,208 system components 195 terminating typesetting 208 troubleshooting 208 8600211 alert boxes 220 assigning font position numbers 215 Control Panel 214 creating slave font table 217 daily operation 218 disk drive 214 font complements 215 font directory 217 font diskette labels 215 font setup 214 Format for Printer 116, 218 hardware components 213 installing fonts on hard disk 216 internal hard disk 214 messages 217 status messages 220 terminating typesetting 219 troubleshooting 220 typesetting a document 219

### A

About Menus 52 Accept and Design a Page 37 Accept Page 56 Add Selected Font 152 Align Objects 22, 57, 131

Align Tops 22 Aligning Compartments 22 Annual Report 14-20 Apple Key Combinations 225 Arrangement Menu 130

#### B

Bold Text 226 Break Compartment Links 102

#### C

CgCompose 2 Manual 7 Terms 51 Window 51 Cg Fonts Library 148, 150 Changing fonts 88 Fonts in Galley 25, 100, 124,224 linespace 86 page numbers 128 printers 140 shapes 57 word breaks 90 Character Compensation 24, 58 Compartments 15 aligning 22 duplicating 22 linking 56, 85 making 22, 56, 69, 83, 97 matching 84,99 merging text into 85 moving 105 placing within compartments 106 Compose document compartments 15 Compose document menu names 15 Compose Examples Folder opening 13 Compose Paper 55 Composition Defaults 67, 120 Composition Defaults changing 31 Compress Text 58, 126 Compugraphic Defaults 67 Connecting Printers 141 Copying a Source Document 71 Corona Wire 180 Creating a Slave Font Table 217 Creating a Source Document 74 Customize Rulers 129 Cutting Text 87

#### o

Default Printer 68, 140 Design Page 59, 60, 127 Desktop 11 Device Preferences 139 Digitized Type 213 Disk opening 12 repairing 142 viewing 11 Utility Action Log 173 Diskette Masters 153 Diskettes 143 Document opening 13 Document putting away 79 Duplicating a Compartment 22

#### E

Edit Menu 119 Editing 80 Editing Text 57 Editing the Source Tool 94, 96 Entering Text 27,57,69 Environments Window 147 EP 308164 aborting a document 187 adjusting print density 185 cartridge indicator 177 changing paper 182 command file 168 copy counter 177 correcting diagnostic errors 192 diagnostics 190 floppy disk loading errors 191 font complements 167 Font Dump 174 Format for Printer 115 load status messages 191 loading letterhead paper 183 loading messages 192 loading paper 181 making a Font Index 174 out of paper 188 output 44 paper jam 188 pausing while printing 187 procedure to print 184 program disks 165 program load errors 191 sample Command File 170

toner cartridges 177 troubleshooting 189 unclear prints 186 Utility program messages 175 Examples Folder 11

#### F

Figures 223 Figures Placed in LisaWrite 223 File/Print Menu 114 Final Editing 33, 42 Font Librarian 148 Font Librarian Menu Items 149 Font Library changing 156 Fonts 147, 226 changing 77 installing 154 Menu 122 Footer making 35 Format for Printer 43, 115 Format for Printer ImageWriter 116 Format for Typesetter 46 Format Menu 125 Format Settings 59 Format Styles 59 Format Text 58 Formatting Blank Stationery 66 Formatting Text in a Galley 24

#### G

**Galley** creating 26 dragging 26 making 68 Getting Started 7 Go to Page 120 Group Objects 57

#### H

Header making 35 High Resolution 93 Horizontal Paragraph Ruler 60

#### $\mathbf{I}$

ICS 162 ICS front control panel 163 ImageWriter 118 Inserting Rules 30 Inserting Space Blocks 90

#### Installing

Cg Compose 2 137 Compose 2 Tool 136 device driver software 138 EP 308166 EP 308 Application Program 167 Intellifonts 167, 171 toner cartridge 178 Intellifonts 165 Introducing Compose 8 Italic Text 226

#### K

Kerning 24,28,58

#### L

landscape Mode 93 layout 37, 40 linespace changing 86 Linking Compartments 25, 56 Lisa Office System Manual 7 lisaDraw, 223 LisaGraph, 223 LisaProject, 223 LisaTerminal 223 lisaWrite, 223 loading 8400 Operating Program 206 locking in Place 23 locking Objects 57 low Resolution 93

#### M

Making Compartment 16, 21, 56, 69, 97 Galley 68 Space Block 101 Stationery Pad 64 8400 User Font Disk 200 Manual Paper Feed 182 Matching Compartments 99 Merging Text 26, 101, 104 Monitor the Printer 118 Moving a Figure to the Page 23 Moving Compartments 105 Multiple Typestyle Changes 224

#### N

News Release 81 News Release preparing 80

#### o

Option Characters 227 Other Cg Fonts 122 Other Cg Point Size 121 Output Dialog Boxes 63 Output ImageWriter Printer 43 Output Typesetter 44 Outputting a Document 91

#### p

Page 58 layout 60 layout Menu 127 number inserting 36 size 57, 66 size 97 Paragraph 58 Pasting a Document 82 Pasting a Figure 72 Pasting Text 76, 87 Placing Compartments Within Compartments 106 Placing Rules 103 Plain Text 226 Pointers 54 Powering EP 308 176 Practice with Compose 16 Preferences 7 Preparing a Source Document 82 Printers changing 140 connecting 141 default 140 Printing trouble with 46 Printing Orientation 45

#### R

Renaming the New Document 14 Repairing the Disk 142 Replace Menu Fonts 224 Replace Menu Fonts 59, 123 Representative Font library 148, 152 Rules 129 Rules making 72 Rules placing 73, 103

#### S

Scrolling 61, 62 Selecting 54 Selecting objects 55 Selecting text 55

Set Tab Fill 126 Setting Vertical Justification 89 Shading Objects 107, 131 Space Block making 33 Special Applications 223 Stationery Pad making 74 Storing Toner Cartidges 180 System Set Up 135

#### T

Tabs 59 Tabs setting 40 Tearing Off Stationery 14 Text 52,58,223 cutting 29, 87 entering 27, 69 merging 26, 77, 101, 104 pasting 87 wrapping 57 Tool 7 Trouble with Printing 46 True Font 226 True Type 165 Type Style Menu 121 Typeset a Memo 64 Typesetting on the 8400 207 Typestyle changing 27

#### U

Using the Manuals 7

#### V

Vertical Justification 32 Vertical Page Ruler 60

#### W

Word Breaks inserting 34

# *Attention*

 $\vert$  $\vert$  $\vert$ I  $\mathbf{I}$  $\vert$ I  $\vert$  $\vert$  $\vert$  $\vert$  $\vert$  $\vert$ I  $\vert$  $\vert$  $\vert$  $\mathbf{I}$ I  $\vert$  $\mathbf{I}$  $\mathbf{I}$  $\mathbf{I}$  $\mathbf{I}$  $\mathbf{I}$  $\mathbf{I}$  $\vert$  $\vert$  $\vert$ 

I

Federal regulations require that, due to the laser technology in the EP 308, Compugraphic Corporation must track the location of all units for five years after the initial shipment.

We therefore request that you return the card below with the name and address of the new owner (if applicable) should your EP 308 change location for any reason. Also, please be sure to include the following information:

- ~ Any change in ownership information.
- ~ The serial number of the **Printer** unit located inside of the printer. Open the top of the printer by releasing the green handle on the right side. The serial number is printed on the right lower side of the unit.

▶ The reason for the change (i.e., moved, sold, stolen, destroyed).

Thank you for your assistance.

#### **EP 308 Ownership Change Reply Card**

---~------------------------------------- <sup>I</sup>

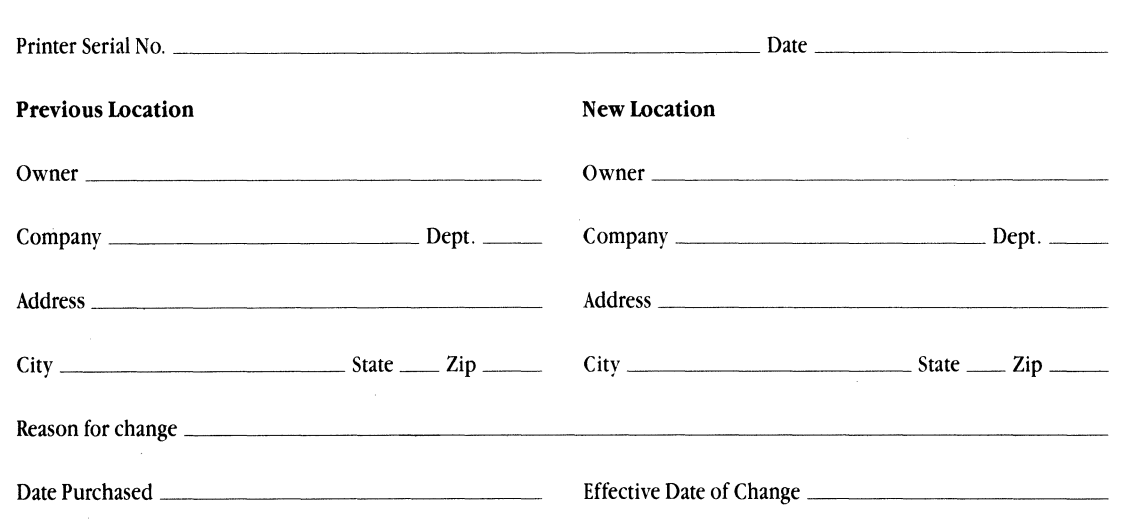

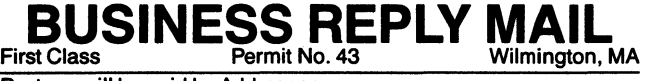

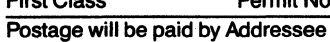

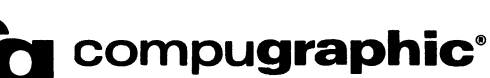

**Compugraphic<br>
200 Ballardvale Street** Wilmington, MA 01887

> ATTN: EP 308 Program Manager Product Marketing

|<br>| || || ||<br>| || || ||

NO POSTAGE **NECESSARY** IF MAILED INTHE UNITED STATES

## **Compugraphlc Corporatlqn**

200 Ballardvale Street Wilmington, Mass. 01887